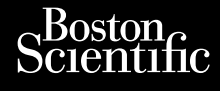

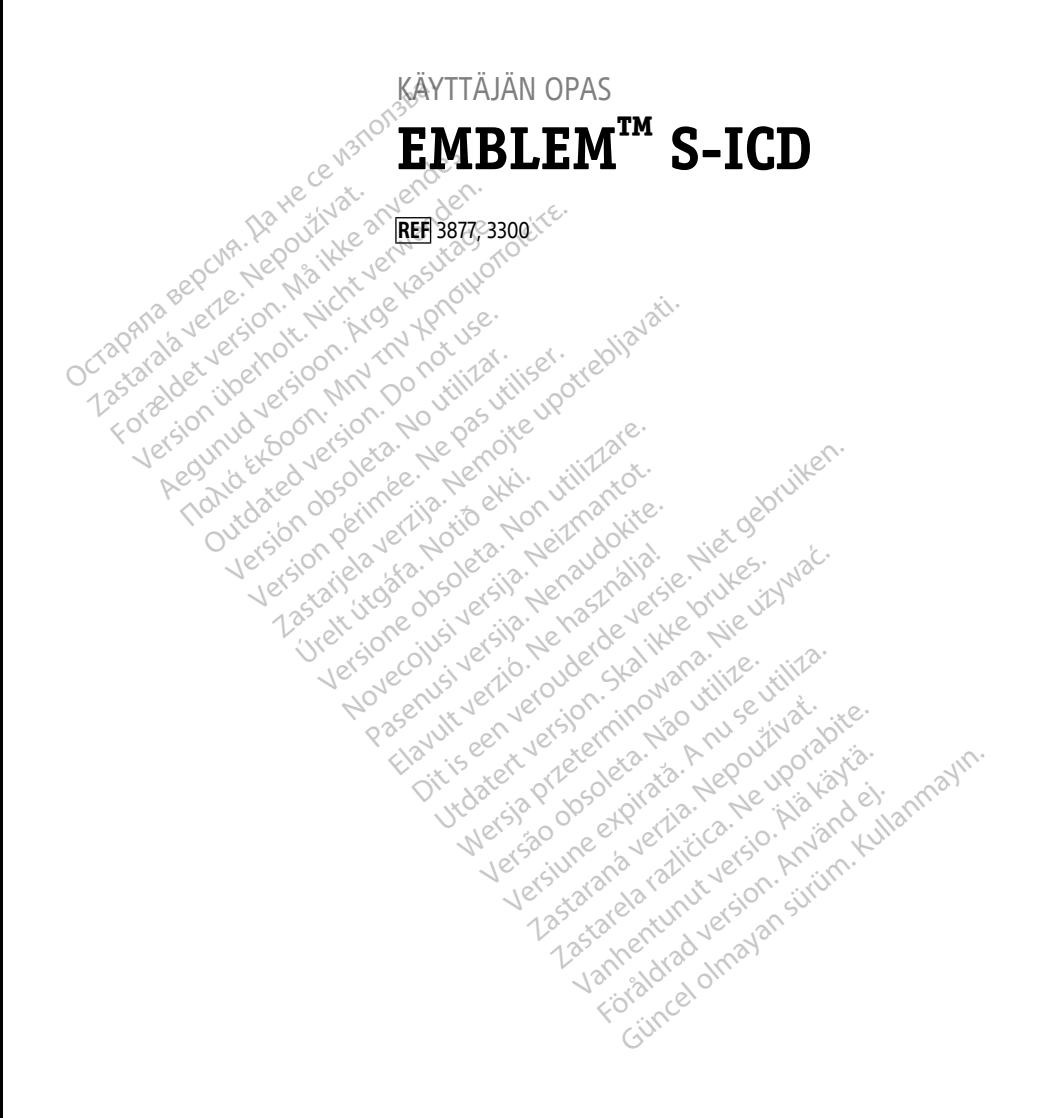

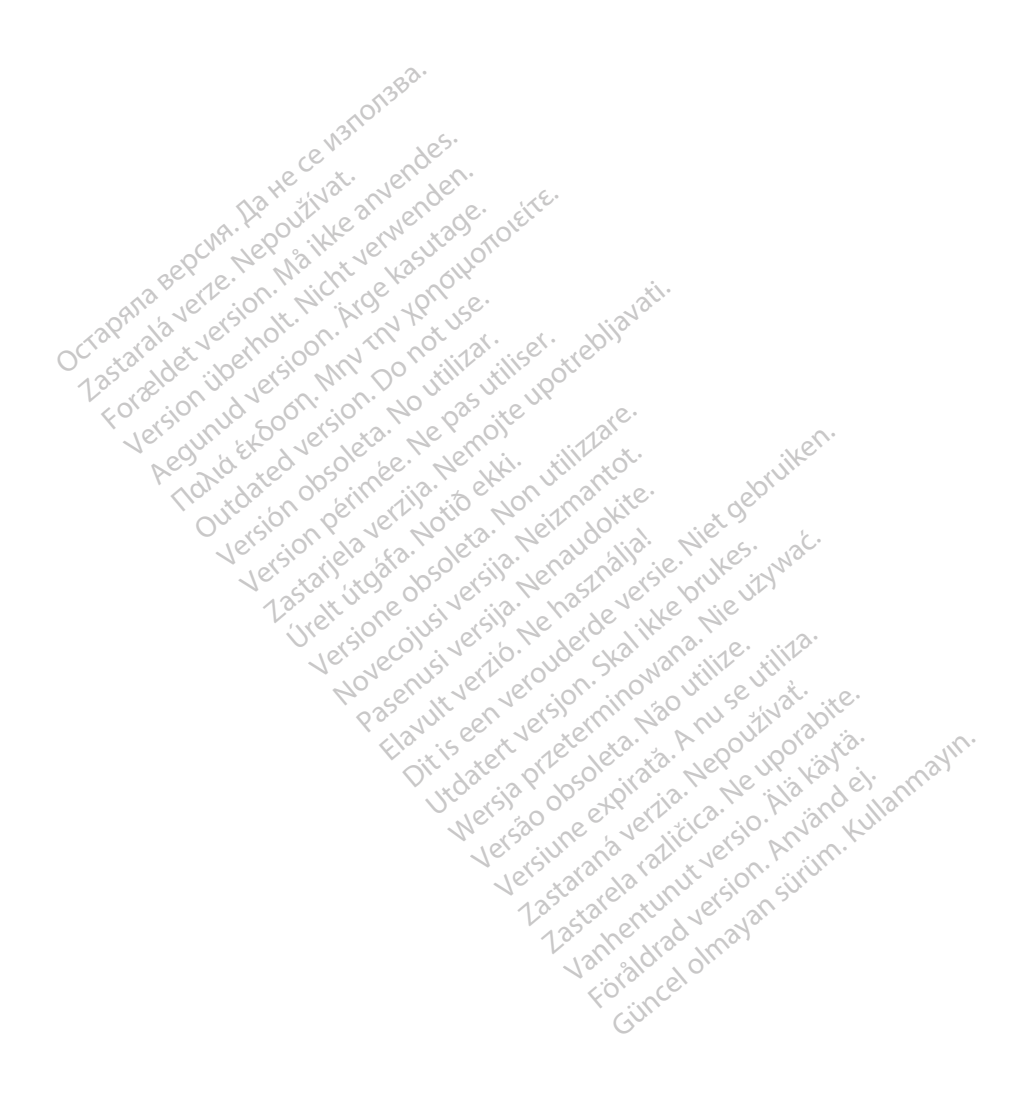

### **Sisällysluettelo**

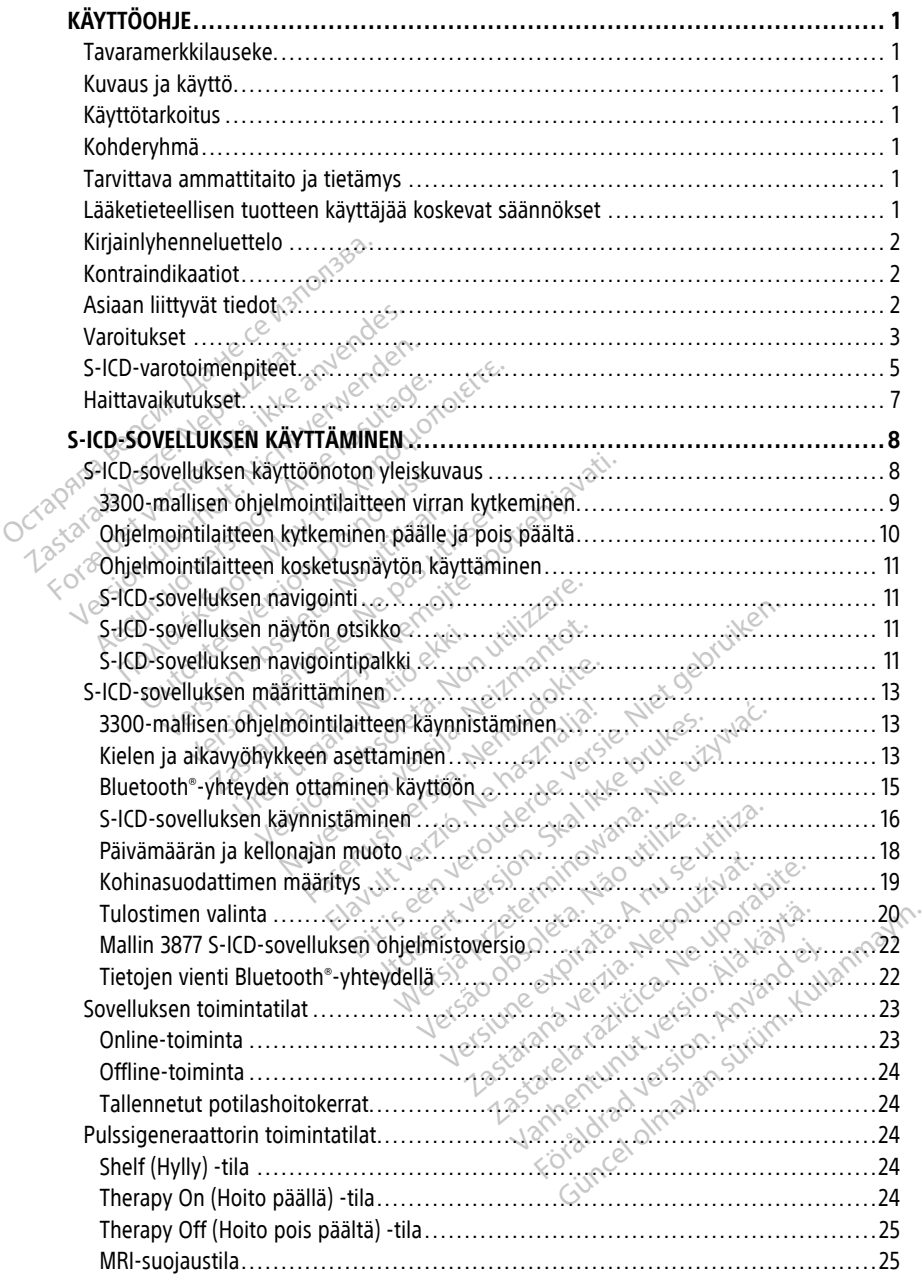

![](_page_3_Picture_415.jpeg)

#### <span id="page-4-0"></span>**KÄYTTÖOHJE**

#### <span id="page-4-1"></span>**Tavaramerkkilauseke**

Seuraavat ovat Boston Scientific Corporationin tai sen tytäryhtiöiden tavaramerkkejä. AF Monitor, EMBLEM, ImageReady, LATITUDE, LATITUDE NXT, Quick Start, ZIP ja ZOOM.

Bluetooth® on Bluetooth SIG -yhtiön rekisteröity tavaramerkki.

DisplayPort on Video Electronics Standards Association (VESA) -yhtiön tavaramerkki.

#### <span id="page-4-2"></span>**Kuvaus ja käyttö**

Seuraavat käyttäjän oppaat kuvaavat LATITUDE-ohjelmointijärjestelmää, jota käytetään S-ICD-pulssigeneraattoreiden kanssa $\odot$ :

- 1. LATITUDE™-ohjelmointijärjestelmän käyttäjän opas (malli 3300)
- 2. EMBLEM™ S-ICD ‑sovelluksen käyttäjän opas (malli 3877)

Nämä oppaat ovat saatavilla myös verkossa osoitteessa: www.bostonscientific-elabeling.com.

3300-mallinen ohjelmointilaite on LATITUDE-ohjelmointijärjestelmän. LATITUDEohjelmointijärjestelmä on kannettava sydämen sykkeen hallintajärjestelmä, joka on suunniteltu käytettäväksi tiettyjen Boston Scientificin järjestelmien, kuten implantoitavien pulssigeneraattoreiden (PG), elektrodien ja johdinten, kanssa. **Kuvaus ja käyttö.**<br>Seuraavat käyttäjän oppaat kuvaar<br>ICD-pulssigeneraattoreiden kanssa.<br>1. LATITUDE<sup>m</sup>-ohjelmointijärjes.<br>2. EMBLEM<sup>mi</sup> S-ICD -sovellukse.<br>Nämä oppaat ovat saatavilla myös.<br>www.bostonscientific-elabeling. 1. LATITUDE™-ohjelmoi<br>2. EMBLEM™ S-ICD -sov<br>Nämä oppaat.ovat saatavii<br>www.bostonscientific-elab<br>3300-mallinen ohjelmointi<br>ohjelmointijärjestelmä on<br>Suunniteltu käytettäväksi t<br>ouksioeneraattoreiden (PC For pulssigeneraattoreiden kanssa<br>
1. LATITUDE<sup>rm</sup>-ohjelmointijärjestelu<br>
2. EMBLEM<sup>mu</sup> S-ICD -sovelluksen kä<br>
Nämä oppaat ovat saatavilla myös ve<br>
www.bostonscientific-elabeling.com<br>
3300-mallinen ohjelmointilaite on LAS 1. LATITUDE™-ohjelmointijärjestelm.<br>2. EMBLEM™ S-ICD -sovelluksen käy<br>Nämä oppaat övat saatavilla myös verk<br>WWW.bostonscientific-elabeling.com<br>3300-mallinen ohjelmointilaite on LATT<br>ohjelmointijärjestelmä on kannettava sy EMBLEM<sup>TM</sup> S-ICD -sovelluksen käytt.<br>
mä oppaat ovat saatavilla myös verko<br>
w.bostonscientific-elabeling.com.<br>
20 - mallinen ohjelmointilaite on LATITU<br>
ielmointijärjestelmä on kannettava sy<br>
unniteltu käytettäväksi tietty EMBLEM<sup>T S</sup> -*ICD* - sovelluksen käyttäjän opa<br>
i oppaat ovat saatavilla myös verkossa osoi<br>
ibostonscientific-elabeling.com<br>
· mallinen ohjelmointilaite on LATITUDE-ohj<br>
· mallinen ohjelmointilaite on LATITUDE-ohj<br>
mointi allinen ohjelmointilaite on LATITU<br>
intijärjestelmä on kannettava sydeltu käytettäväksi tiettyjen Bostom<br>
eneraattoreiden (PG), elektrodien<br> **Ötarkoitus**<br>
DE-ohjelmointijärjestelmä on tarko<br>
töissä olemaan yhteydessä Bosto

#### <span id="page-4-3"></span>**Käyttötarkoitus**

LATITUDE-ohjelmointijärjestelmä on tarkoitettu käytettäväksi sairaaloissa ja kliinisissä ympäristöissä olemaan yhteydessä Boston Scientificin implantoitaviin järjestelmiin. Käytettävä ohjelmisto hallitsee kaikkia pulssigeneraattorin yhteystoimintoja. Yksityiskohtaiset ohjelmistosovelluksen ohjeet saat kyseessä olevaan pulssigeneraattoriin liittyvästä tuotekirjallisuudesta. Tämä kirjallinen materiaali on tarkoitettu käytettäväksi sairaaloissa ja kliinisissa<br>
ympäristöissä olemaan yhteydessä Boston Scientificin implantoitaviin järjestelmiin.<br>
Käytettävä ohjelmisto hallitsee kaikkia pulssigener tijärjestelmä on kannettava sydä<br>Version on kannettava sydä<br>Version obsoleta. No utilizar. No utilizar. No utilizar.<br>No utilizar. No utilizar. No utilizar. No utilizar.<br>No utilizar. No utilizar. No utilizar. No utilizar. N rjestelmä on kannettava sydämen<br>Väytettäväksi tiettyjen Boston Scient<br>Attoreiden (PG), elektrodien ja johdi<br>Version perimerikko kannettava<br>Version perimerikko kannettava<br>Version Scientiser.<br>Version perimerikko kannettava<br>V Bilielmointilaite on LATITUDE-ohjelmointilaite<br>Stelmä on kannettava sydämen sykkeen hallintettäväksi tiettyjen Boston Scientificin järjeste<br>Stelmä on kannettava sydämen sykkeen hallintettäväksi<br>Stelmaan yhteydessä Boston S Urbeitrigstelmä on tarkoite<br>
intijärjestelmä on tarkoite<br>
into hallitsee kaikkia pulssi<br>
isto hallitsee kaikkia pulssi<br>
ijallisuudesta.<br>
Sidlisuudesta. S<br>
S<br>
S<br>
dijariestelmä on tarkoitettu käytettävan<br>
Mitteydessä Boston Scientificin importantionelmistosovelluksen ohjeet saat kysee<br>
Isuudesta.<br>
Version Scientificin importantionelmistosovelluksen ohjeet saat kysee<br>
Versio Stelma on tarkoitettu käytettäväk<br>teydessä Boston Scientificin impli<br>tisee käikkiä pulssigeneraattorin<br>tosovelluksen ohjeet saat kyseess<br>lesta.<br>Pon tärkoitettu sellaisten terveyd<br>is täi kokemusta laitteiden asenni ee kaikkia pulssigeneraattorin<br>ta.<br>ta.<br>h. ta.<br>h. takoitettu sellaisten terveyd<br>tai kokemusta laitteiden asenn Nieton tarkoitettu käytettäväksi sairaaloissa ja kliin<br>Sissä Boston Scientificin implantoitaviin järjesteln<br>Kaikkia pulssigeneraattorin yhteystoimintoja.<br>Kelluksen ohjeet saat kyseessä olevaan pulssigen<br>Sikoitettu sellaist

#### <span id="page-4-4"></span>**Kohderyhmä**

käyttöön, joilla on koulutus tai kokemusta laitteiden asennuksesta ja/tai seurantatoimenpiteistä. Ikkia puissigeneraattorin yhteystöjmi<br>Eksen ohjeet saat kyseessä olevaan puoleet<br>Koitettu sellaisten terveydenhuollon akemusta laitteiden asennuksesta ja/t Kia pulssigeneraattorin yhteystoimintoja.<br>Sen ohjeet saat kyseessä olevaan pulssige<br>Markettu sellaisten terveydenhuollon ammatt<br>Tietämys<br>Artietämys ttu sellaisten terveydenhuollon<br>Ista laitteiden asennuksesta ja/<br>Kietämys<br>Köhoito perusteellisesti. Vain pasanmukaiseen käyttöön, saa Sellaisten terveydenhuollon ammatta laitteiden asennuksesta ja (tai Maisten terveydenhuollon amma<br>aitteiden asennuksesta ja/tai<br>**amys**<br>ito perusteellisesti. Vain pätevät<br>mukaiseen käyttöön, saavat käy Sten telveydelmaonon ammatulaisielden asennuksesta ja/tai<br>Alexandria različica. Ne uporabite. Ne uporabite. Ne uporabite. Ne uporabite. Ne uporabite. Ne uporabite. Ne uporabite. Ne uporabite. Ne uporabite. Ne uporabite. Ne

#### <span id="page-4-5"></span>**Tarvittava ammattitaito ja tietämys**

Käyttäjien on tunnettava sydämen sähköhoito perusteellisesti. Vain pätevät erikoislääkärit, joilla on tarvittavat alan tiedot laitteen asianmukaiseen käyttöön, saavat käyttää sitä.

#### **Lääkärin valvonta**

LATITUDE-ohjelmointijärjestelmää saa käyttää vain lääkärin jatkuvassa valvonnassa. Toimenpiteen aikana lääketieteellisen henkilöstön on valvottava potilasta jatkuvasti pinta-EKG-monitorin avulla. Entryksischer Kaytania<br>
Vanhender Kaytania<br>
Vanhentunut vanhender Kaytania<br>
Vanhentunut vanhender Kaytania<br>
Vanhentunut vanhender Kaytania<br>
Vanhentunut vanhender Kaytania<br>
Vanhentunut vanhender Kaytania<br>
Vanhentunut vanhen Steellisesti. Vain pätevät erikoisi.<br>Steellisesti. Vain pätevät erikoisi.<br>Jääkärin jatkuvassa valvonnassa.<br>Di valvottava potilasta jatkuvasti. Güncel olmayın sürüm. Kullanmayın.<br>Selfisesti, Vain patevat erikoislaakarit,<br>Akarın jatkuvassa valvonnassa.<br>Selfisesti, Vain patevat erikoislaakarit,<br>Karin jatkuvassa valvonnassa.<br>Selfisesti, Akaran suurinta-

#### <span id="page-4-6"></span>**Lääketieteellisen tuotteen käyttäjää koskevat säännökset**

Kansalliset säädökset saattavat edellyttää, että käyttäjä, valmistaja tai valmistajan edustaja suorittaa ja dokumentoi laitteen turvallisuustarkastukset asennuksen aikana. Ne voivat

edellyttää myös, että valmistaja tai sen edustaja tarjoaa käyttäjille laitteen ja sen lisävarusteiden asianmukaista käyttöä koskevaa koulutusta.

Jos et tiedä maasi kansallisia määräyksiä, ota yhteyttä paikalliseen Boston Scientificin edustajaan.

#### <span id="page-5-0"></span>**Kirjainlyhenneluettelo**

Seuraava luettelo sisältää tässä oppaassa käytettävät lyhenteet.

![](_page_5_Picture_509.jpeg)

# <span id="page-5-1"></span>**Kontraindikaatiot**

pulssigeneraattorin kanssa käytettynä. Katso pulssigeneraattoriin liittyvät käytön vastaaiheet kyseessä olevan pulssigeneraattorin tuotekirjallisuudesta. Version observed the minka tahansa muun kuin Boston State pulssigeneraattoriin liittyvät käytön<br>
Rápulssigeneraattoriin liittyvät käytön<br>
Rápulssigeneraattoriin liittyvät käytön<br>
Rápulssigeneraattoriin liittyvät käytön<br>
Li Alinka tahansa muun kuin Boston Scient<br>Lussigeneraattoriin liittyvät käytön vast<br>tekirjallisuudesta.<br>1 3300 mallisen LATITUDE.<br>2 3300 mallisen LATITUDE.<br>Set ominaisuudet ovat vasta-aiheisia. Example van Hundrey Scient<br>
Vanhenderstadt version. Allisuudesta.<br>
Van minkä tahansa muun.<br>
Vanhenderstadt van Vanhenderstadt van Allisen.<br>
Vanhender van Vanhenderstadt van Vanhenderstadt van Vanhenderstadt van Vanhenderst Kullanmayın.

ohjelmointijärjestelmän kuin Boston Scientificin 3300-mallisen LATITUDEohjelmointijärjestelmän kanssa.

Unipolaarinen stimulaatio ja impedanssipohjaiset ominaisuudet ovat vasta-aiheisia<br>käytettynä S-ICD-järjestelmän kanssa.<br>**Asiaan liittvuät tiedet** käytettynä S-ICD-järjestelmän kanssa. Föräldrad version. Använd<br>Tränsuudet ovat vasta-aiheisia

#### <span id="page-5-2"></span>**Asiaan liittyvät tiedot**

Ennen kuin käytät S-ICD-järjestelmää, lue kaikki ohjeet, varoitukset ja varotoimenpiteet, jotka on mainittu tässä oppaassa, LATITUDE-ohjelmointijärjestelmän käyttäjän oppaassa (malli 3300) sekä muiden järjestelmän osien, kuten soveltuvan S-ICD-pulssigeneraattorin, subkutaanisen elektrodin ja elektrodien implantointityökalujen, käyttöoppaissa ja noudata niitä.

Tämä opas saattaa sisältää viitetietoja pulssigeneraattorin mallinumeroista, joita ei ole tällä hetkellä hyväksytty myyntiin kaikilla maantieteellisillä alueilla. Jos haluat täydellisen luettelon alueellasi hyväksyttyjen laitteiden mallinumeroista, kysy lisätietoja paikalliselta myyntiedustajalta. Jotkin mallinumerot voivat sisältää vähemmän ominaisuuksia; jätä näiden laitteiden kohdalla puuttuvien ominaisuuksien kuvaukset huomioimatta. Tämän oppaan kuvaukset koskevat kaikkia laitetasoja, ellei toisin mainita.

Katso lisätietoja magneettikuvauksesta ehdollisesti magneettikuvaukseen soveltuvan ImageReady™ S-ICD -järjestelmän magneettikuvauksen teknisestä oppaasta (jäljempänä S-ICD-magneettikuvauksen tekninen opas). Tämä opas on saatavilla myös verkossa osoitteessa www.bostonscientific-elabeling.com.

#### <span id="page-6-0"></span>**VAROITUKSIA**

3300-mallista ohjelmointilaitetta koskevat lisävaroitukset kuvataan 3300-mallisen LATITUDE-ohjelmointijärjestelmän käyttöoppaassa. ICD-magneettikuvauksen tekninen<br>
osoitteessa www.bostonscientific-<br>
VAROITUKSIA<br>
3300-mallista ohjelmointilaitetta k<br> *LATITUDE-ohjelmointijärjestelmän*<br>
S-ICD-pulssigeneraattoria koskeva<br>
oppaissa.<br>
S-**ICD-järjestelmää ko** 3300-mallista ohjelmointil<br>LATITUDE-ohjelmointijärje<br>S-ICD-pulssigeneraattoria<br>oppaissa.<br>S-**ICD-järjestelmää kos VAROITUKSIA**<br>
3300-mallista ohjelmointilaitetta kosk<br> *LATITUDE-ohjelmointijärjestelmän kä*<br>
5-ICD-pulssigeneraattoria koskevat lis<br>
oppaissa<br>
S-**ICD-järjestelmää koskevat yle**<br>
S-ICD-järjestelmää koskevat yle<br>
S-C-C-C-Tü S300-mallista ohjelmointilaitetta koskevat<br>LATITUDE-ohjelmointijärjestelmän käyt<br>S-ICD-pulssigeneraattoria koskevat lisäv<br>oppaissa<br>S-ICD-järjestelmää koskevat yleis<br>S-ICD-järjestelmää koskevat yleis<br>Makosketa samanaikaises

S-ICD-pulssigeneraattoria koskevat lisävaroitukset kuvataan lääkärin teknisissä S-ICDoppaissa. TITUDE-ohjelmointijärjestelmän käyttö<br>CD-pulssigeneraattoria koskevat lisävä<br>paissa<br>CD-järjestelmää koskevat yleise<br>Liittimen liitännät.<br>Ausketa samanaikaisesti pohjelmointilaitteen liitintä tai mallista ohjelmointilaitetta koskevat lisävaroitukse<br>TUDE-ohjelmointijärjestelmän käyttöoppaas:<br>-pulssigeneraattoria koskevat lisävaroitukse<br>Issa.<br>-<br>-pärjestelmää koskevat yleiset varoitukse<br>-<br>-pärjestelmää koskevat yleise

#### **S-ICD-järjestelmää koskevat yleiset varoitukset**

#### • **Liittimen liitännät.**

![](_page_6_Picture_8.jpeg)

Älä kosketa samanaikaisesti potilasta ja mitään saatavilla olevaa LATITUDEohjelmointilaitteen liitintä tai esillä olevaa johdinta. LATITUDE-ohjelmointijärjestelmän käyttö yhdessä pienintä havaittavaa amplitudia<br>
Version obsoleta. Samanaikaisesti potilasta ja mitään saatavilla olevaa LATITUDE-<br> **Jogiset signaalit.** ärjestelmää koskevat yleise<br>ttimen liitännät.<br>
Alä kosketa samanaikaisesti pohjelmointilaitteen liitintä tai e<br>
sologiset signaalit.<br>
Outdate varankintä tai e Elmää koskevat yleiset varoitukset<br>Liitännät.<br>Liitännät.<br>Liitännät.<br>Liitännät.<br>Zastarjelmointilaitteen liitintä tai esillä olevaa johdinta.<br>Zastarjelmointilairjestelmän käyttö yhdessä pienempien fysiologisten signaalien kä

#### • **Fysiologiset signaalit.**

![](_page_6_Picture_11.jpeg)

pienempien fysiologisten signaalien kanssa voi aiheuttaa virheellisiä tuloksia. Version period a period version periodici alla kosketa samanaikaisesti potilasta johjelmointilaitteen liitintä tai esillä ole<br>Version periodici version periodici potilasta johjelmointilaitteen liitintä tai esillä ole<br>Versi Írelt signaalit.<br>
TUDE-ohjelmointijärjestelmän käyttö yhdesse<br>
empien fysiologisten signaalien kanssa voi ai<br>
hjelmointijärjestelmän on pysyttävä s<br>
elmointijärjestelmän on pysyttävä s<br>
elmointijärjestelmän on pysyttävä s keta samanaikaisesti potilasta ja mitään sointilaitteen liitintä tai esillä olevaa johdin<br>**gnaalit.**<br>DE-ohjelmointijärjestelmän käyttö yhdess<br>pien fysjologisten signaalien kanssa voi a<br>f**imointijärjestelmän on pysyttävä iit.**<br>Jelmoinfijärjestelmän käyttö yhdessä<br>privalogisten signaalien känssa voi aihtijärjestelmän on pysyttävä sti<br>ntijärjestelmän on pysyttävä sti<br>elle implantointiympäristössä mointijärjestelmän käyttö yhdessä<br>ologisten signaalien känssa voi aik<br>järjestelmän on pysyttävä st<br>on epästeriili, eikä sitä voi steriloit<br>ei mplantointiympäristössä. Hitintä tai esillä olevaa johdinta.<br>Dittijärjestelmän käyttö yhdessä pienintä havaittavaa argistelmän käyttö yhdessä pienintä havaittavaa argistelmän on pysyttävä steriillin alueen ulkopeestelmän on pysyttävä steriillin al iestelmän käyttö yhdessä pienintä bavaittavaa.<br>
Signaalien kanssa voi aiheuttaa virheellisiä tu<br> **Maan on pysyttävä steriilin alueen ulketerminon varastavaa.**<br>
Herili, eikä sitä voi steriiloida. Älä anna laitteen<br>
terrili,

• **LATITUDE-ohjelmointijärjestelmän on pysyttävä steriilin alueen ulkopuolella.**

![](_page_6_Picture_14.jpeg)

Ohjelmointilaite on epästeriili, eikä sitä voi steriloida. Älä anna laitteen päästä steriilille alueelle implantointiympäristössä. järjestelmän käyttö yhdessä pienintä havaten signaalien kanssa voi aiheuttaa virheestelmän on pysyttävä steriilin alue<br>stelmän on pysyttävä steriilin alue<br>aatointivimpäristössä.<br>atointivimpäristössä.<br>stelmän sijaihti.

• **LATITUDE-ohjelmointijärjestelmän sijainti.**

![](_page_6_Picture_17.jpeg)

3300-mallisen ohjelmointilaitteen käyttöä toisten laitteiden vieressä tai niiden kanssa päällekkäin on vältettävä, sillä se voi johtaa virheelliseen toimintaan. Jos tällainen käyttö on välttämätöntä, tätä laitetta ja muita laitteita pitää tarkkailla, jotta voidaan varmistaa niiden normaali toiminta. Versium alueen und<br>
IIII, eikä sitä voi steriloida. Ala anna laitteen<br>
ntiympäristössä<br>
Versium sijainti.<br>
Versium sijainti.<br>
Tän sijainti.<br>
Versium sijainti kirja versia taitteiden vieressä taittava.<br>
Sillä se voi johtaa za stra voi steritoida. Aja anna laitteen paastaraná verzia. Nepoužívať až straná verzia. Nepoužívať až straná<br>**Zastaraná verzia. Nepoužívať až straná verzia. Nepoužívať až straná verzia.**<br>Islilá se voi johtaa virheellisee **Elizabeth Christian Christian Christian Christian Christian Christian Christian Christian Christian Christian Christian Christian Christian Christian Christian Christian Christian Christian Christian Christian Christian C toisten laitteiden vieressä tai niiden**<br>**toisten laitteiden vieressä tai niiden**<br>**teittä ja muita laitteita pitää tarkkailla**<br>ta<sub>t</sub>elen kund valtioista valtioista tarkkailla<br>**linen.** Güncel olmayan sürüm. Kullanmayında bir teknologiya tarihi bir teknologiya tarihi bir teknologiya tarihi bir teknologiya tarihi bir teknologiya tarihi bir teknologiya tarihi bir teknologiya tarihi bir teknologiya tarihi bi

• **LATITUDE-ohjelmointilaite ei ole MR-turvallinen.**

![](_page_7_Picture_0.jpeg)

LATITUDE-ohjelmointilaite ei ole MR-turvallinen, ja se on pidettävä magneettikuvauspaikan alueen III (ja tätä korkeamman luokan alueiden) ulkopuolella American College of Radiology -järjestön Guidance Document for Safe MR Practices -asiakirjan mukaisesti.1. LATITUDE-ohjelmointijärjestelmää ei saa missään tapauksessa tuoda magneettikuvauslaitteen kanssa samaan huoneeseen, valvomoon tai magneettikuvausalueille III tai IV.

#### • **Varadefibrillaatiosuojaus.**

![](_page_7_Picture_3.jpeg)

Varmista aina, että käytettävissä on ulkoisia defibrillaatiolaitteita ja puhalluspaineluelvytystaitoista henkilökuntaa implantoinnin ja seurantatestien aikana. Indusoitu kammioperäinen tiheälyöntisyys voi johtaa potilaan kuolemaan, jos sitä ei lopeteta ajoissa.

#### • **Osien yhteensopivuus.**

![](_page_7_Picture_6.jpeg)

!

Kaikki implantoitavat Boston Scientific S-ICD ‑osat on suunniteltu käytettäväksi vain Boston Scientific- tai Cameron Health ‑S-ICD-järjestelmän kanssa. S-ICD-järjestelmän osien liittämistä ei-yhteensopiviin osiin ei ole testattu, ja se voi aiheuttaa hengen pelastavan defibrillaatiohoidon antamatta jättämisen. Indusoitu kammioperäiner<br>
Iopeteta ajoissa.<br>
Osien yhteensopivuus.<br>
Albert vaikki implantoitavat Boston.<br>
Boston Scientific- tai Came<br>
Osien liittämistä ei yhteensopivuus.<br>
Pulssigeneraattorin vuorovaik Example The Reserve the Case of the Case of the Case of the Case of the Case of the Case of the Case of the Case of the Case of the Case of the Case of the Case of the Case of the Case of the Case of the Case of the Case o Osien yhteensopivuus.<br>
Kaikki implantoitavat Boston Scientific- tai Cameron<br>
Boston Scientific- tai Cameron<br>
osien liittämistä ei yhteensopi<br>
pelastavan defibrillaatiohoidor<br>
Pulssigeneraattorin vuorovaikutu<br>
Seiden pulssi Kaikki implantoitavat Boston Science<br>Boston Scientific- tai Cameron Hipper<br>Scientific- tai Cameron Hipper<br>Delastavan defibrillaatiohoidon<br>Pulssigeneraattorin vuorovaikutus<br>Pulssigeneraattorin vuorovaikutus<br>Verworovaikutuks

#### • **Pulssigeneraattorin vuorovaikutus.**

Useiden pulssigeneraattoreiden käyttö voi aiheuttaa pulssigeneraattorien vuorovaikutuksen, mikä voi johtaa potilaan vammaan tai hoidon antamatta jättämiseen. Testaa jokainen järjestelmä erikseen ja yhdessä ei-toivottujen vuorovaikutusten estämiseksi. Katso lisätietoja asianmukaisen S-ICDpulssigeneraattorin oppaasta. Lääketieteelliset **huomioonotettavat seikat**<br>
Version pulssigeneraattoreiden käyttö voi<br>
Version valtamiseen Testaa jokainen järjestelmä er<br>
Verovoteikutusten estämiseksi. Katso lisäte<br>
Lääketieteelliset huomioonotettavat Aliamiseen. Testaa jokainen järjestelmä erikseen ja valtamiseen. Testaa jokainen järjestelmä erikseen ja valtamiseksi. Katso lisätietoja asiannouksiseneraattorin oppaasta.<br>Vuorovaikutusten estämiseksi. Katso lisätietoja as Alexandringuantintavat Boston Science Markki implantoitavat Boston Scientific S-IC<br>
Boston Scientific tai Cameron Health -S-IC<br>
osien liittämistä ei yhteensopiviin osiin ei elelastavan defibrillaatiohoidon antamatta<br>
seisteen pulssigeneraattoriden käyttö voi **generaattorin vuorovaikutus.**<br>
Useiden pulssigeneraattoreiden kä<br>
vuorovaikutuksen, mikä voi johtaa<br>
Jättämiseen. Testaa jokainen järjes<br>
vuorovaikutusten estämiseksi. Kats<br>
Pulssigeneraattorin oppaasta.<br>
OUS attorin wuorovaikutus.<br>
Attorin wuorovaikutus.<br>
Pen pulssigeneraattoreiden käyttö voi aiheuttaa puls<br>
Makutusten, mikä voi johtaa potilaan vammaan tai<br>
Suskutusten estämiseksi. Katso lisätietoja asianmuka<br>
Seneraattorin op kutusten estämiseksi. Katsolis<br>neraattorin oppaasta.<br>100 mioonotettavat seil<br>it. en stämiseksi. Katso lisätietoja asianmeteri Katso lisätietoja asianmeteri Katso lisätietoja asianmeteri Katso lisätietoja asianmeteri Katso lisätietoja asianmeteri Katso lisätietoja asianmeteri Katso lisätietoja asianmete ainen järjestelmä erikseen ja yhdessä ei-toivottujen.<br>Iseksi. Katso lisätietoja asianmukaisen S-ICD-

• **Myopotentiaalit.**

![](_page_7_Picture_12.jpeg)

S-ICD-järjestelmä voi aistia myopotentiaaleja, mikä voi aiheuttaa aistimisen yli- tai moppaasta. Nenaudokite. Elavult verzió. Ne használja verzió. Etavat seikat

#### **Asennus**

• **Sokkielektrodin suuri impedanssi.**

![](_page_7_Picture_16.jpeg)

Account Sokkielektrodin suuri impedanssi voi haitata kammion tiheälyöntisyyden tai kammiovärinän konversion onnistumista. Potentiaaleja, mikä voi aiheuttaa aistimiser Zastaraná verzia. Nepoužívať.<br>Nepoužívať verzia. Nepoužívaťa<br>Antitata kammien tihealyontisyven.<br>Nepoužívať. Nepoužívať.<br>Nepoužívať. Nepoužívať. Zastarela različica. Ne uporabite.<br>Zastarela različica. Ne uporabite.<br>Ne uporabite. Ne uporabite.<br>Ne uporabite. Ne uporabite.<br>Ne uporabite. Ne uporabite.

• **Yläraajan vamma.**

![](_page_7_Picture_19.jpeg)

Rytmihäiriön induktion aikana induktiovirta ja sitä seuraava sokki voivat johtaa ison rintalihaksen voimakkaaseen supistumiseen, mikä voi kohdistaa merkittäviä äkillisiä voimia olkaniveleen ja myös solisluuhun. Jos käsivarsi on tällöin tiukasti paikoilleen kiinnitettynä, seurauksena voi olla solisluun, olkapään ja käsivarren vamma, kuten sijoiltaanmeno ja murtuma. Vanhentunut version. Alan Santa Karl Santa Vanhentunut version. Alan Santa Vanhentunut version. Alan Santa Vanhentunut version. Alan Santa Vanhentunut version. Alan Santa Vanhentunut version. Alan Santa Vanhentunut version Föräldrad version.<br>
Föräldrad version. Använd efter använd efter använd efter använd efter använd efter använd efter använd efter<br>
Föräldrad version. Använd efter använd efter använd efter använd använd som talloin.<br>
Exper Güncel olmayı sürüm. Kullanmayın sürüm. Kullanmayının sürüm. Kullanmayının sürüm. Kullanmayının sürüm. Kullanmayının sürüm. Kullanmayının sürüm. Kullanmayının sürüm. Kullanmayının sürüm. Kullanmayının sürüm. Kullanmayının

1. Kanal E, et al., American Journal of Roentgenology 188:1447-74, 2007

#### • **Vältä sokkeja implantoinnin aikana.**

![](_page_8_Picture_1.jpeg)

Varmista, että laite on Shelf (Hylly)- tai Therapy Off (Hoito pois päältä) ‑tilassa, jotta laite ei anna vahingossa sokkeja potilaalle tai laitetta käsittelevälle henkilölle implantoinnin aikana.

#### **Laitteen ohjelmointi**

#### • **Aistimisen säätö.**

![](_page_8_Picture_5.jpeg)

Varmista asianmukainen aistiminen aina, kun aistinparametreja on säädetty tai subkutaaniseen elektrodiin on tehty muutoksia.

• **Ohjelmointi kammioiden yläpuolista tiheälyöntisyyttä (SVT) varten.**

!

Selvitä, sopivatko laite ja ohjelmoidut parametrit potilaille, joilla on kammioiden yläpuolista tiheälyöntisyyttä, koska kammioiden yläpuolinen tiheälyöntisyys voi vahingossa käynnistää laitteen antaman hoidon. • Ohjelmointi kammioiden y Vahingossa kä Selvitä, sopivatko laite ja on vähingusta tiheälyöntisyytteen valtingussa käynnistää laite<br>Kannuksen jälkeen valtingusta käynnistää laite<br>Aanihälytysten äänenvoimakko kannuksen jälkeen valtaa kun valtaa kun valtaa kun valt

#### **Asennuksen jälkeen**

!

• **Äänihälytysten äänenvoimakkuus magneettikuvauksen jälkeen.**

Äänihälytykset eivät välttämättä ole enää käytettävissä magneettikuvauksen jälkeen. Kun rytmihäiriötahdistin joutuu kontaktiin magneettikuvauslaitteen aikaansaaman voimakkaan magneettikentän kanssa, äänihälytysten äänenvoimakkuus voi vaurioitua pysyvästi. Sitä ei voida palauttaa edes sen jälkeen, kun potilas on poistunut magneettikuvausympäristöstä ja MRI-suojaustilasta on poistuttu. Ennen<br>
magneettikuvausta lääkärin ja potilaan on vertailtava äänihälytysten vaurioitumise<br>
aiheutuvia vaaroja magneettikuvauksesta koituviin etuihin magneettikuvausta lääkärin ja potilaan on vertailtava äänihälytysten vaurioitumisesta aiheutuvia vaaroja magneettikuvauksesta koituviin etuihin. On hyvin suositeltavaa, että potilaita seurataan magneettikuvauksen jälkeen LATITUDE NXT -järjestelmällä (etäpotilasjärjestelmällä), jos se ei ole jo käytössä. Muutoin laitteen suorituskykyä on erittäin suositeltavaa valvoa seurantakäynneillä vastaanotolla kolmen kuukauden välein. Vapuolista thealyontisyyttä.<br>
Vapuolista thealyontisyyttä.<br>
Vahingossa käynnistää laitte<br>
Asennuksen jälkeen.<br>
Asennuksen jälkeen.<br>
Asennuksen jälkeen.<br>
Asennuksen jälkeen.<br>
Asennuksen jälkeen.<br>
Asennuksen jälkeen.<br>
Kun ry Vahingossa käynnistää laitteen.<br>
Aanihalytysten äänenvoimakkuu:<br>
Aanihalytysten äänenvoimakkuu:<br>
Aanihalytykset eivät valttämät<br>
Kun rytmihairiötahdistin joutu<br>
Euskaan magneettikentän<br>
Euskaan magneettikentän<br>
Persioon. (Vahingossa käynnistää laitteen antama<br>
Muksen jälkeen<br>
Aanihalytysten äänenvoimakkuus magno<br>
Aanihalytysten äänenvoimakkuus magno<br>
Muksen jälkeen<br>
Muksen kun rytmihäiriötahdistin joutuu kontak<br>
Vaininkikaan magneettikent mihälytysten äänenvoimakkuuse.<br>
Aanihälytykset eivät välttämät<br>
Kun rytmihäiriötahdistin joutuvoimakkaan magneettikentän<br>
vaurioitua pysyvästi. Sitä ei vo<br>
poistunut magneettikuvausta lääkärin ja<br>
on magneettikuvausta lääk Aänihälytykset eivät valttämättä.<br>
Kun rytmihäiriötahdistin joutuu<br>
voimakkaan magneettikentän k<br>
vaurioitua pysyvästi. Sitä ei void<br>
poistunut magneettikuvausta lääkärin ja<br>
magneettikuvausta lääkärin ja<br>
eitä potilaita s Äänihälytykset eivät välttämättä ole er<br>Kun rytmihäiriötähdistin joutuu kontak<br>voimakkaan magneettikentän kanssa,<br>vaurioitua pysyvästi. Sitä ei voida pala<br>poistunut magneettikuvausympäristös<br>magneettikuvausta lääkärin ja p **ysten äänenvoimakkuus magneettikuvauksella valtaanin valtaanin valtaanin valtaanin valtaanin valtaanin valtaanin valtaanin valtaanin valtaanin valtaanin valtaanin valtaanin valtaanin valtaanin valtaanin valtaanin valtaani** kaan magneettikentän kanssa, äänihälyty<br>tua pysyvästi. Sitä ei voida palauttaa edesut magneettikuvausta ja voida palauttaa edesut magneettikuvausta lääkärin ja potilaan on vertailisita seurataan magneettikuvauksen jälki<br>ti Magnettikuvausympäristöstä ja MRI-sinen magnettikuvausympäristöstä ja MRI-sikuvausta lääkärin ja potilaan on vertaili<br>Kuvausta lääkärin ja potilaan on vertaili<br>Vaaroja magneettikuvauksesta koituvii<br>Ta seurataan magneettiku vausta laakarin ja potilaan on vertailta<br>seurataan magneettikuvauksesta koituviin<br>seurataan magneettikuvauksen jalkeen<br>jestelmällä), jos se ei ole jo käytössä.<br>teltavaa valvoa seurantakäynneillä vas<br>seurantakäynneillä vase Irataan magneettikuvauksen jälket<br>Kelmällä), jos se ei ole jo käytössä.<br>Avaa valvoa seurantakäynneillä valvoa<br>Elmpl**antti on asennettu syvä.**<br>EliCD-pulssigeneraattori -implantti etin ja pulssigeneraattori -implantti ii. Sitä ei voida palauttaa edes sen jälkeen, kun potilas<br>tikuvausympäristöstä ja MRI-suojaustilasta on poistutt<br>lääkärin ja potilaan on vertailtava äänihälytysten vaur<br>magneettikuvauksesta koituviin etuihin. On hyvin suos

• **Magneetin vaste, kun implantti on asennettu syvälle (vain S-ICD).**

![](_page_8_Picture_14.jpeg)

Potilailla, joilla S-ICD-pulssigeneraattori-implantti on asennettu syvälle (suurempi etäisyys magneetin ja pulssigeneraattorin välillä), magneetin käyttö ei välttämättä saa aikaan magneetin vastetta. Tällöin magneettia ei voida käyttää hoidon:<br>estämiseen.<br>tin vaste (vain S-ICD). Nekimerkikko kakka käyttää hoidon: estämiseen. IIa) jos seel ole jõ käytössä. Muutoin faitti<br>Valvoa seurantakäynneillä vastaanotolla ke<br>Valvoa seurantakäynneillä vastaanotolla ke<br>Utdatert version. Skal ikke brukes.<br>Utdaterta seurantation valillä), magneetin kä<br>Vastetta magneettikuvauksen jälkeen LATITUDE NXT -jär<br>Jos se ei ole jo käytössä. Muutoin laitteen suo<br>voa seurantakäynneillä vastaanotolla kolmen ku<br>titti **on asennettu syvälle (vain S-ICD).**<br>ssigeneraattori-implantti on asennettu **Example the Syvalle (vain System of the Version of the System of the Union System of the Union System of the Union System of the Union System of the Union System of the Union System of the Union System of the Union System The asemettu syvalle (vain S-ICD).**<br>
Recaattori implantit on asemettu syvalle<br>
Recaattori valilla), magneetin käyttö ei<br>
I. Talloin magneetta ei voida käyttää hoi aattori-implantti on asennettu syvälly<br>
raattorin välillä), magneetin käyttö e<br>
ällöin magneetin ei voida käyttää ho<br>
2002 – Charles Victorin (Käyttää ho<br>
2002 – Charles Victorin (Käyttää ho<br>
2002 – Charles Victorin Vianus **Example The Različica.** Ne upon the semi-triplant of the semi-triplant of the semi-triplant of the semi-triplant of the semi-triplant of the semi-triplant of the semi-triplant of the semi-triplant of the semi-triplant of Vanhentunut version käyttö ei välittä<br>
Inn välillä), magneetin käyttö ei välittä<br>
magneetitä ei voida käyttää hoidon<br>
S-ICD-pulssigeneraattorin yläpuolelle,<br>
Sen ja hoitoreaktion: Kun magneetti<br>
a hoitoreaktio jatkuu. Alila), magneetin käyttö ei välttämättä<br>Keettia ei voida käyttää hoidon<br>Seettia ei voida käyttää hoidon<br>Seektio kullanmagneetti<br>Anoitoreaktion. Kun magneetti<br>Seektio jatkuu.<br>Seektio jatkuu.

#### • **Magneetin vaste (vain S-ICD).**

![](_page_8_Picture_17.jpeg)

Ole varovainen, kun asetat magneetin S-ICD-pulssigeneraattorin yläpuolelle, koska se keskeyttää rytmihäiriöiden tunnistuksen ja hoitoreaktion. Kun magneetti poistetaan, rytmihäiriöiden tunnistus ja hoitoreaktio jatkuu. Experimenta er volda kayttaa holdon.<br>
Fördad version. Använd en variable kan variable kan variable kan variable kan variable kan variable kan variable kan variable kan variable kan variable kan variable kan variable kan va

#### <span id="page-8-0"></span>**VAROTOIMENPITEITÄ**

3300-mallista ohjelmointilaitetta koskevat lisävarotoimenpiteet kuvataan 3300-mallisen LATITUDE-ohjelmointijärjestelmän käyttöoppaassa.

S-ICD-pulssigeneraattoria koskevat lisävarotoimenpiteet kuvataan lääkärin teknisissä S-ICDoppaissa.

- Asennus
	- **Toimintalämpötila.** Anna pulssigeneraattorin päästä käyttölämpötilaan 25 °C 45 °C, ennen kuin käytät telemetriatiedonsiirtoa, ohjelmointia tai implantoit pulssigeneraattorin, koska äärilämpötilat voivat aluksi vaikuttaa laitteen toimintaan.
	- **Varmista yhteys pulssigeneraattoriin implantoinnin aikana.** Varmista, että ohjelmointilaite on yhteydessä aiottuun S-ICD-pulssigeneraattoriin.
- Laitteen ohjelmointi
- **Ohjelmointijärjestelmä.** Käytä vain asianmukaista LATITUDEohjelmointijärjestelmää, joka on varustettu asianmukaisella ohjelmistolla ohjelmakohtaisia Boston Scientific -pulssigeneraattoreita varten. • Chielmointijärjestelmää.<br>
• Ohjelmointijärjestelmää, jol<br>
• ohjelmakohtaisia Boston Schielmakohtaisia Boston Schielmakohtaisia Boston Schielmakohtaisia Boston Schielmointijärjestelmää.<br>
• Ohjelmointiläitteen on pyötelmei
	- **Ohjelmointilaitteen on pysyttävä steriilin alueen ulkopuolella.** Ohjelmointilaite on epästeriili, eikä sitä voi steriloida. Sen on pysyttävä steriilin alueen ulkopuolella. Mallin 3203 S-ICD<br>
	2003<br>
	2003<br>
	2003<br>
	2003<br>
	2003<br>
	2003<br>
	2003<br>
	2003<br>
	2016<br>
	2016<br>
	2016<br>
	2016<br>
	2016<br>
	2016<br>
	2016<br>
	2016<br>
	2016<br>
	2016<br>
	2016<br>
	2016<br>
	2016<br>
	2016<br>
	2016<br>
	2016<br>
	2016<br>
	2016<br>
	2016<br>
	2016<br>
	2016<br>
	2016<br>
	2016<br>
	2016<br>
	2016<br>
	2016<br> onjelmointilaitteen on pysyt<br>
	ohjelmointilaitteen on pysyt<br>
	Ohjelmointilaitteen on pysyt<br>
	Ohjelmointilaitteen on pysyt<br>
	ohjelmointilaitteen on pysyt<br>
	alueen ulkopuolella.<br>
	Mållin 3203 S-ICD telemetria<br>
	elemetriaan vain mal Solomoon überholt verwenden.<br>
	Ohjelmointilaitteen on pysyttä<br>
	Ohjelmointilaitteen on pysyttä<br>
	Allin 3203 S-ICD telemetrialus<br>
	Mallin 3203 S-ICD telemetrialus<br>
	Mallin 3203 S-ICD telemetrialus<br>
	Cohjelmointijärjestelmää.<br>
	Coh

• **Mallin 3203 S-ICD telemetrialukupään käyttö.** Käytä S-ICD-pulssigeneraattorin telemetriaan vain mallin 3203 S-ICD-telemetrialukupäätä ja LATITUDE-

• **Päivämäärän ja kellonajan paikkansapitävyys.** Jos yhteyttä etäaikapalvelimeen ei voida muodostaa, tästä voi seurata ohjelmointilaitteen ajan eroavuuksia. Varotoimenpiteenä ota yhteyttä Boston Scientificin edustajaan  $\sim$  ja järjestä ajan ja päivämäärän manuaalinen asetus. Ohjelmointilaitteen on pysyttävä sterii<br>Ohjelmointilaite on epästeriili, eikä sitä vo<br>alueen ulkopuolella.<br>Mallin 3203 S-ICD telemetrialukupään I<br>telemetriaan vain mallin 3203 S-ICD-telemetrian vain mallin 3203 S-ICD-telem Vallin 3203 S-ICD telemetrialukupään käyttö. Käytä<br>elemetriaan vain mallin 3203 S-ICD-telemetrialukupäi<br>bijelmointijärjestelmää.<br>2. Varvamäärän ja kellonajan paikkansapitävyys. Jos<br>täaikapalvelimeen ei voida muodostaa, täs elmointijärjestelmää.<br> **Vämäärän ja kellonajan paikkansap**<br>
aikapalvelimeen ei voida muodostaa,<br>
n eroavuuksia. Varotoimenpiteenä ota<br>
airjestä ajan ja päivämäärän manuaalin<br> **illastiedot (S-ICD)**. Ohjelmointilaitteen<br>
enk

- **Potilastiedot (S-ICD).** Ohjelmointilaitteeseen voi tallentaa enintään viidenkymmenen (50) potilaan tietotiedostot, ja asianmukaisia varotoimia on noudatettava ohjelmointilaitteen suojaamiseksi valtuuttamattomalta käytöltä.
- Poista kaikki S-ICD-potilastiedot ohjelmointilaitteesta valitsemalla Purge All Data (Tyhjennä kaikki tiedot) -painike Stored Patient Sessions (Tallennetut potilasistunnot) -näytössä ennen ohjelmointilaitteen lähettämistä tai aina, kun ohjelmointilaite on pois suorasta hallinnastasi. ájan ja päivämäärän manuaalinen asetus<br>Jan ja päivämäärän manuaalinen asetus<br>**lot (S-ICD)**, Ohjelmointilaitteeseen voi ta<br>nenen (50) potilaan tietotiedostot, ja asi<br>va ohjelmointilaitteen suojaamiseksi val<br>kaikki S-ICD-pot imeen ei voida muodostaa, tästä voi<br>sia. Varotoimenpiteenä ota yhteyttä<br>n ja päivämäärän manuaalinen asetu<br>(S-ICD). Ohjelmointilaitteeseen voi t<br>nen (50) potilaan tietotiedostot, ja as<br>ohjelmointilaitteen suojaamiseksi va<br> **D)**, Ohjelmointilaitteeseen voi tal<br>50) potilaan tietotiedostot, ja asia<br>mointilaitteen suojaamiseksi valti<br>S-ICD-potilastiedot ohjelmointilait<br>akakki tiedot) -painike Stored Pa<br>oti) -näytössä ennen ohjelmointila<br>ntilaite ) potilaan tietotiedostot, ja asia<br>intilaitteen suojaamiseksi valt<br>CD-potilastiedot ohjelmointilai<br>kaikki tiedot) -painike Stored P<br>-näytössä ennen ohjelmointila<br>aite on pois suorasta hallinnas<br>inettuihin Bluetooth -laitte pimenpiteenä ota yhteyttä Boston Scientificin ed<br>näärän manuaalinen asetus.<br>h)jelmointilaitteeseen voi tallentaa enintään<br>otilaan tietotiedostot, ja asianmukaisia varotoim<br>tilaitteen suojaamiseksi valttuuttamattomalta käyilaan tietotiedostot, ja asianmukaisia varotoin<br>iitteen suojaamiseksi valtuuttamattomalta k<br>tiilastiedot ohjelmointilaitteesta valitsemalla<br>tiedot) -painike Stored Patient Sessions (Ta<br>tössä ennen ohjelmointilaitteen lähet
	- Yhdistä vain tunnettuihin Bluetooth®-laitteisiin pienentääksesi mahdollisuutta, että potilastiedot siirtyvät vääriin tulostimiin tai laitteisiin.
- **Osoitinkynän käyttö.** Jos haluat käyttää osoitinkynää, varmista, että se on ennustetun kapasitanssin osoitinkynä. Minkä tahansa muun tarvikkeen käyttö voi vahingoittaa kosketusnäyttöä. ennen ohjelmointilaitteen lähettämistä<br>Versiunesta. Aallinnastasi.<br>Versiunetooth<sup>®</sup>-laitteisiin pienentääksesi<br>Versiunetoot siirtyvät vääriin tulostimiin tai lahettyvät vääriin tulostimiin tai lahettyvät valminkynä, varmis ooth - laitteisiin pienentääksesi<br>John - laitteisiin pienentääksesi<br>Vata osoitinkynää, varmista, että se or<br>Attää osoitinkynää, varmista, että se or<br>Laitteankinna muun tarvikkeen käy<br>Vyhdistettyjen USB-laitteiden tulisi ol rtyvät vääriin tulostimiin tai laittei<br>osoitinkynää, varmista, että se on<br>nkä tahansa muun tarvikkeen käytä.<br>istettyjen USB-laitteiden tulisi olla<br>ittaohjelmien rajoittamiseksi.<br>ieisimmät ohjelmistoversiot<br>iivittämisestä
- **USB-laitteet.** Ohjelmointilaitteeseen yhdistettyjen USB-laitteiden tulisi olla salattuja ja kontrolloituja mahdollisten haittaohjelmien rajoittamiseksi.
- **Ohjelmisto.** Varmista, että sinulla on viimeisimmät ohjelmistoversiot asennettuina. Katso tietoa ohjelmiston päivittämisestä LATITUDEohjelmointijärjestelmän käyttäjän oppaasta (malli 3300). Varotoimenpiteenä ota yhteyttä paikalliseen Boston Scientificin edustajaan, joka voi tarjota ohjelmistopäivitykset USB-kynäaseman avulla. oitinkynää, varmista, että se on<br>5 tahansa muun tarvikkeen käytt<br>ettyjen. USB-laitteiden tulisi olla<br>aohjelmien rajoittamiseksi.<br>simmät ohjelmistoversiot<br>ttämisestä *LATITUDE-*<br>(malli 3300). Varotoimenpiteenä t vaariin tulostimiin tai laitteisiin.<br>Inkynää, varmista, että se on<br>ahansa muun tarvikkeen käyttö<br>Vien USB-laitteiden tulisi olla<br>njelmien rajoittamiseksi.<br>nmät ohjelmistoversiot<br>alli 3300). Varotoimenpiteenä ota<br>jaan, jo
- **Wi-Fi.** Wi-Fi-yhteyttä ei sallita Indonesiassa tiettyjen määritysvaatimusten vuoksi.
- **Magneetin käsittely.** Älä aseta magneettia ohjelmointilaitteen päälle.
- **Potilaat kuulevat äänimerkkejä S-ICD-laitteestaan.** Potilaita tulee neuvoa ottamaan välittömästi yhteys lääkäriin, jos he kuulevat äänimerkkejä S-ICDlaitteestaan.
- **Sokkitestaus.** Onnistunut kammiovärinän tai kammioperäisen tiheälyöntisyyden konversio rytmihäiriön sokkitestauksen aikana ei takaa sitä, että konversio tapahtuu leikkauksen jälkeen. Huomaa, että muutokset potilaan tilassa, lääkityksessä ja muissa tekijöissä voivat muuttaa DFT:tä, mikä voi johtaa siihen, ettei rytmihäiriön konversiota tapahdu leikkauksen jälkeen. Varmista sokkitestillä, että potilaan tiheälyöntisyydet voidaan havaita ja lopettaa pulssigeneraattorijärjestelmällä, jos potilaan tila on muuttunut tai parametrit on ohjelmoitu uudelleen.
- **Suuri sokin impedanssi.** Ilmoitettu sokin impedanssiarvo, joka on yli 110 ohmia annetusta sokista, voi viitata järjestelmän epäsuotuisaan sijoitteluun. On huolehdittava siitä, että sekä tahdistin että elektrodi sijoitetaan suoraan faskiaan ilman alapuolella olevaa rasvakudosta. Rasvakudos voi lisätä merkittävästi impedanssia korkeajännitteisen sokkivirran kulkureitille. pulssigeneraattorijärjesi<br>
ohjelmoitu uudelleen.<br>
• Suuri sokin impedanssa<br>
annetusta sokista, voi v<br>
huolehdittava siitä, että<br>
ilman alapuolella olevaa<br>
• Impedanssia korkeajänt<br>
• Pieni sokin impedanssa.<br>
• Pieni sokin For Suri sokin impedanssi.<br>
annetusta sokista, voi viitat<br>
huolehdittava siitä, että sel<br>
ilman alapuolella olevaa ra<br>
ilman alapuolella olevaa ra<br> **ilman alapuolella olevaa ra<br>
ilman alapuolella olevaa ra<br>
ilman alapuolel** 
	- **Pieni sokin impedanssi.** Ilmoitettu sokin impedanssiarvo, joka on alle 25 ohmia annetusta sokista, voi viitata laitteen ongelmaan. Annetussa sokissa on ehkä ilmennyt häiriö, ja/tai laitteen jatkossa antama hoito saattaa olla vaarantunut. Jos havaitaan ilmoitettu impedanssiarvo, joka on alle 25 ohmia, laitteen asianmukainen toiminta on varmistettava. aliletusta sokis<br>
	huolehdittava si<br>
	ilman alapuolell<br>
	ilman alapuolell<br>
	ilmeedanssia ko<br>
	meedanssia ko<br>
	anetusta sokis<br>
	alileenyt häiriö,<br>
	Sokis Suomalan ja kokistaan ilmeenyt häiriö,<br>
	Jos havaitaan ilmeenyt häiriö,<br>
	asian aimetusta sokista, voi viitata<br>huolehdittava siitä, että sekä<br>ilman alapuolella olevaa rasv<br>ilmeedanssia korkeajännitteis<br>ilmeedanssia korkeajännitteis<br>annetusta sokista, voi viitata<br>sokista, voi viitata<br>sokista, voi viita ilman alapuolella olevaa rasva<br>
	Vimpedanssia korkeajännitteise<br>
	Pieni sokin impedanssi. Ilmo<br>
	annetusta sokista, voi viitata la<br>
	Almennyt häiriö, ja/tai laitteen<br>
	Sasianmukainen toiminta on va<br>
	Aloidon ympäristöhaitat ja l huolehdittava siitä, että sekä tahdistin<br>
	ilman alapuolella olevaa rasvakudosta<br>
	ilman alapuolella olevaa rasvakudosta<br>
	ilmedanssia korkeajännitteisen sokkiv<br>
	• Pieni sokin impedanssi. Ilmoitettu sannetusta sokista, voi v annetusta sokista, voi viitata la<br>
	annetusta sokista, voi viitata la<br>
	ilmennyt häiriö, ja/tai laitteen<br>
	Jos havaitaan ilmoitettu impeo<br>
	asianmukainen toiminta on va<br>
	idon ympäristöhaitat ja lääketiete<br> **Sähköinen kauterisa** 
		- Hoidon ympäristöhaitat ja lääketieteelliset vaarat
- **Sähköinen kauterisaatio.** Sähköinen kauterisaatio voi aiheuttaa kammioarytmian ja/tai eteisvärinän sekä sopimattomia sokkeja ja sokin jälkeisen tahdistuksen estymisen ja saada aikaan odottamatonta käytöstä ohjelmointilaitteen näytössä ja toiminnassa. Jos sähköinen kauterisaatio on lääketieteellisesti tarpeen, pidä vähintään 30 cm:n etäisyys sähköisen kauterisaatiolaitteen ja ohjelmointilaitteen ja siihen liittyvien osien välillä. Pidä myös sama etäisyys ohjelmointilaitteen ja siihen liittyvien osien ja potilaan välillä näiden toimenpiteiden aikana. ilmennyt harrio, ja/tai laitteen ja<br>Jos havaitaan ilmoitettu impeda<br>asianmukainen toiminta on vari<br>on ympäristöhaitat ja lääketietee<br>**Sähköinen kauterisaatio.** Sähkämmioarytmiän ja/tai eteisvar<br>jälkeisen tahdistuksen estym nennyt harrio, ja/tai laitteen jatkossa<br>Sa havaitaan ilmoitettu impedanssiar<br>Ianmukainen toiminta on varmistett<br>Vimpäristöhaitat ja lääketieteelliset<br>Intionen kauterisaatio. Sähköinen<br>Inmioarytmian ja/tai eteisvärinän s<br>Ke i sokin impedanssi. Ilmoitettu sokin impedantusta sokista, voi viitata laitteen ongelmaan.<br>
Ainyt häiriö, ja/tai laitteen jatkossa antama hoi<br>
avaitaan ilmoitettu impedanssiarvo, joka on a<br>
mukainen toiminta on varmistetta nen kauterisaatio. Sähköinen kauterisa<br>Darytmian ja/tai eteisvärinän sekä sopim<br>In tahdistuksen estymisen ja saada aikaa<br>Dintilaitteen näytössä ja toiminnassa. Jos<br>Iteellisesti tarpeen, pidä vähintään 30 cr<br>Saatiolaitteen stõhaitat ja lääketieteelliset vaarat<br>**n kauterisaatio.** Sähköinen kauterisa<br>ytmian ja/tai eteisvärinän sekä sopin<br>ahdistuksen estymisen ja saada aika<br>tilaitteen näytössä ja toiminnassa. Jo<br>ellisesti tarpeen, pidä vähintää in ja/tai eteisvärinän sekä sopima<br>tuksen estymisen ja saada aikaan<br>een näytössä ja toiminnassa. Jos<br>sti tarpeen, pidä vahintään 30 cm<br>tteen ja ohjelmointilaitteen ja siihen<br>oimenpiteiden aikana.<br>CD telemetrialukupää toimi en rašytössä ja toiminnassa. Jos<br>tarpeen, pidä vähintään 30 cm<br>en ja ohjelmointilaitteen ja siihen<br>ys ohjelmointilaitteen ja siihen<br>nenpiteiden aikana.<br>**1. telemetrialukupää toimitet**<br>kupää toimitetaan epästeriilin<br>ennen k raakeueteelliset vaarat<br>
saatio. Sähköinen kauterisaatio voi aiheuttaa<br>
tai eteisvärinän sekä sopimattomia sokkeja ja so<br>
en estymisen ja saada aikaan odottamatonta käy<br>
äytössä ja toiminnassa. Jos sähköinen kauterisa<br>
pee
	- **Mallin 3203 S-ICD telemetrialukupää toimitetaan epästeriilinä.** Mallin 3203 S-ICD telemetrialukupää toimitetaan epästeriilinä. Poista lukupäästä kaikki pakkausmateriaali ennen käyttöä. Jos lukupäätä pitää käyttää steriilisti, se on suljettava steriiliin intraoperatiivisen sondin suojukseen (malli 3320) käytön ajaksi. Katso puhdistustiedot (3300-mallisen) LATITUDE™ ohjelmointijärjestelmän käyttöoppaasta. tossa ja toiminnassa. Jos sähköinen kauterisen, pidä vähintään 30 cm:n etäisyys sähköis ohjelmointilaitteen ja siihen liittyvien osien ja teiden aikana. Nie uten liittyvien osien ja teiden aikana. Nie uten liittyvien osien maikana.<br>
	In aikana.<br>
	In aikana.<br>
	Interaan epästeriilinä. Poista lukupääst<br>
	Vttöä. Jos lukupäätä pitää käyttää steri<br>
	Ittöoppaasta.<br>
	Versioon expirata.<br>
	Versioon expirata.<br>
	Versioon expirata. **Eupää toimitetaan epästeriilinä.** Malaan epästeriilinä. Malaan epästeriilinä.<br>2. Jos lukupäätä pitää käyttää steriilisti, sen sondin suojukseen (malli 3320) käyttää<br>2000-mallisen LATITUDE<br>2. Saska valikutukset, jotka liit Vakupäätä pitää käyttää steriilisti, se on<br>
	ondin suojukseen (malli 3320) käytön<br>
	allisen) *LATITUDE*<br>
	ta:<br>
	ta:<br>
	sürüm. Kullanmayın. Kullanmassa<br>
	vanhayan sürüm.<br>
	vanhayan tässä oppaassa<br>
	vanhayan tässä oppaassa<br>
	vanhayan din suojukseen (malli 3320) käyte<br>Sen) LATITUDE

#### <span id="page-10-0"></span>**Haittavaikutukset**

Seuraava luettelo sisältää mahdolliset haittavaikutukset, jotka liittyvät tässä oppaassa kuvattujen pulssigeneraattoreiden ohjelmointiin.

- asystole
- eteisperäinen rytmihäiriö
- harvalyöntisyys
- tiheälyöntisyys

• kammioarytmia.

Kaikista vakavista tilanteista, jotka liittyvät laitteeseen, on ilmoitettava sekä Boston Scientificille että asianmukaiselle paikalliselle sääntelyviranomaiselle.

#### <span id="page-11-0"></span>**S-ICD-SOVELLUKSEN KÄYTTÄMINEN**

#### <span id="page-11-1"></span>**S-ICD-sovelluksen käyttöönoton yleiskuvaus**

Tässä osiossa kerrotaan lukupäästä, 3300-mallisen ohjelmointilaitteen virtakytkennöistä ja S-ICD-sovelluksen perusnavigoinnista.

<span id="page-11-2"></span>![](_page_11_Picture_5.jpeg)

[1] Virtapainike (vaaleanharmaa) [2-4] USB 2.0 -portit (tummanharmaa) [5] USB 3.0 -portti (sininen) [6] Ethernet-portti (oranssi) [7] Näyttöportti (punaoranssi) [8] DC-virtaliitäntä mallin 6689 virtasovittimelle (vihreä) Maal (2-4) USB 2.0 -portit (tumman)<br>
Imaal (2-4) USB 2.0 -portit (tumman<br>
Imaaoranssi) (8) DC-virtallitäntä mai<br>
altiteen vasen sivupaneeli

#### **Kuva 1. Ohjelmointilaitteen vasen sivupaneeli**

Kohdassa Kuva 1 Ohjelmointilaitteen vasen sivupaneeli sivulla 8 numero 8 osoittaa DC-Marijusi versija. Neizmantot.<br>Neizmantot. Neizmantot.<br>Neizmantot.<br>Neizmantot.<br>Neizmantot.<br>Neizmantot.<br>Neizmantot.<br>Neizmantot.<br>Neizmantot.<br>Neizmantot.<br>Neizmantot. Pasenusi versija. Nenaudokite.

virtayhteyden ja numero 1 osoittaa ohjelmointilaitteen virtapainikkeen. 3011 Telavult verzionella Nao Dit is een versier versier versier versier versiert versiert versiert versiert versiert versiert versiert versiert versiert versiert versiert versiert versiert versiert versiert versiert versiert versiert versiert versiert THE REAL ISLAM ISLAM CONTROLLED TO CONTROLLED Wersja przez przez przez przez przez przez przez przez przez przez przez przez przez przez przez przez przez przez przez przez przez przez przez przez przez przez przez przez przez przez przez przez przez przez przez przez n siyupaneeli siyulla B.numero iwpaneell sivulla 8 numero 8 osofith Zastaraná verzia. Nepoužívať Zastarentunut desamenterizations Ken kanka version kirjanden<br>Persion kanka version kajaka<br>Persion kanka version kajaka ja<br>Pamenturut version kirjan ku<br>Pamenturut version kirjim Föräldrad version. Använder Oraldrad olmayan sürüm. Kullanmayın.

<span id="page-12-1"></span>![](_page_12_Picture_0.jpeg)

[1] Mallin 6763 PSA-kaapeli LV:lle (vihreä) [2] Mallin 6763 PSA-kaapeli A/RV:lle (vaaleanharmaa) [3] Mallin 3154/3153 EKG-kaapeli (tummanharmaa) [4] liitäntäportti tulevaa käyttöä varten (ruskea)) **[5] Mallin 3203 S-ICDtelemetrialukupää (musta)** [6] Mallin 6395 telemetrialukupää (sininen) Tallin 6763 PSA-kaapeli LV:lle<br>EKG-kaapeli (tummanhamaa) [4]<br>telemetrialukupää (musta) [6] N<br>Kuva 2. Ohjelmointilaittee<br>Kohdassa Kuva 2 Ohjelmoi<br>mallin S-ICD-telemetrialuk [1] Mallin 6763 PSA-kaapeli W:lle (wihrea) [2] Ma<br>EKG-kaapeli (tummanharmaa) [4] fiitantäportti tu<br>telemetrialukupää (musta) [6] Mallin 6395 tele<br>Kuva 2. Ohjelmointilaitteen oikea sivu<br>Kohdassa Kuva 2 Ohjelmointilaitteen<br>m [1] Mallin 6763 PSA-kaapeli LV:lle (vihrea) [2] Mallin 6763 PSA-kaapeli LV:lle (vihrea) [2] Mallin 6395 telem<br>EKG-kaapeli (tummanharmaa) [4] liittantäportti tule<br>**Kuva 2. Ohjelmointilaitteen oikea sivup**<br>Kohdassa Kuva 2 Oh lin 6763 PSA-käapeli LV:lle (vihreä) [2] Mallin 6763 PSA-käpeli (tummanhamaa) [4] flitäntäportti tulevaa käyttöä<br>
atrialukupää (musta) [6] Mallin 6395 telemetrialukupää<br>
2. Ohjelmointilaitteen oikea sivupaneeli<br>
3. COhjelm

#### **Kuva 2. Ohjelmointilaitteen oikea sivupaneeli**

Kohdassa Kuva 2 Ohjelmointilaitteen oikea sivupaneeli sivulla 9 numero 5 osoittaa 3203 mallin S-ICD-telemetrialukupään liitännän. Aeguli (tummanhamaa) [4] flitäntäportti tulevannetrialukupää (musta) [6] Mallin 6395 telemet<br>
Aeguli (tummanhamaa) [4] flitäntäportti tulevan<br>
Aegusta Kuva 2 Ohjelmointilaitteen oikea<br>
Adassa Kuva 2 Ohjelmointilaitteen oik

#### <span id="page-12-0"></span>**3300-mallisen ohjelmointilaitteen virran kytkeminen**

3300-mallinen ohjelmointilaite on ensisijaisesti tarkoitettu käytettäväksi verkkovirtaan kytkettynä, mutta sitä voidaan käyttää myös paristovirralla, jos sisäinen paristo on riittävästi ladattu. Ohjelmointilaite latautuu aina, kun se on kytketty verkkovirtaan. Kun laite ei ole käytössä, on suositeltavaa pitää ohjelmointilaite ulkoiseen virtalähteeseen liitettynä, jotta pariston varaus pysyy riittävänä. Ohjelmointilaitteen oikea sivupar<br>Sa Kuva 2 Ohjelmointilaitteen oike<br>-ICD-telemetrialukupään liitännär<br>nallisen Ohjelmointilaitteen<br>allinen ohjelmointilaite on ensisija<br>nä, mutta sitä voidaan käyttää m<br>ti ladattu. Ohjelmoi Kuva 2 Ohjelmojntilaitteen oike:<br>D-telemetrialukupään liitännän<br>**Ilisen ohjelmointilaitteen vien**<br>inen ohjelmointilaite on ensisija<br>, mutta sitä voidaan käyttää my<br>käytössä, on suositeltavea riittä<br>käytössä, on suositeltav va 2 Ohjelmointilaitteen oikea sivup<br>telemetrialukupään liitännän.<br>**Sen ohjelmointilaitteen virran**<br>n ohjelmointilaitte on ensisijaisesti<br>nutta sitä voidaan käyttää myös par<br>attu. Ohjelmointilaite latautuu aina<br>viossa, on nointilaitteen oikea sivupaneeli<br>2 Ohjelmointilaitteen oikea sivupaneeli sivulla<br>emetrialukupään liitännän.<br>**n ohjelmointilaitteen virran kytkemine**<br>ohjelmointilaitte on ensisijaisesti tarkoitettu kä<br>ta sitä voidaan käyttä jelmointilaite on ensisijaise<br>sitä voidaan käyttää myös<br>Ohjelmointilaite latautuu a<br>sä, on suositeltavaa pitää c<br>riston varaus pysyy riittävä<br>o käynnistystä ja pariston l<br>mointijärjestelmän käyttäjä **jelmointilaitteen virran kytkem**<br>mointilaite on ensisijaisesti tarkoitetti<br>ä voidaan käyttää myös paristovirralli<br>jelmointilaite latautuu aina, kun se con suositeltavaa pitää ohjelmointilai<br>ton varaus pysyy riittävänä.<br>äy intilaite on ensisijaisesti tarkoitettu<br>voidaan käyttää myös paristovirralla<br>mointilaite latautuu aina, kun se o<br>suositeltavaa pitää ohjelmointilait<br>varaus pysyy riittävänä.<br>nnistystä ja pariston latausta koskeijärjestelmä daan käyttää myös panstovirraila,<br>ointilaite latautuu aina, kun se on<br>oositeltavaa pitää ohjelmointilaite<br>araus pysyy riittävänä.<br>stystä ja pariston latausta koskev<br>riestelmän käyttäjän oppaasta (m<br>ICD-istunnon tiedot saat on ensisijaisesti tarkoitettu käytettäväksi verkko<br>käyttää myös paristovirralla, jos sisäinen paristo<br>käyttää myös paristovirralla, jos sisäinen paristo<br>iltavaa pitää ohjelmointilaite ulkoiseen virtalähte<br>pysyy riittävänä.

**HUOMAA:** Katso käynnistystä ja pariston latausta koskevat tiedot kokonaisuudessaan LATITUDE™-ohjelmointijärjestelmän käyttäjän oppaasta (malli 3300).

**HUOMAA:** Nykyisen S-ICD-istunnon tiedot saattavat hävitä, jos tapahtuu 45 minuutin käyttämättömyysjakso eikä ohjelmointilaitetta ole kytketty verkkovirtaan.

Kun ohjelmointilaitteeseen on kytketty virta ja S-ICD-sovellus on käynnissä, pariston tilan ilmaisin näkyy näytön oikeassa yläkulmassa ja kertoo ohjelmointilaitteen pariston keskimääräisen varauksen. Katso Kuva 3 S-ICD-sovelluksen käynnistysnäyttö ja pariston [tilakuvake](#page-13-1) sivulla 10. LATITUDE<sup>M</sup>-ohjelmointijarjestelman kayttajän oppaasta (malli-3300).<br> **HUOMAA:** Nykyisen S-ICD-istunnon tiedot saattavat hävitä, jos tapahtuu 4<br>
käyttämättömyysjakso eikä ohjelmointilaitetta ole kytketty verkkovirtaan.<br>
Ku iteltavaa pitää ohjelmointilaite ulkoiseen vus pysyy riittävänä.<br>Vasta ja pariston latausta koskevat tiedot kostelmän käyttäjän oppaasta (malli 3300).<br>Vastelmän käyttäjän oppaasta (malli 3300).<br>Vastelmän käyttäjän oppaasta valta prita primointilaite ulkoiseen virtaläh<br>Viittävänä.<br>Näyttäjän oppaasta (malli 3300).<br>Nie uskapalinoppaasta (malli 3300).<br>Nie uskapalituu 4.<br>Nie uskapalituu seistetty verkkovirtaan.<br>Nie virta ja S-JCD-sovellus on käyn Experience in avita, jos tapanitus<br>
tta die kytketty verkkovirtaan.<br>
Ja S-JCD-sovellus on käynnissä,<br>
La kertoo ohjelmointilaitteen pa<br>
CD-sovelluksen käynnistysnäyttö<br>
eänä) – pariston lataus on 100 %<br>
pariston lataus on de kytketty verkkovirtaan.<br>
S-ICD-sovellus on käynnissä, parist<br>
kertoo ohjelmointilaitteen pariston<br>
-sovelluksen käynnistysnäyttö ja pa<br>
nä) – pariston lataus on 100 %<br>
riston lataus on 75 %<br>
ariston lataus on 75 % VCD-sovellus on käynnissä, pariston<br>ertoo ohjelmointilaitteen pariston<br>ovelluksen käynnistysnäyttö ja pari<br>) – pariston lataus on 100 %<br>ton lataus on 75 %<br>ston lataus on 50 % Föräldrad version.<br>Föräldrad version.<br>Föräldrad version.<br>Föräldrad version.<br>Föräldrad version.<br>Föräldrad version.<br>Föräldrad version.<br>Föräldrad version.<br>Föräldrad version.<br>Föräldrad version. Güellus on käynnissä, pariston tilan<br>Tohjelmointilaitteen pariston<br>Iksen käynnistysnäyttö ja pariston<br>Triston lataus on 100 %<br>Triston lataus on 50 %<br>Ataus on 50 %<br>Ataus on 25 %<br>Triston on 25 %

- 
- Kolmen palkin valo palaa (vihreänä) pariston lataus on 75 %
- Kahden palkin valo palaa (keltaisena) pariston lataus on 50 %
- Yhden palkin valo palaa (punaisena) pariston lataus on 25 %

S-ICD-sovellus näyttää seuraavat hälytysnäytöt ja tekstin, kun ohjelmointilaitteen pariston virta vähenee asteittain.

- Ohjelmointilaitteen pariston varoitusnäyttö Programmer Battery ≤ 25% Battery capacity is at xx%.2 It is recommended you find an AC Power source. (Verkkovirtalähteen etsiminen on suositeltavaa)
- Ohjelmointilaitteen pariston varoitusnäyttö Programmer Battery ≤ 10% Battery capacity is at xx%. Plug the Programmer into AC Power immediately to ensure system functionality. (Ohjelmointilaitteen paristo  $\leq 10$  % – pariston varaus on xx %. Kytke ohjelmointilaite välittömästi verkkovirtaan varmistaaksesi järjestelmän toiminnan.)
- Ohjelmointilaitteen pariston kriittinen näyttö Programmer Battery ≤ 5% Battery capacity is at xx%. Plug the Programmer into AC Power immediately to ensure system functionality. Programmer will automatically shut off within 60 seconds (Ohjelmointilaitteen paristo ≤ 5 % – pariston varaus on xx %. Kytke ohjelmointilaite välittömästi verkkovirtaan varmistaaksesi järjestelmän toiminnan. Ohjelmointilaite

<span id="page-13-1"></span>![](_page_13_Figure_3.jpeg)

[1] Pariston tila (palkit näkyvissä, kun käytetään paristovirtaa).

#### **Kuva 3. S-ICD-sovelluksen käynnistysnäyttö ja pariston tilakuvake**

#### <span id="page-13-0"></span>**Ohjelmointilaitteen kytkeminen päälle ja pois päältä**

Ohjelmointilaitteen virtapainike sijaitsee ohjelmointilaitteen vasemmalla puolella (katso Kuva 1 [Ohjelmointilaitteen](#page-11-2) vasen sivupaneeli sivulla 8). Kytke ohjelmointilaitteen virta päälle tai pois painamalla painiketta ja vapauttamalla se. $3$ **SCIENTITION**<br>
Versium Expiration Computer Computer<br>
a pariston tilakuvake<br> **e ja pois päältä**<br>
elmointilaitteen vasemmalla puolella<br>
sivulla 8) Kytke ohjelmointilaitteen Zastaraná verzia.<br>**Zastaraná verzia. Nepoužívate**<br>**Zapolis paalta**<br>**Zapolis paalta**<br>Vulla 8). Kytké ohjelmointilaitteen<br>amalla se. Experimental različica.<br>
Stron tilakuvake<br>
pois päältä<br>
Atliaitteen vasemmalla puolella (kat<br>
Ila 8). Kytke ohjelmointilaitteen virta<br>
Ila 8, <sup>3</sup><br>
Vuit (Lopeta). painike S-ICD-**Son tilakuvake**<br> **Son tilakuvake**<br> **Son tilakuvake**<br> **Vanhentunut version.** Alä käytä.<br>
Vanhentunut version. Älä käytä.<br>
Alä se<sup>3</sup><br>
Telepeta. Painike S-ICD-<br>
Alä se<sup>3</sup><br>
Alä käyttö ja pariston tilakuvake. **päältä**<br>tteen vasemmalla puolella (katso<br>Kytke ohjelmointilaitteen virta<br>e.<sup>3</sup><br>opeta) -painike S-ICD-<br>stysnäyttö ja pariston tilakuvake Skuvake<br>
Salta<br>
Salta<br>
Salta<br>
Salta<br>
Salta<br>
Salta<br>
Salta<br>
Salta<br>
Salta<br>
Salta<br>
Salta<br>
Salta<br>
Salta<br>
Salta<br>
Salta<br>
Salta<br>
Salta<br>
Salta<br>
Salta<br>
Salta<br>
Salta<br>
Salta<br>
Salta<br>
Salta<br>
Salta<br>
Salta<br>
Salta<br>
Salta<br>
Salta<br>
Salta<br>
Sal

**HUOMAA:** Lopeta S-ICD-sovellus valitsemalla Quit (Lopeta) -painike S-ICDpääsovellusnäytöstä (Kuva 3 S-ICD-sovelluksen käynnistysnäyttö ja pariston tilakuvake

<sup>2.</sup> (Ohjelmointilaitteen paristo ≤ 25 % – pariston varaus on xx %). xx tarkoittaa pariston jäljellä olevan varauksen prosenttimäärää.

<sup>3.</sup> Päätä S-ICD-istunto ennen ohjelmointilaitteen virran katkaisemista.

[sivulla](#page-13-1) 10). Tämä palauttaa käyttäjän ohjelmointilaitteen päävalikkoon Kuva 4 [3300](#page-16-3) mallisen [ohjelmointilaitteen](#page-16-3) päävalikko sivulla 13.

**HUOMAA:** 3300-mallinen ohjelmointilaite voi käyttää joko paristoa tai vaihtovirtaa. Katso 3300-mallisen LATITUDE-ohjelmointilaitteen käyttäjän oppaasta ohjeita pariston lataamiseen ja pelkän paristovirran käyttämiseen.

#### <span id="page-14-0"></span>**Ohjelmointilaitteen kosketusnäytön käyttäminen**

Ohjelmointilaitteessa on nestekidenäyttö. Kaikki vuorovaikutus ohjelmointilaitteen kanssa suoritetaan sormilla näytön asianmukaisia alueita koskettamalla. Vieritä näytön luetteloita liu'uttamalla sormea luettelossa ylös- ja alaspäin. Näytössä näkyy näppäimistö aina, kun tekstinsyöttö on tarpeen.

**HUOMAA:** Käytä vain sormia tai ennustetun kapasitanssin osoitinkynää ohjelmointilaitteen kosketusnäyttöön.

#### <span id="page-14-1"></span>**S-ICD-sovelluksen navigointi**

Ohjelmointilaitteen graafinen käyttöliittymä helpottaa S-ICD-järjestelmän hallintaa ja ohjausta. Näytön yläreunassa olevat navigointipalkki ja näyttökuvakkeet sallivat käyttäjän siirtyä ohjelmointiohjelmiston näytöissä. Lisäksi näytön alareunassa näkyy jatkuvasti subkutaaninen elektrokardiogrammi (S-EKG) pulssigeneraattorin kanssa Online-tilassa tapahtuvan (aktiivisen) tiedonsiirron aikana. tekstinsyöttö on tarpeen.<br> **HUOMAA:** Käytä vain somia tai<br>
ohjelmointilaitteen kosketusnäyttö<br> **S-ICD-sovelluksen navigointi**<br>
Ohjelmointilaitteen graafinen käyt<br>
ohjausta. Näytön yläreunassa olev<br>
siirtyä ohjelmointiohjel S-ICD-sovelluksen nav<br>Ohjelmointilaitteen graafir<br>ohjausta. Näytön yläreuna<br>siirtyä ohjelmointiohjelmis<br>subkutaaninen elektrokard<br>tapahtuvan (aktiivisen) tie ohjelmointilaitteen kosketusnäyttöön.<br>
S-ICD-sovelluksen navigointi<br>
Ohjelmointilaitteen graafinen käyttöli<br>
Ohjelmointilaitteen graafinen käyttöli<br>
ohjausta. Näytön yläreunassa olevat<br>
siirtyä ohjelmointiohjelmiston näytö **S-ICD-sovelluksen navigointi**<br>
Ohjelmointilaitteen graafinen käyttöliitt<br>
ohjausta: Näytön yläreunassa olevat na<br>
siirtyä ohjelmointiohjelmiston näytöissä<br>
subkutaaninen elektrokardiogrammi (S-<br>
tapahtuvan (aktiivisen) ti ielmointilaitteen graafinen käyttöliitty<br>jausta. Näytön yläreunassa olevat navittokista kasutaalisessa.<br>tyä ohjelmointiohjelmiston näytöissä.<br>okutaaninen elektrokardiogrammi (S-E<br>ahtuvan (aktiivisen) tiedonsiirron aika<br>(CD **Provelluksen navigointi**<br>
mointilaitteen graafinen käyttöliittymä help<br>
sta. Näytön yläreunassa olevat navigointipa<br>
i ohjelmointiohjelmiston näytöissä. Lisäksi i<br>
itäaninen elektrokardiogrammi (S-EKG) pulstuvan (aktiivis aninen elektrokardiogrammi (S-E<br>
van (aktiivisen) tiedonsiirron aika<br> **Sovelluksen näytön otsikko**<br>
D-sovellus on Offline-tilassa (epa<br>
iintilaitteen pariston tilan ilmaisinennettuja käyttökertoja tarkastella<br>
tilaan nimi ntiohjelmiston näytöissä. Lisäksi näytön alare<br>elektrokardiogrammi (S-EKG) pulssigeneraatto<br>ilivisen) tiedonsiirron aikana.<br>**Ksen näytön otsikko**<br>Ilus on Offline-tilassa (epääktiivinen tiedonsiir<br>een pariston tilan ilmaisi

#### <span id="page-14-2"></span>**S-ICD-sovelluksen näytön otsikko**

Kun S-ICD-sovellus on Offline-tilassa (epäaktiivinen tiedonsiirto), näytön otsikossa näkyy ohjelmointilaitteen pariston tilan ilmaisin. tapahtuvan (aktiivisen) tiedonsiirron aikana.<br>
S-ICD-sovelluksen näytön otsikko<br>
Kun S-ICD-sovellus on Offline-tilassa (epääktiivir<br>
Kun tallennettuja käyttökertoja tarkastellaan Offline<br>
Kun tallennettuja käyttökertoja ta n (aktiivisen) tiedonsiirron aikan<br>**velluksen näytön otsikko**<br>sovellus on Offline-tilassa (epää<br>tilaitteen pariston tilan ilmaisin.<br>nettuja käyttökertoja tarkastella.<br>aan nimi In Offline-tilassa (epääktiivinen tiedonariston tilan ilmaisin<br>Vitokertoja tarkastellaan Offline-tilassa<br>Version valtan ilmaisin<br>Veen päriston tilan ilmaisin<br>Seen päriston tilan ilmaisin The thermal the control of the control of the control of the control of the control of the control of the control of the control of the control of the control of the control of the control of the control of the control of

Kun tallennettuja käyttökertoja tarkastellaan Offline-tilassa, näytön otsikossa näkyy:<br>• potilaan nimi<br>• ohjelmointilaitteen ír þansion tilan litilaisin.<br>Käyttökertoja tarkastellaan<br>jous<br>sitteen pariston tilan ilmais<br>s on Online-tilassa (aktiivin

- potilaan nimi
- hoito päällä/pois
- 

e ohjelmointilaitteen päristön tilan ilmaisin.<br>
Kun S-ICD-sovellus on Online-tilassa (aktiivinen tiedonsiirto), näytön otsikossa näkyy:<br>
• hoito päällä/pois<br>
• potilaan nimi<br>
• potilaan syke<br>
• potilaan syke Ston tilan ilmaisin.<br>Skertoja tarkastellaan Offline-tilass.<br>Neizmanton tilan ilmaisin.<br>Neixmantot.<br>Neixmantot. Pastage Lake Barnetten Based Elavult verzió. Ne használja! Utdatert version. Skal ikke brukes. Werst version. Skal ikke brukes. Werst version. Nie używać.<br>Skal (aktiivinen tiedonsiirto), nayton otsikossa.<br>Nie użycz przecion. Nie używać.<br>Ja telemetriatilan ilmaisin. A New York State of the Control of the Control of the Control of the Control of the Control of the Control of the Control of the Control of the Control of the Control of the Control of the Control of the Control of the Con

- hoito päällä/pois
- potilaan nimi
- potilaan syke
- ohjelmointilaitteen pariston ja telemetriatilan ilmaisin Zastaraná verzia. Nepoužívať.<br>**Nepoužívatel verzia. Nepoužívatel**<br>2. Nepoužívatel verzia. Nepoužívatel<br>2. Nepoužívatel verzia. Nepoužívatel<br>2. Nepoužívatel verzia. Nepoužívatel
- näytön nimi
- pelastussokkikuvake.

#### <span id="page-14-3"></span>**S-ICD-sovelluksen navigointipalkki**

Navigointipalkki on ensisijainen sovelluksen näyttöjen navigointimenetelmä. Palkki sijaitsee sovelluksen näytön yläreunassa ja valittujen näyttöjen valintakuvake näkyy korostettuna. Seuraava taulukko sisältää luettelon kuvakkeista ja vastaavista kuvauksista. Zastarela Različica. Ne uporabite.<br>The property of the star of the star of the star of the star of the star of the star of the star of the star o<br>Nume and you can be upon the star of the star of the star of the star of the Vanhentunut version käytä.<br>Anhentunut version käytä.<br>Karaka käytä. Alä käytä.<br>Alä käytä. Alä käytä.<br>Alä käytä. Alä käytä.<br>Alä käytä. Alä käytä. Alä käytä.<br>Alä käytä. Föräldrad version. Använd eine State version. Använd eine State version. Använd eine State version. Använd ein<br>Eine State version. Använd eine State version. Använd ein State version. Använd eine State version. Använd ein Güncel olmayın sürüm. Kullanmayın.

| Kuva-<br>ke   | Kuvaus                                                                                 | Käyttösovellus<br>Antaa käyttäjän palata päävalikkoon.                                                                                                    |  |
|---------------|----------------------------------------------------------------------------------------|----------------------------------------------------------------------------------------------------|--|
|               | S-ICD-sovelluksen<br>päävalikkokuvake                                                  |                                                                                                    |  |
|               | Automaattinen<br>käyttöönotto - kuvake                                                 | Antaa käyttäjän päästä Automatic Setup (Automaattinen)<br>käyttöönotto) -valikkoon.                                                                                                    |  |
|               | Laiteasetukset-kuvake                                                                  | Antaa käyttäjän päästä S-ICD-järjestelmän Device Settings<br>(Laiteasetukset) - näyttöön.                                                                                                    |  |
|               | Laitteen tila -kuvake<br>(avattu kansio ja $\scriptstyle\triangle$<br>suljettu kansio) | Antaa käyttäjän päästä S-ICD-järjestelmän Device Status<br>(Laitteen tila) -näyttöön. Käyttäjä voi tarkastella edellisen<br>päivityksen jälkeen annettuja sokkeja sekä S-ICD-laitteen<br>pariston käyttöikää. |  |
|               | Potilasnäkymä-kuvake                                                                   | Antaa käyttäjän päästä potilaskaavionäyttöön. Käyttäjä voi<br>tarkastella S-ICD-laitteen pariston käyttöaikatietoja.                                                                                          |  |
|               | Kaapattujen ja<br>tallennettujen<br>sairausjaksojen S-EKG-<br>kuvake <sub>x</sub> e    | Antaa käyttäjän päästä kaapatun S-EKG:n ja tallennetun<br>sairausjakson näyttöihin.                                                                                                    |  |
|               | Induktiotesti-kuvake                                                                   | Antaa käyttäjälle mahdollisuuden käyttää induktionäyttöä.                                                                                                    |  |
|               | Manuaalinen sokki<br>-kuvake                                                           | Antaa käyttäjän päästä Manuaalinen sokki -näyttöön.                                                                                                    |  |
| 0000 (\$1111) | Pariston ja telemetrian<br>mittari                                                     | Mittarin vasemmalla puolella käyttäjä pystyy tarkastelemaan<br>ohjelmointilaitteen pariston tilaa. Mittarin oikea puoli<br>mahdollistaa telemetriayhteyden signaalivoimakkuuden<br>katsomisen.                |  |
| DO.           | Kaappaa S-EKG                                                                          | Antaa käyttäjän kaapata reaaliaikaisen S-EKG:n.                                                                                                    |  |
|               | S-EKG:n<br>näyttöasetukset                                                             | Antaa käyttäjän muuttaa reaaliaikaisen S-EKG:n zoomausta ja<br>pyyhkäisynopeutta.                                                                                                    |  |
|               | Sykekuvake                                                                             | Antaa käyttäjän nähdä nykyisen sykkeen.                                                                                                    |  |

**Taulukko 1. Kuvakkeiden kuvaukset**

**Taulukko 1. Kuvakkeiden kuvaukset** (jatkuu)

| Kuva-<br>ke | Kuvaus                       | Käyttösovellus                                                          |
|-------------|------------------------------|-------------------------------------------------------------------------|
| Ashock)     | Pelastussokkikuvake          | Antaa käyttäjän antaa pelastussokin.                                    |
| A<br>B      | Vaihtoehdon<br>valintakytkin | Antaa käyttäjän valita toisen kahdesta vaihtoehdosta, esim. A<br>tai B. |

#### <span id="page-16-0"></span>**S-ICD-sovelluksen määrittäminen**

#### <span id="page-16-1"></span>**3300-mallisen ohjelmointilaitteen käynnistäminen**

<span id="page-16-3"></span>Kytke ohjelmointilaitteeseen virta jolloin näkyviin tulee päävalikko.

![](_page_16_Picture_5.jpeg)

[1] S-ICD Applications (S-ICD-sovellukset) -painike [2] Utilities (Apuohjelmat) -painike

#### **Kuva 4. 3300-mallisen ohjelmointilaitteen päävalikko**

#### <span id="page-16-2"></span>**Kielen ja aikavyöhykkeen asettaminen**

Ennen S-ICD-sovelluksen käynnistämistä määritetään kieli ja aikavyöhykkeen kustaminen kuulettään kieli ja aikavyöhykkeen käynnistämistä määritetään kieli ja aikavyöhyke. Nämä asetukset ovat pysyvät, eikä niitä tarvitse määrittää uudelleen myöhempiä S-ICD-ohjelmointikertoja tai 3300-mallisen ohjelmointilaitteen käyttökertoja varten.

**HUOMAA:** Päivämäärän muoto (kk/pp/vvvv tai pp/kk/vvvv) ja ajan muoto (12 tuntia tai 24 tuntia) asetetaan itse S-ICD-sovelluksessa. Katso ["Päivämäärän](#page-21-0) ja kellonajan muoto" [sivulla](#page-21-0) 18.

#### 1. **Aseta kieli**

- a. Valitse 3300-mallisen ohjelmointilaitteen päävalikkonäytön vasemmassa alakulmassa oleva Utilities (Apuohjelmat) -painike.
- b. Valitse Setup (Asetukset) -välilehti.
- c. Valitse kielipalkki ja valitse sitten haluamasi kieli seuraavan kuvan mukaisesti.

![](_page_17_Figure_5.jpeg)

#### **Kuva 5. Apuohjelmat**

#### 2. **Aseta aikavyöhyke**

- Aseta aikavyöhyke 8 (1988–1988) alakulmassa oleva Utilitteen päävalikkonäytön vasemmassa alakulmassa oleva Utilities (Apuohjelmat) -painike. Utdatert version. Skal i den staten bestehten brukes.<br>Utdatert version. Skal i den staten brukes.<br>Skal ikke brukes.<br>Skal ikke brukes. Wersja przez przez przez przez przez przez przez przez przez przez przez przez przez przez przez przez przez przez przez przez przez przez przez przez przez przez przez przez przez przez przez przez przez przez przez przez
- b. Valitse Data and Time (Tiedot ja aika) -välilehti.
- c. Valitse aikavyöhykepälkki ja valitse sitten haluamasi aikavyöhyke seuraavan<br>kuvan mukaisesti.<br>Seessa esimessä seuraavan kuvan mukaisesti. kuvan mukaisesti. Let são obsoleta. **Deretare de la construcción de la construcción de la construcción de la construcción de la construcción de la<br>Secreta de la construcción de la construcción de la construcción de la construcción de la construcción de la c<br>** rielmat) painike."<br>
Ka) välilehti. O<sup>N S</sup>SSNS Seura<br>
Experimentation se seura<br>
Se of despirator New York Seura<br>
Se of despirator de discussion seura<br>
Se of despirator de discussion seura The Manufacture of Article Pin haluamasi aikavyöhyke seuraavan<br>2008 estate . Ne uporabite. Seuraavan<br>2008 estate . Ne uporabite. Ne uporabite.<br>2008 estate . Ne uporabite. Seuraavan.<br>2008 estate . Ne uporabite. Seuraavan. Ken kanka version kirjanden<br>Persion kanka version kirjanden<br>Persion version kirjanden<br>Panka variaka version kirjanden<br>Panka variaka version kirjanden<br>Panka variaka variaka vannentuurut veral inderaties. oraldrad ukrayan sürüm. Kullanmayın.

![](_page_18_Picture_0.jpeg)

**Kuva 6. Utilities — Setup time zone (Apuohjelmat – Aseta aikavyöhyke)**

#### <span id="page-18-0"></span>**Bluetooth®-yhteyden ottaminen käyttöön**

Jotta Bluetooth®-yhteyksiä voitaisiin käyttää potilastietojen tulostamiseen tai viemiseen, ne on otettava käyttöön 3300-mallisen ohjelmointilaitteen Utilities (Apuohjelmat) -valikon avulla. Maria Verlation About Kuva 6. Utilities - Setup f **Example:**<br> **Kuva 6.** Utilities – Setup time zone (A<br> **Bluetooth <sup>®</sup>-yhteyden ottaminer**<br>
Jotta Bluetooth <sup>®</sup>-yhteyksiä voitaisiin k<br>
on otettava käyttöön 3300-mallisen o<br>
avulla.<br> **HUOMAA:** Ohjelmointilaitteeseen s<br>
edeli Version version werden.<br>
Version under Setup time zone (Appendent verwenden.<br>
Version übertooth verkeyksiä voitaisiin kär<br>
Version übertooth verwenden.<br>
Verwenden.<br>
Verwenden.<br>
Version version verwenden.<br>
Version verwenden va 6. Utilities – Setup time zone (Apucuetooth - yhteyden ottaminen kasutage.<br>
ta Bluetooth - yhteyksiä voitaisiin käytetetava käyttöön 3300-mallisen ohje<br>
diettava käyttöön 3300-mallisen ohje<br>
Julia.<br>
JOMAA: Ohjelmointila **6. Utilities – Setup time zone (Apuohjelmat**<br> **tooth - yhteyden ottaminen käyttöör**<br>
Bluetooth - yhteyksiä voitaisiin käyttää poti<br>
ettava käyttöön 3300-mallisen ohjelmointila<br>
MAA: Ohjelmointilaitteeseen suoraan USE<br>
MAA uetooth - yhteyksiä voitaisiin käyttäva käyttöön 3300-mallisen ohjel<br>A: Ohjelmointilaitteeseen suori<br>Bluetooth - yhteyksiä.<br>A: Potilastietojen vieminen käyttöön.<br>Ittse Utilities (Apuohjelmat) - välile <sup>2</sup>-yhteyksiä voitaisiin käyttää potilastietojen tution 3300-mallisen ohjelmointilaitteen Utiliti<br>Thelmointilaitteeseen suoraan USB-johdolla yhteyksiä.<br>Thelmointilaitteeseen suoraan USB-johdolla yhteyksiä.<br>Thelmointilaitte

**HUOMAA:** Ohjelmointilaitteeseen suoraan USB-johdolla yhdistetyt tulostimet eivät edellytä Bluetooth®-yhteyksiä.

**HUOMAA:** Potilastietojen vieminen käyttämällä Bluetooth®-yhteyttä edellyttää, että Bluetooth®-yhteydet on otettu käyttöön. versioon 2000 shamista ongenientus.<br>
Version obsoleta.<br>
Version obsoleta.<br>
Version obsoleta.<br>
Version obsoleta.<br>
Version (Apublic Philippe Valikosta Bluetoch käyttöön)<br>
Version valikosta Bluetoch käyttöön)<br>
Version valikos

- 1. Valitse Utilities (Apuohjelmat) -välilehti ohjelmointilaitteen päävalikosta.
- 2. Valitse Utilities (Apuohjelmat) -valikosta Bluetooth®-välilehti ja valitse sitten Enable Bluetooth (Ota Bluetooth käyttöön) -valintaruutu, joka näkyy kuvassa Kuva 7 [Utilities](#page-19-1)<br>(Apuohjelmat) -valiikko – Enable Bluetooth (Ota Bluetooth käyttöön) -valintaruutu<br>valittu sivulla 16, 2000 - Valintaruutu valittu sivull (Apuohjelmat) -valikko – Enable Bluetooth® (Ota Bluetooth käyttöön) -valintaruutu valittu [sivulla](#page-19-1) 16. urelt útgáfa. Vhteyksiä.<br>Versione obsoleta. Non utilizare.<br>Versione obsoleta. Non utilizare.<br>Apuohjelmat) - valikosta Bluetoothe-Bluetooth käyttöön) - valihtaruutu, jo<br>Valikko - Enable Bluetoothe (Ota Bluetoothe-Meminen käyttämällä Bluetoori<br>
I otettu käyttöön.<br>
Auohjelmat) - välilehti ohjelmointila<br>
Auohjelmat) - välikosta Bluetooth<br>
Metooth käyttöön) - valintaruutu, jok<br>
Likko – Enable Bluetooth (Ota Bluetoori)<br>
Skotte – Charles Pasenusi versija. Nenaudokite. Elmaty-valuent one montinaire minen käyttämällä Bluetooth®-yhteyttä edellyttä<br>
käyttöön.<br>
mat) -valiilehti ohjelmointilaitteen päävalikosta.<br>
mat) -valiikosta Bluetooth®-väliilehti ja valitse sitte<br>
käyttöön) -valiintaruutu, joka näkyy kuvassa Kuva<br>
En t) valikosta Bluetooth -välilehti ja va<br>Vitöön) -välintaruutu, joka näkyy kuva<br>bile Bluetooth (Ota Bluetooth käyttö<br>bile Bluetooth (Ota Bluetooth käyttö<br>skal ikke er version. skal ikke käyttö valikosta Bluetooth®valikosta.<br>
valikosta Bluetooth®valikelitija valitse sitä<br>
composition valikariutu, joka näkyy kuvassa Ku<br>
e Bluetooth®(Ota Bluetooth käyttöön) -va<br>
e Bluetooth®(Ota Bluetooth käyttöön) -va<br>
e e ki oko Version observatives Versiume expirative expirative experience experience experience experience experience experience experience experience experience experience experience experience experience experience experience experience experience expe

Zastaraná verzia.<br>2016: Nepoužívačka vezděná vezděná vezděná vezděná vezděná vezděná vezděná vezděná vezděná v<br>2018: Nepoužívačká vezděná vezděná vezděná vezděná vezděná vezděná vezděná vezděná vezděná vezděná vezděná ve<br>2 Zastarentunut desamenterizations Ken kanka version kirjanden<br>Persion kanka version kajaka<br>Persion kanka version kajaka ja<br>Pamenturut version kirjan ku<br>Pamenturut version kirjim Förändrad version. Använden

Oraldrad olmayan sürüm. Kullanmayın.

<span id="page-19-1"></span>![](_page_19_Picture_588.jpeg)

[1] Enable Bluetooth® (Ota Bluetooth käyttöön) -valintaruudun valinta

#### **Kuva 7. Utilities (Apuohjelmat) -valikko – Enable Bluetooth® (Ota Bluetooth käyttöön) -valintaruutu valittu**

 $3.$  Ohjelmointilaite aloittaa Bluetooth®-yhteyttä käyttävien tietokoneiden skannaamisen4 alueella ja näyttää luettelon niistä Unauthorized Computers Nearby (Lähellä olevat valtuuttamattomat tietokoneet) -sarakkeessa. Tarable Bluetooth (Ota Bluetooth k<br> **Kuva 7. Utilities (Apuohjelmat**<br> **Kuva 7. Utilities (Apuohjelmat**<br>
valintaruutu valittu.<br>
3. Ohjelmointilaite aloittaa<br>
alueella ja näyttää luette<br>
valtuuttamattomat tietok **Example Bluetooth (Ota Bluetooth käyttöön)**<br>Finable Bluetooth (Ota Bluetooth käyttöön)<br>Valimtaruutu valittu.<br>Anvendes valittu valittu.<br>Cohjelmointilaite aloittaa Bluetooth (Cohjelmointilaite aloittaa Bluetooth)<br>Calueella able Bluetooth (Ota Bluetooth käyttöön) valinta<br>
a 7. Utilities (Apuohjelmat) -valikko – Erintaruutu valittu.<br>
Ohjelmointilaite aloittaa Bluetooth - valittu.<br>
Valtuuttamattomat tietokoneet) -saral<br>
den ohjeiden avulla voit le Bluetooth (Ota Bluetooth käyttöön) valintaru<br> **Aegunud valittu**<br> **Aegunud valittu**<br>
Affelmointilaite aloittaa Bluetooth – yh<br>
Alueella ja näyttää luettelon niistä Unau<br>
Alueella ja näyttää luettelon niistä Unau<br>
Aegunud Iluetooth (Ota Bluetooth käyttöön) - valintaruudun valint<br>
Utilities (Apuohjelmat) - valikko – Enable Blue<br>
utu valittu<br>
elmointilaite aloittaa Bluetooth – yhteyttä ka<br>
eella ja näyttää luettelon niistä Unauthorize<br>
uutta nointilaite aloittaa Bluetooth\*-yht<br>la ja näyttää luettelon niistä Unauttamattomat tietokoneet) -sarakk<br>eiden avulla voit ottaa Bluetooth\*<br>ja viedä potilastiedot S-ICD-sovel<br>asta "Tulostimen valinta" sivulla 2<br>seen: Katso ite aloittaa Bluetooth - yhteyttä käyttävien tiet<br>ttää luettelon niistä Unauthorized Computers<br>omat fietokoneet) - sarakkeessa.<br>vulla voit ottaa Bluetooth - yhteydet käyttöön<br>potilastiedot S-ICD-sovelluksesta.<br>lostimen val

Näiden ohjeiden avulla voit ottaa Bluetooth®-yhteydet käyttöön ja määrittää Bluetoothtulostimen ja viedä potilastiedot S-ICD-sovelluksesta.

Katso kohdasta "Tulostimen valinta" sivulla 20 ohjeet Bluetooth®-tulostimen määrittämiseen. Katso kohdasta "Tietojen vienti Bluetooth®-yhteydellä" sivulla 22, miten voit valtuuttaa tietokoneen ottamaan vastaan vietyjä potilastietoja Bluetooth®-yhteydellä. i[n](#page-23-0)naite aloittaa Buetooni -yittä<br>ja näyttää luettelon niistä Unaut<br>mattomat tietokoneet) -sarakke<br>en avulla voit ottaa Bluetooth<br>viedä potilastiedot S-ICD-sovellu<br>a "Tulostimen valinta" sivulla 20<br>n. Katso kohdasta "Tietoj naie aloitta buetooni -yineyttä ka<br>näyttää luettelon niistä Unauthorize<br>attomat tietokoneet) -sarakkeessa.<br>avulla voit ottaa Bluetooth -yhteyd<br>dä potilastiedot S-ICD-sovelluksest.<br>Tulostimen valinta sivulla 20 ohjee<br>Katso Stimen valinta" sivulla 20 o<br>Stimen valinta" sivulla 20 o<br>Skohdasta "Tietojen vienti<br>Deter valintan määrittää joko<br>D Printer Setup (S-ICD-tulos voit ottaa Bluetooth<sup>-</sup>-yhteydet käyttö<br>lastiedot S-ICD-sovelluksesta.<br>men valinta" sivulla 20 ohjeet Bluetooth<br>ohdasta "Tietojen vienti Bluetooth"--<br>een ottamaan vastaan vietyjä potilast<br>voidaan määrittää joko ohjelmointi tiedot S-ICD-sovelluksesta.<br>In valinta" sivulla 20 ohjeet Bluetoo<br>dasta "Tietojen vienti Bluetooth"-y<br>I ottamaan vastaan vietyjä potilasti<br>*idaan määrittää joko ohjelmointila*<br>ter *Setup (S-ICD-tulostimen käyttö*<br>m**istämin** raima Sivulia 20 onject Bluetooth<br>sta "Tietojen vienti Bluetooth" yhteemaan vastaan vietyjä potilastie<br>aan määrittää joko ohjelmointilait<br>r Setup (S-ICD-tulostimen käyttöö<br>**istäminen**<br>triaosoitinkynä on yhdistetty ja 33<br>on

**HUOMAA:** Tulostimet voidaan määrittää joko ohjelmointilaitteen Utilities (Apuohjelmat) -välilehdessä tai S-ICD Printer Setup (S-ICD-tulostimen käyttöönotto) -näytössä.

#### <span id="page-19-0"></span>**S-ICD-sovelluksen käynnistäminen**

- 1. Kun 3203-mallin telemetriaosoitinkynä on yhdistetty ja 3300-mallinen ohjelmointilaitteen virta on kytketty, valitse S-ICD Applications (S-ICD-sovellukset) -painike päävalikosta. Katso Kuva 4 3300-mallisen ohjelmointilaitteen päävalikko [sivulla](#page-16-3) 13. maan vastaan vietyjä potilastie<br>Elmäärittää joko ohjelmointilain<br>Etup (S-ICD-tulostimen käyttöö<br>Si kytketty, valitse S-ICD Applica<br>2. Kuva 4 3300-mallisen ohjelm [Dit is e](#page-16-3)en versies als kommunikaties als kommunikaties in the HCD-sovelluksesta.<br>
T-ICD-sovelluksesta.<br>
Tetojen vienti Bluetooth - yhteydellä "sivulla 22,<br>
aan vastaan vietyjä potilastietoja Bluetooth - yhteydellä<br>
paaritt vastaan vietyjä potilastietoja Bluetooth -yh<br>Srittää joko ohjelmointilaitteen Utilities (Apuus)<br>(5-ICD-tulostimen käyttöönotto) -näytössä.<br>**nen**<br>kinkynä on yhdistetty ja 3300-mallinen<br>etty, valitse 5-ICD Applications (5-IC Version obsoleta. Não principalmente de la propieda. Não utiliza de Santa Casa utilizada de la propieda de la propieda de la propieda de la propieda de la propieda de la propieda de la propieda de la propieda de la propied Fyhdistetty ja 3300-mallinen<br>Zastaraná verzia. 1999-1999 verzia. Nepoužívať.<br>Allisen ohjelmointilaitteen päävalikki<br>Allisen ohjelmointilaite.<br>2010 verzia. Nepoužívať. Nepoužívať.<br>2020 verzia. Nepoužívať. Nepoužívať.<br>2020 v Sen ohjelmointilaitteen päävalikkonna<br>Sen ohjelmointilaitteen päävalikkonna<br>Seli tulee näkyviin, valitse S-ICD<br>Sintilaite) -kuvake.<br>Käynnistysnäyttö tulee näkyviin.<br>Voi kestää noin 30 sekuntia. Tänä<br>Vii käynnistysnäyttö tu
- 2. Kun S-ICD Applications (S-ICD-sovellukset) -paneeli tulee näkyviin, valitse S-ICD Device Programmer Application (S-ICD-ohjelmointilaite) -kuvake.
- 3. Näkyviin tulee Start Application (Käynnistä sovellus) -valintaikkuna, kun sovellus latautuu. Sitten EMBLEM™ S-ICD -järjestelmän käynnistysnäyttö tulee näkyviin.

**HUOMAA:** S-ICD-sovelluksen latautumisessa voi kestää noin 30 sekuntia. Tänä aikana näytössä näkyy Start Application (Käynnistä sovellus) -viesti ja tiimalasikuvake ja tämän jälkeen suuri Boston Scientific -teksti. Föräldrad version.<br>Föräldrad version. Antise S-ICD<br>Silaite) - kuvake.<br>Silaitev. Använd version. Använd en kyviin.<br>Föräldrad version. Använd en kyviin.<br>Föräldrad version. Använd ein kyviin.<br>Silaitev. Version. Använd version melmointilaitteen päävalikko<br>tulee näkyviin, valitse S-ICD<br>ite) -kuvake<br>-valintaikkuna, kun sovellus<br>nistysnäyttö tulee näkyviin.<br>estää noin 30 sekuntia. Tänä<br>sovellus) -viesti ja tiimalasikuvake

Seuraava kuva esittää käynnistystä.

<sup>4. 3300-</sup>mallinen ohjelmointilaite tunnistaa vain tietokoneet ja tulostimet, joissa Bluetooth® on otettu käyttöön.

![](_page_20_Figure_0.jpeg)

**Kuva 8. S-ICD-sovelluksen käynnistys**

1. Valitse Programmer Settings (Ohjelmointilaitteen asetukset) -painike EMBLEM S-ICD -käynnistysnäytöstä (Kuva 9 S-ICD-ohjelmointisovelluksen käynnistysnäyttö sivulla 18)<br>tuodaksesi näkyviin Programmer Settings (Ohjelmointilaitteen asetukset) -näytön<br>(Kuva 10 S-ICD-ohjelmointilaitteen asetukset -näyttö siv tuodaksesi näkyviin Programmer Settings (Ohjelmointilaitteen asetukset) -näytön (Kuva 10 S-ICD-ohjelmointilaitteen asetukset -näyttö sivulla 18). EXPLANATION. SAN INSTEAD OF CASE INTERNATIONAL SAN INSTANTANT SAN INSTANTANT SAN INSTANTANT SAN INSTANTANT SAN INSTANTANT SAN INSTANTANT SAN INSTANTANT SAN INSTANTANT SAN INSTANTANT SAN INSTANTANT SAN INSTANTANT SAN INSTAN Version of the control of the control of the control of the control of the control of the control of the control of the control of the control of the control of the control of the control of the control of the control of t Example: The Sastaraná verzia. Nepoužívať. Nepoužívať zastaraná verzia. Nepoužívať zastaraná verzia. Nepoužívať<br>Zastaraná verzia. Nepoužívať. Nepoužívať. Nepoužívať zastarela različica. Nepoužívať zastarela različica. Nepo The State of Manual Vanhender<br> **Dhjelmointilaitteen asetukset)**<br> **Dhjelmointilaitteen asetukset)**<br>
The Theory State of Manual Vanhender<br>
Aland State of Manual Vanhender<br>
Aland State of Manual Vanhender<br>
Aland State of Manu Felmointilaitteen asetukset) - näyt<br>näyttö sivulla 18).<br>areland version. Använd ei<br>areland version. Sutunn.<br>annend annaban Welluksen käymnistysnäyttö sivulla 18)

<span id="page-21-1"></span>![](_page_21_Picture_254.jpeg)

<span id="page-21-2"></span>![](_page_21_Figure_1.jpeg)

![](_page_21_Picture_255.jpeg)

**Kuva 10. S-ICD-ohjelmointilaitteen asetukset -näyttö**

- 2. Valitse vastaava rivi kuhunkin asetukseen pääsemiseksi. Määritettävät asetukset: Emiseksi. Määritettävät äsetukset:<br>Pemiseksi. Määritettävät äsetukset:<br>2020 – Vanhentunut version, Knopper<br>2020 – Vanhentunut version, Knopper<br>Vanhentunut version, Knopper
	- Päivämäärän ja kellonajan muoto
	- Kohinasuodattimen määritys
	- Tulostimen käyttöönotto

#### <span id="page-21-0"></span>**Päivämäärän ja kellonajan muoto**

**HUOMAA:** Ennen päivämäärän ja ajan muotojen asettamista varmista, että ohjelmointilaitteen aikavyöhyke on asetettu. Katso "Kielen ja aikavyöhykkeen asettaminen" [sivulla](#page-16-2) 13. riseksi. Määritettävät asetukset.<br>See la kunud esimerkiset.<br>Arentunud version. Använd<br>Använd en ontoalan että [Gün](#page-16-2)cel olmayın sürüm. Kullanmayın.

Päivämäärän ja kellonajan muodon asettaminen:

- 1. Valitse Set Date and Time Format (Aseta päivämäärän ja kellonajan muoto) Programmer Settings (Ohjelmointilaitteen asetukset) -näytöstä ([Kuva](#page-22-1) 11 Set Date and Time Format (Aseta [päivämäärän](#page-22-1) ja ajan muoto) -näyttö sivulla 19). Date and Time Settings (Päivämäärän ja kellonajan asetukset) -näyttö tulee esiin.
- 2. Valitse haluamasi ajan muoto (12 tai 24 tuntia).5
- 3. Valitse haluamasi päivämäärämuoto (kk/pp/vvvv tai pp/kk/vvvv).
- 4. Valitse Save (Tallenna) -painike muutosten tallentamiseksi ja Programmer Settings (Ohjelmointilaitteen asetukset) -näyttöön palaamiseksi tai valitse Cancel (Peruuta) Programmer Settings (Ohjelmointilaitteen asetukset) -näyttöön palaamiseksi muutoksia tallentamatta.

<span id="page-22-1"></span>![](_page_22_Picture_519.jpeg)

**Kuva 11. Set Date and Time Format (Aseta päivämäärän ja ajan muoto) -näyttö**

#### <span id="page-22-0"></span>**Kohinasuodattimen määritys**

Kohinasuodattimen asetuksella ohjataan pulssigeneraattorin sähkösuodatinta, joka on tarkoitettu vähentämään sähkömagneettisia häiriöitä (EMI). Erityisesti pulssigeneraattorilinjan taajuussuodatin ohjelmoidaan automaattisesti joko 50 Hz:ksi tai 60 Hz:ksi kohinasuodattimen asetuksen perusteella. eta päivämäärän ja ajan muoto)<br>esimerkiksi oli päivät päivät päivät päivät päivät päivät päivät päivät päivät päivät päivät päivät päivät päivät päivät päivät päivät päivät päivät päivät päivät päivät päivät päivät päivät The Vamaaran ja ajan muoto) - häyttö<br>Version se utiliza.<br>Version se utiliza.<br>Version se utiliza.<br>Version se utiliza.<br>Version se utiliza.<br>Version se utilization se utilization se utilization se utiliza.<br>Version se utilizati zivamaaran ja ajan muoto) -näyttö<br>Ussigeneraattorin sähkösuodatin<br>Alssigeneraattorin sähkösuodatin<br>Alssigeneraattorin sähkösuodatin<br>Telmoidaan automaattisesti joko<br>Vasi sähköverkon mukaisesti. Älä s amaaran ja ajan muoka razku<br>Karličica. (EMI), Erityisesti<br>Alifoita. (EMI), Erityisesti<br>Moidaan automaattisesti joko 50 Hz<br>Sahköverkon mukaisesti. Älä siis mu eneraattorin sähkösuodatintä, joki<br>töitä (EMI), Erityisesti<br>pidaan automaattisesti joko 50 Hz:<br>hköverkon mukaisesti. Älä siis mu<br>tuttaminen ohjelmointilaitteessa eraattorin sahkosuodatinta, joka<br>tä (EMI). Erityisesti<br>aan automaattisesti joko 50 Hz:k<br>överkon mukaisesti. Älä siis muu<br>faminen ohjelmointilaitteessa jo<br>een valittuun asetukseen (50 Hz Alta China Sahkosuodatinta, joka on<br>(EMI), Erityisesti<br>The Cullanges of Halta Surania Sahkon<br>Terkon mukaisesti. Ala siis muuta sitä,<br>Thinen ohjelmointilaitteessa johtaa<br>Tulttuun asetukseen (50 Hz tai 60<br>eys.

Kohinasuodatin on määritetty tehtaalla maasi sähköverkon mukaisesti. Älä siis muuta sitä, paitsi jos siirryt toiseen maahan.

**HUOMAA:** Kohinasuodattimen määritysten muuttaminen ohjelmointilaitteessa johtaa 50/60 Hz:n linjan taajuussuodattimen määrittämiseen valittuun asetukseen (50 Hz tai 60 Hz) kaikissa pulssigeneraattoreissa, joihin otetaan yhteys.

<sup>5.</sup> Tämä vaikuttaa vain S-ICD-sovelluksen päivämäärän ja ajan muotoon. Sillä ei ole vaikutusta 3300-mallisen ohjelmointilaitteen päivämäärän ja ajan muotoon.

S-ICD-sovelluksen kohinasuodattimen määrittäminen:

- 1. Valitse Set Noise Filter Configuration (Määritä kohinasuodatin) S-ICD Programmer Settings (S-ICD-ohjelmointilaitteen asetukset) -näytössä (Kuva 12 Set [Noise](#page-23-1) Filter Configuration (Aseta [kohinasuodattimen](#page-23-1) määritys) -näyttö sivulla 20), jolloin näkyviin tulee kohinasuodattimen määritysnäyttö.
- 2. Valitse joko 50 Hz tai 60 Hz.
- 3. Valitse Save (Tallenna) -painike muutosten tallentamiseksi ja S-ICD Programmer Settings (S-ICD-ohjelmointilaitteen asetukset) -näyttöön palaamiseksi tai valitse Cancel (Peruuta) Programmer Settings (Ohjelmointilaitteen asetukset) -näyttöön palaamiseksi muutoksia tallentamatta.

<span id="page-23-1"></span>Niissä harvinaisissa tapauksissa, kun alueellisissa sähköverkon taajuuksissa on eroja, valitse oikea taajuusvaihtoehto ohjelmointilaitteen sijainnin mukaan. Huomaa, että jos matkoilla olleen potilaan laitteen toiminta on tarkistettu sähköisesti hänen asuinmaansa ulkopuolella, kohinasuodatin täytyy ehkä nollata ja asettaa uudelleen potilaan palattua kotimaahansa.

![](_page_23_Figure_5.jpeg)

**Kuva 12. Set Noise Filter Configuration (Aseta kohinasuodattimen määritys) -näyttö**

#### <span id="page-23-0"></span>**Tulostimen valinta**

3300-mallin ohjelmointilaite sisältää USB- ja Bluetooth®-tuen tulostimille.

- 1. Varmista, että tulostimeen on kytketty virta, ja yhdistä se ohjelmointilaitteeseen tulostimesi mukaisesti joko USB-kaapelin tai Bluetooth®-yhteyden avulla. Fördattimen määritys) -näyttö<br>Fördad version. Använd esimen.<br>Föräldrad version. Använd eja valta version.<br>För etter version. Använd valta.
	- USB-tulostimessa yhdistä tulostin USB-porttiin, joka sijaitsee ohjelmointilaitteen vasemmalla puolella.
- Bluetooth®-yhteydet on otettava käyttöön ennen Bluetooth®-tulostimen valitsemista S-ICD-sovelluksesta. Katso kohdasta ["Bluetooth®-yhteyden](#page-18-0) [ottaminen](#page-18-0) käyttöön" sivulla 15, miten Bluetooth®-yhteydet otetaan käyttöön.
- 2. Valitse Printer Setup (Tulostimen käyttöönotto) Programmer Settings (Ohjelmointilaitteen asetukset) -näytöstä. Printer Setup (Tulostimen käyttöönotto) -näytössä (Kuva 13 Printer Setup (Tulostimen [käyttöönotto\)](#page-24-0) -näyttö sivulla 21) näkyy USB-tulostin riippumatta siitä, onko sellainen määritetty vai ei. Jos oletustulostin on jo valittu ja määritetty, se näkyy näytössä. Valitse Scan Again (Skannaa uudelleen) -painike, jolloin ohjelmointilaite skannaa alueen ja paikantaa Bluetooth® -tulostimet. Näyttöön tulee skannauksen etenemispalkki, joka ilmoittaa käyttäjälle, että ohjelmointilaite etsii parhaillaan tulostimia.

<span id="page-24-0"></span>Kun tulostimen asetusnäyttö on ladattu, kaikki jo yhdistetyt tulostimet tulevat myös näkyviin.

![](_page_24_Figure_3.jpeg)

- 3. Valitse tulostin skannauksen aikana löydettyjen tulostinten joukosta. Jos mitään ei löytynyt, näyttöön tulee ikkuna, jossa sanotaan, ettei tulostimia ole. Valitse Scan Again (Skannaa uudelleen) -painike tai Cancel (Peruuta) -painike Programmer Settings (Ohjelmointilaitteen asetukset) -näyttöön palaamiseksi. Again<sup>S</sup><br>Estimen käyttöönottó) näyttö<br>Uksen aikana löydettyjen tulost<br>Eikkuna, jossa sanotaan, ettei<br>Een) -painike tai Cancel (Peruut Transer<br>
Transer<br>
Transer<br>
Transer<br>
Transer<br>
Transer<br>
Transer<br>
Transer<br>
Transer<br>
Transer<br>
Transer<br>
Transer<br>
Transer<br>
Transer<br>
Transer<br>
Transer<br>
Transer<br>
Transer<br>
Transer<br>
Transer<br>
Transer<br>
Transer<br>
Transer<br>
Transer<br>
Transe Werschiff (1998)<br>
Sancel Cancel Cancel Cancel Cancel Cancel Cancel Cancel Cancel Cancel (1991)<br>
Michael Cancel (1991)<br>
Michael Cancel (1991)<br>
Setukset) - näyttöön palaamiseksi.<br>
Michael Cancel Cancel Cancel Cancel Cancel C na löydettyjen tulostinten joukossa sanotaan, ettei tulostinia.<br>Ke tai Cancel (Peruuta) -painike<br>tukset) -näyttöön palaamiseksi.<br>Sosta ja nimeä se näyttönäppäin<br>uksen pitäisi näkyä tulostinvali<br>nuutosten tallentamiseksi ja onotto) -naytto<br>
löydettyjen tulostinten joukosta. Jos<br>
tai Cancel (Peruuta) -painike Progra<br>
tai Cancel (Peruuta) -painike Progra<br>
set) -näyttöön palaamiseksi.<br>
a ja nimeä se näyttönäppäimistöllä<br>
seen pitäisi näkyä tulos yaettyjen tulostinten joukosta. Jo<br>sanotaan, ettei tulostimia ole: Va<br>i Cancel (Peruuta) -painike Progra<br>t) -näyttöön palaamiseksi.<br>a nimeä se näyttönäppäimistöllä<br>m pitäisi näkyä tulostinvalinnan k<br>sten tallentamiseksi ja
- 4. Valitse haluamasi tulostin luettelosta ja nimeä se näyttönäppäimistöllä (enintään 15 merkkiä). Yksilöllisen tulostintunnuksen pitäisi näkyä tulostinvalinnan kanssa.
- 5. Valitse Save (Tallenna) -painike muutosten tallentamiseksi ja Programmer Settings (Ohjelmointilaitteen asetukset) -näyttöön palaamiseksi tai valitse Cancel (Peruuta) Programmer Settings (Ohjelmointilaitteen asetukset) -näyttöön palaamiseksi muutoksia tallentamatta. Esiin tulee vahvistusnäyttö, kun tulostimen käyttöönotto on valmis. iotaan, ettei tulostimia ole. Valitse sancel (Peruuta), painike Programme<br>näyttöön palaamiseksi.<br>näyttöön palaamiseksi.<br>nimeä se näyttönäppäimistöllä (enin<br>nitäisi näkyä tulostinvalinnan kanssa<br>en tallentamiseksi ja Progra vanhendel painike Programme<br>Vitöön palaamiseksi.<br>Vanhentunut version. Se käytän käytä.<br>Valisi näkyä tulostinvalinnan kanssa<br>Valisi näkytä.<br>Vanhentuseksi ja Programmer Se<br>Vanhentuseksi.<br>Vanhentuseksi valisi valise Cancel (P Föräl palatinischer<br>Föräldrad version. Antalysischer Schmarz<br>Föräldrad version. Ansatz einer Settamiseksi ja Programmer Settamiseksi tai valitse Cancel (Peru<br>tukset) - näyttöön palaamiseksi<br>näyttö, kun tulostimen käyttöön. enuta) -painike Programmer<br>Sin palaamiseksi.<br>Shäyttönäppäimistöllä (enintään 15<br>äkyä tulostinvalinnan kanssa.<br>Siseksi tai valitse Cancel (Peruuta)<br>Kullanmarkiston palaamiseksi<br>yttö, kun tulostimen käyttöönotto on<br>mallin kä

**HUOMAA:** Lisätietoja tulostinongelmista on 3300-mallin käyttäjän oppaan Vianetsintäosassa.

#### <span id="page-25-0"></span>**Mallin 3877 S-ICD-sovelluksen ohjelmistoversio**

S-ICD-sovelluksen ohjelmistoversion tarkastelu:

- 1. Valitse About Programmer (Tietoa ohjelmointilaitteesta) Programmer Settings (Ohjelmointilaitteen asetukset) -näytöstä. Programmer Software Version (Ohjelmointilaitteen ohjelmistoversio) -tietonäyttö tulee esiin.
- 2. Programmer Software Version (Ohjelmointilaitteen ohjelmistoversio) -tietonäytössä näkyy ohjelmointilaitteen ohjelmiston nykyinen versio. Valitse Close (Sulje) -painike Programmer Settings (Ohjelmointilaitteen asetukset) -näyttöön palaamiseksi.

**HUOMAA:** Tulostetuissa raporteissa on myös ohjelmointilaitteen ohjelmistoversiotiedot.

#### <span id="page-25-1"></span>**Tietojen vienti Bluetooth®-yhteydellä**

Ohjelmointilaite voidaan konfiguroida viemään potilastiedot langattomasti pöytätietokoneeseen tai kannettavaan tietokoneeseen, joka on varustettu langattomalla Bluetooth®-tekniikalla. Ohjelmointilaite ja jokainen tietokone on yhdistettävä yksilöllisesti pariksi langattoman tietojenvientitoiminnon käyttämiseksi. Ohjelmointilaitteen ja tietokoneen yhdistäminen pariksi eroaa menettelystä, jolla ohjelmointilaite yhdistetään tulostimen pariksi. Tietojen vienti Bluetooth<sup>®</sup>-yhtey<br>Ohjelmointilaite voidaan konfiguroida<br>pöytätietokoneeseen tai kannettavaar<br>Bluetooth®-tekniikalla. Ohjelmointilait<br>pariksi langattoman tietojenvientitoin<br>tietokoneen yhdistäminen pariksi Bluetooth<sup>®</sup>-tekniikalla. Ohjelm<br>pariksi langattoman tietojenvi<br>tietokoneen yhdistäminen par<br>tulostimen pariksi.<br>HUOMAA: Tiedonsiirtoa tue<br>*minaisuutta ei ole saatavissa*<br>HUOMAA: Windows 10-kä) rijelillolinilaile voidaali kominguloida viespätättelestä versioittieteista kannettavaan tieluetooth<sup>®</sup>-tekniikalla. Ohjelmointilaile ja ariksi langattoman tietojenvienttoiminnetokoneen yhdistäminen pariksi eroaa rulostime etooth<sup>®</sup>-tekniikalla. Ohjelmointilaite ja joksi langattoman tietojenvientitoiminno<br>Iksi langattoman tietojenvientitoiminno<br>Iksi langattoman tietojenvientitoiminno<br>Iksimen pariksi.<br>**OMAA:** Vindows 10-käyttöjärjestelm<br>Iksia i langattoman tietojenvientitoiminnon<br>
nneen yhdistäminen pariksi eroaa mer<br>
men pariksi.<br> **AA4:** Tiedonsiirtoa tuetaan tietokone<br>
Jsuutta ei ole saatavissa tableteille tai<br> **AA4:** Windows 10-käyttöjärjestelmä<br>
anota tiedo I<br>
Ingattoman tietojenvientitoiminnon käyttäm<br>
Ingattoman tietojenvientitoiminnon käyttäm<br>
Een yhdistäminen pariksi eroaa menettelyst<br>
Een pariksi.<br>
A: Tiedonsiirtoa tuetaan tietokoneissa, joi<br>
utta ei ole saatavissa tabl

**HUOMAA:** Tiedonsiirtoa tuetaan tietokoneissa, joissa on Windows. Tiedonsiirtoominaisuutta ei ole saatavissa tableteille tai älypuhelimille.

**HUOMAA:** Windows 10 -käyttöjärjestelmässä Bluetooth®-yhteyden Receive <sup>a</sup> File (Vastaanota tiedosto) -ikkunan on oltava auki, jotta tiedostoja voidaan siirtää tietokoneelle.

- 1. Bluetooth®-tiedonsiirron on oltava käytössä 3300-mallisessa ohjelmointilaitteessa, ennen kuin S-ICD-sovellus voi viedä potilastietoja. Katso kohdasta ["Bluetooth®](#page-18-0) yhteyden ottaminen käyttöön" sivulla 15 ohjeet siihen, miten Bluetooth®-yhteydet otetaan käyttöön.  $\alpha$  Tiedonsiirtoa tuetaan tietokone<br>ta ei ole saatavissa tableteille tai<br>Windows 10 - käyttöjärjestelmäs<br>a tiedosto) - ikkunan on oltava aukoth<br>"- tiedonsiirron on oltava käyttöön"<br>kuin S-ICD-sovellus voi viedä polen<br>oth er bie saatavissa tabieterine tai a<br>Windows 10 - käyttöjärjestelmäs:<br>edosto) - ikkunan on oltava auki<br>h° - tiedonsiirron on oltava käytö<br>in S-ICD-sovellus või viedä poti<br>in ottaminen käyttöön" sivulla 15<br>käyttöön.<br>, että p vie saatavissa tabieteine tai aivpunk<br>ndows 10 -käyttöjärjestelmässä Blue<br>losto) -ikkunan on oltava auki, jotta<br>tiedonsiirron on oltava käyttössä 33<br>S-ICD-sovellus voi viedä potilastiet<br>ttäminen käyttöön" sivulla 15 ohjee<br> nsiirtoa tuetaan tietokoneissa, joissa on Wind<br>
saatavissa tableteille tai älypuhelimille.<br>
2008 10 -käyttöjärjestelmässä Bluetooth®-yhte<br>
2009 -ikkunan on oltava auki, jotta tiedostoja voi<br>
donsiirron on oltava käytössä 3 Ursovellus voi vieda potilas<br>Vien käyttöön" sivulla 15 ol<br>Ariksi yhdistettävä tietokon<br>Vien tietokoneita pariliitospro<br>Sityiskohtaiset ohjeet tämä Kaman on onava auki, joua neuostoj<br>ilirron on oltava käytössä 3300-mallis<br>iovellus või viedä potilastietoja. Katso<br>in käyttöön" sivulla 15 ohjeet siihen,<br>ksi yhdistettävä tietokone on löydettä<br>tietokoneita pariliitosproses Sillus või viedä potilastietoja. Katso<br>Käyttöön" sivulla 15 ohjeet siihen, n<br>Andistettävä tietokone on lõydettä<br>tokoneita pariliitosprosessin aikana<br>kohtaiset ohjeet tämän toteuttamis<br>stoissa kohdassa "Miksi en voi yhd Itava käytössä 3300-mallisessa ohjelmointilaitte<br>
i viedä potilastietoja. Katso kohdasta "Bluetooth"<br>
1" sivulla 15 ohjeet siihen, miten Bluetooth"-yhte<br>
ttävä tietokone on löydettävissä, koska ohjelmoi<br>
a pariliitosproses
- etsii lähellä olevia tietokoneita pariliitosprosessin aikana.

2. Varmista, että pariksi yhdistettävä tietokone on löydettävissä, koska ohjelmointilaite<br>
etsii lähellä olevia tietokoneita pariliitosprosessin aikana.<br> **HUOMAA:** Yksityiskohtaiset ohjeet tämän toteuttamiseksi ovat Micros **HUOMAA:** Yksityiskohtaiset ohjeet tämän toteuttamiseksi ovat Microsoft Windowsin ohjetiedostoissa kohdassa "Miksi en voi yhdistää Bluetooth-laitettani tietokoneeseen?" ttöön" sivulla 15 ohjeet siihen, mi<br>distettävä tietokone on löydettäv<br>oneita pariliitosprosessin aikana.<br>taiset ohjeet tämän toteuttamise<br>issa kohdassa "Miksi en voi yhdis<br>löydettävissä, valitse Export Progi

- 3. Kun kohdetietokone on löydettävissä, valitse Export Programmer Data (Vie ohjelmointilaitteen tiedot) -painike S-ICD-sovelluksen käynnistysnäytöstä. Export Programmer Data Over Bluetooth (Vie ohjelmointilaitteen tiedot Bluetoothyhteydellä) -näyttö tulee näkyviin. Valitse Set Up Authorized Computers (Valtuutettujen tietokoneiden määrittäminen) -painike, kun haluat skannata lähellä olevia tietokoneita ja aloittaa pariliitosprosessin. vä tietokone on löydettävissä, koska<br>Dariliitosprosessin aikana.<br>Universitämän toteuttamiseksi ovat Michaela<br>Indassa "Miksi en voi yhdistää Bluetoo<br>University valitse.<br>E-ICD-sovelluksen käynnistysnäyt<br>In (Vie ohjelmointila tietokone on löydettävissä, koska ohjelmi<br>iliitosprosessin aikana.<br>eet *tämän toteuttamiseksi ovat Microsoft*<br>assa "Miksi en voi yhdistää Bluetooth-laite<br>ssä, valitse Export Programmer Data (Vie<br>S-ICD-sovelluksen käynnisty <sup>2</sup> Miksi en voi yhdistää Bluetooth-laite<br>
2 "Miksi en voi yhdistää Bluetooth-laite<br>
3 valitse Export Programmer Data (Vie-<br>
1-ICD-sovelluksen käynnistysnäytöstä.<br>
1-ICD-sovelluksen käynnistysnäytöstä.<br>
1-ICD-sovelluksen k tse Export Programmer Data (Vie<br>
Sovelluksen käynnistysnäytöstä. Exporter<br>
elmointilaitteen tiedot Bluetooth<br>
Set Up Authorized Computers<br>
Set Up Authorized Computers<br>
Makyvät otsikon Unauthorized Comput<br>
Trakyvät otsikon Vaksen käynnistysnäytöstä. Export<br>Vanheitteen tiedot Bluetoothe<br>Vanhenrized Computers<br>Painike kun haluat skannata lähe<br>Avat otsikon Unauthorized Computer<br>Koneet) alla Kuva 14 Tietokoneen<br>Miseksi sivulla 23. Valitse tietoko
- 4. Skannauksen aikana havaitut tietokoneet näkyvät otsikon Unauthorized Computers Nearby (Lähellä olevat valtuuttamattomat tietokoneet) alla Kuva 14 Tietokoneen valitseminen [Bluetooth®-tiedonsiirron](#page-26-2) valtuuttamiseksi sivulla 23. Valitse tietokone, jonka haluat yhdistää pariksi, ja suorita yhdistäminen painamalla sen vieressä olevaa pluspainiketta. Voit perua milloin tahansa sen jälkeen, kun näet tietokoneen, jonka haluat yhdistää pariksi. Haltteen tiedot Bluetooth<br>Authorized Computers<br>Finke kun haluat skannata lähell<br>Totsikon Unauthorized Computer<br>neet) alla Kuva 14 Tietokoneen<br>seksi sivulla 23 Valitse tietokoneen<br>nen painamalla sen vieressä ole<br>keen, kun n The Käynnistysnäytöstä. Export<br>
itteen tiedot Bluetoothe<br>
thorized Computers<br>
Ke<sub>c</sub>kun haluat skannata lähellä<br>
Sikon Unauthorized Computers<br>
et) alla Kuva 14 Tietokoneen<br>
ksi sivulla 23. Valitse tietokoneen<br>
n painamalla
- 5. Yhdistämisen aikana sekä ohjelmointilaite että tietokone esittävät identtiset numeeriset salasanat ja molemmat koneet pyytävät sinua vahvistamaan, että

molemmat numerot ovat samat. Salasana näytetään vain yhdistämisen aikana, ja sitä käytetään varmistamaan, että oikeat koneet yhdistetään pariksi.

- 6. Onnistunut yhdistäminen näkyy siitä, että kohteena oleva tietokone näkyy Authorized Computers (Valtuutetut tietokoneet) -sarakkeen luettelossa Unauthorized Computers Nearby (Lähellä olevat valtuuttamattomat tietokoneet) -sarakkeen sijaan.
- 7. Valtuutetut tietokoneet voidaan haluttaessa nimetä uudelleen. Paina tietokoneluetteloa ja pidä sitä painettuna, kunnes Rename an Authorized Computer (Nimeä valtuutettu tietokone uudelleen) -ikkuna ponnahtaa näkyviin.

<span id="page-26-2"></span>![](_page_26_Picture_595.jpeg)

**Kuva 14. Tietokoneen valitseminen Bluetooth®-tiedonsiirron valtuuttamiseksi** Sean Again<br>
Reen valitseminen Bluetooth<br>
Toimintatilat

#### <span id="page-26-0"></span>**Sovelluksen toimintatilat**

#### <span id="page-26-1"></span>**Online-toiminta**

**Online-toiminta** Southernation Cash and Cash and Cash and Cash and Cash and Cash and Cash and Cash and Cash and Cash and Cash and Cash and Cash and Cash and Cash and Cash and Cash and Cash and Cash and Cash and Cash and C (aktiivisesti yhteydessä) vai Offline-tilassa (ei yhteydessä) valitun pulssigeneraattorin kanssa. Scan Again<br>
Valitseminen Bluetooth<sup>9</sup>-tiedonsiirro<br> **nintatilat**<br>
Neixeminen Bluetooth<sup>9</sup>-tiedonsiirro<br>
Marxima vaihtelee sen mukaan, onko oh<br>
Vai Offline-tilassa (ei yhteydessä) Pasenusi versija. Nenaudokite. atilat elavult verzió. Dit is een verouderde versie. Niet gebruiken. ut alia przecz<br>Sładyckie przykę używać.<br>Germinowana

Verkkokäyttökerta alkaa, kun ohjelmointilaite muodostaa telemetriayhteyden tiettyyn pulssigeneraattoriin. Keltainen varoitusnäyttö tulee näkyviin, jos ohjelmointilaitteen ja pulssigeneraattorin välinen telemetriayhteys katoaa yli viideksi sekunniksi aktiivisen tiedonsiirron aikana. Näin voi käydä, jos kynä siirretään telemetriaviestinnän alueelta pois tai jos kohina tai häiritsevät esineet estävät tiedonsiirron. Komentojen ohjelmointi, mukaan lukien pelastussokit, ei ole käytettävissä, ennen kuin telemetria on taas yhdistetty. at etter version. Skal ikke brukes. in mukaan, onko ohjelmointilaite Onlin<br>
ssa (ei yhteydessä) valitun pulssigener<br>
intilaite muodostaa telemetriayhteyden<br>
snäyttö tulee näkyviin, jos ohjelmointil<br>
yhteys katoaa yli viideksi sekunniksi ak<br>
s kynä siirretään E muodostaa telemetriayhteyde<br>Listaraná verzia. Nepoužívať verzia.<br>Nepoužívať verzia. Nepoužívať verzia.<br>Nepoužívať verzia.<br>Nepoužívať.<br>Nepoužívať verzia.<br>Nepoužívať verzia.<br>Nepoužívať verzia.<br>Nepoužívať verzia.<br>Nepoužívať muodostaa telemetriayhteyden tiett<br>tulee näkyviin, jos ohjelmointilaitteatoaa yli viideksi sekunniksi aktiivisi<br>siirretään telemetriaviestinnän aluee<br>edonsiirron. Komentojen ohjelmointin<br>in kuin telemetria on taas yhdistet vodostaa telemetriayhteyden tiettie.<br>Jee näkyviin, jos ohjelmointilaittee<br>oaa yli viideksi sekunniksi aktiivise<br>retään telemetriaviestinnän aluee<br>onsiirron. Komentojen ohjelmointi<br>kuin telemetria on taas yhdistetty.<br>tomaat Föräldrad version.<br>Tylindeksi sekunniksi aktiivisen<br>tään telemettäviestinnän alueelt<br>iirron. Komentojen ohjelmointi,<br>in telemetria on taas yhdistetty.<br>naattisesti, jos telemetrian katke<br>pulssigeneraattorin telemetrian<br>in l Itaa telemetriaynteyden tiettyyn<br>Akyviin, jos ohjelmointilaitteen ja<br>Ii-viideksi sekunniksi aktiivisen<br>In telemetriaviestiinnän alueelta pois<br>Ion. Komentojen ohjelmointi, mukaan<br>Ielemetria on taas yhdistetty.<br>Attisesti, jo

Telemetriayhteyden muodostus voi tapahtua automaattisesti, jos telemetrian katkeamisen syy on korjattu, esimerkiksi siirtämällä kynä takaisin pulssigeneraattorin telemetrian kantavuusalueelle tai poistamalla häiriön tai kohinan lähde. Käynnistä käyttökerta uudelleen, jos telemetriayhteys ei palaudu yhden minuutin kuluessa.

**HUOMAA:** Kun ohjelmointilaite on aktiivisessa tiedonsiirrossa pulssigeneraattorin kanssa, se antaa äänimerkin, joka ilmoittaa, että pulssigeneraattori valmistelee sokin antamista, riippumatta siitä, onko sokki komennettu vai vastaus havaittuun rytmihäiriöön. Ilmoitus jatkuu, kunnes sokki on joko annettu tai keskeytetty.

#### <span id="page-27-0"></span>**Offline-toiminta**

Ohjelmointilaite on Offline-tilassa, kun se ei kommunikoi aktiivisesti pulssigeneraattorin kanssa. Ohjelmointilaitteen asetuksiin pääsee ja tallennettuja potilashoitokertoja voi tarkastella ja/tai tulostaa Offline-tilassa.

#### <span id="page-27-1"></span>**Tallennetut potilashoitokerrat**

Potilaan seurantakäynnin aikana ohjelmointilaite noutaa tietoja pulssigeneraattorin muistista. Ohjelmointilaite voi tallentaa enintään 50 potilashoitokertaa tai 90 päivää potilashoitotietoja. Kun 51. potilashoitokerta tapahtuu, ohjelmointilaite vaihtaa automaattisesti vanhimman tallennetun hoitokerran uusiin tietoihin. Lisäksi kun potilashoitokerran tallentamisesta on kulunut 90 päivää, ohjelmointilaite poistaa kyseisen hoitokerran automaattisesti, kun S-ICD-sovellus käynnistetään. Tallennettu hoitokerta sisältää seuraavat tiedot: Potilashotokerran tallentamisesta on<br>
hoitokerran automaattisesti, kun S-ICI<br>
sisältää seuraavat tiedot:<br>
• Kaapatut S-EKG-raportit (mukaan<br>
• Sairausjaksohistoria (mukaan luk<br>
• Potilastiedot<br>
• Ohjelmojdut laiteasetukset

- Kaapatut S-EKG-raportit (mukaan lukien induktio-S-EKG:t)
- Sairausjaksohistoria (mukaan lukien kaikki ladatut sairausjaksot)
- Potilastiedot
- Ohjelmoidut laiteasetukset

#### **Tallennettujen potilashoitokertojen tarkastelu:**

1. Valitse S-ICD-sovelluksen käynnistysnäytöstä Stored Patient Sessions (Tallennetut potilashoitokerrat). - Sairausjaksohistoria (mu)<br>- Potilastiedot<br>- Ohjelmoidut laiteasetuks<br>Tallennettujen potilashoitol<br>- Valitse S-ICD-sovellukser<br>potilashoitokerrat) Kaapatut S-EKG-raportit (mukaan lukien<br>
Sairausjaksohistoria (mukaan lukien<br>
Potilastiedot<br>
Ohjelmoidut laiteasetukset<br>
allennettujen potilashoitokertojen ta<br>
Valitse S-ICD-sovelluksen käynnistys<br>
Spotilashoitokerrat)<br>
Spo Version überholt. Nicht versicht versichtet dem erklanden.<br>
Versicht versicht versicht versicht versicht versicht versicht versicht versicht versicht versicht versicht versicht versicht versicht versicht versicht versicht Aegunus versioon. Aegunud versioon. Aegunud versioon. Aegunud versioon. Aegunud versioon. Aegunud versioon. Aegunud versioon. Aegunud versioon. Aegunud versioon. Aegunud versioon. Aegunud versioon. Aegunud versioon. Aegunu ujen potilashoitokertojen tarka<br>
ES-ICD-sovelluksen käynnistysnä<br>
Shoitokerrat)<br>
Phaluttu potilashoitokerta.<br> **Phaluttu potilashoitokerta.**<br>
Aluttu seuraavat toimintatila<br>
Thaluts and seuraavat toimintatila **FICD-sovelluksen käynnistysnäyt**<br>Sitokerrat).<br>aluttu potilashoitokerta.<br>**Eraattorin toimintatila**<br>ttorissa on seuraavat toimintatil D-sovelluksen käynnistysnäytöstä S<br>Skerrat).<br>Vittu potilashoitokerta.<br>**Aattorin toimintatilat.**<br>Vissa on seuraavat toimintatilat.<br>Vissa on seuraavat toimintatilat. tila shoitokertojen tarkastelu:<br>Sovelluksen käynnistysnäytöstä Stored Patien<br>Japotilashoitokerta.<br>**Attorin toimintatilat**<br>Sason seuraavat toimintatilat.<br>Attorin toimintatilat.<br>Attorin toimintatilat.

2. Valitse haluttu potilashoitokerta.

# **Pulssigeneraattorin toimintatilat** rin toimintatilat. Williams Novembri version version

Pulssigeneraattorissa on seuraavat toimintatilat: **torin toimintatilat**<br>The seuraavat toimintatilat:<br>The paalla)<br>The pois paalta aavat toimintatilat: 1708 octre-

- Shelf (Hylly)
- Therapy On (Hoito päällä)
- Therapy Off (Hoito pois päältä)
- MRI-suojaustila

#### <span id="page-27-3"></span>**Shelf (Hylly) ‑tila**

<span id="page-27-2"></span>Shelf (Hylly) -tila on vain varastointia varten tarkoitettu virransäästötila. Kunnen varastointia varten tarkoitettu virransäästötila. Kunnen ohjelmointilaite ottaa yhteyden hyllytilassa olevaan pulssigeneraattoriin, järjestelmä suorittaa kondensaattorin virkistämisen täydellä energialla ja valmistelee pulssigeneraattorin käyttöönottoa varten. Kun hyllytilasta poistutaan, S-ICD-sovellus siirtyy oletusarvoisesti Therapy Off (Hoito pois) -tilaan. Pulssigeneraattoria ei voi ohjelmoida takaisin hyllytilaan. Ela Ne használja: Ne használja:<br>**afta).** Szlovák verzió. Ne használja:<br>2003. Ne szlóvák verzió. Ne használja:<br>2003. Ne la Ne használja: Ne használja:<br>2003. Ne használja: Ne használja: Ne használja: Ne használja: Ne használ **nintatilat** with the dependence of the conditions Dezenia Refranco dezenia in przez przez przez przez przez przez przez przez przez przez przez przez przez przez przez przez przez przez przez przez przez przez przez przez przez przez przez przez przez przez przez przez pr Version observed observed the contract of the contract of the contract of the contract of the contract of the contract of the contract of the contract of the contract of the contract of the contract of the contract of the Xastaraná verzia. Nepoužívať verzia. Nepoužívať verzia. Nepoužívať verzia. Nepoužívať verzia. Nepoužívať verzi<br>Zastaraná verzia. Nepoužívať verzia. Nepoužívať verzia. Nepoužívate. Nepoužívať verzia. Nepoužívať verzia. Nepo ttu virransäästötila. Kun<br>
pulssigeneraattoriin, järjestelmä<br>
Silasta poistutaan, 5-ICD-sovellus<br>
silasta poistutaan, 5-ICD-sovellus<br>
sisigeneraattoria ei voi ohjelmoida<br>
sisigeneraattoria ei voi ohjelmoida<br>
sisigeneraatto Förgeneraattorini, järjesterina<br>Italia ja valmistelee<br>Sta poistutaan, S-ICD-sovellus sii<br>generaattoria ei voi ohjelmoida<br>Använd eja valmistelee<br>In ensisijainen toimintatila, joka<br>en automaattisen havaitsemisen rransäästötila Kunda<br>Gueneraattoriin, järjestelmä<br>Güncel olmastelee<br>The poistutaan, S-ICD-sovellus siirtyy<br>Deraattoria ei voi ohjelmoida<br>Sensisijainen toimintatila, joka<br>automaattisen havaitsemisen ja

#### <span id="page-27-4"></span>**Therapy On (Hoito päällä) ‑tila**

Therapy On (Hoito käytössä) -tila on pulssigeneraattorin ensisijainen toimintatila, joka mahdollistaa nopeiden kammioperäisten rytmihäiriöiden automaattisen havaitsemisen ja niihin vastaamisen.

#### <span id="page-28-0"></span>**Therapy Off (Hoito pois päältä) ‑tila**

Therapy Off (Hoito pois päältä) ‑tila poistaa automaattisen hoidon antamisen käytöstä, mutta sallii silti manuaalisen sokkien antamisen. Ohjelmoitavia parametreja voidaan tarkastella ja säätää ohjelmointilaitteen avulla. Subkutaaninen elektrokardiogrammi (S-EKG) voidaan näyttää tai tulostaa tästä tilasta.

Pulssigeneraattori siirtyy oletusarvoisesti Therapy Off (Hoito pois) -tilaan, kun se otetaan pois hyllytilasta.

**HUOMAA:** Manuaalinen ja pelastussokki ovat käytettävissä, kun laite on asetettu Therapy On (Hoito käytössä)- tai Therapy Off (Hoito pois) -tilaan ja se kommunikoi aktiivisesti pulssigeneraattorin kanssa, mutta vasta sitten, kun käyttöönottoprosessi on valmis. Katso "Automaattinen [käyttöönotto"](#page-35-1) sivulla 32.

#### <span id="page-28-1"></span>**MRI-suojaustila**

MRI-suojaustila on käytettävissä EMBLEM S-ICD -laitteissa.

MRI-suojaustila muuttaa tiettyjä pulssigeneraattorin toimintoja lieventääkseen riskejä, jotka liittyvät S-ICD-järjestelmän altistumiseen magneettikuvausympäristölle. MRIsuojaustilan valitseminen käynnistää sarjan näyttöjä, joiden avulla arvioidaan potilaan soveltuvuus ja valmius ehdollisesti MR-turvalliseen magneettikuvaukseen. Katso yhteenvetoraportista, onko laite ollut MRI-suojaustilassa. Voit katsoa täydellisen kuvauksen MRI-suojaustilasta, luettelon ehdollisesti MR-turvallisista laitteista ja lisätietoja ImageReady S-ICD -järjestelmästä S-ICD-magneettikuvauksen teknisestä oppaasta. • Aikakatkaisu on asetettu nimellisesti 6 tuntiin, ja sen ohjelmoitavat arvot ovat 6, 9, 12<br>
• Aikakatkaisu on asetettu nimellisesti Ma-turvallisista laitteista ja lisätietoja<br>
• Tiheälyöntisyyden hoito on keskeytetty<br>
• T walmis. Katso "Automaattinen käytettävissä.<br>
MRI-suojaustila<br>
MRI-suojaustila on käytettävissä.<br>
MRI-suojaustila muuttaa tiettyjä p<br>
jotka liittyvät S-ICD-järjestelmän a<br>
suojaustilan valitseminen käynnist<br>
soveltuvuus ja MRI-suojaustila on käytett<br>MRI-suojaustila muuttaa ti<br>jotka liittyvät S-ICD-järjeste<br>suojaustilan valitseminen<br>soveltuvuus ja valmius eho<br>syhteenvetoraportista, onko<br>MRI-suojaustilasta, luettele<br>somageReady S-ICD-järjeste **MRI-suojaustila**<br>
MRI-suojaustila on käytettävissä EMB<br>
MRI-suojaustila muuttaa tiettyjä pulss<br>
jotka liittyvät S-ICD-järjestelmän altist<br>
suojaustilan valitseminen käynnistää<br>
soveltuvuus ja valmius ehdollisesti MI<br>
yhte MRI-suojaustila on käytettävissä EMBLE<br>MRI-suojaustila muuttaa tiettyjä pulssig<br>jotka liittyvät S-ICD-järjestelmän altistui<br>suojaustilan valitseminen käynnistää sa<br>soveltuvuus ja valmius ehdollisesti MR-<br>yhteenvetoraportis XI-suojaustila muuttaa tiettyjä pulssige<br>ka liittyvät S-ICD-järjestelmän altistum<br>pjaustilan valitseminen käynnistää sarjeltuvuus ja valmius ehdollisesti MR-tu<br>versiveltuvuus ja valmius ehdollisesti MR-tu<br>teenvetoraportist uojaustila muuttaa tiettyjä pulssigeneraatti<br>Iiittyvät S-ICD-järjestelmän altistumiseen mustilan valitseminen käynnistää sarjan näyttuvuus ja valmius ehdollisesti MR-turvallise.<br>Invetoraportista, onko laite ollut MRI-suoj valmius ehdollisesti MR-turvalliseen magneet<br>
ritista, onko laite ollut MRI-suojaustilassa. Voista, luettelon ehdollisesti MR-turvallisista lait<br>
ICD -järjestelmästä S-ICD-magneettikuvaukser<br>
ilaalle tehdään magneettikuvau

Ennen kuin potilaalle tehdään magneettikuvaus, ImageReady S-ICD ‑järjestelmä on asetettava MRI-suojaustilaan ohjelmointilaitteen avulla. MRI-suojaustilassa: ustilasta, luettelon ehdollisesti MR-tur<br>dy S-ICD -järjestelmästä S-ICD-magnee<br>n potilaalle tehdään magneettikuvaus,<br>MRI-suojaustilaan ohjelmointilaitteen<br>ilyöntisyyden hoito on keskeytetty<br>vatkaisu on asetettu nimellisest

- Tiheälyöntisyyden hoito on keskeytetty
- ja 24 tuntia Vyden hoito on keskeytetty<br>On asetettu himellisesti 6<br>et on poistettu käytöstä<br>merkki pysyy pois käytöstä<br>erkin hallinta" sivulla 52). Ethdaan magneettikuvaus, Imagek<br>
uustilaan ohjelmointilaitteen avulla. Nen hoito on keskeytetty<br>
1 asetettu nimellisesti 6 tuntiin, ja ser<br>
1 asetettu käytöstä.<br>
1 asetettu käytöstä.<br>
1 kki pysyy pois käytöstä. Kunnes käyt Noito on keskeytetty<br>Setettu nimellisesti 6 tuntiin, ja sen<br>poistettu käytöstä.<br>Ki pysyy pois käytöstä. Kunnes käyt<br>hallinta. sivulla 52).<br>Sete sen ajan, kun järjestelmä on k
- Äänihälytykset on poistettu käytöstä

**HUOMAA:** Äänimerkki pysyy pois käytöstä, kunnes käyttäjä ohjelmoi sen uudelleen käyttöön ("Äänimerkin hallinta" sivulla 52).

Seuraa potilasta jatkuvasti pulssioksimetrialla ja sydänsähkökäyrällä (EKG), kunnes skannaus on valmis ja koko sen ajan, kun järjestelmä on MRI-suojaustilassa. Paikalla on oltava ulkoinen defibrillaattori ja lääketieteellistä henkilökuntaa. ettu nimellisesti 6 tuntiin, ja sen<br>pistettu käytöstä. Kunnes käyttä.<br>pysyy pois käytöstä. Kunnes käytti.<br>Ilinta" sivulla 52).<br>ja man, kun järjestellistä hankilöku.<br>ttori ja lääketiataallistä hankilöku. ettu käytöstä<br>Elavult verzió. Ne használja verzió.<br>Kelavult verzió. Ne használja verzió.<br>Kelavult verzió. Ne használja verzió.<br>Ne használja verzió.<br>Ne használja verzió. hjelmointilaitteen avulla. MRI-suojaustilassa:<br>
Sin keskeytetty<br>
nimellisesti 6 tuntiin, ja sen ohjelmoitavat arvot<br>
tu käytöstä<br>
pois käytöstä, kunnes käyttäjä ohjelmoi sen uur<br>
sivulla 52)<br>
sioksimetrialla ja sydänsähkök käytöstä<br>Dis käytöstä, kunnes käyttäjä ohjelmo<br>Vulla 52)<br>Disimetrialla ja sydänsähkökäytällä (Elian, kun järjestelmä on MRI-suojausti<br>Tääketieteellistä henkilökuntaa.<br>Utmalla manuaalisesti ohjelmointilait<br>Usen MRI-suojauks

MRI-suojaustila on lopetettu poistumalla manuaalisesti ohjelmointilaitteen avulla tai käyttäjän määrittämän automaattisen MRI-suojauksen aikakatkaisuajan umpeutumisen seurauksena (lisätietoja suojaustilan määritysohjeista on S-ICD-magneettikuvauksen teknisessä oppaassa.) Rescue Shock (Pelastussokki) lopettaa myös MRI-suojaustilan. Kun MRI-suojaustilasta poistutaan, kaikki parametrit (pois lukien äänihälytykset) palautuvat aiemmin asetettuihin asetuksiin. vtöstä<br>
käytöstä<br>
käytöstä, kunnes käyttäjä ohjelmoi sen ulla<br>
1. kun järjestelmä on MRI-suojaustilassa.<br>
ketieteellistä henkilökuntaa.<br>
malla manuaalisesti ohjelmointilaitteen avan MRI-suojauksen aikakatkaisuajan umper<br>
m 52).<br>Etrialla ja sydänsähkökäyrällä (EKG), kuun järjestelmä on MRI-suojaustilassa.<br>Tieteellistä henkilökuntaa.<br>MRI-suojauksen aikakatkaisuajan umperatä.<br>MRI-suojauksen aikakatkaisuajan umperattikuv<br>elastussokki) lopettaa m The steam is not MRI-suojaustilassa. Paika<br>Ellistä henkilökuntaa.<br>Andralisesti ohjelmointilaitteen avulla.<br>Suojauksen aikakatkaisuajan umpeutur<br>ysohjeista on 5-ICD-magneettikuvauks<br>ussokki) lopettaa myös MRI-suojaustila<br>et Thenkilokunda.<br>
Alisesti ohjelmointilaitteen avulla<br>
uksen aikakatkaisuajan umpeutun<br>
eista on S-ICD-magneettikuvaukse<br>
(ki) lopettaa myös MRI-suojaustila<br>
(pois lukien äänihälytykset) palaut För ankältar version. Använd en använd en använd en använd en använd en använd en använd en använd en använd e<br>För använd version. Använd en använd en använd en använd en använd en använd version. Använd en använd en använ Güncel olmayan sürüm. Kullanmayın.

#### **VAROITUS:**

![](_page_29_Picture_0.jpeg)

LATITUDE-ohjelmointilaite ei ole MR-turvallinen, ja se on pidettävä magneettikuvauspaikan alueen III (ja tätä korkeamman luokan alueiden) ulkopuolella American College of Radiology -järjestön Guidance Document for Safe MR Practices -asiakirjan mukaisesti.6. LATITUDE-ohjelmointijärjestelmää ei saa missään tapauksessa tuoda magneettikuvauslaitteen kanssa samaan huoneeseen, valvomoon tai magneettikuvausalueille III tai IV.

#### **VAROITUS:**

![](_page_29_Picture_3.jpeg)

S-ICD-pulssigeneraattorin äänihälytykset eivät välttämättä ole enää käytettävissä magneettikuvauksen jälkeen. Kun rytmihäiriötahdistin joutuu kontaktiin magneettikuvauslaitteen aikaansaaman voimakkaan magneettikentän kanssa, äänihälytysten äänenvoimakkuus voi vaurioitua pysyvästi. Sitä ei voida palauttaa edes sen jälkeen, kun potilas on poistunut magneettikuvausympäristöstä ja MRI-suojaustilasta on poistuttu. Ennen magneettikuvausta lääkärin ja potilaan on vertailtava äänihälytysten vaurioitumisesta aiheutuvia vaaroja magneettikuvauksesta koituviin etuihin. On hyvin suositeltavaa, että potilaita seurataan magneettikuvauksen jälkeen LATITUDE™ NXT -järjestelmällä (etäpotilasjärjestelmällä), jos se ei ole jo käytössä. Muutoin laitteen suorituskykyä on erittäin suositeltavaa valvoa seurantakäynneillä vastaanotolla kolmen kuukauden välein. **Pulssigeneraattorien**<br>
Suositeltavaa, että potilaita seurataan<br>
Piaristelmällä (etäpotilasjärjestelmällä<br>
suorituskykyä on erittäin suositeltavaa<br>
kulkauden välein.<br> **S-ICD-pulssigeneraattoriin liitt**<br>
Tässä osiossa annet magneettikuvauslaitteen aikaan<br>
äänihälytysten äänenvoimakkuu<br>
jälkeen, kun potilas on poistunu<br>
poistuttu. Ennen magneettikuva<br>
vauroittutusen aiheutuva vauroittuska.<br>
suositeltavaa, että potilaita seur<br>
-järjestelmällä ( vansiteltavaa, että potii<br>
suositeltavaa, että potii<br>
-järjestelmällä (etäpotii<br>
suorituskykyä on erittäi<br>
kuukauden välein.<br> **S-ICD-pulssigeneraat**<br>
Tässä osiossa annetaan pulssi poistuttu. Ennen magneettikuvausta<br>
vaurioitumisestä aiheutuvia vaaroja<br>
suositeltavaa, että potilaita seurataa<br>
-järjestelmällä (etäpotilasjärjestelmä<br>
suorittavak voi eittäin, suositeltav<br>
kuukauden välein.<br>
kuukauden vä -järjestelmällä (etäpotilasjärjestelmällä)<br>suorituskykva on erittäin suositeltavaa<br>kuukauden välein.<br>**2. pulssigemeraattoriin liitta**<br>osiossa annetaan pulssigeneraattorin<br>suottiedot.<br>igeneraattorien skannaaminen Suosieliavaa, että poliitalisettelmällä), josse esimerkikkykyä on ettäin suositeltavaa valvoa se<br>suorittuskykyä on ettäin suositeltavaa valvoa se<br>kuukauden välein.<br>kuukauden välein.<br>Kuukauden välein.<br>Suosieltavaa valvoa se

#### <span id="page-29-0"></span>**S-ICD-pulssigeneraattoriin liittäminen ja siitä irrottaminen**

Tässä osiossa annetaan pulssigeneraattorin valitsemiseen, liittämiseen ja irrottamiseen tarvittavat tiedot.

- 1. Valitse Scan For Devices (Skannaa laitteita) -painike ohjelmointilaitteen<br>
käynnistysnäytössä (Kuva 9 S-ICD-ohjelmointisovelluksen käynnistysnä<br>
Skannauksen etenemispalkki näkyy skannausprosessin aikana, minkä lu<br>
List käynnistysnäytössä (Kuva 9 S-ICD-ohjelmointisovelluksen käynnistysnäyttö sivulla 18). Skannauksen etenemispalkki näkyy skannausprosessin aikana, minkä lopuksi Device List (Laiteluettelo) -näyttö tulee esiin. Valitse Cancel (Peruuta) -painike milloin tahansa, kun haluat lopettaa skannauksen. **Ilssigeneraattoriin liittä**<br>sa annetaan pulssigeneraattorin<br>iedot.<br>**Eraattorien skannaaminen**<br>Scan For Devices (Skannaa laitte<br>istysnäytössä (Kuva 9.9-ICD-ohjel<br>auksen etenemisnalkki näkvy ska Sugene Lauteor in Threath<br>
annetaan pulssigeneraattorin vidat.<br>
dot.<br>
a**attorien skannaaminen**<br>
can For Devices (Skannaa laitteit<br>
ysnäytössä (Kuva 9 S-ICD-ohjeln<br>
ksen etenemispalkki näkyy skan<br>
eluettelo) -näyttö tulee e Serie Lauceer in arretaining<br>
Inetaan pulssigeneraattorin valitsen<br>
Ittorien Skannaa niinen<br>
1 For Devices (Skannaa laitteita) -pa<br>
näytössä (Kuva 9 S-ICD-ohjelmointis<br>
ettelö) -näyttö tulee esiin. Valitse C<br>
In haluat lop Eneraattoriin liittäminen ja Siitä<br>taan pulssigeneraattorin valitsemiseen, liittäminen<br>orien skannaaminen<br>or Devices (skannaa laitteita) -painike ohjelm<br>tössä (Kuva 9.5-ICD-ohjelmointisovelluksen k<br>etenemispalkki näkyy ska **The Skannaaminen**<br>
Skannaaminen<br>
Vices (Skannaa laitteita) -painike ohja<br>
i (Kuva 9.5-ICD-ohjelmointisovelluksen<br>
Inäyttö tulee esiin. Valitse Cancel (Pe<br>
It lopettaa skannauksen.<br>
Elo näkyy Device List (Laiteluettele) -r Karlinaaninien<br>
es (Skannaa laitteita) -painike ohje<br>
spalkki näkyy skannausprosessin<br>
spalkki näkyy skannausprosessin<br>
siyttö tulee esiin. Valitse Cancel (Per<br>
pettaa skannauksen.<br>
i on valmis, kaikkien havaittujen S-<br>
i
- <span id="page-29-1"></span>2. Kun skannausprosessi on valmis, kaikkien havaittujen S-ICD-pulssigeneraattorien (enintään 16) luettelo näkyy Device List (Laiteluettelo) -näytössä (Kuva 15 Device List (Laiteluettelo) -näyttö (vieritettävä lista) sivulla 27). Hyllytilassa olevat laitteet on varustettu merkinnällä NOT IMPLANTED (Ei implantoitu). Kaikki laitteet, jotka on aiemmin otettu pois hyllytilasta, on joko varustettu merkinnällä IMPLANTED (Implantoitu) tai ne näytetään tallennetulla potilaan nimellä. Pasenus version byzant original specifical passion and the same specific the same specific to the estin. Valitse Cancel (Perustia skannauskien)<br>The skannauskies.<br>The skannauksen of the skannauskies of the skannauksen<br>In va kki näkyy skannausprosessin ai<br>tulee esiin. Valitse Cancel (Peru<br>aa skannauksen.<br>valmis, kaikkien havaittujen S-li<br>valmis, kaikkien havaittujen S-li<br>tiettävä lista) sivulla 27). Hyllyt<br>Lilasta, on joko valustettu merki<br>jää aminen<br>
Inaa laitteita) -painike ohjelmointilaitteen<br>
I-ICD-ohjelmointisovelluksen käynnistysnäyttö si<br>
I-ICD-ohjelmointisovelluksen käynnistysnäyttö si<br>
I-ICD-ohjelmointisovelluksen käynnistysnäyttö si<br>
Skannauksen.<br>
Skan Werskannausprosessin. alkana, minka lopuki<br>
esiin. Valitse Cancel (Peruuta) -painike millo<br>
annauksen.<br>
S, kaikkien. havaittujen S-ICD-pulssigeneraattie<br>
va lista) sivulla 27). Hyllytilassa olevat laittee<br>
LANTED (Ei impla Expirate. Não utilizar a nativeista (Kuva 15-Deptember 15 Deptember 15 Deptember 16 Deptember 16 Deptember 16 Deptember 16 Deptember 16 Deptember 16 Deptember 16 Deptember 16 Deptember 16 Deptember 16 Deptember 16 Deptembe William The Hylly Hassa bievar latter on Land Market Vanhender Kaytan Kaytan Kaytan Kaytan Kaytan Kaytan Kaytan Kaytan Kaytan Kaytan Kaytan Kaytan Kayt<br>Alan Market Vanhender Kaytan Kaytan Kaytan Kaytan Kaytan Kaytan Kaytan Kaytan Kaytan Kaytan Kaytan Kaytan Kay<br>A Föräldrad version. Användelin oraldrad olmayan sürüm. Kullanmayın.
- 6. Kanal E, et al., American Journal of Roentgenology 188:1447-74, 2007

<span id="page-30-2"></span>![](_page_30_Picture_511.jpeg)

**Kuva 15. Device List (Laiteluettelo) -näyttö (vieritettävä lista)**

3. Jos haluttu pulssigeneraattori ei ole luettelossa, valitse Scan Again (Skannaa uudelleen) -painike skannausprosessin käynnistämiseksi uudelleen. Valitse Cancel (Peruuta) -painike S-ICD-ohjelmointisovelluksen käynnistysnäyttöön palaamiseksi. Example 15.<br>
Kuva 15. Device List (Laite)<br>
3. Sos haluttu pulssigen<br>
2. Peruuta) - painike S-1<br>
2. Sos onjelmointilaite ei pysi Experience Colombia<br>
Version Again<br>
Version List (Laiteluettelo) - näytel<br>
3. Sos haluttu pulssigeneraattori ei o<br>
uudelleen) - painike skannauspros<br>
(Peruuta) - painike s-ICD-ohjelmoin<br>
Jos ohjelmointilaite ei pysty kommu va 15. Device List (Laiteluettelo) -näytt<br>
Vos haluttu pulssigeneraattori ei ole<br>
uudelleen) -painike skannausproses<br>
(Peruuta) -painike S-ICD-ohjelmoint<br>
cohjelmointilaite ei pysty kommunikoi<br>
cudata seuraavia ohjeita:<br>
V Scan Again<br>
15. Device List (Laiteluettelo) -näyttö (vierite<br>
Jos haluttu pulssigeneraattori ei ole luettelo<br>
uudelleen) -painike S-ICD-ohjelmointisovellu<br>
(Peruuta) -painike S-ICD-ohjelmointisovellu<br>
pelmointilaite ei pys delleen) -painike skannausproses<br>
reruuta) -painike S-ICD-ohjelmoint<br>
Ilmointilaite ei pysty kommunikoj<br>
Ilmointilaite ei pysty kommunikoj<br>
seuraavia ohjelmointilaite on yk<br>
onttuskykyä.<br>
tä siirtää kynää

Jos ohjelmointilaite ei pysty kommunikoimaan pulssigeneraattorijärjestelmän kanssa, noudata seuraavia ohjeita:

- 1. Varmista, että ohjelmointilaite on yhdistetty verkkovirtaan, mikä parantaa telemetrian suorituskykyä. uta) -painike S-ICD-ohjelmointis<br>iointilaite ei pysty kommunikoin<br>euraavia ohjeita:<br>ista, että ohjelmointilaite on yh<br>tuskykyä.<br>siirtää kynää.
- 2. Yritä siirtää kynää.
- 3. Valitse Scan For Devices (Etsi laitteita) S-ICD-ohjelmointisovelluksen käynnistysnäytöstä tai valitse Scan Again (Skannaa uudelleen) Device List (Laiteluettelo) -näytöstä halutun laitteen löytämiseksi. 4. Siirrä kaikki laitteet ja niihin liittyvät johdot, jotka voivat häiritä radiotaajuista<br>
4. Siirrä kaikki laitteet ja niihin liittyvät johdot, jotka voivat häiritä radiotaajuista<br>
4. Siirrä kaikki laitteet ja niihin liit a) -painike S-ICD-ohjelmointisovellu<br>
htilaite ei pysty kommunikoimaan p<br>
raavia ohjelmointilaite on yhdistett<br>
a, että ohjelmointilaite on yhdistett<br>
kykyä.<br>
rtää kynää skillise Scan Again (S<br>
scan For Devices (Etsi laitt 1 pulssigeneraattori ei ole luettelossa, valitse<br>
2 -painike skannausprosessin käynnistämiseks<br>
painike S-ICD-ohjelmointisovelluksen käynnis<br>
laite ei pysty kommunikoimaan pulssigeneraa<br>
via ohjelmointilaite on yhdistetty Injelmointilaite on yhdistetty verkkov<br>Saas<br>Televices (Etsi laitteita) S-ICD-ohjelmoista tai valitse Scan Again (Skannaa utiliseks)<br>Televistä halutun laitteen löytämisek<br>teet ja niihin liittyvät johdot, jotka vo Ennominine on yhdistely verkion<br>
evices (Etsi laitteita) S-ICD-ohjelmo<br>
a tai valitse Scan Again (Skannaa u<br>
ytöstä halutun laitteen löytämiseks<br>
t ja niihin liittyvät johdot, jotka voi<br>
da eri ohjelmointilaitteen lä/tai k ices (Etsi laitteita) S-ICD-ohjelmoir<br>ai valitse Scan Again (Skannaa uu<br>sistä halutun laitteen löytämiseksi.<br>a niihin liittyvät johdot, jotka voiv.<br>eri ohjelmointilaitteen ja /tai kynä s (Etsi laitteita) S-ICD-ohjelmointisovelluks<br>Valitse Scan Again (Skannaa uudelleen) De<br>ä halutun laitteen löytämiseksi.<br>Ülihin liittyvät johdot, jotka voivat häiritä ra<br>Johjelmointilaitteen ja/tai kynän avulla, jo<br>tin mag ilaite on yhdistetty verkkovirtaan, mikä parantaa<br>Dit is een versie. Niet gebruiken.<br>Dit is een Again (Skannaa uudelleen) Device List alutun laitteen löytämiseksi.<br>Dit is een versie.<br>Dit is een versie.<br>Dit is een versie.<br>D itteita) S-ICD-ohjelmointisovelluksen<br>Scan Again (Skannaa uudelleen) Device Lis<br>In laitteen löytämiseksi.<br>Ityvät johdot, jotka voivat häintä radiotaaji<br>Ityvät johdot, jotka voivat häintä radiotaaji<br>Inneetti ja viitä tiedon
- tiedonsiirtoa.
- 5. Yritä kommunikoida eri ohjelmointilaitteen ja/tai kynän avulla, jos niitä on käytettävissä. Versão pela seria amigra Johaot, Jotka voivat nainta radiotaal<br>Valticen ja /tai kynän avulla, jos niitä.<br>Virussigeneraattorin päälle merkkiä.<br>Virussigeneraattorin päälle merkkiä.<br>Vist (Laiteluettelo) -näytöstä (Kuva 1) Teen ja / tai kynän avulla, jos niitä<br>Luksigeneraattorin päälle merkki<br>Viitä tiedonsiirtoa uudelleen.<br>2008 – Alexandria valla 27. tiedonsiirron aloittamisek<br>Illa 27. tiedonsiirron aloittamisek
- 6. Aseta pulssigeneraattorin magneetti pulssigeneraattorin päälle merkkiäänien aikaansaamiseksi. Poista magneetti ja yritä tiedonsiirtoa uudelleen. en ja/tai kynän avulla, jos niitä on<br>ssigeneraattorin päälle merkkiäänier<br>ttä tiedonsiirtoa uudelleen.<br>Laiteluettelo) -näytöstä (Kuva 15 Devan 27) tiedonsiirron aloittamiseksi.<br>Jueneraattoria skannauksessa löytyy Kullanmayın.

#### <span id="page-30-0"></span>**Liittäminen pulssigeneraattoriin**

Valitse haluttu pulssigeneraattori Device List (Laiteluettelo) -näytöstä (Kuva 15 Device List [\(Laiteluettelo\)](#page-30-2) -näyttö (vieritettävä lista) sivulla 27) tiedonsiirron aloittamiseksi. vanhentunut version paalle merkkiäänien<br>tiedonsiirtoa uudelleen.<br>teluettelo) -näytöstä (Kuva 15 Dev<br>7) tiedonsiirron aloittamiseksi.<br>eneraattoria skannauksessa löytyy

**HUOMAA:** Riippumatta siitä, montako pulssigeneraattoria skannauksessa löytyy, käyttäjän on valittava luettelosta tietty pulssigeneraattori aktiivisen tiedonsiirron aloittamiseksi. Föräldrad version.<br>Föräldrad version. Använd version.<br>Föräldrad version. Används version.<br>Föräldrad version. Används version.<br>Föräldrad version.<br>För använda version.<br>För använda version.

#### <span id="page-30-1"></span>**Liittäminen hyllytilassa olevaan pulssigeneraattoriin**

Jos hyllytilassa oleva pulssigeneraattori valitaan Device List (Laiteluettelo) -näytöstä, tapahtuu seuraava liitäntäsarja:

- 1. Ohjelmointilaite muodostaa yhteyden valittuun pulssigeneraattoriin valinnan jälkeen. Näyttöön tulee ikkuna, joka ilmaisee, että yhteys on käynnissä.
- 2. Device Identification (Laitteen tunnistus) -näyttö tulee näkyviin, kun pulssigeneraattorin kanssa on muodostettu tiedonsiirtoyhteys.

**HUOMAA:** Device Identification (Laitteen tunnistus) -näyttö on näkyvissä vain, kun kytketään hyllytilassa olevaan pulssigeneraattoriin.

3. Laitteen malli- ja sarjanumerot hankitaan automaattisesti ja näytetään ensimmäisen skannauksen aikana. Valitse Exit Shelf Mode (Poistu hyllytilasta) laitteen poistamiseksi hyllytilasta ja valmistelemiseksi implantointia varten tai valitse Cancel (Peruuta) palataksesi Device List (Laiteluettelo) -näyttöön.

**HUOMAA:** Kun pulssigeneraattori on otettu pois hyllytilasta, sitä ei voi ohjelmoida takaisin hyllytilaan.

**HUOMAA:** Aina, kun hyllytilassa olevaan pulssigeneraattoriin otetaan yhteyttä, suositetaan täystehoinen kondensaattorin virkistäminen. Pandaksesi Bevice Est (Editeraction)<br>
HUOMAA: Kun pulssigeneraattori o<br>
takaisin hyllytilaan.<br>
HUOMAA: Aina, kun hyllytilassa ole<br>
suositetaan täystehöinen kondensaat<br>
Liittäminen implantoituun pulssi<br>
Jos implantoitu puls IUOMAA: Aina, kun hyllytilassa olevaa<br>uositetaan täystehoinen kondensaattori<br>i**ittäminen implantoituun pulssigen**<br>si iitt**äminen implantoituun pulssigen**<br>si mplantoitu pulssigeneraattori valitaa<br>euraava liitäntäsarja:<br>Ohje

#### <span id="page-31-0"></span>**Liittäminen implantoituun pulssigeneraattoriin**

Jos implantoitu pulssigeneraattori valitaan Device List (Laiteluettelo) -näytöstä, tapahtuu seuraava liitäntäsarja: **HUOMAA:** Alina, kun nyilytii<br>suositetaan täystehöinen kon<br>**Liittäminen implantoituu**<br>Jos implantoitu pulssigeneraa<br>seuraava liitäntäsarja:<br>1. onijelmointilaite muodos<br>Näyttöön tulee ikkuna, jo Sitetaan täystehoinen kondensaattorin<br>Sitetaan täystehoinen kondensaattorin<br>**täminen implantoituun pulssiger**<br>implantoitu pulssigeneraattori valitaan<br>raava liitäntäsarja:<br>Ohjelmointilaite muodostaa yhteyden.<br>Näyttöön tulee

 $\sim$  1.  $\sim$  Ohjelmointilaite muodostaa yhteyden valittuun pulssigeneraattoriin valinnan jälkeen. Näyttöön tulee ikkuna, joka ilmaisee, että yhteys on käynnissä.

 $\leq$  Yhteydenmuodostuksen aikana näkyviin voi tulla tietoviestejä ja varoitusviestejä, esim. SMART Pass -toiminnon käytöstä poistamisesta. ava liitäntäsarja:<br>
Ohjelmointilaite muodostaa yhteyden valittuun pulssigeneraattoriin<br>
Näyttöön tulee ikkuna, joka ilmaisee, että yhteys on käynnissä.<br>
Yhteydenmuodostuksen aikana näkyviin voi tulla tietoviestejä ja varo<br> Eduar dystebonen kondensaationn in<br>
minen implantoituun pulssigene<br>
plantoitu pulssigeneraattori valitaan D<br>
iva liitäntäsarja:<br>
Mielmointilaite muodostaa yhteyden<br>
läyttöön tulee ikkuna, joka ilmaisee, e<br>
hteydenmuodostuk an täystehöinen kondensaattorin virkistäm<br> **nen implantoituun pulssigeneraatto**<br> **ntoitu pulssigeneraattori valitaan Device Li**<br>
Ilitäntäsarja:<br>
elmointilaite muodostaa yhteyden valittuur<br>
ttöön tulee ikkuna, joka ilmaise intilaite muodostaa yhteyden valittuuri<br>1 tulee ikkuna, joka ilmaisee, että yhte<br>1 muodostuksen aikana näkyviin voi tu<br>1 ART Pass - toiminnon käytöstä poistar.<br>1 kerran lopettaminen<br>1 kerran lopettaminen Ssigeneraattori valitaan Device List (Laiteluettija.<br>19. kes muodostaa yhteyden valittuun pulssigenerakkuna, joka ilmaisee, että yhteys on käynni<br>dostuksen aikana näkyviin voi tulla tietoviesti<br>Pass. toiminnon käytöstä poi

2. Device Status (Laitteen tila) -näyttö tulee näkyviin, kun yhteys pulssigeneraattoriin on 1. Valitse päävalikkokuvake navigointipalkissa. Esiin tulee päävalikkonäyttö.<br>
1. Valitse päävalikkokuvake navigointipalkissa.<br>
1. Valitse päävalikkokuvake navigointipalkissa. Esiin tulee päävalikkonäyttö.<br>
1. Valitse pääv aitteen tila) - näyttö tulee n<br>Iva 25 Device Status (Laitte<br>I **lopettaminen**<br>I lopettaminen ja ohjell In tila) - näyttö tulee näkyviin, kun y<br>5 Device Status (Laitteen tila) - näyt<br>**ettaminen**<br>opettaminen ja ohjelmointilaitteen<br>ake **Constraintinen valtalais**. Esiin tul Raytösta poistamisésta.<br>
Status (Laitteen tila) - näyttö sivulla 41).<br>
Dien versies (Laitteen tila) - näyttö sivulla 41).<br>
Then version on version tila is een versies (Niet gebruiken.<br>
Dien versies (Niet gebruiken.<br>
Die ve

Ken kanka version kirjanden<br>Persion kanka version kajaka<br>Persion kanka version kajaka ja<br>Pamenturut version kirjan ku<br>Pamenturut version kirjim

#### <span id="page-31-1"></span>**Potilashoitokerran lopettaminen**

Online-potilashoitokerran lopettaminen ja ohjelmointilaitteen palauttaminen Offlinetoimintatilaan: Passion the Harywin, Kurywin<br>Pevice Status (Laitteen tila) -näyttö<br>**taminen**<br>Pettaminen ja ohjelmointilaitteen<br>Pettaminen ja ohjelmointilaitteen<br>Petta hoitokerta) -painike. minen a chielmointilaitteen<br>Elaminen ja chielmointilaitteen<br>Ela hoitokerta) -painike. Utdatert versjon. Skal ikke brukes. Wersja przez przez przez przez przez przez przez przez przez przez przez przez przez przez przez przez przez przez przez przez przez przez przez przez przez przez przez przez przez przez przez przez przez przez przez przez

- **ntipalkissa. Esiin tulee päävalikk**<br>**ta) -painike.**<br>«Esiin prie skipe. Não utilize.<br>esiste. obsoleta. Não utilize.<br>Nessão dos estis prie skipe. palkissa. Estin tulee päävalikkonavtt Indianapolitica version. Använd ein oraldrad olmayan sürüm. Kullanmayın.
- 2. Valitse End Session (Lopeta hoitokerta) -painike. Zastaraná verzia. Nepoužívať.<br>2010 – Politiká verzia. Nepoužívaťa<br>2010 – Politiká verzia. Nepoužívaťa<br>2010 – Politiká verzia. Nepoužívaťa<br>2013 – Politiká verzia. Nepoužíva rike: mini-kipo Kipotario, indiana, indiana, indiana, indiana, indiana, indiana, indiana, indiana, indiana, in<br>description indiana, indiana, indiana, indiana, indiana, indiana, indiana, indiana, indiana, indiana, indiana,<br>

![](_page_32_Picture_322.jpeg)

[1} Palaa päävalikkoon -kuvake

#### **Kuva 16. S-ICD Online – päävalikkonäyttö**

3. Käyttäjä näkee varoitusviestejä (Kuva 17 Session Incomplete (Istunto kesken) viestiesimerkkejä sivulla 30), jos jokin seuraavista edellytyksistä on olemassa:<br>Version hoitotila on ohjelmoitu pois päältä<br>Jespan variallu sekkelle seuraalliselle poista käyttöjä näkee varoitusviestejä (kuva 17 Session Incomplete<br>
yttäjä näkee varoitusviestejä (kuva 17 Session Incomplete<br>
estiesimerkkejä sivulla 30), jos jokin seuraavista edellytyk<br>
hoitotila on ohjelmoitu pois päältä<br>
ver Palaa päävalikkoon -kuvake<br>
Versioon. Kasutaga kasutage.<br>
Versioon. Kasutage.<br>
Versioon. Aegunud versioon. Versioon. Versioon. Versioon. Versioon. Versioon. Versioon.<br>
Vertailu-S-EKG.<br>
Vertailu-S-EKG.<br>
Vertailu-S-EKG.<br>
Ver Sapakalikkoon - Kuvake<br>
16. S-ICD Online - paavalikkonayttö<br>
16. S-ICD Online - paavalikkonayttö<br>
Käyttäjä näkee varoitusviestejä (Kuva 17 Ses<br>
Verstiesimerkkejä sivulla 30), jos jokin seuri<br>
- boitotila on ohjelmoitu pois

- hoitotila on ohjelmoitu pois päältä
- vertailu-S-EKG:tä ei ole hankittu
- Automatic Setup (Automaattinen käyttöönotto)- tai Manual Setup (Manuaalinen

Zastaraná verzia.<br>2016: Nepoužívačka vezděná vezděná vezděná vezděná vezděná vezděná vezděná vezděná vezděná v<br>2018: Nepoužívačká vezděná vezděná vezděná vezděná vezděná vezděná vezděná vezděná vezděná vezděná vezděná ve<br>2 Zastarentunut desamenterizations Ken kanka version kirjanden<br>Persion kanka version kajaka<br>Persion kanka version kajaka ja<br>Pamenturut version kirjan ku<br>Pamenturut version kirjim Protiacial designation.<br>Protection. Använd kull<br>analdrad version. Använd kull<br>area version. Strum.<br>Angabrad olmadan.<br>Strad olmadan.

Oraldree olmayan sürüm. Kullanmayın.

- väyttäjä näkee varoitusviestejä (Kuva 17 Session Incomplete (Istunto kesken)<br>Versitesimerkkejä sivulla 30), jos jokin seuraavista edellytyksistä on olemassa<br>Noitotila on ohjelmoitu pois päältä<br>No vertailu-S-EKG:tä ei ole h Automatic Setup Optimization (Asetusten automaattinen optimointi) -toimenpidettä ei suoritettu Automatic Setup (Automaattinen käyttöönotto) -prosessin aikana. SMART Pass ei ole käytössä. (2010) Online – päävalikkonäyttö<br>Skee varoitusviestejä (Kuva 17 Šession Incomperkkejä sivulla 30), jos jokin seuraavista edell<br>tila on ohjelmoitu pois päältä<br>ilu-S-EKG:tä ei ole hankittu<br>matic Setup (Automaattinen käyttöönotto) del verklandet var hann handelstig Setup (Automaattinen Inotto) - toimenpidettä ei oli<br>lintia ei ole suoritettu loppus<br>tid Setup Optimization (Aspidettä ei suoritettu Autor<br>sin aikana. in ohjelmoitu pois päältä<br>EKG:tä ei ole hankittu<br>Setup (Automaattinen käyttöönötto)<br>tto) - toimenpidettä ei ole suoritettu<br>la ei ole suoritettu loppuun. Tämä iln<br>Setup Optimization (Asetusten auto<br>dettä ei suoritettu Autom Sita el ole hankittu<br>
etup (Automaattinen käyttöönotto)<br>
)-toimenpidettä ei ole suoritettu lai<br>
ei ole suoritettu loppuun. Tämä ilm<br>
tup Optimization (Asetusten autor<br>
tä ei suoritettu Automatic Setup (A<br>
kana.<br>
ei ole käy Procession and the substitution of the substitution of the substitution of the substitution of the substitution of the substitution of the substitution of the substitution of the substitution of the substitution of the sub suoritettu loppuun. Tämä ilm Die hankittu<br>
itomaattinen käyttöönötto) - tai Manual Setup (M<br>
inpidettä ei ole suoritettu loppuun<br>
inrization (Asetusten automaattinen optimointi)<br>
oritettu Automatic Setup (Automaattinen käyttö<br>
syttössä, 2000 – Skontaa itettu Toppuun, Tämä ilmoitus tulee näyttööt<br>nization (Asetusten automaattinen optimoint<br>tettu Automatic Setup (Automaattinen käytt<br>dissä prince over skal individende käyttä<br>sissä prince over skal individende käyttä Versão obsoleta. I. I. And Sutiliza. I. And Sutiliza. I. And Sutiliza. I. And Sutiliza. I. And Sutiliza. I. And Sutiliza. I. And Sutiliza. I. And Sutiliza. I. And Sutiliza. I. And Sutiliza. I. And Sutiliza. I. And Sutiliza Versiume expirative expirative expirative experience of the second that the second that the second the second that the second the second that the second that the second the second that the second that the second the second
- 

<span id="page-33-1"></span>![](_page_33_Picture_0.jpeg)

**Kuva 17. Session Incomplete (Istunto kesken) -viestiesimerkkejä**

4. Valitse Continue (Jatka) -painike potilashoitokerran lopettamiseksi ja ohjelmointilaitteen käynnistysnäyttöön palaamiseksi tai valitse Cancel (Peruuta) pysyäksesi Online-tilassa ja palataksesi päävalikkonäyttöön. ession Incomplete (Istunto kesken)<br>
Econtinue (Jatka) - painike potilas<br>
nointilaitteen käynnistysnäyttöön<br>Ksesi Online-tilassa ja palataksesi<br>**144:** Kun Continue (Jatka) - pain **Sión Incomplete (Istunto kesken)**<br>
Version (Iatka) - painike potilash<br>
Intilaitteen käynnistysnäyttöön painiken käynnistysnäyttöön<br>
Si Online-tilassa ja palataksesi painiken kuninen (Jatka) - painiken kuninen (Jatka) - pa n Incomplete (Istunto kesken) -viestie<br>
tinue (Jatka) -painike potilashoitoke<br>
laitteen käynnistysnäyttöön palaam<br>
Online-tilassa ja palataksesi päävali<br>
Kun Continue (Jatka) -painike on<br>
Jopetetaan<br>
Telemetria on päätettä Rastariela (Istunto kesken) -viestiesimerkkejä<br>Lue (Jatka) -painike potilashoitokerran lopettar<br>tteen käynnistysnäyttöön palaamiseksi tai val<br>line-tilassa ja palataksesi päävalikkonäyttöön<br>kun Continue (Jatka) -painike on

**HUOMAA:** kun Continue (Jatka) -painike on valittu, hoitokerta tallennetaan ja tiedonsiirto lopetetaan.

**HUOMAA:** Telemetria on päätettävä End Session (Lopeta hoitokerta) -prosessilla edellä olevissa vaiheissa 1–4 kuvatulla tavalla, jotta hoitokerran aikana saadut tiedot tallennetaan. Jos ohjelmointilaite sammutetaan hoitokerran aikana, hoitokerran tietoja ei tallenneta. ie-tilassa ja palataksesi pää<br>In Continue (Jatka) -painike<br>Itetaan.<br>Jemetria on päätettävä End<br>Vaiheissa 1–4 kuvatulla tava<br>Is ohjelmointilaite sammute atka) -painike potilashoitokerran lope<br>
käynnistysnäyttöön palaamiseksi tai<br>
tilassa ja palataksesi päävalikkonäytt<br>
ontinue (Jatka) -painike on valittu, ha<br>
taan<br>
netria on päätettävä End Session (Lopeissa 1–4 kuvatulla t Ssa ja palataksesi päävalikkonäyttörin valittu, hortuusi valittu, hortuusi valittu, hortuusi valittu, hortuusi valittu, hortuusi valittu, hortuusi valittu, hortuusi valittu, hortuusi valittu, hortuusi valittu, hortuusi val ue (Jatka) -painike on valittu, hoit<br>on päätettävä End Session (Lope<br>i 1–4 kuvatulla tavalla, jotta hoitokein<br>pointilaite sammutetaan hoitokein<br>istetään, että hoitotila on päällä ju Frankrit var End Session (Lope<br>A kuvatulla tavalla, jotta hoito.<br>Intilaite sammutetaan hoitoken<br>Etaan, että hoitotila on päällä i<br>kerta) -prosessia ja käy läpi kai. snäyttöön palaamiseksi tai valitse Cancel (Peruut<br>alataksesi päävalikkonäyttöön.<br>atka) -painike on valittu, hoitokerta tallennetaan<br>äätettävä End Session (Lopeta hoitokerta) -prose<br>kuvatulla tavalla, jotta hoitokerran aika tettävä End Session (Lopeta hoitoken<br>Vatulla tavalla, jotta hoitokerran aikan<br>Te sammutetaan hoitokerran aikana,<br>Lettä hoitotila on päällä irti kytkettäe<br>Prosessia ja käy läpi kaikki näytössä<br>Mointi implantoitaessa tävä End Session (Lopeta hoitokerta) -pro<br>tulla tavalla, jotta hoitokerran aikana saad<br>sammutetaan hoitokerran aikana, hoitoke<br>tattä hoitotila on päällä irti kytkettäessä, kä<br>prosessia ja käy läpi kaikki näytössä näkyv<br>oln

**HUOMAA:** Jotta varmistetaan, että hoitotila on päällä irti kytkettäessä, käytä aina End Session (Lopeta hoitokerta) -prosessia ja käy läpi kaikki näytössä näkyvät varoitusviestit. Versão observa de la provincia de la provincia de la provincia de la provincia de la provincia de la provincia<br>Sessia ja käy läpi kaikki näytössä<br>**nti implantoitaessa** Nu se utiliza în prince expansa în alixana, noncează, kasia fa kay lâpi kalkki năytössă, kasia fa kay lâpi kalkki năytössă.<br>Ssia fa kay lâpi kalkki năytössä näkyven<br>1. pulssigeneraattorin ohjelmointin otila on päällä irti kytkettäessä, karja käy läpi kaikki näytössä näky<br>**Implantoitaessa**<br>Vulssigeneraattorin ohjelmointiin<br>Käyttölämpötilaan 25 °C – 45 °C, la on päällä irti kytkettäessä, käytä a<br>A käy läpi kaikki näytössä näkyvät<br>**plantoitaessa**<br>ssigeneraattorin ohjelmointiin<br>yttölämpötilaan 25 °C -45 °C, enner<br>plantoit pulssigeneraattorin, koska Lullanmayın.

## <span id="page-33-0"></span>**Pulssigeneraattorin ohjelmointi implantoitaessa Pulssigeneraattorin ohjelmointi implantoitaessa**

implantoinnin aikana.

**VAROITUS:** Anna pulssigeneraattorin päästä käyttölämpötilaan 25 °C – 45 °C, ennen kuin käytät telemetriatiedonsiirtoa, ohjelmointia tai implantoit pulssigeneraattorin, koska äärilämpötilat voivat aluksi vaikuttaa laitteen toimintaan. Vanhendut version van de version version vanhendut version vanhendut version vanhendut version vanhendut version van de version van de version van de version van de version van de version van de version van de version van **ntoitaessa**<br> **heraattorin ohjelmointiin**<br> **intoitalan 25 °C -45 °C**, ennen<br>
oit pulssigeneraattorin, koska<br>
in.<br>
intoition. Använd mallin 3203 S-ICD.

**VAROITUS:** Käytä S-ICD-pulssigeneraattorin telemetriaan vain mallin 3203 S-ICDtelemetrialukupäätä ja LATITUDE-ohjelmointijärjestelmää.

**VAROITUS:** Mallin 3203 S-ICD telemetrialukupää toimitetaan epästeriilinä. Poista lukupäästä kaikki pakkausmateriaali ennen käyttöä. Jos lukupäätä pitää käyttää steriilisti, se on suljettava steriiliin intraoperatiivisen sondin suojukseen (malli 3320) käytön ajaksi. Katso puhdistustiedot (3300-mallisen) LATITUDE™-ohjelmointijärjestelmän käyttöoppaasta.

**VAROITUS:** Ohjelmointilaite on epästeriili, eikä sitä voi steriloida. Sen on pysyttävä steriilin alueen ulkopuolella.

**VAROITUS:** Varmista, että ohjelmointilaite on yhteydessä aiottuun S-ICDpulssigeneraattoriin.

#### <span id="page-34-0"></span>**Elektroditietojen syöttäminen**

Ohjelmointilaite ylläpitää tietoja implantoidusta elektrodista. Näiden tietojen tallentaminen potilaan uudesta tai vaihtoelektrodista:

- 1. Kun ohjelmointilaite on yhdistettynä S-ICD-pulssigeneraattoriin, valitse päävalikkokuvake.
- 2. Valitse Implant (Implantti) -painike.
- 3. Valitse Automatic Setup (Automaattinen käyttöönotto) -kuvake navigointipalkista. Automatic Setup (Automaattinen käyttöönotto) -näyttö tulee esiin (Kuva 21 [Elektrodin](#page-37-1) impedanssin mittaaminen sivulla 34). Manual State Contracts of the price of the problem of the problem of the problem of the problem of the Contracts of the Contracts of the Contracts of the Contracts of the Contracts of the Contracts of the Contracts of the 2. Valitse Implant (Implant Compared verze Automatic Setup (Automatic Setup Compared verze Compared verze Compared verze Automatic Setup

4. Valitse Set Electrode ID (Aseta elektrodin tunnus) -painike.

![](_page_34_Figure_9.jpeg)

**Kuva 18. Valitse Set Electrode ID (Aseta elektrodin tunnus) -painike elektroditietojen syöttämiseksi**

**HUOMAA:** EKG- ja syketiedot näkyvät Automatic Setup (Automaattinen käyttöönotto)- ja Electrode ID Setup (Elektrodin tunnuksen asetus) -näytössä vasta, kun elektrodi on liitetty pulssigeneraattoriin. **Vanheimer van Alain (Automaattinen)**<br> **Alain version. Alain version vanhentunut version.**<br>
The Society (Automaattinen)<br>
The Society (Automaattinen)<br>
The Society (Automaattinen) Förhus) - painike elektroditietojen.<br>Föräldrad version. Automaattinen.<br>Föräldrad version. Använd en väytössä v Thus) -painike elektroditietojen.<br>Thus -painike elektroditietojen.<br>Thuminksen asetus) -näytössä vasta,<br>Thuminksen asetus) -näytössä vasta,<br>Thuminiseksi. Laitteen kanssa

- 5. Syötä elektrodin malli- ja sarjanumero.
- 6. Valitse Program (Ohjelma) -painike tietojen tallentamiseksi. Laitteen kanssa tapahtuvan tiedonsiirron aikana esiin tulee vahvistusnäyttö. Valitse Cancel (Peruuta) tietojen tallennuksen peruuttamiseksi ja Automatic Setup (Automaattinen käyttöönotto) -näyttöön palaamiseksi.

#### <span id="page-35-0"></span>**Potilaskaavion luominen**

Tässä kaaviossa on potilaan viitetiedot. Potilaskaavion määrittäminen:

- 1. Valitse navigointipalkista päävalikkokuvake.
- 2. Valitse Implant (Implantti) -painike.
- 3. Valitse Patient View (Potilasnäkymä) -kuvake Patient View (Potilasnäkymä) -näyttöön pääsemiseksi (Kuva 19 Patient View [\(Potilasnäkymä\)](#page-35-2) -näyttö sivulla 32).
- 4. Pulssigeneraattorin malli- ja sarjanumero näkyvät kaavion ensimmäisellä rivillä. Elektrodin malli- ja sarjanumero näkyvät kaavion toisella rivillä. Implantointipäivä näkyy kaavion kolmannella rivillä. Syötä näytön näppäimistöllä seuraavat potilastiedot:
	- Patient Name (Potilaan nimi): enintään 25 merkkiä
	- Doctor Name (Lääkärin nimi): enintään 25 merkkiä
	- Doctor Info (Lääkärin tiedot): enintään 25 merkkiä
	- Notes (Muistiinpanot): enintään 100 merkkiä

<span id="page-35-2"></span>![](_page_35_Picture_489.jpeg)

**Kuva 19. Patient View (Potilasnäkymä) -näyttö**

**HUOMAA:** Notes (Muistiinpanot) -kenttä rivittää tekstin automaattisesti niin, että kaikkien ensimmäisen rivin merkkien väliin jää tilaa. zastaraná verzia.<br>Zastaraná verzia verzia.<br>Zastaraná verzia. Nepoužívať zastaraná verzia.<br>Zastaraná verzia. Nepoužívať verzia.<br>Zastarela različica. Nepoužívať zastarela različica. Tää tekstin automaattisesti niin, ei<br>tilaa.<br>torin päivittämiseksi potilastiedoil<br>ta, syötetyt tiedot menetetään.<br>Asvaltan Automatic Setup Frekstin automaattisesti niin, ett<br>had version. Använd ein päivittämiseksi potilastiedoilla<br>syötetyt tiedot menetetään.<br>väljaan Automatic Setup ekstin automaattisesti niin, että<br>päivittämiseksi potilastiedoilla.<br>võtetyt tiedot menetetään.<br>läpi Automatic Setup

5. Valitse Save (Tallenna) -painike pulssigeneraattorin päivittämiseksi potilastiedoilla.

**HUOMAA:** jos uusia potilastietoja ei tallenneta, syötetyt tiedot menetetään.

#### <span id="page-35-1"></span>**Automaattinen käyttöönotto**

Ennen kuin S-ICD-laite voidaan aktivoida, sen on käytävä läpi Automatic Setup (Automaattinen käyttöönotto) -prosessi implantoinnin aikaan.

Automatic Setup (Automaattinen käyttöönotto) käynnistetään seuraavasti:

1. Valitse päävalikkokuvake.

- 2. Valitse Implant (Implantti) -painike.
- 3. Valitse Automatic Setup (Automaattinen käyttöönotto) -kuvake navigointipalkista. Automatic Setup (Automaattinen käyttöönotto) -näyttö tulee esiin. Siirry seuraavaan näyttöön valitsemalla tästä näytöstä Automatic Setup (Automattinen käyttöönotto) -painike.
- 4. Valitse Continue (Jatka), jos potilaan syke on alle 130 min<sup>-1</sup> (Kuva 20 [Automatic](#page-36-0) Setup [\(Automaattinen](#page-36-0) käyttöönotto) -näyttö sivulla 33). Jos syke on yli 130 min–1, valitse Cancel (Peruuta) -painike ja katso ["Manuaalinen](#page-56-0) käyttöönotto" sivulla 53.

<span id="page-36-0"></span>![](_page_36_Picture_498.jpeg)

**Kuva 20. Automatic Setup (Automaattinen käyttöönotto) -näyttö**

- 
- tarkistaa sokkielektrodin eheyden elektrodin impedanssin mittaamiseksi. Normaali kynnysarvon alittava impedanssialue on < 400 ohmia. tic Setup (Automaattinen kär<br>tic Setup (Automaattinen kär<br>a sokkielektrodin eheyden<br>ili kynnysarvon alittava imp
- valitsee parhaan tunnistuskonfiguraation. SMART Pass konfiguroidaan automaattisesti EKG-signaalien amplitudin perusteella valitussa vektorissa. Tunnistuselektrodin konfiguraatio näkyy tulostetussa raportissa, ja sitä voidaan tarkastella Manual Setup (Manuaalinen käyttöönotto) -prosessissa. SMART Pass -ominaisuuden tila (On/Off [Päällä/Pois]) näkyy ohjelmointilaitteen Smart Settings (Smart-asetukset) -näytössä ja Summary Report (Yhteenvetoraportti) -näytössä (lisätietoa SMART Charge- ja SMART Pass -ominaisuuksista on kohdassa ["SMART-asetukset"](#page-58-0) sivulla 55). tup (Automaattinen käyttöönötto)<br>November (Automaattinen käyttöönötto)<br>Kielektrodin eheyden elektrodin im<br>Neizmanton alittava impedanssialue<br>Sti EKG-signaalien amplitudin pert Pautomaattinen käyttöönotto) -nä<br>Pasentotinen käyttöönotto) olektrodin eheyden elektrodin imperimistarion alittava imperimistarion.<br>Starvon alittava imperimistarion.<br>PEKG-signaalien amplitudin perusodin konfiguraation.<br>Sta Automaattinen käyttöönotto) o<br>Krodin eheyden elektrodin imp<br>rvon alittava impedanssialue o<br>unnistuskonfiguraation SMAR<br>KG-signaalien amplitudin perus<br>I Setup (Manuaalinen käyttöön<br>3 (On/Off IP33II3/Pois) päkyv Dit is een versies in Spanish and the versies in the versies of the production of the production of the production of the production of the space version of the space version of the space version of the space version of th naattinen käyttöönotto) on aloitettu, se<br>
n eheyden elektrodin impedanssin mittaami<br>
alittava impedanssialue on < 400 ohmia.<br>
stuskonfiguraation. SMART Pass konfiguroida<br>
gnaalien amplitudin perusteella valitussa vel<br>
nfig onfiguraation. SMART Pass konfiguroid<br>
Versium amplitudin perusteella valitussa versatio näkyy tulostetussa raportissa, ja<br>
Sanuaalinen käyttöönotto) -prosessissa.<br>
[Päällä/Põis]) näkyy ohjelmointilaitteer<br>
näytössä ja Sum The Magnusian perusteeria valitissa, ja sitä<br>alinen käyttöönotto) -prosessissa. SMA<br>ia/Pois]) näkyy ohjelmointilaitteen Sma<br>ia/Pois]) näkyy ohjelmointilaitteen Sma<br>issa ja SMART Pass -ominaisuuksista ol<br>ge- ja SMART Pass -**The School School School School School School School School School School School School School School School School School School School School School School School School School School School School School School School** För andra version. Använd version.<br>Föräldrad version. Använd efter variation.<br>Föräldrad version. Använd efter variation.<br>För använd efter (Manuaa).<br>Använd efter variation. Güncel of the China State of the China State of the China State of the China State of the China State of the China State of the China State of the China State of the China State of the China State of the China State of the
	- valitsee sopivan vahvistusasetuksen. Valittu tunnistuksen vahvistus näkyy tulostetussa raportissa, ja sitä voidaan tarkastella Manual Setup (Manuaalinen käyttöönotto) -prosessissa.

<span id="page-37-1"></span>![](_page_37_Picture_568.jpeg)

**Kuva 21. Elektrodin impedanssin mittaaminen**

Automatic Setup (Automaattinen käyttöönotto) -prosessin yleinen edistyminen näkyy tilarivillä (Kuva 21 Elektrodin impedanssin mittaaminen sivulla 34). Kun kukin toiminto on valmis, toimintonäppäimen vieressä oleva nuoli kääntyy alaspäin. **Elektrodin impediant de la staralá verze.**<br>
Zastaralá verze. Nepoužívat verze.<br>
Zastaralá verze.<br>
Zastaralá verze.<br>
Zastaralá verze.<br>
Zastaralá verze.<br>
Zastaralá verze. a 21. Elektrodin impedanssin mittaamin<br>
Salat verwenden. Nicht verwenden.<br>
Salat verwenden.<br>
Nicht verwenden.<br>
Automatic Setup (Automaattinen käyttä)<br>
Automatic Setup (Automaattinen käyttä)<br>
Ohjelmoitilaitte näyttää viesti

- 6. Automatic Setup (Automaattinen käyttöönotto) -optimointiprosessi käynnistetään. Ohjelmointilaite näyttää viestin, jossa potilasta pyydetään istumaan. Jos Automatic Setup (Automaattinen käyttöönotto) tehdään implantoinnin aikana tai jos potilas ei kykene istumaan jostain muusta syystä, tämä vaihe voidaan jättää pois valitsemalla Skip (Ohita) -painike. Tarvittaessa Automatic Setup (Automaattinen käyttöönotto) voidaan toistaa seurantakäynnin aikana optimointivaiheen sisällyttämiseksi. **Automatic Setup (Automaattinen käyttöön.**<br>Automatic Setup (Automaattinen käyttöön.<br>Automatic Setup (Automaattinen käyttöön.<br>Aukin toiminto on valmis, toimintonäppäi.<br>Alaspäin.<br>Automatic Setup (Automaattinen käyttöönotto)<br> Automatic Setup (Automaattinen käyttöönotto) -prose.<br>Aikyy tilarivillä (Kuva 21 Elektrodin impedanssin mitta.<br>Aikin toiminto on valmis, toimintonäppäimen vieressä<br>Aikin toiminto on valmis, toimintonäppäimen vieressä<br>Aikin in toiminto on valmis, toimintor<br>späin.<br>ic Setup (Automaattinen käyttööntilaite näyttää viestin, jossa po<br>utomaattinen käyttöönotto) teh<br>stumaan jostain muusta syystä,<br>tita) -painike, Tarvittaessa Automaa<br>toistaa seurantak toiminto on valmis, toimintonäppäi<br>Vetup (Automaattinen käyttöönottoilaite näyttää viestin, jossa potilasta<br>Version perimettiin (Automaattinen käyttöönotto)<br>Version perimettiin (Automatic Sinna)<br>Version perimettiin (Automa ttinen kayttoonotto) tehda<br>1 jöstain muusta syystä, tä<br>nike, Tarvittaessa Automat<br>seurantakäynnin aikana op<br>(Jatka) -päinike Automatic<br>jun saamiseksi. Esiin tulee<br>käyttöönotto) on valmis. Nutionaatinen kayttoonotto) -optinio<br>iyttää viestin, jossa potilasta pyydetä<br>nen käyttöönotto) tehdään implantoi<br>ostain muusta syystä, tämä vaihe voida<br>arantakäynnin aikana optimointivaihe<br>arantakäynnin aikana optimointiva n käyttöönotto) tehdään implantoir<br>ain muusta syystä, tämä vaihe void<br>Tarvittaessa Automatic Setup (Automatikäynnin aikana optimointivaihe<br>a) -painike Automatic Setup (Automaticseksi. Esiin tulee vahvistusnäy<br>öönotto) on v in, jossa potilasta pyydetaan istumaan. Jos Automotto) tehdään implantoinnin aikana tai jos potista syystä, tämä vaihe voidaan jättää pois valitsessa Automatic Setup (Automaattinen käyttöönottiin aikana optimointivaiheen s
- 7. Valitse Continue (Jatka) -painike Automatic Setup (Automaattinen käyttöönotto) -prosessin loppuun saamiseksi. Esiin tulee vahvistusnäyttö, kun Automatic Setup (Automaattinen käyttöönotto) on valmis. minusia syysia, tania valie volda<br>
nittaessa Automatic Setup (Automatic Setup)<br>
Automatic Setup (Autom<br>
niseksi. Esiin tulee vahvistusnäytt<br>
notto) on valmis.<br>
rosessin jälkeen Acquire Reference<br>
vin. Valitse Continue (Jat iynnin aikana optimointivaihee<br>Ainike Automatic Setup (Automatic)<br>Teksi. Esiin tulee vahvistusnäytt<br>Teksin jälkeen Acquire Reference<br>Peksis tallanasti (Jatka) -pair<br>SEKS as tallanasti (Jatka) -pair Takana opennomivalneen sisanyda<br>
Automatic Setup (Automaattinen kä<br>
Esiin tulee vahvistusnäyttö, kun Automaattinen<br>
Tälkeen Acquire Reference S-ECG (Haitse Continue (Jatka) -painike vertailu<br>
on tallennettuna pulssigeneraa ikana optimointivaiheen sisällyttämiseksi.<br>utomatic Setup (Automaattinen käyttööne<br>iin tulee vahvistusnäyttö, kun Automatic S<br>valmis.<br>ulkeen Acquire Reference S-ECG (Hanki vere Continue (Jatka) -painike vertailu-S-EKG<br>i ta
- 8. Valinnaisen optimointiprosessin jälkeen Acquire Reference S-ECG (Hanki vertailu-S-EKG) -näyttö tulee näkyviin. Valitse Continue (Jatka) -painike vertailu-S-EKG:n hankkimiseksi. ven Acquire Reference S-ECG (H<br>
iontinue (Jatka) -painike vertailu<br>
silennettuna pulssigeneraattorii<br>
eneraattori poistaa sen, eikä silen<br>
isi alkaa, esiin tulee tilanäyttö.<br>
ikana potilaan on pysyttävä liiki

**HUOMAA:** Jos vertailu-S-EKG on tallennettuna pulssigeneraattoriin, kun Continue (Jatka) -painiketta painetaan, pulssigeneraattori poistaa sen, eikä sitä voi palauttaa.

9. Kun vertailu-S-EKG:n hankintaprosessi alkaa, esiin tulee tilanäyttö. Prosessi saattaa kestää jopa yhden minuutin, jonka aikana potilaan on pysyttävä liikkumatta. Tämän prosessin aikana pulssigeneraattoriin tallennetaan potilaan lähtötason QRSkompleksin malli. Valitse Cancel (Peruuta) milloin tahansa vertailu-S-EKG:n hankinnan lopettamiseksi. Kun hankinta on valmis, valitse Continue (Jatka) -painike. S.<br>
A cquire Reference S-ECG (Hanki vertinue (Jatka) -painike vertailu-S-EKG<br>
erraattori poistaa sen, eikä sitä voi p<br>
erraattori poistaa sen, eikä sitä voi p<br>
alkaa, esiin tulee tilanäyttö. Prosessi<br>
ma potilaan on pysytt Ne (Jatka) -painike vertailu-S-EK<br>
nettuna pulssigeneraattoriin, kun<br>
aattori poistaa sen, eikä sitä voi ka<br>
aa, esiin tulee tilanäyttö. Prosess<br>
potilaan on pysyttävä liikkumatt<br>
innetaan potilaan lähtötason QR<br>
milloin t (Jatka) -painkke vertallu-S-EKG:h<br>tima pulssigeneraattoriin, kun Conti<br>ttori poistaa sen, eikä sitä voi palaut<br>e. esiin tulee tilanäyttö. Prosessi saat<br>tilaan on pysyttävä liikkumatta. Tär<br>etaan potilaan lähtötason QRS-<br>il na pulssigeneraattoriin, kun Continution<br>ir poistaa sen, eikä sitä voi palauttisiin tulee tilanäyttö. Prosessi saattaan on pysyttävä liikkumatta. Tän<br>aan potilaan lähtötason QRS-<br>isin tahansa vertailu-S-EKG:n hanki<br>Continu poistaa sen, eikä sitä voi palautta<br>Tullee tilanäyttö. Prosessi saatta<br>Tullee tilanäyttö. Prosessi saatta<br>Tin on pysyttävä liikkumatta. Tämä<br>Tin potilaan lähtötason QRS-<br>tahansa vertailu-S-EKG:n hankin<br>pitime (Jatka) -pain Issigeneraattoriin, kun Continue<br>Staa sen, eikä sitä voi palauttaa.<br>Staa sen, eikä sitä voi palauttaa.<br>Die tilanäyttö. Prosessi saattaa<br>Son pysyttävä liikkumatta. Tämän<br>Khansa vertailu-S-EKG:n hankinnan<br>sinue (Jatka) -pain

#### <span id="page-37-0"></span>**Hoitoparametrien ohjelmoiminen**

Kun Automatic Setup (Automaattinen käyttöönotto) on valmis, pulssigeneraattorin hoitoparametrit voidaan valita.

Hoitoparametrien asettaminen:

- 1. Valitse navigointipalkista päävalikkokuvake.
- 2. Valitse Implant (Implantti) -painike.
- 3. Valitse Device Settings (Laitteen asetukset) -kuvake navigointipalkista näyttääksesi Device Settings (Laitteen asetukset) -näytön (Kuva 22 Device Settings [\(Laiteasetukset\)](#page-38-0) [-näyttö](#page-38-0) sivulla 35).

<span id="page-38-0"></span>![](_page_38_Figure_3.jpeg)

**Kuva 22. Device Settings (Laiteasetukset) -näyttö**

- 4. Valitse haluttu hoitotila Therapy On/Off (Hoito päällä/pois päältä) -kytkimen avulla.
- 5. Valitse ja vedä Conditional Shock Zone (Ehdollinen sokkialue)- (keltainen) ja Shock Zone (Sokkialue) (punainen) -liukusäätimiä halutun aluekokoonpanon asettamiseksi.

**HUOMAA:** Ensimmäisen sukupolven S-ICD-järjestelmän kliiniset testit osoittivat sopimattoman hoidon vähentyneen merkittävästi, kun ehdollinen sokkialue aktivoitiin ennen sairaalasta kotiuttamista.<sup>7</sup> tu hoitotila Therapy On/Of<br>da Conditional Shock Zone<br>llue) (punainen) - liukusääti<br>Ensimmäisen sukupolven<br>an hoidon vähentyneen me<br>llasta kotiuttamista. tings (Laiteasetukset) -näyttö<br>hoitotila Therapy On/Off (Hoito pääll<br>Conditional Shock Zone (Ehdollinen s)<br>(punainen) -liukusäätimiä halutun<br>nsimmäisen sukupolven S-ICD-järjeste<br>hoidon vähentyneen merkittävästi, k<br>sta koti itotila Therapy On/Off (Hoito päälländitional Shock Zone (Endollinen spunainen)<br>Anditional Shock Zone (Endollinen spunainen)<br>Antisten sukupolven S-ICD-järjester<br>Antisten sukupolven merkittävästi, kukuttamista.<br>Sokkialue) o itional Shock Zone (Endollinen solnainen) -liukusäätimiä halutun alutan<br>näisen sukupolven *S-ICD-järjestelin vähentyneen merkittävästi, kurtiuttamista.*<br>kkialue) on ohjelmoitavissa 170 ja inen) -liukusäätimiä halutun al<br>Sen sukupolven S-ICD-järjesteli<br>vähentyneen merkittävästi, kui<br>ttamista.<br>Talue) on ohjelmoitavissa 170 ja<br>Zone (Ehdollinen sokkialue) ol<br>min -linentiin, Parannetti hal Securety Mayne<br>
Dienapy On/Off (Hoito paalla/pois paalta) -kytkim<br>
I Shock Zone (Endollinen sokkialue) - (keltainen)<br>
In) -liukusäätimiä halutun aluekokoonpanon ase<br>
n sukupolven S-ICD-järjestelmän kliiniset testit o<br>
hent

- Shock Zone (Sokkialue) on ohjelmoitavissa 170 ja 250 min-1:n välille 10 min-1:n portain.
- Conditional Shock Zone (Ehdollinen sokkialue) on ohjelmoitavissa 170 ja 240 min-1:n välille 10 min-1:n portain. Parannetut havaitsemiskriteerit otetaan käyttöön automaattisesti, kun Conditional Shock Zone (Ehdollinen sokkialue) on ohjelmoitu. Ikkupolven S-ICD-järjestelmän kliinisentyneen merkittävästi, kun ehdolliner<br>Ista. Kun ehdolliner<br>Ista. Kun ehdolliner<br>Ista. Kun ehdollineri sokkialue) on ohjelmoita.<br>Ista. Kun Conditional Shock Zone (Ehdollineri) ukusaatimia halutun aluekokoonpanon as<br>
upolven S-ICD-järjestelmän kliiniset testit<br>
ineen merkittävästi, kun ehdollinen sokkia<br>
1.<br>
1.<br>
n ohjelmoitavissa 170 ja 250 min<sup>-1</sup>:n välille<br>
Ehdollinen sokkialue) on ohjelmoitavi Mielmoitavissa 170 ja 250 min<sup>-1</sup><br>Vellinen sokkialue) on ohjelmoit<br>Version Conditional Shock Zone (Ehd elmoitavissa 170 ja 250 min<sup>-1</sup>:n välille<br>Linen sokkialue) on ohjelmoitavissa<br>Th. Parannetut havaitsemiskriteerit o<br>Conditional Shock Zone (Endollinen<br>Zone (Sokkialue) että Conditional Shock<br>Leiden välillä vähintään 10 min en sokkialue) on ohjelmoitavissa<br>Parannetut havaitsemiskriteerit<br>Inditional Shock Zone (Ehdollinen<br>Ine (Sokkialue) että Conditional S<br>Jen välillä vähintään 10 min<sup>-1</sup>:n en sokkialue) -liukusäädin (keltai
- Kun ohjelmoidaan sekä Shock Zone (Sokkialue) että Conditional Shock Zone (Ehdollinen sokkialue), pidä alueiden välillä vähintään 10 min-1:n ero. Jos Conditional Shock Zone (Ehdollinen sokkialue) -liukusäädin (keltainen) vedetään Shock Zone (Sokkialue) -liukusäätimen päälle (punainen), liukusäätimet sulautuvat yhdeksi Shock Zone (Sokkialue) -liukusäätimeksi. sokkialue) on ohjelmoitavissa 170 ja<br>trannetut havaitsemiskriteerit otetaa<br>itional Shock Zone (Ehdollinen sokki<br>(Sokkialue) että Conditional Shock<br>in välillä vähintään 10 min<sup>-1</sup>:n ero. Jo<br>sokkialue) -liukusäädin (keltaine Vanhetut havaitsemiskriteerit otetaa<br>
Shad Shock Zone (Ehdollinen sokki<br>
Shock Zone (Ehdollinen sokki<br>
Vanhetunut version. Shock Zailillä vähintään 10 min<sup>-1</sup>:n ero. Jo<br>
Valillä vähintään 10 min<sup>-1</sup>:n ero. Jo<br>
Shokkialue) Fördad version.<br>Föräldrad version.<br>Föräldrad version.<br>Föräldrad version.<br>Föräldrad version.<br>Föräldrad version.<br>Föräldrad version.<br>Föräldrad version.<br>Föräldrad version.<br>Föräldrad version.<br>Föräldrad version.<br>Föräldrad versio de, ori onjempinavissa 170 ja 240<br>thavaitsemiskriteerit otetaan<br>bhock Zone (Ehdollinen sokkialue) on<br>lue) että Conditional Shock Zone<br>vähintään 10 min<sup>-1</sup>:n ero. Jos<br>de) -liukusäädin (keltainen) vedetään<br>lle (punainen), li

<sup>7.</sup> Weiss R, Knight BP, Gold MR, Leon AR, Herre JM, Hood M, Rashtian M, Kremers M, Crozier I, Lee Kl, Smith W, Burke MC. Safety and efficacy of a totally subcutaneous implantable-cardioverter defibrillator. Circulation. 2013;128:944–953.

- 6. Jos halutaan leikkauksen jälkeistä tahdistusta, aseta Post Shock Pacing (Sokin jälkeinen tahdistus) -kytkin ON (Päällä) -asentoon. (Sokin jälkeinen bradykardiatahdistus tapahtuu kiinteällä 50 min-1:n sykkeellä enintään 30 sekunnin aikana. Tahdistus estyy, jos sisäsyntyinen syke on yli 50 min<sup>-1</sup>.)
- 7. Valitse Program (Ohjelmoi) -painike muutosten soveltamiseksi ja pulssigeneraattorin ohjelmoimiseksi. Näyttöön tulee sanoma, joka vahvistaa, että pulssigeneraattorin asetukset on ohjelmoitu onnistuneesti. Valitse Continue (Jatka) -painike Device Settings (Laiteasetukset) -näyttöön palaamiseksi.
- 8. Jos pulssigeneraattori ei hyväksy ohjelmointia, Device Settings (Laiteasetukset) -näyttöön tulee ohjeet sisältävä sanoma. Paina Continue (Jatka) -painiketta ohjeiden noudattamisen jälkeen.
- 9. Kun ohjelmointi on vahvistettu, valitse Continue (Jatka) -painiketta seuraavaan operaatioon siirtymiseksi.

**HUOMAA:** Pending Program Changes (Keskeneräiset ohjelmamuutokset) -näyttö tulee näkyviin, jos pulssigeneraattorin asetuksiin Device Settings (Laiteasetukset) -näytössä tehtyjä muutoksia ei onnistuttu siirtämään pulssigeneraattoriin. Valitsemalla Cancel (Peruuta) voit palata Device Settings (Laiteasetukset) -näyttöön ja tallentaa kaikki asetusten muutokset ja valitsemalla Continue (Jatka) voit hylätä kaikki pulssigeneraattorin asetusten muutokset. noudattamisen jälkeen.<br>
9. Kun ohjelmointi on vahvistettu, voperaatioon siirtymiseksi.<br> **HUOMAA:** Pending Program C<br>
tulee näkyviin, jos pulssigeneraa<br>
-näytössä tehtyjä muutoksia ei c<br>
Valitsemalla Cancel (Peruuta) voi<br>
t HUOMAA: Pending Pr<br>tulee näkyviin, jos pulssi<br>-näytössä tehtyjä muuto<br>Valitsemalla Cancel (Perr<br>tallentaa kaikki asetustei<br>pulssigeneraattorin aset<br>Defibrillaation testaus operaatioon siirtymiseksi.<br> **HUOMAA:** Pending Program Chair<br>
tulee näkyviin, jos pulssigeneraatto,<br>
-näytössä tehtyjä muutoksia ei onni<br>
Valitsemalla Cancel (Peruuta) voit pulssigeneraattorin asetusten muutokse<br>
pulssigene **HUOMAA:** Pending Program Chang<br>tulee näkyviin, jos pulssigeneraattorir<br>-näytössä tehtyjä muutoksia ei onnist<br>Valitsemalla Cancel (Peruuta) voit pal<br>tallentaa kaikki asetusten muutokset<br>pulssigeneraattori on implantoitu ja ulee nakyviin, jos pulssigeneraattorin<br>näytössä tehtyjä muutoksia ei onnistu<br>allentaa kaikki asetusten muutokset ja<br>allentaa kaikki asetusten muutokset ja<br>allentaa kaikki asetusten muutokset ja<br>tillaation testaus<br>llssigene e näkyviin, jos pulssigeneraattorin asetuksi<br>vtössä tehtyjä muutoksia ei onnistuttu siirtätsemalla Cancel (Peruuta) voit palata Device<br>entaa kaikki asetusten muutokset ja valitser<br>sigeneraattorin asetusten muutokset.<br>**laat** 

#### <span id="page-39-0"></span>**Defibrillaation testaus**

Kun pulssigeneraattori on implantoitu ja hoitotila on ohjelmoitu päälle, defibrillaatiotestaus voidaan suorittaa. Ennen rytmihäiriön indusointia implantoinnin aikana on noudatettava seuraavia käsivarren sijoituskohtaa koskevia suosituksia, joiden tarkoituksena on vähentää solisluun, käsivarren ja olkapään vamman mahdollisuutta lihaksen voimakkaan supistumisen yhteydessä: generaattorin asetusten muutoks<br>
ation testaus<br>
Peneraattori on implantoriu ja hoite<br>
otestaus voidaan suorittaa. Enner<br>
otestaus voidaan suorittaa. Enner<br>
otestaus versavia käsivarren<br>
ma on vähentää solisluun, käsivarren **ion testaus.**<br>
Neraattori on implantoitu ja hoitotila on<br>
Sestaus voidaan suorittaa. Ennen rytmilidatettava seurääviä käsivarren sijoitus<br>
on vähentää solisluun, käsivarren ja o<br>
akkaan supistumisen yhteydessä:<br>
sivarren ki asetusten muutokset ja valitsemalla Continutorin asetusten muutokset.<br>
Lestaus<br>
Continutorin on implantoitu ja hoitotila on ohjelmoitu<br>
Svoidaan suorittaa. Ennen rytmihäiriön indus<br>
Itava seuraavia käsivarren sijoitusko va seuraavia kasivarien sijo<br>entää solisluun, käsivarren<br>supistumisen yhteydessä?<br>kiinnittämistä tiukasti käsiv<br>talon alla olevat kiilakorotu<br>viteen aikana, ja huolehdi s visaan suorittaa. Ennen rytmihäirjön in<br>Jaan suorittaa. Ennen rytmihäirjön in<br>Seuraavia käsivarren sijoituskohtaa kää<br>Seuraavia käsivarren ja olkapään<br>pistumisen yhteydessä?<br>nnittämistä tiukasti käsivarsialustaan<br>on alla o uraavia käsivarren sijoituskohtaa kosolisluun, käsivarren ja olkapään ytumisen yhteydessä:<br>ttämistä tukasti käsivarsialustaan<br>ittämistä tukasti käsivarsialustaan<br>alla olevat kiilakorotukset, jos niitä<br>aikana, ja huolehdi s

- löysäämistä.
- Poista kaikki vartalon alla olevat kiilakorotukset, jos niitä käytetään asennustoimenpiteen aikana, ja huolehdi steriilin alueen pysymisestä steriilinä.
- Vältä käsivarren kiinnittämistä tiukasti käsivarsialustaan ja harkitse käsivarsihihnojen<br>
Poista kaikki vartalon alla olevat kiilakorotukset, jos niitä käytetään<br>
asennustoimenpiteen aikana, ja huolendi steriilin alueen • Pienennä kulmaa, jossa käsivarsi on vartaloon nähden, asettamalla käsivarsi niin lähelle vartaloa kuin mahdollista, ja huolehdi samalla steriilin alueen pysymisestä steriilinä. Kun käsivarsi on lähellä vartaloa, aseta käsi väliaikaisesti neutraaliin asentoon, ja aseta se takaisin supinoituun asentoon, jos käsivartta on taas loitonnettava vartalosta. misen yhteydessä:<br>
misen yhteydessä:<br>
imistä tiukasti käsivarsialustaan ja<br>
a olevat kiiläkorotukset, jos niitä l<br>
käna, ja huolehdi steriilin alueen<br>
käsivarsi on vartaloon nähden, as<br>
hdollista, ja huolehdi samalla steri itaa: Einein ytminaigor muusolmia impiantonin<br>Käsivarren sijoituskohtaa koskevia suosituksiä, jo<br>n, käsivarren ja olkapään yamman mahdollisuut<br>yhteydessä:<br>Tilikasti käsivarsialustaan ja harkitse käsivarsihi<br>vat kiilakorotu ukastr kasivarsialustaan ja narkitse ka<br>
t kiilakorotukset, jos niitä käytetään<br>
huolehdi steriilin alueen pysymisest<br>
si on vartaloon nähden, asettamalla k<br>
ja huolehdi samalla steriilin alueen<br>
lä vartaloa, aseta käsi vä asti käsivarsialustaan ja harkitse käsivarsil<br>illakorotukset, jos niitä käytetään<br>uolehdi steriilin alueen pysymisestä steriilin<br>in vartaloon nähden, asettamalla käsivarsia<br>kuolehdi samalla steriilin alueen pysym<br>vartaloa, vartaloon nähden, asettamalla luolehdi samalla steriilin alueer idi sterlilin alueen pysymisesta sterli<br>
Italoon nähden, asettamalla käsivars<br>
olehdi samalla sterlilin alueen pysymisestä<br>
lun asentoon, jos käsivartta on taas<br>
versioon, jos käsivartta on taas<br>
on yhteydessä rytmihäiriön Mal samalla steriilin alueen pysyn<br>Aseta käsi väliaikaisesti neutraa<br>Asentoon, jos käsivartta on taas<br>Asentoon, jos käsivartta on taas<br>Asentoon, jos käsivartta on taas<br>Asentoon, jos käsivarti johta olkanivalaa i samalla steriilin alueen pysymisest<br>seta käsi väliaikaisesti neutraaliin<br>sentoon, jos käsivartta on taas<br>sentoon, jos käsivartta on taas<br>sentyistä sisteminainen muutkin aikana<br>tittäviä äkillisiä voimia olkaniveleen ja mu Kullanmayın.

#### **VAROITUS:**

!

S-ICD-pulssigeneraattoreiden käytön yhteydessä rytmihäiriön induktion aikana induktiovirta ja sitä seuraava sokki voivat johtaa ison rintalihaksen voimakkaaseen supistumiseen, mikä voi kohdistaa merkittäviä äkillisiä voimia olkaniveleen ja myös solisluuhun. Jos käsivarsi on tällöin tiukasti paikoilleen kiinnitettynä, seurauksena voi olla solisluun, olkapään ja käsivarren vamma, kuten sijoiltaanmeno ja murtuma. The Constitution of the Constitution of the Constitution of the Constitution of the Constitution of the Constitution of the Constitution of the Constitution of the Constitution of the Constitution of the Constitution of th Föräldrad version. Använd efter använd efter an använd efter använd efter använd efter använd efter använd efter använd efter använd efter använd efter använd efter använd efter använd efter använd efter använd efter använ

#### **VAROITUS:**

![](_page_40_Picture_0.jpeg)

Varmista aina, että käytettävissä on ulkoisia defibrillaatiolaitteita ja puhalluspaineluelvytystaitoista henkilökuntaa implantoinnin ja seurantatestien aikana. Indusoitu kammioperäinen tiheälyöntisyys voi johtaa potilaan kuolemaan, jos sitä ei lopeteta ajoissa.

**VAROITUS:** Onnistunut kammiovärinän tai kammioperäisen tiheälyöntisyyden konversio rytmihäiriön sokkitestauksen aikana ei takaa sitä, että konversio tapahtuu leikkauksen jälkeen. Huomaa, että muutokset potilaan tilassa, lääkityksessä ja muissa tekijöissä voivat muuttaa DFT:tä, mikä voi johtaa siihen, ettei rytmihäiriön konversiota tapahdu leikkauksen jälkeen. Varmista sokkitestillä, että potilaan tiheälyöntisyydet voidaan havaita ja lopettaa pulssigeneraattorijärjestelmällä, jos potilaan tila on muuttunut tai parametrit on ohjelmoitu uudelleen.

**HUOMAA:** Defibrillaation testausta suositellaan implantoinnin, vaihdon ja samanaikaisen implantoinnin yhteydessä, jotta voidaan varmistaa S-ICD-järjestelmän kyky aistia ja konvertoida kammiovärinä.

**HUOMAA:** Kun Hold to Induce (Indusoi pitämällä painettuna) -painiketta painetaan defibrillaation testauksen aikana, ohjelmointilaite aloittaa testissä syntyneiden sairausjaksotietojen kaappauksen. Nämä tiedot ovat katseltavissa ja tulostettavissa ("S-EKG-käyrien kaappaaminen ja tarkasteleminen" sivulla 49 ja ["Kaapattu](#page-47-0) S-EKG -raportti" sivulla 44). The muttunut tai parametrit on<br>
muttunut tai parametrit on<br>
HUOMAA: Defibrillaation t<br>
samanaikaisen împlantoinni<br>
kyky aistia ja konvertoida kar<br>
HUOMAA: Kun Hold to Ino<br>
defibrillaation testaukšen aik<br>
sairausjaksotietoj kyky aistia ja konvert<br>
HUOMAA: Kun Hol<br>
defibrillaation testau.<br>
sairausjaksotietojen<br>
("S-EKG-käyrien kaap")<br>
ammiovärinän indusoim.<br>
Ammiovärinän indusoim. Formatikaisen implantoinnin yhteyky aistia ja konvertoida kamm<br>HUOMAA: Kun Hold to Induce<br>defibrillaation testauksen aikana<br>sairausjaksotietojen kaappaukse<br>("S-EKG-käyrien kaappaaminen ja S-ICI<br>Kammiovärinän indusoiminen j kyky aistia ja konvertoida kammio<br> **HUOMAA:** Kun Hold to Induce (<br>
defibrillaation testauksen aikana,<br>
sairausjaksotietojen kaappauksen.<br>
("S-EKG-käyrien kaappaaminen ja<br>
airausjaksotietojen kaappaaminen ja S-ICD-<br>
Kammiov Aegunud versioon. Altan in Huoman.<br>
Huoman: Kun Hold to Induce (Indusoi p<br>
defibrillaation testauksen aikana, ohjelmoir<br>
sairausjaksotietojen kaappaaminen ja tarkastele<br>
raportti" sivulla 44).<br>
mmiovärinän indusoiminen ja

Kammiovärinän indusoiminen ja S-ICD-järjestelmän testaaminen:

- 1. Valitse navigointipalkista päävalikkokuvake päävalikkoon pääsemiseksi.
- 2. Valitse Shock Test (Sokkitesti) -painike induktiotestin määrittämiseksi [\(Kuva](#page-41-0) 23 Halutun ensimmäisen sokkitehon asettaminen defibrillaatiotestausta varten sivulla 38). nausjaksouetojen kaappaaiksen. Nama tiedot ovat kai version.<br>Do FKG-käyrien kaappaaminen ja tarkasteleminen sivuportti" sivulla 44).<br>Värinän indusoiminen ja S-ICD-järjestelmän testaami<br>Iitse navigointipalkista päävalikkoku vira sivalia 44).<br>
Vinän indusoiminen ja S-ICD-järjestelm<br>
versioontipalkista päävalikkokuvake<br>
versioon perimeerit (Sokkitesti) - painike indu<br>
versioon asettaminen (RE<br>
versioon vakio- (STD) tai käänteinen (RE<br>
versioon Inparkista paavalikkokuvake paavalik<br>
est (Sokkitesti) - painike induktiotestimäisen sokkitehon asettaminen defib<br>
raisen sokkitehon asettaminen defib<br>
do- (STD) tai käänteinen (REV polaari<br>
punaista säädintä halutun sokki Partite induktionestin määrittämiseksi (Kuvittehon asettaminen defibrillaatiotestausta varte<br>kitehon asettaminen defibrillaatiotestausta varte<br>ai käänteinen (REV polaarisuus)<br>vaikaan ohjelmoida 10 J:n ja 80 J:n välille. 15
	- 3. Valitse joko vakio- (STD) tai käänteinen (REV polaarisuus.
	- 4. Valitse ja vedä punaista säädintä halutun sokkitehon asettamiseksi ensiksi annettavaa sokkia varten. Sokkiteho voidaan ohjelmoida 10 J:n ja 80 J:n välille. 15 J:n turvamarginaali on suositeltava defibrillaation testaamiseen. mmäísen sokkitehon asetta<br>Vakio- (STD) tai käänteinen<br>Vakio- (STD) tai käänteinen<br>Känteinen vakiteho voidaan ohjelm<br>Vakiteho voidaan ohjelm November 1991<br>
	Sien sokkitehon asettaminen defibrition<br>
	Sien sokkitehon asettaminen defibrition<br>
	Neizmantot. New York Sien sokkitehon<br>
	Kiteho voidaan ohjelmoida 10 J:n-ja<br>
	Sien suositeltava defibrillaation testaa TD) tai käänteinen (REV polaarisus)<br>Ista säädintä halutun sokkitenon<br>Pasenusiteltava defibrillaation testaan<br>Luositeltava defibrillaation testaan<br>Recorded testaan Elaikäänteinen (REV polaarisum)<br>
	a säädintä halutun sokkitehon<br>
	o voidaan ohjelmoida 10 J:n ja<br>
	siteltäva defibrillaation testaan<br>
	siteltäva defibrillaation testaan<br>
	se sokkitehon<br>
	se sokkitehon testaan<br>
	se sokkitehon se s Utdatert version. Skal ikke brukes. anternen (KEV polaarisuus internet KEV polaarisuus internet KEV polaarisuus internet KeV properties internet K<br>and ohjelmoida 10 Junja 80 Jun välille. 15 Junior School School School School School School School School Schoo Version observatives Versiume expirată. A nu se utiliza.<br>A nu se se prințe de visualiza.<br>A president de visualiza.<br>A se do president de visualiza.<br>A se dune expirată.<br>A nu se dune de visualiza.

Zastaraná verzia.<br>2016: Nepoužívačka vezděná vezděná vezděná vezděná vezděná vezděná vezděná vezděná vezděná v<br>2018: Nepoužívačká vezděná vezděná vezděná vezděná vezděná vezděná vezděná vezděná vezděná vezděná vezděná ve<br>2 Zastarentunut desamenterizations Ken kanka version kirjanden<br>Persion kanka version kajaka<br>Persion kanka version kajaka ja<br>Pamenturut version kirjan ku<br>Pamenturut version kirjim Protiacial designation.<br>Protection. Använd kull<br>analdrad version. Använd kull<br>area version. Strum.<br>Angabrad olmadan.<br>Strad olmadan. Janischuse olmayan sürüm. Kullanmayın.<br>Janischuse version Anglitim. Kullanmayın.

<span id="page-41-0"></span>

| <b>Device Settings</b>                                                                                                    | <b>Shock</b>                      |                   |                          |
|----------------------------------------------------------------------------------------------------|-----------------------------------|-------------------|--------------------------|
|                                                                                                    | Therapy: On                       |                   | $^{\circ}$ 71<br>7 DE 11 |
| <b>BPM</b><br>170<br>190<br>180<br><b>Conditional Shock</b><br>$\blacksquare$                                                                                                    | $\leftarrow$<br>200<br>220<br>210 | 230<br>240<br>250 | <b>Shock</b>             |
| <b>Therapy</b><br>ON                                                                                                    | <b>Post Shock Pacing</b>          | ON                |                          |
|                                                                                                    | <b>Current</b>                    |                   |                          |
| ĒØ                                                                                                    | п                                 | s                 |                          |
| Halutun ensimmäisen sokkitehon asettaminen defibrillaatiotestausta varten<br><b>Kuva 23.</b>                                                                                                    |                                   |                   |                          |
| Valitse Continue (Jatka) - painike, jolloin esiin tulee seuraava Induction Test<br>5.<br>(Induktiotesti) -näyttö, tai valitse Cancel (Peruuta) -näppäin päävalikkonäyttöön<br>palaamiseksi.<br><b>ANUVI</b> | iser.<br>iilar.                   |                   |                          |

**Kuva 23. Halutun ensimmäisen sokkitehon asettaminen defibrillaatiotestausta varten**

5. Valitse Continue (Jatka) -painike, jolloin esiin tulee seuraava Induction Test palaamiseksi. Kuva 23. Halutun ensimmäise<br>
23. Halutun ensimmäise<br>
2. Valitse (Gntinue (Jatka)<br>
2. Alutun ensimmäise<br>
2. Alutomaa: Varmista, e Formalism and the same of the same way as a Halidiun ensimmatisen solkkiteholder version. Valitse Canadiamiseksi, anvendes.<br>
Må ikke anvendes.<br>
Halidium ensimmatisen solkkiteholder.<br>
Halidium ensimmation. Må ikke anvendes. **Example:**<br> **A 23.** Halutun ensimmäisen sokkitehon<br>
Valitse Continue (Jatka) -painike, jollo<br>
(Induktiotesti) -näyttö, tai valitse Cano<br>
paiaamiseksi;<br>
HUOMAA: Varmista, että S-EKG:ssä<br>
induktiota, Jos kohinan markkereitä **3.** Halutun ensimmäisen sokkitehon alaitise Continue (Jatka) -painike, jolloin<br>Valitse Continue (Jatka) -painike, jolloin<br>Induktiotesti) -näyttö, tai valitse Cance<br>Alvastyä.<br>Valitse Induction Test (Induktiotesti) -n<br>Valit Halutun ensimmäisen sokkitehon asettamin<br>
tse Continue (Jatka) - painike, jolloin esiin tuktiotesti) - näyttö, tai valitse Cancel (Peruu<br>
aamiseksi,<br> **DMAA:** Varmista, että S-EKG:ssä ei ole kouktiota. Jos kohinan markkerei

(Induktiotesti) -näyttö, tai valitse Cancel (Peruuta) -näppäin päävalikkonäyttöön<br>
palaamiseksi,<br> **HUOMAA:** Varmista, että S-EKG:ssä ei ole kohinan markkereita ("N") ennen<br>
induktiota. Jos kohinan markkereita esiintyy, tun **HUOMAA:** Varmista, että S-EKG:ssä ei ole kohinan markkereita ("N") ennen induktiota. Jos kohinan markkereita esiintyy, tunnistus ja hoidon antaminen voivat viivästyä. veksi.<br>**A:** Varmista, että S-EKG:ssä ei<br>ta. Jos kohinan markkereitä esiin<br>nduction Test (Induktiotesti) -nä<br>i painettuna) painikkeen käyttö<br>Test Si.<br>Varmista, että S-EKG:ssä ei ole ko<br>Jos kohinan markkereita esiintyy, tu<br>vition Test (Induktiotesti) -näytöstä<br>ainettuna) -painikkeen käyttöönotta<br>st

6. Valitse Induction Test (Induktiotesti) -näytöstä valintaruutu Hold to Induce (Indusoi pitämällä painettuna) -painikkeen käyttöönottamiseksi.

![](_page_41_Figure_5.jpeg)

**Kuva 24. Induction Test — Hold to Induce (Induktiotesti – Indusoi pitämällä painettuna) -näyttö**

7. Valitse ja pidä Hold to Induce (Indusoi pitämällä painettuna) -painiketta painettuna halutun ajan.

Testin aikana tapahtuvat seuraavat toiminnot:

• S-ICD-järjestelmä indusoi kammiovärinää käyttämällä 200 mA:n vaihtovirtaa (AC) taajuudella 50 Hz. Induktio jatkuu, kunnes Hold To Induce (Indusoi pitämällä painettuna) -painike vapautetaan (enintään 10 sekuntia yritystä kohden).

**HUOMAA:** Induktio voidaan tarvittaessa lopettaa irrottamalla lukupää ohjelmointilaitteesta.

- Rytmihäiriöiden tunnistus ja reaaliaikainen S-EKG on keskeytetty induktion aikana. Kun Hold to Induce (Indusoi pitämällä painettuna) -painike on vapautettu, ohjelmointilaite näyttää potilaan rytmin.
- Kun indusoitu rytmihäiriö on tunnistettu ja vahvistettu, S-ICD-järjestelmä antaa automaattisesti sokin käyttämällä ohjelmoitua antotehoa ja napaisuutta.

HUOMAA: *Kun ohjelmointilaite on aktiivisessa tiedonsiirrossa* pulssigeneraattorin kanssa, se antaa äänimerkin, joka ilmoittaa, että pulssigeneraattori valmistelee sokin antamista, riippumatta siitä, onko sokki komennettu vai vastaus havaittuun rytmihäiriöön. Ilmoitus jatkuu, kunnes sokki on joko annettu tai keskeytetty. **Example 11 Indusoitu rytmihäiriö on tunnistettu ja vahvistettu, S-ICD-järjestelm**<br> **HUOMAA:** Kun ohjelmointilaite on aktiivisessa tiedonsiirrossa<br> **PUOMAA:** Kun ohjelmointilaite on aktiivisessa tiedonsiirrossa<br>
pulssigene Pulssigeneraatite<br>
pulssigeneraatite<br>
komennettu val<br>
on joko annettu<br>
on joko annettu<br>
Sassa Severaavat sokit<br>
HUOMAA: Annettu<br>
to Induce (Indus **HUOMAA:** Kun ohjelmoir<br>
pulssigeneraattorin kanssa,<br>
pulssigeneraattori valmiste<br>
komennettu vai vastaus ha<br>
komennettu vai vastaus ha<br>
on joko annettu tai keskeyt<br>
<sup>36</sup> (10s sokki ei pysty konvertoir)<br>
seuraavat sokit an

• Jos sokki ei pysty konvertoimaan rytmihäiriötä, tunnistus tehdään uudelleen ja seuraavat sokit annetaan pulssigeneraattorin maksimiantoteholla (80 J).

**HUOMAA:** Arvioi tunnistusmerkit indusoidun rytmin aikana, joka seuraa Hold järjestelmä käyttää pidennettyä rytmin tunnistusjaksoa. Yhdenmukaiset larjesteimä käyttää pidennettyä rytmin tunnistusjaksoa. Yhdenmukaiset<br>tiheälyöntisyyden T-markkerit osoittavat, että tiheälyöntisyys tunnistetaan ja<br>että kondensaattorin lataus tapahtuu välittömästi. Jos rytmihäiriön aikan että kondensaattorin lataus tapahtuu välittömästi. Jos rytmihäiriön aikana havaitaan suuri amplitudin vaihtelu, odotettavissa on vähäinen viive ennen kondensaattorin lataamista tai sokin antamista. pulssigeneraattori valmistele<br>
komennettu vai vastaus hava<br>
on joko annettu vai vastaus hava<br>
on joko annettu vai keskeytei<br>
on joko annettu vai keskeytei<br>
seuraavat sokit annetaan pul<br>
seuraavat sokit annetaan pul<br>
MUOMAA Alexanderic valmistelee sokin alexanderi<br>
Aegune versioon. Aegune versioon. Aegune versioon. Aegune versioon. Aegune versioon. Aegune versioon. Aegune versioon. Aegune versioon. Aegune versioon. Aegune versioon. Aegune ver Seuraavat sokit annetaan pulssel<br>Seuraavat sokit annetaan pulssel<br>HUOMAA: Arvioi tunnistusm<br>to Induce (Indusoi pitämällä pä<br>Järjestelmä käyttää pidennetty<br>tiheälyöntisyyden T-markkerit<br>että kondensaattorin lataan suuri amp **HUOMAA:** Arvioi tunnistusmerkit in to Induce (Indusoi pitämällä painettui järjestelmä käyttää pidennettyä rytmi<br>tiheälyöntisyyden T-markkerit osoitta<br>että kondensaattorin lataus tapahtuu<br>että kondensaattorin lataamista ta okki ei pysty konvertoimaan rytmihäiriötä, turavat sokit annetaan pulssigeneraattorin maks<br>MAA: Arvioi tunnistusmerkit indusoidun ryt<br>duce (Indusoi pitämällä painettuna) -painikkeutelmä käyttää pidennettyä rytmin tunnistus

J:n pelastussokki voidaan antaa aina ennen hoidon antamista painamalla Rescue Shock (Pelastussokki) -kuvaketta. ndensaattorin lataus tapahtuu välittömä<br>an suuri amplitudin vaihtelu, odotettavis<br>Isaattorin lataamista tai sokin antamista.<br>AA: Pulssigeneraattori voi antaa korkei<br>stussokki voidaan antaa aina ennen hoi<br>Shock (Pelastussok

- **HUOMAA:** Pulssigeneraattori voi antaa korkeintaan viisi sokkia jaksoa kohti. 80<br>J:n pelastussokki voidaan antaa aina ennen hoidon antamista painamalla<br>Rescue Shock (Pelastussokki) -kuvaketta.<br>Ohjelmointilaite käynnistää S • Ohjelmointilaite käynnistää S-EKG-tietojen kaappauksen, kun Hold to Induce (Indusoi pitämällä painettuna) -painiketta painetaan. Captured S-ECG (Kaapattu S-EKG) kattaa ajanjakson kuudesta sekunnista ennen painikkeen painamista 102 sekuntiin sen jälkeen, yhteensä enintään 108 sekuntia. Induktio-EKG:t ovat nähtävissä ja tulostettavissa Captured S-ECG (Kaapattu S-EKG) -näytöstä, jossa niiden kohdalla lukee "Induction S-EKG" (Induktio-S-EKG). Tampirtuum vaintelu, odotettavissa<br>Tataamista tai sokin antamista.<br>Ilssigeneräättori voi antaa korkein<br>Ki voidaan antaa aina ennen hoid<br>Pelastussokki) -kuvaketta.<br>Nenandokite.<br>Saapiilä painettuna) -painiketta painet<br>janjak markkerit osoittavat, että tihealyontisyys tunnist<br>
I lataus tapahtuu välittömästi. Jos rytmihäiriön a<br>
litudin vaihtelu, odotettavissa on vähäinen viive<br>
aamista tai sokin antamista.<br>
eneraattori voi antaa korkeintaan vii eraattori voi antaa korkeintaan viisi so<br>an antaa aina ennen hoidon antamis<br>isokki) -kuvaketta.<br>istää S-EKG-tietojen kaappauksen, ku<br>ettuna) -painiketta paienan Captinik<br>on kuudesta sekunnista ennen painik<br>hteensä enintään attori voi antaa korkeintaan viisi sokkia ja<br>
antaa aina ennen hoidon antamista pain<br>
kki) -kuvaketta.<br>
ää S-EKG-tietojen kaappauksen, kun Hoid<br>
tuna) -painiketta painetaan. Captured S-EG<br>
kuudesta sekunnista ennen painikk S-EKG-tietojen kaappauksen, kun Hold<br>
Mal - painiketta painetaan. Captured S-E<br>
udesta sekunnista ennen painikkeen p<br>
nsä enintään 108 sekuntia. Induktio-EK<br>
Captured S-ECG (Kaapattu S-EKG) - näj<br>
tion S-EKG" (Induktio-S-E Eta sekunnista ennen pairiikkeen painar<br>Aa sekunnista ennen pairiikkeen painar<br>Aa sekuntia. Induktio-EKG:t curred 5-ECG (Kaapattu S-EKG)<br>S-EKG" (Induktio-S-EKG)<br>2. Sekuntia. Induktio-S-EKG)<br>2. Sekundari painikkeen painar<br>A Alan Karl Hans and Marian Contractor Güncel olmaytöstä, jossa Martin Schepert olmaytöstä, jossa Martin Schepert<br>duktio-S-EKG)<br>ahansa ennen hoidon antamista<br>pon. Kullanmayın. Kullanmayın.<br>pon. Kullanmayın. Kullanmayın.<br>Kullanmayın. Kullanmayın.
- 8. Ohjelmoitu energia voidaan keskeyttää milloin tahansa ennen hoidon antamista<br>valitsemalla punainen ABORT (Keskeytä) painike.<br>9. Valitse Exit (Sulje) -painike palatakses päävalikkoon.<br>**Seurannan tekeminen** valitsemalla punainen ABORT (Keskeytä) -painike. (Induktio-S-EKG)<br>Ftahansa ennen holdon antamis<br>like.<br>Kkoon. Använd esison. Använd<br>Använd den käyttöönotto
- 9. Valitse Exit (Sulje) -painike palataksesi päävalikkoon.

#### <span id="page-42-0"></span>**Seurannan tekeminen**

#### <span id="page-42-1"></span>**Tunnistuksen konfiguraatio ja automaattinen käyttöönotto**

Automatic Setup (Automaattinen käyttöönotto) -prosessia ei tarvitse suorittaa jokaisessa seurannassa. Jos tunnistuksen optimointi ohitettiin alkuperäisen implantin käyttöönotossa, se voidaan suorittaa seurannan aikana.

Tunnistus on arvioitava uudelleen, jos Automatic Setup (Automaattinen käyttöönotto) suoritetaan ja tuloksena on vektorin muutos tai jos S-EKG-signaalin laatu viittaa implantoinnin tai viimeisen seurantatarkastuksen jälkeisiin, eteneviin tai äkillisiin mittausamplitudin tai morfologian muutoksiin, jotka voivat vaikuttaa laitteen suorituskykyyn. Kun käyttöönotto on valmis, arvioi S-EKG suoratoistona rintalihasharjoituksen aikana. Tunnistuskykyä voidaan myös arvioida vyötäröstä kumartumisen tai rasittavien harjoitusten aikana. Hyväksyttävä tunnistus antaa S-merkkejä kaikkiin QRS-komplekseihin. Jos havaitaan muita merkkejä, käytä manuaalista käyttöönottoa muiden tunnistuskonfiguraatioiden arviointiin.

#### **VAROITUS:**

S-ICD-järjestelmä voi aistia myopotentiaaleja, mikä voi aiheuttaa aistimisen yli- tai aliherkkyyttä.<br>S:

#### **VAROITUS:**

!

![](_page_43_Picture_4.jpeg)

Varmista asianmukainen aistiminen aina, kun aistinparametreja on säädetty tai subkutaaniseen elektrodiin on tehty muutoksia.

**HUOMAA:** Jos aistinnan määritys kumottiin aiemmin manuaalisella käyttöönotolla, Automatic Setup (Automaattinen käyttöönotto) -prosessin valitsemista tulee harkita tarkoin. Varmista asianmukainen aistiminen aina, kun aistinparametreja on säädetty tai<br>
subkutaaniseen elektrodiin on tehty muutoksia.<br>
HUOMAA: Jos aistinnan määritys kumottiin aiemmin manuaalisella käyttöönotolla,<br>
Automatic Setup S-ICD-järjestelmä voi aistia.myö<br>
aliherkkyyttä.<br>
VAROITUS:<br>
Varmista asianmukainen aistimi<br>
subkutaaniseen elektrodiin on tu<br>
HUOMAA: Vos aistinnan määritys ka<br>
Automatic Setup (Automaattinen käytettärkoin. Formista asianmukainen aistiminen<br>Formista asianmukainen aistiminen<br>Formista asianmukainen aistiminen<br>Formista Setup (Automaattinen käyttöön)<br>Formista anvendes.<br>Formista versilu-S-EKG salutaan päivittää potenki vertailu-S-Varmista asianmukainen aistiminen ai<br>subkutaaniseen elektrodiin on tehty n<br>OMAA: Vos aistinnan määritys kumot<br>omatic Setup (Automaattinen käyttöön<br>vertailu-S-EKG halutaan päivittää potila<br>iki vertailu-S-EKG ohjeita. Varmista asianmukainen aistiminen ain<br>subkutaaniseen elektrodiin on tehty mu<br>**144:** Vos aistinnan määritys kumottii<br>natic Setup (Automaattinen käyttöönoin)<br>natic Setup (Automaattinen käyttöönoin)<br>natilu-S-EKG-ohjeita.<br>**ige** Varmista asianmukainen aistiminen aina, kun aisubkutaaniseen elektrodiin on tehty muutoksia.<br>1. Jos aistinnan määritys kumottiin aiemniteliste.<br>1. Jos aistinnan määritys kumottiin aiemniteliste.<br>1. Jos aistinnan määritys k Sos aisinnan maamys kunnum<br>Setup (Automaattinen käyttöönot<br>Sekis halutaan päivittää potilaailu-S-EKG ohjeita.<br>Do not use.<br>Do not use tuli tarkastelem<br>on muodostettu, ohjelmointilaite<br>a tietoja nykyisistä sairausjaksoist Stinnah määritys kumottiin aiemmin manuaalutomaattinen käyttöönotto) -prosessin valitsela verkistä.<br>Aalutaan päivittää potilaan lepo-EKG:n muuto<br>G-ohjeita.<br>**Ostin tilan tarkasteleminen**<br>Mostettu, ohjelmointilaite näyttää D

Hanki vertailu-S-EKG -ohjeita. EKG halutaan päivittää potilaan lepo-<br>-S-EKG ohjeita.<br>**aattorin tilan tarkasteleminen**<br>- muodostettu, ohjelmointilaite näyttä<br>ietoja nykyisistä sairausjaksoista ja pul<br>- siitukkinnen muualta:

#### <span id="page-43-0"></span>**Pulssigeneraattorin tilan tarkasteleminen**

Kun yhteys on muodostettu, ohjelmointilaite näyttää Device Status (Laitteen tila) -näytön, joka sisältää tietoja nykyisistä sairausjaksoista ja pulssigeneraattorin pariston tilasta.<br>Tähän näyttöön siirtyminen muualta:<br>1. Valitse päävalikkokuvake. **Pulssigeneraattorin tilan tarkastelemine**<br>Kun yhteys on muodostettu, ohjelmointilaite nä<br>joka sisältää tietoja nykyisistä sairausjaksoista ja<br>Tähän näyttöön siirtyminen muualta:<br>1. Valitse päävalikkokuvake. **Pulssigeneraattorin tilan tarkasteleminen**<br>
Stun yhteys on muodostettu, ohjelmointilaite näyttää. Device Status (Laitteen tila) -näytön,<br>
Joka sisältää tietoja nykyisistä sairausjaksoista ja pulssigeneraattorin pariston t Tetta.<br>
Versioner of School Charles The Contract of School Charles Charles Charles Charles Charles Charles Charles Charles Charles Charles Charles Charles Charles Charles Charles Charles Charles Charles Charles Charles Cha

Tähän näyttöön siirtyminen muualta:

- 1. Valitse päävalikkokuvake.
- 
- (Laitteen tila) -näytön. Palemointilaite näyttää Device St.<br>
Sairausjaksoista ja pulssigeneraa<br>
nuualta:<br>
Palmike.<br>
e.<br>
e.<br>
222 vuota – Charles näytgointipalk<br>
222 vuota – Charles näytgointipalk Elavak elavak elavak elavak elavak elavak elavak elavak elavak elavak elavak elavak elavak elavak elavak elavak elavak elavak elavak elavak elavak elavak elavak elavak elavak elavak elavak elavak elavak elavak elavak elava
- 4. Näkyviin tulee Device Status (Laitteen tila) -näkymä, jossa näkyy yleiskuva kaikesta pulssigeneraattorin toiminnasta edellisen tiedonsiirtokerran jälkeen (Kuva 25 Device Status [\(Laitteen](#page-44-1) tila) -näyttö sivulla 41). rasteleminen<br>
mointilaite näyttää Device Status (Laitteen tila) -<br>
ausjaksoista ja pulssigeneraattorin pariston tilast<br>
ta:<br>
oille versieren versieren versieren.<br>
painike.<br>
n tila) - kuvake nävigointipalkista, jotta näet D Utdatert version. Skal ikke brukes. Nie używać przez przez przez przez przez przez przez przez przez przez przez przez przez przez przez przez przez przez przez przez przez przez przez przez przez przez przez przez przez p Expirate navigo intipalkista, jotta näet De Zastaraná verzia. Nepoužívať zastarela različica. Nepoužívať zastarela različica. Nepoužívať zastarela različica. Nepoužívať zastarela različica. Nepoužívať zastarela različica. Nepoužívať zastarela različica. Nepoužívať z wma, jossa näkyy yleiskuva kaikes<br>Instiltokerran jälkeen (Kuva 25 Dev<br>Respublikation (Kuva 25 Dev<br>Adarba Kurut version, Knopper<br>Adarba Nadarba Sancara Föråldrad version. Använd even<br>arbar version. Använd even<br>arbar version. Använd even<br>arbar version. Använd<br>shar version. Jossa nakyy yleiskuva kaikesta

<span id="page-44-1"></span>![](_page_44_Picture_518.jpeg)

#### **Kuva 25. Device Status (Laitteen tila) -näyttö**

Device Status (Laitteen tila) -yleiskuvausraportit:

- viimeisen seurantakerran päivämäärä
- $\bullet$  viimeisen seurantakerran jälkeen toimitettujen sokkien yhteismäärä va 25. Device Status (Laitteen tila) -näy<br>Vice Status (Laitteen tila) -vleiskuvausr<br>Vilmeisen seurantakerran jälkeen to<br>Vilmeisen seurantakerran jälkeen horvinneisen seurantakerran jälkeen horvinneisen seurantakerran jälke
- viimeisen seurantakerran jälkeen hoidettujen sairausjaksojen yhteismäärä
- viimeisen seurantakerran jälkeen hoitamattomien sairausjaksojen yhteismäärä
- niiden viimeisen seurantajakson jälkeen tallennettujen eteisvärinäjaksojen kokonaismäärä, jotka ovat tarkasteltavissa (vain malli A219) 25. Device Status (Laitteen tila) -näyttö<br>E Status (Laitteen tila) -vieiskuvausraportit:<br>E Status (Laitteen tila) -vieiskuvausraportit:<br>Viimeisen seurantakerran jälkeen hoidettuje<br>Viimeisen seurantakerran jälkeen hoidettuj meisen seurantakerran päivämään<br>meisen seurantakerran jälkeen toi<br>meisen seurantakerran jälkeen ho<br>meisen seurantakerran jälkeen ho<br>den viimeisen seurantajakson jälk<br>konaismäärä, jotka ovat tarkastelt<br>muaa:

**HUOMAA:** View (Katso) -painikkeen valitseminen Episodes (Sairausjaksot) -riviltä mahdollistaa siirtymisen suoraan tallennettujen sairausjaksojen luetteloon [\(Kuva](#page-45-0) 26 Episodes (Sairausjaksot) -näyttö (vieritettävä luettelo) sivulla 42). isen seurantakerran jälkeen toimitettu<br>Visen seurantakerran jälkeen hoidettuje<br>Visen seurantakerran jälkeen hoitamatt<br>In viimeisen seurantajakson jälkeen tal<br>Inaismäärä, jotka ovat tarkasteltavissa<br>**MAA:** View (Katso) -päi Zaitteen tila) -yleiskuvausraportit:<br>Seurantakerran päivämäärä<br>Seurantakerran [j](#page-45-0)älkeen toimitettujen sokkien<br>Seurantakerran jälkeen hoitamattomien sairausjak<br>Seurantakerran jälkeen hoitamattomien sairaus<br>neisen seurantajaks isen seurantajakson jälkeer<br>Ira, jotka ovat tarkasteltavi:<br>View (Katso) -painikkeen v<br>Siirtymisen suoraan tallen<br>Irausjaksot) -näyttö (vierite<br>pulssigeneraattorin paristo intakerran jälkeen hoitamattomien sa<br>n seurantajakson jälkeen tallennettuj<br>n seurantajakson jälkeen tallennettuj<br>jotka ovat tarkasteltavissa (vain mali<br>ikvimisen suoraan tallennettujen sairusjaksot) -näyttö (vieritettävä l eurantajakson jälkeen tallennettuje<br>tka ovat tarkasteltavissa (vain mall<br>(*Katso) -painikkeen valitseminen linisen suoraan tallennettujen sairaksot) -näyttö (vieritettävä luettelo<br>iseneraattorin pariston käyttöikä.<br>jusjaks* a ovat tarkasteltavissa (vain malli<br>Katso) -painikkeen valitseminen Eisen suoraan tallennettujen saira<br>sot) -näyttö (vieritettävä (uettelo)<br>eneraattorin pariston käyttöikä.<br>s**jaksojen tarkasteleminen**<br>aa sairausjaksot, joi so) -painikkeen valitseminen El<br>n suoraan tallennettujen sairau<br>!) -näyttö (vieritettävä luettelo)<br>! -näyttö (vieritettävä luettelo)<br>!<br>sairausjaksot, joita voidaan tarl<br>!i A209) ja Cameron Health (ma

• jäljellä oleva pulssigeneraattorin pariston käyttöikä.

#### <span id="page-44-0"></span>**Tallennettujen sairausjaksojen tarkasteleminen**

Pulssigeneraattori tallentaa sairausjaksot, joita voidaan tarkastella potilaan seurannan aikana. EMBLEM S-ICD- (malli A209) ja Cameron Health (malli 1010) -pulssigeneraattorit tallentavat jopa 25 hoidettua ja 20 hoitamatonta takykardiajaksoa. EMBLEM MRI S-ICD (malli A219) -pulssigeneraattorit tallentavat S-EKG-käyriä enintään 20 hoidetusta ja 15 hoitamattomasta takykardiajaksosta sekä enintään 7 eteisvärinäjaksosta. Kun sairausjaksojen enimmäismäärä on saavutettu, viimeisin jakso korvaa vanhimman samantyyppisen tallennetun jakson. Ensimmäistä hoidettua sairausjaksoa ei koskaan korvata. jälkeen hoitamattomien sairausjaksojen yhteism<br>jakson jälkeen tallennettujen eteisvärinäjäksojen<br>tarkasteltavissa (vain malli A219)<br>- *painikkeen valitseminen Episodes (Sairausjaksuoraan tallennettujen sairausjaksojen luet* Aman tallennettujen sairausjaksojen lu<br>Vitä (vieritettävä luettelo) sivulla 42).<br>Vitä (vieritettävä luettelo) sivulla 42).<br>Vitä (vieritettävä luettelo) sivulla 42).<br>Skal ikke brukesteleminen.<br>Usiaksot, joita voidaan tarkas nikkeen valitseminen Episodes (Sairausjakan<br>an tallennettujen sairausjaksojen luetteloo<br>ö (vieritettävä fuettelo) sivulla 42).<br>in pariston käyttölkä.<br>1 **tarkasteleminen**<br>aksot, joita voidaan tarkastella potilaan se<br>jä Came arkasteleminen<br>sot, joita voidaan tarkastella pot<br>Cameron Health (malli 1010) - p<br>tamatonta takykardiajaksoa. EM<br>skä enintään 7 eteisvärinäjaksos<br>syutettu, viimeisin jakso korvaa Kasteleminen<br>
Versiehen karalista potilaan se<br>
versiehen karalista potilaan se utilizan<br>
versiehen karalista expirată. A potiema experimental expirată.<br>
Versiehen expirată. A potiema experimental expirată.<br>
Versiehen potie sterenimen<br>Dita voidaan tarkastella potilaan s<br>eron Health (malli 1010) -pulssige<br>tonta takykardiajaksoa. EMBLEM<br>S-EKG-käyriä enintään 20 hoidet<br>nintään 7 eteisvärinäjaksosta. Kuitu, viimeisin jakso korvaa vanhir<br>mäistä ho x voidaan tarkastella potilaan seuram<br>
In Health (malli 1010) - pulssigenerata<br>
Ita takykardiajaksoa. EMBLEM MRI S<br>
EKG-käyriä enintään 20 hoidetusta j<br>
tään 7 eteisvärinäjaksosta. Kun<br>
Vilmeisin jakso korvaa vanhimman<br>
Is Health (malli1010) - pulssigeneraa<br>takykardiajaksoa. EMBLEM MRI S<br>G-käytiä enintään 20 hoidetusta ja<br>än 7 eteisvärinäjaksosta. Kun<br>ilmeisin jakso korvaa vanhimman<br>ä hoidettua sairausjaksoa ei koska Kykaldiajaksoa. EMBEEM MIN 3-1<br>Gyria enintään 20 hoidetusta ja 7 eteisvärinäjäksosta. Kun<br>neisin jakso korvaa vanhimman<br>oidettua sairausjaksoa ei koskaa<br>xivityy pulssigeneraattorin viestiess. th (malli 1010) - pulssigeneraattorit<br>Kardiajaksoa. EMBLEM MRI S-ICD<br>Vitä enintään 20 hoidetusta ja 15<br>Teteisvärinäjäksosta. Kun<br>Sin jakso korvaa vanhimman.<br>Aettua säirausjaksoa ei koskaan.<br>Kullasigeneraattorin viestiessä.

#### **HUOMAA:** Spontaaneja sairausjaksoja, joita esiintyy pulssigeneraattorin viestiessä ohjelmointilaitteen kanssa, ei tallenneta.

Tarkastele tallennettuja sairausjaksoja seuraavasti:

- 1. Valitse päävalikkokuvake.
- 2. Valitse Follow Up (Seuranta) -painike.
- 3. Valitse Captured and Stored Episodes S-ECG (Kaapattujen ja tallennettujen jaksojen S-EKG) -kuvake navigointipalkista.
- 4. Valitse Episodes (Sairausjaksot) -vaihtoehto Episodes (Sairausjaksot) -näyttöön pääsemiseksi (Kuva 26 Episodes [\(Sairausjaksot\)](#page-45-0) -näyttö (vieritettävä luettelo) sivulla [42](#page-45-0)).
- 5. Valitse luettelosta sairausjakso. Valittu sairausjakso ladataan pulssigeneraattorista ja näytetään.

**HUOMAA:** Jotta sairausjaksot olisivat tulostettavissa, ne on ensin valittava yksitellen ja niitä on tarkasteltava Episodes (Sairausjaksot) -näytöstä.

<span id="page-45-0"></span>![](_page_45_Picture_501.jpeg)

- 6. Kunkin valitun sairausjakson näytössä näkyvät myös ohjelmoidut parametrit ja tallennetut S-EKG-tiedot sairausjakson ilmoitushetkellä. States (Sairausjaksot) - näyttö (vieritettävä Juettelo)<br>
6. Kunkin valitun sairausjakson näytössä näkyvät myös ohjelmoidut parametrit<br>
tallennetut S-EKG-tiedot sairausjakson ilmoitushetkellä.<br>
7. Valitse näytöstä valitun s
- 7. Valitse näytöstä valitun sairausjatkon Continue (Jatka) -painike Episodes (Sairausjaksot) -näyttöön palaamiseksi. Spisodes<br>
Sot) - näyttö (vieritettävä luettelo)<br>
Son näytössä näkyvät myös ohje<br>
Sairausjakson ilmoitushetkellä<br>
Sairausjatkon Continue (Jatka) - pa<br>
Palaamiseksi.<br>
Ssa jokaisesta Sairausjaksosta: **Elavult verzion kan dialettelo)**<br>Elizausjakson ilmoitushetkellä<br>Salausjakson ilmoitushetkellä<br>Tausjatkon Continue (Jatka) - pa<br>Salaamiseksi.<br>Tokaisesta sairausjaksosta: Sairausjaksosta.<br>Versiume (Jatka) - painike Episodes<br>Versiume expirată. A nu se utiliza de la provincia de la provincia de la provincia de la provincia de la provincia de la provincia de la provincia de la provincia de la

Seuraavat tiedot ovat saatavissa jokaisesta sairausjaksosta:

#### **Hoidetut jaksot**

- **Pre-episode S-ECG** (Jaksoa edeltävä S-EKG): enintään 44 sekuntia
- **First shock** (Ensimmäinen sokki): Enintään 24 sekuntia sokkia edeltävää S-EKG:tä ja enintään 12 sekuntia sokin jälkeistä S-EKG:tä. ausjaksosta.<br>
Zastaraná verzia. Nepoužívať.<br>
Zastaraná verzia. Nepoužívať.<br>
Zastaraná verzia. Nepoužívať.<br>
Zastarela različica. Nepoužívať.<br>
Zastarela različica. Nepoužívať.<br>
Zastarela različica. Nepoužívať.<br>
Zastarela raz Vanhender<br>Vanhender version.<br>Vanhender version.<br>Vanhentunut version.<br>Vanhender version.<br>Vanhender version.<br>Vanhender version.<br>Vanhender version.<br>Vanhender version. 28 sekuntia S-EKG-tietoja:<br>Itään 44 sekuntia<br>Pantia sokkia edeltävää S-EKG:tä<br>Sokkia edeltävää ja 6 sekuntia s Kullanmayın.
- **Subsequent shocks** (Seuraavat sokit): 6 sekuntia sokkia edeltävää ja 6 sekuntia sokin jälkeistä S-EKG:tä

#### **Hoitamattomat jaksot**

Käsittelemättömän jakson määritelmä on mikä tahansa korkean nopeuden jakso, joka päättyy spontaanisti latausprosessin aikana, ennen kuin sokki toimitetaan.

Jokaisesta hoitamattomasta sairausjaksosta tallennetaan enintään 128 sekuntia S-EKGtietoja:

- **Pre-episode S-ECG** (Jaksoa edeltävä S-EKG): 44 sekuntia jaksoa edeltävää S-EKG:tä
- **Episode S-ECG** (Jakson S-EKG): enintään 84 sekuntia takykardian EKG-tietoja

#### <span id="page-46-0"></span>**Raporttien tulostaminen S-ICD-sovelluksesta**

#### <span id="page-46-1"></span>**Raporttien tulostaminen**

Potilasraportit voidaan tulostaa ennen potilashoitokerran päättymistä tai sen jälkeen. On suositeltavaa, että raportti tulostetaan välittömästi implantointitoimenpiteen jälkeen. Potilasraportteja on kolme:

- Yhteenvetoraportti
- Kaapattu S-EKG<sup>2</sup>-raportti
- Sairausjaksoraportit

Potilasraporttien tulostaminen joko Online-tai Offline-tilassa:

<span id="page-46-3"></span>

1. Valitse S-ICD-päävalikkokuvake päävalikkonäytön näkemiseksi.<br>2. Valitse Print Reports (Tulosta raportit) - painike Print Reports (Tu 2. Valitse Print Reports (Tulosta raportit) -painike Print Reports (Tulosta raportit) -näytön näkemiseksi (Kuva 27 Print Reports (Tulosta raportit) -näyttö sivulla 43). Potilasraportteja on kolme:<br>
Potilasraportteja on kolme:<br>
Xaapattu S-EKG-raportti<br>
Xaapattu S-EKG-raportti<br>
Potilasraporttien tulostaminen jok<br>
1. Valitse S-ICD-päävalikkokuva<br>
2. 2. Valitse Print Reports (Tulosta<br>
2. Vali Sairausjaksoraportit<br>Potilasraporttien tulostami<br>1. Valitse S-ICD-päävalil<br>2. Valitse Print Reports<br>2. Valitse Print Reports<br>2. Valitse Print Reports

![](_page_46_Picture_472.jpeg)

**Kuva 27. Print Reports (Tulosta raportit) -näyttö**

- Raporttityypit on kuvattu seuraavassa. Föråldrad version.<br>Föråldrad version. Använd version.<br>Föråldrad version. Används efter version.<br>Föräldrad version. Används en statsats version.<br>Föräldrad version.
- 4. Valitse Print (Tulosta) -painike valitun raportin tulostamiseksi.
- 5. Valitse Cancel (Peruuta) -painike aiemmin avattuun näyttöön palaamiseksi.

#### <span id="page-46-2"></span>**Yhteenvetoraportti**

Tulosta yhteenvetoraportti valitsemalla Summary Report (Yhteenvetoraportti) -vaihtoehto Print Reports (Tulosta raportit) -näytöstä ja painamalla Print (Tulosta) -painiketta. Raportti tulostetaan joko nykyisestä aktiivisesta hoitokerrasta (jos ohjelmointilaite on Online-tilassa) tai valitusta tallennetusta istunnosta (jos ohjelmointilaite on Offline-tilassa.)

Summary Report (Yhteenvetoraportti) sisältää seuraavat tiedot:

- tulostetun raportin päiväys
- ohjelmointilaitteen ohjelmistoversio
- pulssigeneraattorin ohjelmistoversio
- potilaan nimi
- viimeisen seurannan päivämäärä
- nykyisen seurannan päivämäärä
- asennuspäivä
- 
- elektrodin malli-/sarjanumero
- hoitoparametrit
- SMART Charge -viive
- pulssigeneraattorin malli-/sarjanumero<br>• elektrodin malli-/sarjanumero<br>• boitoparametrity<br>• SMART Charge -viive<br>• SMART Charge -viive • SMART Pass -tila (päällä/pois) [vain mallit A209 ja A219] pulssigeneraattorin målli-/sarjanumero<br>
elektrodin målli-/sarjanumero<br>
hoitoparametrit<br>
SMART Charge -viive<br>
SMART Pass -tila (päällä/pois) (vain<br>
ohjelmoidut vahvistusasetukset ja S<br>
Calun Shock Polarity (Sokin napaisuu elektrodin malli-Ysarjanumero Aektrochi mahr > saganameric<br>
MART Charge - viive<br>
MART Charge - viive<br>
MART Pass - tila (paalla/pois) [vain mallit A209]<br>
MART Pass - tila (paalla/pois) [vain mallit A209]<br>
Ilun Shock Polarity (Sokin napaisuus) - määritys
- ohjelmoidut vahvistusasetukset ja Sensing Configuration (Tunnistuskonfiguraatio) • nykyisen seurannan päivämäärä<br>• asennuspäivä<br>• pulssigeneraattorin malli-/sarjan<br>• elektrodin malli-/sarjanumero<br>• hoitoparametrit<br>• SMART Pass -tila (päällä/pois) [v<br>• SMART Pass -tila (päällä/pois) [v<br>• ohjelmoidut vah Trass-tila (paalia/pols) (vain ma<br>noidut vahvistusasetukset ja Sens<br>generaattorin eheystarkistus, jos<br>hock Polarity (Sokin napaisuus) -<br>in eteisvärinän kesto päivinä [vain<br>mitatusta eteisvärinästä [vain mal<br>erkin tila (jos
	- pulssigeneraattorin eheystarkistus, jos sovellettavissa elektrodin malli-7 sarjanu<br>
	boitoparametrit<br>
	SMART Charge - viive<br>
	SMART Pass - tila (päällä)<br>
	eli ohjelmoidut vahvistusase<br>
	eli ohjelmoidut vahvistusase<br>
	eli ohjelmoidut vahvistusase uut varivistusasetukset ja serisirig toi<br>neraattorin eheystarkistus, jos sovellet<br>ck Polarity (Sokin napaisuus) -määrity<br>eteisvärinän kestö päivinä [vain malli A219]<br>kin tila (jos pois käytöstä)<br>ot
		- alun Shock Polarity (Sokin napaisuus) -määritys
		- mitatun eteisvärinän kesto päivinä [vain malli A219]
		- arvio mitatusta eteisvärinästä [vain malli A219]
		- äänimerkin tila (jos pois käytöstä)
		- $\mathsf{MRI}$ -tiedo $\mathbf{t}^\oslash$
		- Episode Summary (Sairausjakson yhteenveto): Since Last Follow-Up (Viimeisen seurannan jälkeen) ja ensimmäisen implantoinnin jälkeen tila (päällä/pois) [vain mallit A209 ja A219]<br>ahvistusasetukset ja Sensing Configuration (T<br>ttorin eheystarkistus, jos sovellettavissa<br>larity (Sokin napaisuus) -määritys<br>värinän kesto päivinä [vain malli A219]<br>a (jos pois Heisvarinasta [vain malli A]<br>Eteisvarinasta [vain malli A]<br>Jos pois käytöstä]<br>V (Sairausjakson yhteenven)<br>Ja ensimmäisen implan Versionen mapaisuus Januaritys<br>
		Sin kesto päivinä [vain malli A219]<br>
		Versionen malli A219]<br>
		Versionen versionen valtaa (vain malli A219]<br>
		Versionen valtaa (vain valtaa valtaa (vain valtaa valtaa valtaa valtaa valtaa valtaa Nesto paivina (valit hialli A219)<br>
		Sirinästä (valit malli A219)<br>
		Sis käytöstä)<br>
		Sis käytöstä)<br>
		Sis käytöstä<br>
		Sis ensimmäisen implantoinnin jälkee<br>
		Attery Status (Pariston tila) Raytostal<br>
		Kaytostal<br>
		Musjakson yhteenveto): Since Last<br>
		Isimmäisen implantoinnin jälkeen<br>
		Parkstatus (Pariston tila)<br>
		Mittaus Elaston yhteenveto): Since Laston in Since Laston in Since Laston in Since Laston in Since Laston in Since Laston in Since Laston in Since Laston in Since Laston in Since Laston in Since Laston in Since Laston in Since Las Iwina [vain malli A219] Werstein. Skal ikke brukes. Werstein werstein werstein werstein werstein werstein werstein werstein werstein werstein werstein werstein werstein werstein werstein werstein werstein werstein werstein werstein werstein werst
		- pulssigeneraattorin Battery Status (Pariston tila)<br>• elektrodin impedanssin mittaus<br>• järjestelmähälytykset, tarvittaussa, een keskoolikko<br>Kaapattu S-EKG -
		- elektrodin impedanssin mittaus
		- järjestelmähälytykset, tarvittaessa.

#### <span id="page-47-0"></span>**Kaapattu S-EKG -raportti**

Captured S-ECG Report (Kaapattu S-EKG -raportti) -raportin tulostaminen: ariston tila)

- 1. Valitse Captured S-ECG Reports (Kaapattu S-EKG -raportit) -vaihtoehto Print Reports (Tulosta raportit) -näytöstä. Ston tila) Skal Inana Litve Litve Zastaraná verzia. Nepoužívať.<br>Zastaraná vezděla različica.<br>Zastaraná vezděla različica.<br>Zastaraná vezděla različica. Nepoužívať.<br>Zastarela različica. Nepoužívať.<br>Zastarela različica. Nepoužívať.<br>Zastarela različica. Nepouž
- 2. Selattava luettelo, joka sisältää sekä Captured S-ECG (Kaapattu S-EKG)- että Induction S-ECG (Induktio-S-EKG) -käyrät, tulee näkyviin (Kuva 28 Captured S-ECG (Kaapattu S-EKG) -luettelo [\(vieritettävä\)](#page-48-1) sivulla 45). Valitse haluamasi S-EKG-käyrä(t) tulostettavaksi asettamalla valinnan viereen valintamerkki. [Vanhe](#page-48-1)nder version and the state of the state of the state of the state of the state of the state of the state of the state of the state of the state of the state of the state of the state of the state of the state of the s Förfin tulostaminen.<br>Föråldrad version. Använd efter använd efter använd efter använd efter använd efter använd efter använd efter använd efter använd talent använd talent använd talent använd talent använd talent använd t Güncel olmayan sürüm. Kullanmayın.<br>Güncülestaminen: Analysia Sürüm. Kullanmayın.<br>Güncülestaminen: Analysia Surum.<br>Güncel olmayın. Kullanmayın.<br>Güncel olmayın. Kullanmayın. Surum. Surum.<br>Güncel olmayın.

<span id="page-48-1"></span>![](_page_48_Picture_375.jpeg)

#### **Kuva 28. Captured S-ECG (Kaapattu S-EKG) -luettelo (vieritettävä)**

- 3. Valitse Continue (Jatka) palataksesi Print Reports (Tulosta raportit) -näyttöön.
- 4. Valitse Print (Tulosta) -painike valitun raportin tulostamiseksi ja aiemmin avattuun näyttöön palaamiseksi. Kuva 28. Kaptured s-ECG (<br>2. Valitse Continue (Jatkova)<br>2. Valitse Print (Tulosta)<br>2. Nepottoon palaamisek<br>2. Valitse Cancel (Peruu Valitse Continue (Jatka) palataksesi Print Revalitse Continue (Jatka) palataksesi Print Revalitse Continue (Jatka) palataksesi Print Revalitse Continue (Jatka) palataksesi Print Revalitse Cancel (Peruuta) painike alemmin a The Print (Tulosta) - painike vality<br>
yttöön palaamiseksi.<br>
Litse Cancel (Peruuta) - painike ale<br>
ostamatta.<br>
Siaksoraportit)<br>
Sixtenaportit (Salayuta)<br>
Citte Enitede Penert (Salayuta) ntinue (Jatka) palataksesi Print Reports (Tulostam<br>
At (Tulosta) - painike valitun raportin tulostam<br>
palaamiseksi:<br>
Tap (Peruuta) - painike aiemmin avattuun näyttä.<br>
Tap ortin kulostaminen:<br>
sode Reports (Sairausjaksorapo
- 5. Valitse Cancel (Peruuta) -painike aiemmin avattuun näyttöön palaamiseksi raporttia<br>dividendatta (Cancel Cancel Cancel Cancel Cancel Cancel Cancel Cancel Cancel Cancel Cancel Cancel Cancel Cancel Cancel Cancel Cancel Can tulostamatta. Kuva 28. Kaptured S-ECG (Kaapattu S-EK<br>3. Valitse Continue (Jatka) palatakses<br>4. Valitse Print (Tulosta) - painike vali<br>5. Valitse Cancel (Peruuta) - painike a<br>5. Valitse Cancel (Peruuta) - painike a<br>1. Verwenden. For palaamiseksi.<br>
Version palaamiseksi.<br>
Version obsoleta. No utilizar. No utilizar. Ne pas utilizar.<br>
Version of the period of the process.<br>
Version period of the process.<br>
Version of the process.

#### <span id="page-48-0"></span>**Sairausjaksoraportit**

Sairausjaksoraportin tulostaminen:

- 1. Valitse Episode Reports (Sairausjaksoraportit) -vaihtoehto Print Reports (Tulosta raportit) -näytöstä.
- 2. Select Episode Reports (Valitse sairausjaksoraportit) -näyttö näyttää luettelon tallennetuista sairausjaksoista (Kuva 29 Select Episode Reports (Valitse sairausjaksoraportit) -näyttö (vieritettävä) sivulla 46. Valitse tulostettava(t) jakso(t). Valittujen jaksojen viereen ilmestyy valintamerkki. **portif**<br>tin tulostaminen:<br>de Reports (Sairausjaksora)<br>de Reports (Valitse sairausja<br>a sairausjaksoista (Kuva 29 Tripe of the part of the sair australian and the sair australian and the sair australian and the sair australian and the sair australian and the sair australian and the sair australian and the other than  $\chi^2$  and the sai t<br>
lostaminen:<br>
ports (Sairausjaksoraportit) - vaihto<br>
ports (Valitse sairausjaksoraportit)<br>
ausjaksoista (Kuva 29 Select Episod<br>
it) - näyttö (vieritettävä) sivulla 46.<br>
viereen ilmestyy valintamerkki. taminen:<br>
Pase (Sairausjaksoraportit) vaihtoe<br>
Pase Sairausjaksoraportit) -<br>
Pasens (Kuva 29 Select Episode<br>
Pasens (Kuva 29 Select Episode<br>
Pasens ilmestyy valintamerkki.<br>
Pasens ilmestyy valintamerkki.<br>
Pasens ilmestyy v Elairausjaksoraportit) -vaihtoehto Print Responses<br>(Valitse sairausjaksoraportit) -näyttö näytt<br>ksoista (Kuva 29 Select Episode Reports (V<br>äyttö (vieritettävä) sivulla 46. Valitse tulost<br>een ilmestyy valintamerkki.<br>usjakso den versie.<br>
Simausjaksoraportit) - vaihtoehto Print Reports (Tailatse sairausjaksoraportit) - näyttö näyttää luette<br>
ditte sairausjaksoraportit) - näyttö näyttää luette<br>
tio (vieritettävä) sivulla 46. Valitse tulostettava valitation Print Reports (<br>
Sairausjaksoraportit) -näyttö näyttää luet<br>
(Kuva 29 Select Episode Reports (Valitse<br>
(Kuva 29 Select Episode Reports (Valitse<br>
eritettävä) sivulla 46. Valitse tulostettava<br>
setyy valintamerkki.

**HUOMAA:** Jotta sairausjaksot olisivat tulostettavissa, ne on ensin valittava yksitellen ja niitä on tarkasteltava Episodes (Sairausjaksot) -näytöstä (Kuva 26 Episodes (Sairausjaksot) -näyttö (vieritettävä luettelo) sivulla 42).<br>Alattelo) sivulla 42).<br>Alattelo (solition) -näyttö (vieritettävä luettelo) sivulla 42).<br>Alattelo (solition) -näyttö (vieritettävä luettelo) sivulla 42). itettävä) sivulla 46. Valitse tulos<br>Vy valintamerkki.<br>Visivat tulostettavissa, ne on en<br>Lepisodes (Sairausjaksot) -näytt<br>Vieritettävä luettelo) sivulla 42.<br>Sessa sessa sivulla 42. Expirate the theorem is (values)<br>
the solution of the state of the state throughout valintameriki.<br>
Valintameriki.<br>
Version of the state of the state of the state of the state of the state of the state of the state of the Intamerkki.<br>
It fulostettavissa, ne on ensin valittava<br>
odes (Sairausjaksot) - näytöstä (Kuva 2)<br>
ettävä Juettelo) sivulla 42)<br>
20 - Ne uporabite. 20 - Nepoužíva 20 - Nepoužíva (Kuva 2)<br>
20 - Ne uporabite. 20 - Nepoužíva 2 Sietlanssa, bei Telain Valluva<br>(Saladisjaksot) - näytöstä (Kuva 26<br>a Dettelo) sivulla 42).<br>Respectivut version. Andre<br>2020 - Saladisjaksot (Kuva 26).<br>Saladisjaksot (Kuva 26). Detteld) sivalla 421. Na Kender<br>analogischer Grand Kull<br>analogischer Version. Använd Kull<br>användtad version. Suturn.<br>användtad olmadan ausjaksot) - näytöstä (Kuva 26<br>ttelo) sivulla 42)<br>The Control of Sixual and Cultanmayın.<br>Sixual dramayan sürüm.<br>Rentworkson. Kurüm.<br>Kullanmayan.

<span id="page-49-1"></span>![](_page_49_Figure_0.jpeg)

**Kuva 29. Select Episode Reports (Valitse sairausjaksoraportit) -näyttö (vieritettävä)**

- 3. Valitse Continue (Jatka) palataksesi Print Reports (Tulosta raportit) -näyttöön. Episode Reports (Sairausjaksoraportit) -rivin alapuolella olevilla valintanapeilla voidaan valita joko 12 sekuntia tai 44 sekuntia sairausjaksoa edeltäviä S-EKG-tietoja. Sairausjaksoraportin alkamisen oletusarvo on 12 sekuntia. Kuva 29. Select Episode Repoužívat.<br>
2. Valitse Continue (Jatka)<br>
2. Valitse Continue (Jatka)<br>
2. Joko 12 sekuntia tai 44 se Experience version. Select Episode Reports (Valitse)<br>For Valitse Continue (Jatka) palataksesi<br>Formula is 44 sekuntia sair.<br>Sairausjaksoraportin alkamisen oletti<br>Sairausjaksoraportin alkamisen oletti<br>Valitse Print (Tulosta) Econtine<br>
29. Select Episode Reports (Valitse sai<br>
Valitse Continue (Jatka) palataksesi Pr<br>
Reports (Sairausjaksoraportit) - rivin al<br>
Joko 12 sekuntia tai 44 sekuntia sairau<br>
Sairausjaksoraportin alkamisen oletus<br>
Valitse 9. Select Episode Reports (Valitse saira<br>Valitse Continue (Jatka) palataksesi Princiports (Sairausjaksoraportit) -rivin ala<br>Jako 12 sekuntia tai 44 sekuntia sairaus<br>Jako 12 sekuntia tai 44 sekuntia sairaus<br>Jako 12 sekuntia Continue<br>
Select Episode Reports (Valitse sairausjakso<br>
See Continue (Jatka) palataksesi Print Report<br>
orts (Sairausjaksoraportit) - rivin alapuolella<br>
12 sekuntia tai 44 sekuntia sairausjaksoa e<br>
ausjaksoraportin alkamise Sairausjaksoraportit) - Fivin alaptear<br>2 sekuntia tai 44 sekuntia sairausjaksoraportin<br>5 jaksoraportin alkamisen oletusairausjaksoraportin alkamisen oletusairausjaksoraportin alkamisen oletusairaus<br>9 palaamiseksi.<br>6 cancel ue (Jatka) palataksesi Print Reports (Tulosta rusjaksoraportit) -rivin alapuolella olevilla valiti<br>itä tai 44 sekuntia sairausjaksoa edeltäviä S-Elportin alkamisen oletusarvo on 12 sekuntia.<br>Tulosta) -painike valituin rapo
	- 4. Valitse Print (Tulosta) -painike valitun raportin tulostamiseksi ja aiemmin avattuun näyttöön palaamiseksi.
	- 5. Valitse Cancel (Peruuta) -painike aiemmin avattuun näyttöön palaamiseksi raporttia tulostamatta. ekuntia tai 44 sekuntia sairausia<br>Iksoraportin alkamisen oletusan<br>rint (Tulosta) -painike valitun rai<br>palaamiseksi.<br>ancel (Peruuta) -painike alemmi<br>atta:<br>**tojen vienti** untia tai 44 sekuntia sairausjaksoa e<br>oraportin alkamisen oletusarvo on 1<br>f (Tulosta) -painike valitun raportin<br>alaamiseksi.<br>cel (Peruuta) -painike alemmin avat<br>fa:<br>jen vienti

#### <span id="page-49-0"></span>**Potilastietojen vienti**

S-ICD-sovellukseen tallennetut potilastiedot voidaan viedä pöytätietokoneeseen tai kannettavaan tietokoneeseen käyttämällä esimääritettyä Bluetooth®-yhteyttä. Lisätietoa Bluetooth®-yhteyden muodostamisesta S-ICD-sovelluksen ja pöytätietokoneen tai kannettavan tietokoneen välille on kohdassa "Tietojen vienti Bluetooth®-yhteydellä" sivulla [22.](#page-25-1) Eruuta) - painike alemmin<br>
Vienti<br>
Illennetut potilastiedot voit<br>
neeseen käyttämällä esimä<br>
muodostamisesta S-ICD-sc La Palmike valituri raportir tulostari<br>Eksi.<br>Versione observation avattuun näyteltä.<br>Non kivitämällä esimääritettyä Bluodostamisesta S-ICD-sovelluksen ja peseen käyttämällä esimääritettyä Bluodostamisesta S-ICD-sovelluksen Alexandrija. Neizmantot.<br>November 1987. Neizmantot.<br>November 1988. Neizmantot.<br>Neizmantot.<br>Neizmantot.<br>Neizmannest. S-ICD-sovelluksen.<br>Neizmannest. S-ICD-sovelluksen.<br>Neizmannest. S-ICD-sovelluksen.<br>Neizmannest. Pasenusi versija. Nenaudokite.<br>Pasenusi versija. Nenaudokite.<br>Pasenusi versija. Nenaudokite.<br>Pasenusi versija. Nenaudokite.<br>Pasenusi versija. Nenaudokite.<br>Pasenusi versija. Nenaudokite.<br>Pasenusi versija. Socialistiedot voldaan vieda põjustatedot voldaan vieda põjustatedot voldaan vieda põjustatedot vienti B<br>Elavult verzio. Ne has valgas valgas valgas valgas valgas valgas valgas valgas valgas valgas valgas valgas valgas val ike alemmin avattuun näyttöön palaamiseksi rai<br>Ilastiedot voidaan vieda pöytätietokoneeseen ta<br>Ilastiedot voidaan vieda pöytätietokoneeseen ta<br>Ilastiesta S-ICD-sovelluksen ja pöytätietokoneen tai<br>Ilastiesta S-ICD-sovelluks stiedot voidaan viedä pöytätietokone<br>nällä esimääritettyä Bluetooth - yhtey<br>ta S-ICD-sovelluksen ja pöytätietokon<br>phdassa "Tietojen vienti Bluetooth" - y<br>en ja tietokoneiden määrittämistä Bluen<br>en Utilities (Apuohjelmat) edot voidaan vieda pöytätietokoneeseen<br>Ilä esimääritettyä Bluetooth - yhteyttä. Lis<br>S-ICD-sovelluksen ja pöytätietokoneen ta<br>Isasa "Tietojen vienti Bluetooth" - yhteydel<br>Ja tietokoneiden määrittämistä Bluetooth<br>In Utilitie

Ennen Bluetooth®-tuettujen tulostinten ja tietokoneiden määrittämistä Bluetooth®-yhteys on otettava käyttöön ohjelmointilaitteen Utilities (Apuohjelmat) -toiminnon avulla. Katso ohjeet kokonaisuudessaan LATITUDE-ohjelmointijärjestelmän verkon ja yhteyden käyttäjän oppaasta (malli 3924). sovelluksen käynnistysnäytöstä. Export Programmer Data Over Bluetooth® (Vie<br>
sovelluksen käyttöön ohjelmointilaitteen Utilities (Apuohjelmat) -toiminnon avulla. Ka<br>
t kokonaisuudessaan LATITUDE-ohjelmointijärjestelmän verk ICD-soveliuksen ja poytatietoko<br>Ssa Tietojen vienti Bluetooth<br>Version obsoleta.<br>Version obsoleta.<br>Version version ja version ja valtavaksi tarkoitettu tietokone o Sovelluksen ja pöytätietokoneen tahtitelisen ja pöytätietokoneen tahtitelisen vienti Bluetooth<sup>®</sup>-yhteyder<br>Version vienti Bluetooth®-yhteyder<br>Version (A nu se utilizari) - toiminnon avulli<br>Version vienti verkon ja yhteyder koneiden määrittämistä Bluetoot<br>ss (Apuohjelmat) - toiminnon avut<br>tijärjestelmän verkon ja yhteyde<br>kisi tärkoitettu tietokone ovat 10.<br>Bluetooth - tiedonsiirtoa den maarittamista Biuetootn - yht<br>buohjelmat) - toiminnon avulla, Ka<br>estelmän *verkon ja yhteyden käyt*<br>privatettu tietokone ovat 10 metrin<br>ooth - tiedonsiirtoa<br>tilaitteen tiedot) - painike S-ICD-<br>mmer Data Over Bluetooth maanttaniista pidetootii -yitteys<br>elmat) -toiminnon avulla, Katso<br>män *verkon ja yhteyden käyttäjän*<br>ettu, tietokone ovat 10 metrin<br>-tiedonsiirtoa<br>teen tiedot) -painike S-ICD-<br>Data Over Bluetooth® (Vie<br>yttö tulee näkyviin.

Varmista, että ohjelmointilaite ja vastaanottavaksi tarkoitettu tietokone ovat 10 metrin sisällä toisistaan, ennen kuin yrität langatonta Bluetooth®-tiedonsiirtoa.

- 1. Valitse Export Programmer Data (Vie ohjelmointilaitteen tiedot) -painike S-ICDohjelmointilaitteen tiedot Bluetooth-yhteydellä) -näyttö tulee näkyviin. Förälän verkon ja yhteyden käytt.<br>Föräldrad verkon ja yhteyden käytt.<br>Föräldrad version.<br>Föräldrad version.<br>För bada version.<br>Fördav's Data (Vie tämän päivän).<br>Fördav's Data (Vie tämän päivän).
- 2. Valitse jokin kolmesta vientivaihtoehdosta (Export Today's Data (Vie tämän päivän tiedot), Export Last Seven Days (Vie viimeiset seitsemän päivää), Export All (Vie kaikki)). Näyttöön tulee "Select a receiving computer" (Valitse vastaanottava tietokone) -ponnahdusikkuna.

**HUOMAA:** Export Today's Data (Vie tämän päivän tiedot)- ja Export Last Seven Days (Vie viimeiset seitsemän päivää) -vaihtoehdot vievät yleensä vähemmän aikaa kuin Export All (Vie kaikki) -vaihtoehto.

3. Ponnahdusikkunassa on vieritettävä lista kaikista tietokoneista, jotka on liitetty ohjelmointilaitteen pariksi. Valitse luettelosta vastaanottavaksi tarkoitettu tietokone siirron aloittamiseksi.

**HUOMAA:** Vaikka jokainen pariliitetty tietokone on lueteltu vieritettävässä ruudussa, vain 10 metrin sisällä ohjelmointilaitteesta sijaitsevat tietokoneet voivat osallistua tiedostojen siirtoon. Kun jokin kolmesta vientivaihtoehdosta on valittu, S-ICD-sovellus valmistelee tiedostonsiirtopakkauksen ja yrittää siirtää sen langattomasti. Näyttöön tulee virheilmoitus, jos siirtoa ei voida suorittaa loppuun. Jos näin tapahtuu, siirrä ohjelmointilaite 10 metrin sisälle vastaanottavaksi tarkoitetusta tietokoneesta tai valitse toinen kantaman sisällä oleva tietokone. Käynnistä vientiprosessi uudelleen valitsemalla jokin Export Programmer Data Over Bluetooth (Vie ohjelmointilaitteen tiedot Bluetooth-yhteydellä) -vaihtoehto näytön kolmesta vientivaihtoehdosta. langattomasti. Näyttöön tüle<br>
näin tapahtuu, siirrä ohjelmo<br>
tietokoneesta tai valitse toinud<br>
vientiprosessi uudelleen valit<br>
(Vie ohjelmointilaitteen tiede<br>
vientivaihtoehdosta<br>
S-EKG:n ominaisuudet<br>
Ohjelmointilaite ant metokoneesta tai vallise toineu kontrasta vallisen vallisen.<br>
Vie ohjelmointilaitteen tiedot B.<br>
vientivaihtoehdosta.<br>
S-EKG:n ominaisuudet.<br>
Ohjelmointilaite antaa mahdollisuude<br>
tulevaa S-EKG:tä.<br>
S-EKG-rytmikäyrien mark

#### <span id="page-50-0"></span>**S-EKG:n ominaisuudet**

Ohjelmointilaite antaa mahdollisuuden katsella, säätää ja kaapata pulssigeneraattorista *s*tulevaa S-EKG:tä. Vie ohjelmointilaitte<br>
vientivaihtoehdosta.<br> **S-EKG:n ominaisul**<br>
Ohjelmointilaite antaa mal<br>
tulevaa S-EKG:tä.<br>
2-S-EKG-rytmikäyrien m. Vie ohjelmointilaitteen tiedot Blumeintilaitteen tiedot Blumeintilaitteen.<br>S-EKG:n ominaisuudet<br>Ohjelmointilaite antaa mahdollisuuden.<br>Ulevaa S-EKG:tä<br>S-EKG-rytmikäyrien markkerit, ilraitsien kokkerit kan varakkerit kan va Vientivaihtoehdosta.<br>
EKG:n ominaisuudet<br>
Jelmointilaite antaa mahdollisuuden katsella,<br>
evaa S-EKG:tä.<br>
EKG-rytmikäyrien markkerit, ilmaisime<br>
jestelmä tekee merkintöjä, joiden avulla S-EKG<br>
mä markkerit, ilmaisimet ja ke

#### <span id="page-50-1"></span>**S-EKG-rytmikäyrien markkerit, ilmaisimet ja keskeytykset**

Järjestelmä tekee merkintöjä, joiden avulla S-EKG:stä voidaan tunnistaa tietyt tapahtumat. Nämä markkerit, ilmaisimet ja keskeytykset kuvataan seuraavissa taulukoissa: **Ohjelmointilaite antaa mahdollisuuden kulevaa S-EKG:tä.<br>S-EKG-rytmikäyrien markkerit, ilm.<br>Järjestelmä tekee merkintöjä, joiden avul<br>Nämä markkerit, ilmaisimet ja keskeytyks<br>Taulukko 2. Ohjelmointilaitteen näyttörin<br>markk** 

**Taulukko 2. Ohjelmointilaitteen näyttöruuduissa ja tulostetuissa raporteissa näkyvät S-ECG-**

![](_page_50_Picture_601.jpeg)

<span id="page-50-2"></span>a. Markkeri näkyy tulostetussa raportissa mutta ei ohjelmointilaitteen näyttöruudussa.

#### **Taulukko 3. Ohjelmointilaitteen näyttöruuduissa ja tulostetuissa raporteissa näkyvät S-EKGilmaisimet ja -keskeytykset**

![](_page_51_Picture_456.jpeg)

#### <span id="page-51-0"></span>**S-EKG-asteikon asetukset**

Reaaliaikaisen S-EKG:n amplitudin ja näytön nopeusasteikon asetusten säätäminen:

1. Valitse S-ECG Display Settings (S-EKG:n näyttöasetukset) -kuvake, joka sijaitsee  $\sim$  $\infty$  reaaliaikaisen S-EKG-ikkunan oikealla puolella. S-ECG Settings (S-EKG:n asetukset) **Anäyttö tulee näkyviin.** S-EKG-asteikon asetukset<br>Reaaliaikaisen S-EKG:n amplit<br>1. Nalitse S-ECG Display Set<br>2. Traaliaikaisen S-EKG-ikku<br>2. Nalitse ja vedä Gain (Vahr) Formation. The set of the set of the set of the set of the set of the set of the set of the set of the set of the set of the set of the set of the set of the set of the set of the set of the set of the set of the set of th KG-asteikon asetukset<br>
Aliaikaisen S-EKG:n amplitudin ja näytö<br>
Aliaikaisen S-EKG:n amplitudin ja näytö<br>
Valitse S-ECG Display Settings (S-EKG<br>
reaaliaikaisen S-EKG-ikkunan oikealla<br>
--näyttö tulee näkyviin<br>
Valitse ja ved

2. Valitse ja vedä Gain (Vahvistus)- tai Sweep Speed Scale (Pyyhkäisynopeusasteikko) -palkkeja halutulla tavalla (Kuva 30 Gain (Vahvistus)- ja Sweep Speed (Pyyhkäisynopeus) -asetusten säätö sivulla 49). S-EKG:n asteikko muuttuu valitun asetuksen mukaiseksi. Vahvistusasetuksella ohjataan visuaalista herkkyyttä. Ohjelmointilaitteen oletuksena on Full Range (Täysi vaihteluväli) pulssigeneraattoreille, joiden vahvistusasetus on 1x, ja 1/2 Range (1/2 vaihteluväliä) pulssigeneraattoreille, joiden vahvistusasetus on 2x. Sweep Speed (Pyyhkäisynopeus) -liukusäätimellä ohjataan reaaliaikaisen S-EKG-näytön vieritysnopeutta. Nimellinen pyyhkäisynopeusasetus on 25 mm/s. **Australikon asetukset**<br>Aikaisen S-EKG:n amplitudin ja näytön nopeus<br>Alitse S-ECG Display Settings (S-EKG:n näyttö<br>Alitse S-ECG Display Settings (S-EKG:n näyttö<br>Alitse ja vedä Gain (Vahvistus) - tai Sweep Spe<br>Palkkeja halu e S-ECG Display Settings (S-EKG:n<br>iikaisen S-EKG-ikkunan oikealla p<br>ö tulee näkyviin<br>eja halutulla tavalla (Kuva 30 Gaii<br>eja halutulla tavalla (Kuva 30 Gaii<br>käisynopeus) -asetusten säätö siv<br>sen mukaiseksi. Vahvistusasetuk isen 3-EKG-ikkunan olkealla puolella.<br>ulee näkyviin<br>vedä Gain (Vahvistus)- tai Sweep Spe<br>halutulla tavalla (Kuva 30 Gain (Vahv<br>synopeus) -asetusten säätö sivulla 49)<br>in mukaiseksi. Vahvistusasetuksella oh<br>intilaitteen olet Display Settings (S-EKG:n näyttöasetukset) - k<br>S-EKG-ikkunan oikealla puolella. S-ECG Settin<br>näkyviin<br>S Gain (Vahvistus) - tai Sweep Speed Scale (Py<br>tulla tavalla (Kuva 30 Gain (Vahvistus) - ja Sweep<br>veus) - asetusten säät us) - asetusten saato sivulla 49). S-EKG:n<br>iseksi. Vahvistusasetuksella ohjataan viseen oletuksena on Full Range (Täysi vahvistusasetus on 1x, ja 1<br>preille, joiden vahvistusasetus on 2x. Swoodijataan reaaliaikaisen S-EKG-n tavalla (Kuva 30 Gain (Vahvistus) ja<br>-asetusten säätö sivulla 49). S-EKG:<br>-ksi. Vahvistusasetuksella ohjataan vii<br>-ksi. Vahvistusasetuksella ohjataan vii<br>-ille, joiden vahvistusasetus on 2x. Switch<br>-ille, joiden vahvistusa uksena on Full Range (Täysi vaiht<br>piden vahvistusasetus on 1x, ja 1/2<br>piden vahvistusasetus on 2x. Sween<br>n reaaliaikaisen S-EKG-näytön vie<br>on 25 mm/s.<br>setukset ja näytön nopeussäädöt<br>a kaapatun S-EKG:n vierittämistä,<br>vaiku en vahvistusasetus on xx, Ja 17.<br>en vahvistusasetus on 2x. Swe<br>eaaliaikaisen S-EKG-näytön vie<br>25 mm/s.<br>tukset ja näytön nopeussäädöi<br>aapatun S-EKG-n vierittämistä,<br>aikutusta pulssigeneraattorin tu **Example 12 Second versier versier versier versier versier versier versier versier versier versier versier versier versier versier versier versier versier versier versier versier versier versier versier versier versier ver** Invisitusasetus on XX, Ja 1/2 Nange (1/2 Valite<br>hivistusasetus on 2x. Sweep Speed (Pyyhkäi:<br>aikaisen S-EKG-näytön vieritysnopeutta. Nim<br>nm/s.<br>t. ja näytön nopeussäädöt, jotka koskevat<br>tun S-EKG-n vierittämistä, vaikuttavat

**HUOMAA:** Amplitudiasetukset ja näytön nopeussäädöt, jotka koskevat reaaliaikaisen S-EKG:n ja kaapatun S-EKG:n vierittämistä, vaikuttavat vain näytön asetuksiin, eikä niillä ole vaikutusta pulssigeneraattorin tunnistusasetuksiin. A prima peussaadot, jotka koskevat The Rastar Contract of Anti-Föräldrad version. Använder. oraldrad ukrayan sürüm. Kullanmayın.

Ken kanka version kirjanden<br>Persion kanka version kirjanden<br>Persion version kirjanden<br>Panka variaka version kirjanden<br>Panka variaka version kirjanden<br>Panka variaka variaka

<span id="page-52-1"></span>![](_page_52_Figure_0.jpeg)

![](_page_52_Figure_1.jpeg)

#### <span id="page-52-0"></span>**S-EKG-käyrien kaappaaminen ja tarkasteleminen**

Ohjelmointilaite pystyy näyttämään ja tallentamaan reaaliaikaisia S-EKG-rytmikäyriä. Ohjelmointilaite tallentaa enintään 50 tallennetta, jotka on tuotettu seuraavasti: Aeguna 10.<br>
Aeguna 10. (Vahvistus) - ja Sweep Speed (Pyyhl<br>
EKG-käyrien kaappaaminen ja tarkaste<br>
jelmointilaite pystyy näyttämään ja tallentama<br>
jelmointilaite tallentaa enintään 50 tallenfietti:<br>
Capture S-ECG (Kaappaa S Nayfieir Nauppaaninieir ja tai<br>Dintilaite pystyy näyttämään ja tai<br>Dintilaite tallentaa enintään 50 tai<br>Puure S-ECG (Kaappaa S-EKG) -pa<br>Kunnin S-EKG:t, joihin sisältyvät s<br>8,5 sekuntia ennen Capture S-L<br>3,5 sekuntia Captur

1. Capture S-ECG (Kaappaa S-EKG) -painikkeella manuaalisesti kaapatut kahdentoista

- 8,5 sekuntia ennen Capture S-ECG (Kaappaa S-EKG) -painikkeen aktivointia
- 3,5 sekuntia Capture S-ECG (Kaappaa S-EKG) -painikkeen aktivoinnin jälkeen
- 2. Automaattisesti induktiotestauksen aikana kaapatut S-EKG:t, joihin sisältyvät seuraavat: Viert de la enintaan 50 tallenfett<br>
Vilaite tallentaa enintaan 50 tallenfett<br>
Versichten op die version parakkee<br>
Version op die version på version på version på version på version på version på version på version på versi n kaappaaminen ja tarkasteleminen<br>
Poystyy näyttämään ja tallentamaan reaaliaik<br>
ECG (Kaappaa S-EKG) -painikkeella manuaalis<br>
ECG (Kaappaa S-EKG) -painikkeella manuaalis<br>
S-EKG t, joihin sisältyvät seuraavat:<br>
ekuntia enne untia ennen Capture S-ECG<br>untia Capture S-ECG (Kaapp<br>esti induktiotestauksen aika<br>itia ennen Induce (indusoi)<br>in 102 sekuntia Induce (indi i:t, joihin sisältyvät seuraavat:<br>tia ennen Capture S-ECG (Kaappaa S-<br>tia Capture S-ECG (Kaappaa S-EKG)<br>i induktiotestauksen aikana kaapatut<br>ennen Induce (indusoi) -painikkeen<br>i02 sekuntia Induce (indusoi) -painikkeen<br>eske ennen Capture S-ECG (Kaappaa S-E<br>Capture S-ECG (Kaappaa S-EKG) -p<br>duktiotestauksen aikana kaapatut<br>nnen Induce (indusoi) -painikkeen<br>sekuntia Induce (indusoi) -painikk<br>eyttää tapahtumien tunnistuksen i<br>in vuoksi S-EKG-rytm
	- 6 sekuntia ennen Induce (indusoi) -painikkeen painamista
	- enintään 102 sekuntia Induce (indusoi) -painikkeen painamisen jälkeen

**HUOMAA:** S-ICD keskeyttää tapahtumien tunnistuksen 1,6 sekuntia sen jälkeen, kun sokki on annettu. Tämän vuoksi S-EKG-rytmikäyrä ei sisällä tapahtumamerkkejä tämän 1,6 sekunnin aikana sokin jälkeen. pture S-ECG (Kaappaa S-EKG) -pai<br>Iktiotestauksen aikana kaapatut S<br>Par Induce (indusoi) -painikkeen pa<br>Ikuntia Induce (indusoi) -painikkeen<br>Itää tapahtumien tunnistuksen 1,<br>Vuoksi S-EKG-rytmikäyrä ei sisällä<br>Keen. otestauksen aikana kaapatut s<br>Induce (indusoi) -painikkeen p<br>Intia Induce (indusoi) -painikkeen<br>The Hasan terretoria (industrial)<br>Poksi S-EKG-rytmikäyrä ei sisällä<br>Poksi S-EKG-rytmikäyrä ei sisällä<br>Poksi S-EKG-rytmikäyrä e Capture S-ECG (Kaappaa S-EKG) -painikkeen aktiva<br>S-ECG (Kaappaa S-EKG) -painikkeen aktivoinnin<br>estauksen aikana kaapatut S-EKG:t, joihin sisälty<br>duce (indusoi) -painikkeen painamista<br>ia Induce (indusoi) -painikkeen painami Ee (indusoi) -painikkeen painamista Ksen alkana kaapatut S-EKS:t, Joinin Sisain<br>(indusoi) -painikkeen painamista<br>luce (indusoi) -painikkeen painamisen jälk<br>tumien tunnistuksen 1,6 sekuntia sen jälk<br>KG-rytmikäyrä ei sisällä tapahtumamerkke<br>mpi tallenne korvat mien tunnistuksen 1,6 sekuntia.<br>Verstrijkäyrä ei sisällä tapahtum.<br>Pitallenne korvataan uudella tapahtum.<br>Verstrijka kaappaus.<br>Naappaus. indusu) -painikkeen painamisen jan<br>en tunnistuksen 1,6 sekuntia sen jälk<br>tmikäyrä ei sisällä tapahtumamerkk<br>tallenne korvataan uudella tallentee<br>en kaappaus:<br>KGJ -painike, joka sijaitsee reaaliaika<br>XGJ -painike, joka sijai Kullanmayın.

Jos tarvitaan lisätallenne, vanhin aiempi tallenne korvataan uudella tallenteella.<br>**Uusien S-EKG-rytmikäyrien manuaalinen kaappaus.**<br>Uuden S-EKG-namiliä –

#### **Uusien S-EKG-rytmikäyrien manuaalinen kaappaus**

Uuden S-EKG-rytmikäyrän manuaalinen kaappaus:

1. Valitse Capture S-ECG (Kaappaa S-EKG) -painike, joka sijaitsee reaaliaikaisen S-EKGikkunan vasemmalla puolella. S-EKG vierii näytön poikki. Captured S-ECG (Kaapattu S-EKG) -rytmikäyrän alapuolelle ilmestyy työntömitta. Kukin 12 sekunnin tallenne päiväja aikaleimataan ohjelmointilaitteen päivämäärä- ja kellonaika-asetuksen mukaisesti. ilkäyrä ei sisällä tapahtumamerki<br>lenne korvataan uudella tallentee<br>**kaappaus**<br>ppaus:<br>j-painike, joka sijaitsee reaaliaik<br>i tväntämitta. Kukin 12 sekunnin ayra er sisalla tapahtumamerkkeja ta<br>ne korvataan uudella tallenteella.<br>**aappaus**<br>painike, joka sijaitsee reaaliaikaisen<br>ii näytön poikki. Captured S-ECG (Ka<br>öntömitta. Kukin 12 sekunnin tallen<br>ämäärä- ja kellonaika-asetuk Vanhenduudella tallenteellä.<br>Spaus.<br>Vanhendus vanhendus vanhendus vanhendus vanhendus vanhendus vanhendus vanhendus vanhendus vanhendus vanhendus<br>Vanhendus vanhendus vanhendus vanhendus vanhendus vanhendus vanhendus vanhen ausverkinder version. Använd ein statistischen Statistischen Statistischen Statistischen Statistischen Statistischen Statistischen Statistischen Statistischen Statistischen Statistischen Statistischen Statistischen Statist

**HUOMAA:** Induktio-S-EKG:t luodaan automaattisesti induktiotestauksen aikana ilman käyttäjän lisätoimia.

- 2. Valitse ja siirrä työntömittoja haluttaessa S-EKG-käyrän poikki välien mittaamiseksi.
- 3. Valitse Continue (Jatka) -painike aiemmin avattuun näyttöön palaamiseksi.

On myös mahdollista kaapata kaikkia kolmea tunnistusvektoria (Primary (Ensisijainen), Secondary (Toissijainen) ja Alternate (Vaihtoehtoinen)) vastaavat S-EKG:t käyttämällä Capture All Sense Vectors (Kaikkien tunnistusvektorien kaappaus) -painiketta Utilities (Apuohjelmat) -näytössä (Kuva 31 Utilities [\(Apuohjelmat\)](#page-54-2) -näyttö sivulla 51).

#### <span id="page-53-0"></span>**Aiemmin kaapattujen S-EKG-käyrien tarkasteleminen**

Kun ohjelmointilaite on Online-tilassa:

- 1. Valitse Päävalikko-kuvake.
- 2. Valitse Follow Up (Seuranta) -painike.
- 3. Valitse Captured and Stored Episodes S-ECG (Kaapattujen ja tallennettujen jaksojen S-EKG) -kuvake. Captured S-ECG (Kaapattu S-EKG) -näyttö tulee näkyviin.
- 4. Valitse yksi Captured S-ECG (Kaapattu S-EKG) tai Induction S-ECG (Induktio-S-EKG) luettelosta. S-EKG:n tietonäyttö tulee näkyviin.
- 5. Tarkastele yksityiskohtia valitsemalla ja vetämällä työntömittoja.
- 6. Valitse Continue (Jatka) -painike Captured S-ECG (Kaapattu S-EKG) -luetteloon palaamiseksi. S. Valitse captured and stored Epis<br>EKG) - kuvake. Captured S-ECG (K<br>A. Valitse yksi Captured S-ECG (Kaa<br>luettelosta. S-EKG:n tietonäyttö<br>5. Tarkastele yksityiskohtia valitsen<br>6. Valitse Continue (Jatka) - painike<br>palaami 5. Tarkastele yksityiskohtia<br>6. Valitse Continue (Jatka)<br>palaamiseksi.<br>Kun ohjelmointilaite on Offlin<br>1. Valitse Stored Patient Seconjelmointilaitteen käyn Form and the price of the anti-<br>Form and the set of the anti-<br>Tarkastele yksityiskohtia valitsemali.<br>Valitse Continue (Jatka) - painike Cap<br>palaamiseksi.<br>Set on Offline-tilassa.<br>Valitse Stored Patient Sessions (Talka)<br>Vali Tarkastele yksityiskohtia valitsemalla<br>
Valitse Continue (Jatka) -painike Capti<br>
palaamiseksi:<br>
ohjelmointilaite on Offline-tilassa:<br>
Valitse Stored Patient Sessions (Taller<br>
ohjelmointilaitteen käynnistysnäytöst<br>
Valitse arkastele yksityiskontia valitsemalla ja vetama<br>Valitse Continue (Jatka) -painike Captured S-EC<br>Alaamiseksi:<br>Alitse Stored Patient Sessions (Tallennetut point<br>Malitse Stored Patient Sessions (Tallennetut point<br>Malitse yksi

Kun ohjelmointilaite on Offline-tilassa:

1. Valitse Stored Patient Sessions (Tallennetut potilashoitokerrat) -painike joko ohjelmointilaitteen käynnistysnäytöstä tai Päävalikko-näytöstä. ommate on Omme-massa.<br>
Stored Patient Sessions (Tallenn<br>
nointilaitteen käynnistysnäytöstä<br>
Phaluttu tallennettu potilashoitok<br>
Pyksi Captured S-ECG (Kaapattu S<br>
MAA: Kaikki tallennetut potilashoitok<br>
MAA: Kaikki tallennet

- 2. Valitse haluttu tallennettu potilashoitokerta.
- 3. Valitse yksi Captured S-ECG (Kaapattu S-EKG) luettelosta. Captured S-ECG Details (Kaapatun S-EKG:n tiedot) -näyttö tulee näkyviin.

**HUOMAA:** Kaikki tallennetut potilashoitokerrat eivät sisällä kaapattuja S-EKG-käyriä. Kun tällaiset potilashoitokerrat avataan, esiin tulee sitä koskeva ilmoitus. Valitse tällöin päävalikkokuvake ja valitse sitten End Session (Lopeta hoitokerta) -painike. Tämä toimenpide palauttaa ohjelmointilaitteen käynnistysnäyttöön. iolegi i auent Sessions (Hanemieur po<br>Intilaitteen käynnistysnäytöstä tai Pääs<br>aluttu tallennettu potilashoitokerta.<br>Ksi Captured S-ECG (Kaapattu S-EKG) lin<br>S-EKG:n tiedot) -näyttö tulee näkyvi<br>A: Kaikki tallennetut potila e on Offline-tilassa.<br>
Patient Sessions (Tallennetut potilashoitoker<br>
tteen käynnistysnäytöstä tai Päävalikko-näytö<br>
Tallennettu potilashoitokerta.<br>
ptured S-ECG (Kaapattu S-EKG) luettelosta.<br>
CKG:n tiedot) -näyttö tulee n S:n tiedot) -naytto tulee na<br>kki tallennetut potilashoito<br>tilashoitokerrat avataan, es<br>okuvake ja valitse sitten Er<br>le palauttaa ohjelmointilait<br>iskohtia valitsemalla ja vet ed S-ECG (Kaapattu S-EKG) luettelosta<br>tiedot) -näyttö tulee näkyviin.<br>tallennetut potilashoitokerrat eivät s<br>shoitokerrat avataan, esiin tulee sitä<br>shoitokerrat avataan, esiin tulee sitä<br>palauttaa ohjelmointilaitteen käynn November 1997<br>
Mehmetut potilashoitokerrat eivät suoitokerrat avataan, esiin tulee sitä kunitaksi valtise sitten.<br>
En valitse sitten End Session (Longitus)<br>
Alle ja valitsemalla ja vetämällä työntö<br>
Alle valitsemalla ja ve metut potilashoitokerrat eivät sis<br>okerrat avataan, esiin tulee sitä kokerrat avataan, esiin tulee sitä kokerrat avataan, esiin tulee sitä koker<br>taa ohjelmointilaitteen käynnisty<br>painike Captured S-ECG (Kaapatt Ela avalaali, esilit üllee sila koskeva lillion<br>Valitse sitten End Session (Lopeta hoitoke<br>La ohjelmointilaitteen käynnistysnäyttöön.<br>Skalinike Captured S-ECG (Kaapattu S-EKG) -lu<br>Dhjelmat) mäyttö mahdollistaa laitteen lis Kaapattu S-EKG) luettelosta. Captured S-ECG Detayttö tulee näkyviin.<br>
It potilashoitokerrat eivät sisällä kaapattuja S-EK<br>
It avataan, esiin tulee sitä koskeva ilmoitus. Vali<br>
Ilitse sitten End Session (Lopeta hoitokerta)

- 4. Tarkastele yksityiskohtia valitsemalla ja vetämällä työntömittoja.
- 5. Valitse Continue (Jatka) -painike Captured S-ECG (Kaapattu S-EKG) -luetteloon palaamiseksi.

#### <span id="page-53-1"></span>**Utilities (Apuohjelmat) -näyttö**

S-ICD-sovelluksen Utilities (Apuohjelmat) -näyttö mahdollistaa laitteen lisäominaisuuksien käytön. Näihin voivat sisältyä Acquire Reference S-ECG (Vertailu-S-EKG:n hankinta), Capture All Sense Vectors (Kaikkien tunnistusvektorien kaappaus), Beeper Control (Äänimerkin hallinta), Manual Setup (Manuaalinen käyttöönotto), SMART Settings (SMART-asetukset) ja vallalinta), Manual Setup (Manuaalinen käyttöönotto), SMART Settings (SMART-asetukset) ja vallainta), Manual Setup (Manuaalinen käyttö AF Monitor (AF-monitori). Altan, esint thee sita koskeva illiolistas sitten End Session (Lopeta hoitokerta) - pa<br>nointilaitteen käynnistysnäyttöön.<br>Nila ja vetämällä työntömittoja.<br>aptured S-ECG (Kaapattu S-EKG) - luetteloota.<br>theterminomalaistas l ed S-ECG (Kaapattu S-EKG) - luettelo<br>Version in a nu se utiliza laitteen lisäomina<br>Mixto mahdollistaa laitteen lisäomina<br>Mixto S-ECG (Vertailu-S-EKG:n hankint<br>Mixto S-SMART Settings (SMART-ase Zastaraná verzia. Nepoužívať.<br>2. september – Alexandr Alexandria verzia. Nepoužívať. Nepoužívať zastarela različica. Nepoužívať. Nepoužívať<br>2. september – Alexandr Alexandr V. Skappaus), Beeper Control (Aanimerkir<br>2. septe ahdollistaa laitteen lisäominaisuuk<br>CG (Vertailu-S-EKG:n hankinta), Ca<br>aaus), Beeper Control (Äänimerkin<br>SMART Settings (SMART-asetuksi<br>a älkana pääsemiseksi:<br>äkemiseksi: föllistaa laitteen lisäominaisuuks<br>(Vertailu-S-EKG:n hankinta), Cap<br>is), Beeper Control (Äänimerkin<br>MART Settings (SMART-asetukset<br>Kana pääsemiseksi:<br>Förseksi: Använd ein kiniseksi: listaa laitteen lisäominaisuuksien<br>
ertailu-S-EKG:n hankinta), Capture<br>
RESPORT Control (Äänimerkin<br>
RT Settings (SMART-asetukset) ja<br>
RT Settings (SMART-asetukset) ja<br>
na pääsemiseksi:<br>
iohjelmat) -näyttö tulee näkyviin,

Utilities (Apuohjelmat) -näyttöön verkkokäyttökerran aikana pääsemiseksi:

- 1. Valitse Päävalikko-kuvake Päävalikko-näytön näkemiseksi.
- 2. Valitse Utilities (Apuohjelmat) -painike. Utilities (Apuohjelmat) -näyttö tulee näkyviin, kuten seuraavassa kuvassa näkyy.

<span id="page-54-2"></span>![](_page_54_Picture_557.jpeg)

**Kuva 31. Utilities (Apuohjelmat) -näyttö**

#### <span id="page-54-0"></span>**Vertailu-S-EKG:n hankinta**

Manuaalisen Reference S-ECG (Vertailu-S-EKG) -tiedon hankkimiseksi:

1. Valitse Utilities (Apuohjelmat) -näytöstä (johon päästään päävalikkonäytöstä) Acquire Reference S-ECG (Vertailu-S-EKG:n hankinta) -painike Acquire Reference S-ECG (Vertailu-S-EKG:n hankinta) -näyttöön pääsemiseksi. Kuva 31. Utilities (Apuohjelmat) -näyttö<br>Vertailu-S-EKG:n hankinta<br>Manuaalisen Reference S-ECG (Vertailu-S-EKG:n<br>Preference S-ECG (Vertailu-S-EKG:n<br>Preference S-ECG (Vertailu-S-EKG:n<br>Qualitse Continue (Jatka) Reference va 31. Utilities (Apuohjelmat) - näyttö<br>
Attailu-S-EKG: n hankinta<br>
Inuaalisen Reference S-ECG (Vertailu-S<br>
Valitse Utilities (Apuohjelmat) - näyttö<br>
Reference S-ECG (Vertailu-S-EKG: n<br>
(Vertailu-S-EKG: n hankinta) - näytt **31. Utilities (Apuohjelmat) - näyttö (OBS)**<br> **Silu-S-EKG:n hankinta**<br>
Silu-S-EKG:n hankinta<br>
Valitse Utilities (Apuohjelmat) - näyttöstä (jol<br>
Nalitse Utilities (Apuohjelmat) - näyttöön pääs<br>
Valitse Continue (Jatka) Refe

2. Valitse Continue (Jatka) Reference S-ECG (Vertailu-S-EKG) -tiedon hankkimiseksi. S-ICD-sovellus alkaa hankkia Reference S-ECG (Vertailu-S-EKG) -tietoja. Näyttöön tulee sanoma, jossa potilasta pyydetään pysymään paikallaan. Vertailu-S-EKG:n QRS-malli nauhoitetaan ja tallennetaan pulssigeneraattoriin. d Schein Transmission.<br>
Ilisen Reference S-ECG (Vertailu-S<br>
Ilise Utilities (Apuohjelmat) - näyttö<br>
ference S-ECG (Vertailu-S-EKG:n M<br>
Irtailu-S-EKG:n hankinta) - näyttöö<br>
Ilise Continue (Jatka) Reference S<br>
D-Sovellus alk ie Utilities (Apuohjelmat) - näytöstä (jo<br>ence S-ECG (Vertailu-S-EKG:n hankintailu-S-EKG:n hankinta) - näyttöön pääs<br>ie Continue (Jatka) Reference S-ECG (V<br>ovellus alkaa hankkia Reference S-ECG (V<br>ovellus alkaa hankkia Ref G:n hankinta<br>
ference S-ECG (Vertailu-S-EKG) -tiedon hankk<br>
lities (Apuohjelmat) -näytöstä (johon päästää<br>
S-ECG (Vertailu-S-EKG:n hankinta) -painike A<br>
-EKG:n hankinta) -näyttöön pääsemiseksi.<br>
tinue (Jatka) Reference S-E nue (Jatka) Reference S-ECC<br>alkaa hankkia Reference S-<br>Sa potilasta pyydetään pysi<br>1 ja tallennetaan pulssigen<br>*Jos vertailu-S-EKG on talle*<br>*iketta painetaan, pulssigen*<br>nue (Jatka) -painike proses :n hankinta) -näyttöön pääsemiseksi<br>e (Jatka) Reference S-ECG (Vertailu-S-<br>saa hankkia Reference S-ECG (Vertailu<br>potilasta pyydetään pysymään paikal<br>a tallennetaan pulssigeneraattoriin.<br>s vertailu-S-EKG on tallennettuna pu latka) Reference S-ECG (Vertailu-S-<br>hankkia Reference S-ECG (Vertailu-S-<br>ilasta pyydetään pysymään paikall<br>illennetaan pulssigeneraattoriin.<br>vertailu-S-EKG on tallennettuna pul<br>painetaan, pulssigeneraattori pois<br>latka) -pa eference S-ECG (Vertailu-S-EKG) -tiedon hankkim<br>a Reference S-ECG (Vertailu-S-EKG) -tietoja. Näyt<br>yydetään pysymään paikallaan. Vertailu-S-EKG:n<br>aan pulssigeneraattoriin.<br>S-EKG *on tallennettuna pulssigeneraattoriin, kur<br>a* 

**HUOMAA:** Jos vertailu-S-EKG on tallennettuna pulssigeneraattoriin, kun Continue (Jatka) -painiketta painetaan, pulssigeneraattori poistaa sen, eikä sitä voi palauttaa.

3. Valitse Continue (Jatka) -painike prosessin loppuun viemiseksi ja Utilities (Apuohjelmat) -näyttöön palaamiseksi. Cancel (Peruuta) -painikkeella voidaan milloin tahansa lopettaa S-EKG:n hankinta ja palata Utilities (Apuohjelmat) -näyttöön. sta pyydetään pysymään paikalla<br>tailu-S-EKG on tallennettuna pulsi<br>tailu-S-EKG on tallennettuna pulsi<br>ainetaan, pulssigeneraattori poista<br>ka) -painike prosessin loppuun vie<br>töön palaamiseksi. Cancel (Peruut<br>KG:n hankinta j etaan pulssigeneraattoriin.<br>*lu-S-EKG on tallennettuna puls<br>etaan, pulssigeneraattori poist*<br>- painike prosessin loppuun vi<br>in palaamiseksi. Cancel (Peruut<br>i:n hankinta ja palata Utilities (<br>**vrien kaappaus** The pulssigeneraattoriin.<br>
EKG on tallennettuna pulssigeneraattoriin, ki<br>
pulssigeneraattori poistaa sen, eikä sitä vo<br>
inke prosessin loppuun viemiseksi ja Utilities<br>
laamiseksi. Cancel (Peruuta) -painikkeella vo<br>
nikinta

#### <span id="page-54-1"></span>**Kaikkien tunnistusvektorien kaappaus**

Capture All Sense Vectors (Kaikkien tunnistusvektorien kaappaus) -painike Utilities (apuohjelmat) -näytössä konfiguroi ohjelmointilaitteen asetukset, joiden avulla voit kaapata jokaisesta kolmesta tunnistusvektorista tuotettuja S-EKG-käyriä (Primary (Ensisijainen), Secondary (Toissijainen) ja Alternate (Vaihtoehtoinen)). Tämä prosessi kestää noin yhden minuutin. Alkuperäiset asetukset palautuvat sen jälkeen, kun kaikki S-EKG:t on kaapattu. prosessin loppuun viemiseksi ja Utilitie.<br>Seksi. Cancel (Peruuta) - painikkeella vota ja palata Utilities (Apuohjelmat) - näy<br>ppaus<br>Mistusvektorien kaappaus) - painike Utili<br>ijelmointilaitteen asetukset, joiden avul<br>vektor palata Utilities (Apuohjelmat) -näyttöö<br>
US<br>
Syektorien kaappaus) -painike Utilities<br>
intilaitteen asetukset, joiden avulla vonsta tuotettuja S-EKG-käyriä (Primary<br>
ternate (Vaihtoehtoinen)). Tämä prose<br>
et palautuvat sen torien kaappaus) -painike Utilities<br>iitteen asetukset, joiden avulla voit<br>tuotettuja S-EKG-käyriä (Primary<br>autuvat sen jälkeen, kun kaikki Sien kaappaus) -painike Utilities<br>een asetukset, joiden avulla voit<br>tettuja S-EKG-käyriä (Primary<br>(Vaihtoehtoinen)). Tämä prosess<br>tuvat sen jälkeen, kun kaikki S-EI<br>2008 Tkaappaus) -painike Utilities<br>
masetukset, joiden avulla voit<br>
ttuja S-EKG-käyriä (Primary<br>
aihtoehtoinen)), Tämä prosessi kestää<br>
vat sen jälkeen, kun kaikki S-EKG:t on<br>
sääsee Päävalikko-näytöstä) Capture<br>
aappaus) -pain

Kolmen tunnistusvektorin kaappaamiseksi:

- 1. Valitse Utilities (Apuohjelmat) -näytöstä (johon pääsee Päävalikko-näytöstä) Capture All Sense Vectors (Kaikkien tunnistusvektorien kaappaus) -painike.
- 2. Esiin tulee Capturing 12 Second S-ECG (12 sekunnin S-EKG:n kaappaus) -näyttö, joka näyttää tunnistusvektorin kaappausprosessin tilan.

Kun kolme S-EKG-käyrää on kaapattu, niitä voidaan tarkastella noudattamalla kohdassa "Aiemmin kaapattujen S-EKG-käyrien [tarkasteleminen"](#page-53-0) sivulla 50 esitettyjä vaiheita.

#### <span id="page-55-0"></span>**Äänimerkin hallinta**

Pulssigeneraattorissa on sisäinen varoitusjärjestelmä (äänimerkki), joka voi antaa äänimerkin varoittamaan potilasta tietyistä laitteen tiloista, jotka edellyttävät välitöntä neuvottelua lääkärin kanssa. Näihin tiloihin saattavat kuulua seuraavat:

- Elektrodin impedanssi toiminta-alueen ulkopuolella
- Pitkittyneet latausajat
- Laitteen toimintakyvyn tarkistuksen epäonnistuminen
- Epäsäännöllinen paristojen tyhjeneminen

Tämä sisäinen varoitusjärjestelmä aktivoituu automaattisesti implantoinnin yhteydessä. Jos äänihälytykset ovat käytössä ja jokin laukaisee hälytyksen, äänimerkki kuuluu 16 sekunnin ajan yhdeksän tunnin välein, kunnes hälytyksen laukaissut tila on ratkaistu. Jos hälytyksen laukaiseva tila toistuu, äänimerkit varoittavat potilasta uudelleen, että tämän on käännyttävä lääkärin puoleen. - Laitteen toimintakyvyn tarkistuks<br>
- Epäsäännöllinen paristojen tyhje<br>
Tämä sisäinen varoitusjärjestelmä akt<br>
aänihälytykset ovat käytössä ja jokin-l<br>
ajan yhdeksän tunnin välein, kunnes l<br>
laukaiseva tila toistuu, äänim aamialytykset ovat kaytossa ja ajan yhdeksän tunnin välein, laukaiseva tila toistuu, äänime<br>käännyttävä lääkärin puoleen.<br>**VAROITUS:** Potilaita tulee n<br>äänimerkkejä S-ICD-laitteesta<br>HUOMAA: Reset Beeper (Ä<sub>d</sub>esiintyy: Jos ämä sisäinen varoitusjärjestelmä aktivoi<br>anihalytykset ovat käytössä ja jokin laukaiseva tila toistuu, äänimerkit varoitta<br>ainnyttävä lääkärin puoleen.<br>**AROITUS:** Potilaita tulee neuvoa ottai<br>ainmerkkejä S-ICD-laitteestaan The Version unity of the Version of the Numerican School and the Version of the Version of the Version of the Version of the Version of the Version of the Version of the Version of the Version of the Version of the Version eksan tunnin valein, kunnes halytyksen laukari<br>Ta tila toistuu, äänimerkit varoittavat potilas<br>Sva lääkärin puoleen.<br>S: Potilaita tulee neuvoa ottamaan välitti<br>Kejä S-ICD-laitteestaan.<br>1. Reset Beeper (Äänimerkin nollaus)

**VAROITUS:** Potilaita tulee neuvoa ottamaan välittömästi yhteys lääkäriin, jos he kuulevat äänimerkkejä S-ICD-laitteestaan.

esiintyy. Jos varoitustila aktivoituu, näyttöön tulee ilmoitus yhteyden muodostuessa. seva tila toistuu, äänimerkit varoittava<br>
yttävä lääkärin puoleen.<br> **ITUS:** Potilaita tulee neuvoa ottama.<br>
erkkejä S-ICD-laitteestaan.<br>
AAA: Reset Beeper (Äänimerkin nolla.<br>
W. Jos varoitustila aktivoituu, näyttöön.<br>
TTUS

**VAROITUS:**

!

**HUOMAA:** Reset Beeper (Äänimerkin nollaus) -näyttöön voi päästä vain, kun varoitustila<br>
esiintyy. Jos varoitustila aktivoituu, näyttöön tulee ilmoitus yhteyden muodostuessa.<br>
VAROITUS:<br>
S-ICD-pulssigeneraattorin aanihälyt S-ICD-pulssigeneraattorin äänihälytykset eivät välttämättä ole enää käytettävissä<br>magneettikuvauksen jälkeen. Kun rytmihäiriötahdistin joutuu kontaktiin<br>magneettikuvauslaitteen aikaansaaman voimakkaan magneettikentän kanss magneettikuvauksen jälkeen. Kun rytmihäiriötahdistin joutuu kontaktiin magneettikuvauslaitteen aikaansaaman voimakkaan magneettikentän kanssa, äänihälytysten äänenvoimakkuus voi vaurioitua pysyvästi. Sitä ei voida palauttaa edes sen jälkeen, kun potilas on poistunut magneettikuvausympäristöstä ja MRI-suojaustilasta on poistuttu. Ennen magneettikuvausta lääkärin ja potilaan on vertailtava äänihälytysten vaurioitumisesta aiheutuvia vaaroja magneettikuvauksesta koituviin etuihin. On hyvin suositeltavaa, että potilaita seurataan magneettikuvauksen jälkeen LATITUDE™ NXT -järjestelmällä (etäpotilasjärjestelmällä), jos se ei ole jo käytössä. Muutoin laitteen suorituskykyä on erittäin suositeltavaa valvoa seurantakäynneillä vastaanotolla kolmen kuukauden välein. Fia S-ICD-laitteestaan.<br>
Reset Beeper (Äänimerkin nolla<br>
s varoitustila aktivoituu, näyttöön<br>
CO-pulssigeneraattorin äänihälytyseen<br>
CO-pulssigeneraattorin äänihälytyseen<br>
agneettikuvauksen jälkeen. Kun rytmi<br>
agneettikuva ver Beeper (Äänimerkin nollaus) - näitustila aktivoituu, näyttöön tulee ilustila aktivoituu, näyttöön tulee il<br>Ussigeneraattorin aanihälytykset eivät<br>Version pälkeen. Kun rytmihäiriöta<br>Version aanenvoimakkuus voi vaurioitu aita tulee neuvoa ottamaan valittomasti yhtey<br>-laitteestään.<br>Beeper (Äänimerkin nollaus) -näyttöön voi pastila aktivoituu, näyttöön tulee ilmoitus yhtey<br>-stila aktivoituu, näyttöön tulee ilmoitus yhtey<br>-stila valitsen jälk Versionen Staatschilder<br>Versionen Staatschilder (Staatschilder)<br>Versionen Staatschilder of Staatschilder<br>Staatschilder of Staatschilder<br>Versionen von utilizare. Non utilizare.<br>Versionen Staatschilder (Staatschilder)<br>Versio attorin äänihälytykset eivät välttämättä<br>n jälkeen. Kun rytmihäiriötahdistin jout<br>tteen aikaansaaman voimakkaan magn<br>nyöimakkuus voi vaurioitua pysyvästi.<br>on poistunut magneettikuvausympärise<br>neettikuvausta lääkärin ja poi alkeen. Kun rytmihäiriötahdistin joutuinen aikaansaaman voimakkaan magne<br>oimakkuus voi vaurioitua pysyvästi. Si<br>poistunut magneettikuvausympäristö<br>nettikuvausta lääkärin ja potilaan on tuvia vaaroja magneettikuvauksesta lä makkuls voi variontalavult verziontalavult verziontalavult variontalavult verziontalavult verziontalavult verziontalavult verziontalavult verziontalavult verziontalavult verziontalavult verziontalavult verziontalavult verz Inihälytykset eivät välttämättä ole enää käytettävissä<br>
Kun rytmihäiriötahdistin joutuu kontaktijn<br>
aansaaman voimakkaan magneettikentän kanssa,<br>
kuus voi vaurioitua pysyvästi. Sitä ei voida palauttaa e<br>
uuut magneettikuva us voi vaurioitua pysyvästi. Sitä ei voida p<br>ut magneettikuvausympäristöstä ja MRI-suusta lääkärin ja potilaan on vertailtava ää<br>rataan magneettikuvauksesta koituviin etuihti<br>rataan magneettikuvauksen jälkeen LATIT<br>rataan woi vaurioitua pysyvästi. Sitä ei voida palauttaa<br>woi vaurioitua pysyvästi. Sitä ei voida palauttaa<br>magneettikuvausympäristöstä ja MRI-suojaustil<br>ta lääkärin ja potilaan on vertailtava äänihälyty<br>ja magneettikuvauksesta ko n magneettikuvauksen jaikeen LATI<br>Iä), jos se ei ole jo käytössä. Muuto<br>ia valvoa seurantakäynneillä vastaa<br>Control (Aänimerkin ohjaus)<br>aästään päävalikkonäytöstä) Sei<br>vaamiseksi. Tagneettikuvauksen jälkeen LATITUDE<sup>m</sup><br>Vios se ei ole jo käytössä. Muutoin laittee<br>Versivaarista. Vuonna valtaanotolla ka<br>Kalvin se valtaanotolla ka<br>Kanton (A nu se valtaanotolla kalvin päävalikkonäytöstä) Set Beepe<br>Miseks

#### **Äänimerkin nollaus**

Voit nollata äänimerkin valitsemalla Beeper Control (Äänimerkin ohjaus) -painikkeen Utilities (Apuohjelmat) -näytöstä (johon päästään päävalikkonäytöstä) Set Beeper Function (Äänimerkin toiminnan asetus) -näytön avaamiseksi. zastaraná verzia.<br>
Zastaraná verzia.<br>
Arcol (Aanimerkin ohjaus) - painik<br>
Arcol (Aanimerkin ohjaus) - painik<br>
Arcol (Aanimerkin ohjaus) Set Beep<br>
seksi.<br>
Tike varoitustilan laukaisemien pi Seurantakaynnellia vastaanotoila kolme<br>2. September - September 1997<br>2. September - September 1997<br>2. September - September 1997<br>2. September - September 1997<br>2. September - September 1997<br>2. September - September 1997<br>2.

Valitse Reset Beeper (Äänimerkin nollaus) -painike varoitustilan laukaisemien piippausten keskeyttämiseksi. Jos varoitustilaa ei korjata, merkkiäänet aktivoituvat uudelleen seuraavan automaattisen S-ICD-järjestelmän itsetarkastuksen aikana. Vanhentun ohjaus) -painikkeen<br>Vanhentun ohjaus) -painikkeen<br>Varoitustilan laukaisemien piippau.<br>Samet aktivoituvat uudelleen seura.<br>Vanhender varoituvat uudelleen seura. inimerkin ohjaus) - painikkeen<br>alikkonäytöstä) Set Beeper Funct<br>oitustilan laukaisemien piippaust<br>et aktivoituvat uudelleen seuraa<br>na. Merkin ohjaus) -pamikkeen<br>Kkonäytöstä) Set Beeper Function<br>Aktivoituvat uudelleen seuraavan<br>Laktivoituvat uudelleen seuraavan<br>Collistaa merkkiäänien

#### **Poista äänimerkki käytöstä (SQ-Rx-laitteet)**

SQ-Rx-laitteissa Beeper Control (Äänimerkin ohjaus) mahdollistaa merkkiäänien deaktivoinnin varoitustiloissa (Disable Beeper (Poista äänimerkki käytöstä)). Poista äänimerkki käytöstä suorittamalla seuraavat vaiheet:

**HUOMAA:** Disable Beeper (Poista äänimerkki käytöstä) -toiminto on saatavana vain, kun laitteen ERI tai EOL on saavutettu.

- 1. Valitse Utilities (apuohjelmat)-näytöstä Beeper Control (Äänimerkin ohjaus) Set Beeper Function (Äänimerkin toiminnan asetus) -näytön avaamiseksi.
- 2. Poista laitteen äänimerkki käytöstä valitsemalla Disable Beeper (Poista äänimerkki käytöstä).

**HUOMAA:** Tämä poistaa kaikki merkkiäänet pysyvästi SQ-Rx-laitteen varoitustiloista. Tämä ei kuitenkaan vaikuta äänimerkin toimintaan silloin, kun laitteen päälle asetetaan magneetti tai kun S-ICD-laitteen ohjelmointisovellus muodostaa yhteyden laitteeseen.

#### **Äänimerkin ottaminen käyttöön / poistaminen käytöstä (EMBLEM S-ICD -laitteet)**

EMBLEM S-ICD-laitteissa äänimerkki täytyy testata, ennen kuin se otetaan käyttöön tai poistetaan käytöstä. Testaa äänimerkki suorittamalla seuraavat vaiheet:

**HUOMAA:** EMBLEM S-ICD-laitteissa äänimerkin testitoiminto on käytettävissä vain, kun varoitustilasta johtuvat merkkiäänet eivät ole aktiivisia.

- 1. Valitse Utilities (Apuohjelmat) ‑näytöstä Beeper Control (Äänihälytysten hallinta).
- 2. Valitse Set Beeper Function (Aseta äänihälytys) -näytön Test Beeper (Testaa äänihälytykset) -painike. Aänimerkin ottaminen käyttöön<br>EMBLEM S-ICD-laitteissa äänimerk<br>poistetaan käytöstä. Testaa äänim<br>HUOMAA: EMBLEM S-ICD-laitteis<br>varoitustilasta johtuvat merkkiään<br>1. Valitse Utilities (Apuohjelmat<br>2. Valitse Set Beeper Func **HUOMAA:** EMBLEM S-IC<br>
varoitustilasta johtuvat me<br>
1. Valitse Utilities (Apuc<br>
2. Valitse Set Beeper Fu<br>
3. Arvioi stetoskoopin a<br>  $\sim$  3. Arvioi stetoskoopin a<br>  $\sim$  4. Sos kuulet äänihälyty
	- 3. Arvioi stetoskoopin avulla, onko äänimerkki kuultavissa.
	- 4. Jos kuulet äänihälytykset, valitse Yes, Enable Beeper (Kyllä, ota äänihälytykset käyttöön) -painike. Jos äänimerkki ei ole kuultavissa tai haluat poistaa merkkiäänet pysyvästi käytöstä, valitse No, Disable Beeper (Ei, poista äänimerkki käytöstä) -painike. poistetaan kaytosta. Testaa aanimerkiirillasta. EMBLEM S-ICD-laitteissa<br>
	varoitustilasta johtuvat merkkiäänet eli Valitse Utilities (Apuohjelmat)<br>
	1. Valitse Utilities (Apuohjelmat)<br>
	2. Valitse Set Beeper Function (Ase<br>
	aa **HUOMAA:** EMBLEM S-ICD-laitteissa ä<br>
	varoitustilasta Johtuvat merkkiäänet eiv<br>
	1. Valitse Utilities (Apuohjelmat) - nä<br>
	2. Valitse Set Beeper Function (Aseta<br>
	3. ^ Arvioi stetoskoopin avulla, onko ä<br>
	3. ^ Arvioi stetoskoop Francisch version. Toilusta in the Valitse Utilities (Apuohjelmat) - näytöstä Been valitse Set Beeper Function (Aseta äänihälytykset) - painike.<br>Arvioi stetoskoopin avulla, onko äänimerkki kasutage. Arvioi stetoskoopin avu nihälytykset) -painike.<br>vioi stetoskoopin avulla, onko äär<br>s kuulet äänihälytykset, valitse Yeyttöön) -painike. Jos äänimerkki e<br>syvästi käytöstä, valitse No, Disab<br>ainike.<br>A: tämä estää äänimerkin toim<br>an magneetti ja kun í stetoskoopin avulla, onko ääni<br>uulet äänihälytykset, valitse Yes<br>öön) -painike Jos äänimerkki ei<br>västi käytöstä, valitse No, Disabl<br>ike.<br>vai kuule äänihälveelis Pittoon<br>ai kuule äänihälveelis Pittoon tetoskoopin avulla, onko äänimerkk<br>let äänihälytykset, valitse Yes, Enab<br>n) -painike. Jos äänimerkki ei ole ku<br>tiliser. Valitse No, Disable Beep.<br>tämä estää äänimerkin toiminnan vagneetti ja kun S-ICD-sovellus muod<br>kuule ä Beeper Function (Aseta aaninalytys) -nayton<br>Kset) -painike.<br>Gskoopin avulla, onko äänimerkki kuultavissa.<br>äänihälytykset, valitse Yes, Enable Beeper (K)<br>painike.dos äänimerkki ei ole kuultavissa tai<br>aäytöstä, valitse No, D

**HUOMAA:** tämä estää äänimerkin toiminnan varoitustiloissa, kun laitteen päälle asetetaan magneetti ja kun S-ICD-sovellus muodostaa yhteyden laitteeseen.

Jos potilas ei kuule äänihälytyksiä, laitteen toimintakykyä on erittäin suositeltavaa seurata vähintään kolmen kuukauden välein joko LATITUDE NXT -järjestelmällä tai vastaanottokäynneillä. í estää äänimerkin toiminn.<br>
etti ja kun S-ICD-sovellus m<br>
e äänihälytyksiä, laitteen to<br>
kuukauden välein joko LA<br>
eillä. ike Jos aanimerkki ei ole kuultavissa<br>stä, valitse No, Disable Beeper (Ei, po<br>stää äänimerkin toiminnan varoitustili<br>ja kun S-ICD-sovellus muodostaa yh<br>iänihälytyksiä, laitteen toimintakykyä<br>iäkuuden välein joko LATITUDE N a äänimerkin toiminnan varoitustile<br>Kun S-ICD-sovellus muodostaa yhteystä.<br>Inälytyksiä, laitteen toimintakykyä<br>auden välein joko LATITUDE NXT-j<br>Ayksistä S-ICD-magneettikuvaukse raimerkin toiminnan varoitustiloi<br>In S-ICD-sovellus muodostaa yhtei<br>Ilytyksiä, laitteen toimintakykyä o<br>den välein joko LATITUDE NXT- jä<br>Ksistä S-ICD-magneettikuvauksen<br>Scientificiin takakannessa olevien S-ICD-sovellus muodostaa yhteyksiä, laitteen toimintakykyä on välein joko LATITUDE NXT-ja<br>n välein joko LATITUDE NXT-ja<br>stä S-ICD-magneettikuvauksen<br>ientificiin takakannessa olevien Disable Beeper (El, poista aanimerkki kayto<br>Jerkin toiminnan varoitustiloissa, kun laitteen pää<br>CD-sovellus muodostaa yhteyden laitteeseen.<br>Siä, laitteen toimintakykyä on erittäin suositeltavallein joko LATITUDE NXT-Järjes Laitteen toimintakykyä on erittäin suomalaisen joko LATITUDE NXT-järjestelmällä<br>Puolin joko LATITUDE NXT-järjestelmällä<br>Puolin takakannessa olevien tietojen avaltakakannessa olevien tietojen avaltakannessa olevien tietojen

ottamalla yhteyttä Boston Scientificiin takakannessa olevien tietojen avulla.

#### <span id="page-56-0"></span>**Manuaalinen käyttöönotto**

Saat lisätietoja äänihälytyksistä S-ICD-magneettikuvauksen teknisestä oppaasta tai<br>
ottamalla yhteyttä Boston Scientificiin takakannessa olevien tietojen avulla.<br>
Manuaalinen käyttöönotto<br>
Manual Setup (Manuaalinen käyttöö Manual Setup (Manuaalinen käyttöönotto) -toiminnon avulla käyttäjä voi suorittaa elektrodin eheystestin ja valita elektrodin tunnistuskonfiguraation ja vahvistusasetuksen pulssigeneraattorista. Manual Setup (Manuaalinen käyttöönotto) -toiminnon aikana järjestelmä ottaa myös tarvittaessa automaattisesti käyttöön SMART Pass ‑ominaisuuden. Weilus muodostaa yhteyden laitteeseen.<br>Aitteen toimintakykyä on erittäin suositelt<br>Lioko LATITUDE NXT -järjestelmällä tai<br>D-magneettikuvauksen teknisestä oppaas<br>In takakannessa olevien tietojen avulla.<br>Mootto) -toiminnon a Sakannessa olevien teknisestä oppaas<br>Versinessa olevien tietojen avulla.<br>Versinessa olevien tietojen avulla.<br>Versinessa valla käyttäjä voi suotumuaalinen käyttöönotto) -toiminnon<br>Versinesti käyttöönotto) -toiminnon<br>Versine zannessa olevien tietojen avulla.<br>2007 - Karl Savid Kayttajä voi suomistuskonfiguraation ja vahvisti<br>2008 - Linnistuskonfiguraation ja vahvisti<br>2018 - Linnistuskonfiguraation ja vahvisti<br>2018 - Linnistuskonfiguraation SMAR The according to the material relationships and the upon the material relationships and the start relationships in the Measure Impediance (Mittaa impediance (Mittaa impediance (Mittaa impediance (Mittaa impediance (Mittaa innon avulla käyttäjä voi suorittaa<br>tuskonfiguraation ja vahvistusaset<br>en käyttöönotto) -toiminnon aikan<br>sti käyttöön SMART Pass -ominais<br>hon päästään päävalikkonäytöstä<br>Measure Impedance (Mittaa imper ion avulla kayttaja voi suorittaa<br>konfiguraation ja vahvistusasetu<br>käyttöönotto) -toiminnon aikana<br>käyttöön SMART Pass -ominaisu<br>n päästään päävalikkonäytöstä)<br>leasure Impedance (Mittaa impedance kestin suorittamiseksi. Example aliat ayttaja voi suorittaa.<br>Example aritikan suorittaa kullanmarkoittaja valtaa kultaa kultaa valtaa kultaa valtaa kultaa kultaa kultaa kultaa kultaa kultaa kultaa kultaa kultaa kultaa kultaa kultaa kultaa kultaa

- 1. Valitse Utilities (Apuohjelmat) -näytöstä (johon päästään päävalikkonäytöstä) Manual Setup (Manuaalinen käyttöönotto) -painike. Measure Impedance (Mittaa impedanssi) -näyttö tulee esiin.
- 2. Valitse Test (Testaa) -painike elektrodin eheystestin suorittamiseksi.
- 3. Valitse Continue (Jatka) -painike.
- 4. Käytettävissä on kolme tunnistusvektoria, jotka voidaan valita manuaalisesti Manual Setup (Manuaalinen käyttöönotto) -näytöstä (Kuva 32 Manual Setup [\(Manuaalinen](#page-57-0) käyttöönotto) -näyttö, jossa on tunnistusvektori- ja [vahvistusvaihtoehdot](#page-57-0) sivulla 54).
- **Ensisijainen:** Aistiminen subkutaanisen elektrodin proksimaalisesta elektrodin renkaasta aktiivisen pulssigeneraattorin pintaan
- **Toissijainen:** Aistiminen subkutaanisen elektrodin distaalisesta aistinelektrodin renkaasta aktiivisen pulssigeneraattorin pintaan
- **Vuorotteleva:** Aistiminen distaalisesta aistinelektrodin renkaasta subkutaanisen elektrodin proksimaalisen aistinelektrodin renkaaseen

Vahvistusasetus säätää tunnistettua S-EKG-signaaliherkkyyttä. Se voidaan valita manuaalisesti Select Gain (Valitse vahvistus) -kytkimellä Manual Setup (Manuaalinen käyttöönotto) -näytöstä.

<span id="page-57-0"></span>![](_page_57_Picture_545.jpeg)

**vahvistusvaihtoehdot**

- 1x Gain (±4 mV): (1x vahvistus (±4 mV)): 1x vahvistus on valittava, kun signaaliamplitudi on niin suuri, että se voi aiheuttaa leikkautumista, kun 2x vahvistus valitaan. anuaalinen käyttöönotto) -näyttö, jo<br>anuaalinen käyttöönotto) -näyttö, jo<br>ahvistus (±4 mV)). Jx vahvistus on<br>ahvistus (+2 mV)). Jx vahvistus on Example: The Raytton of the Past Constitution of the Society.<br>Passival (14 mV)). The Valuation of the Society.<br>Next Constitution of the Valuation of the Valuation of the Valuation of the Valuation of the Valuation of the<br>N Ilinen käyttöönottoj -näyttö, jos<br>
tus (±4 mV)). 1x vahvistus on v<br>
uuri, että se voi aiheuttaa leikk<br>
tus (±2 mV)). 2x vahvistus on v<br>
ieni, että voidaan käyttää herk<br>
maalin leikkautumista -2x vahv
- 2x Gain (±2 mV): (1x vahvistus (±2 mV)): 2x vahvistus on valittava, kun signaaliamplitudi on niin pieni, että voidaan käyttää herkempää asetusta aiheuttamatta kaapatun signaalin leikkautumista. 2x vahvistuksen valinta vahvistaa signaalia kaksi kertaa enemmän kuin 1x vahvistuksen valinta. Levis (+4 mV)). 1x vahvistus on valittava, kun<br>15. (+4 mV)). 1x vahvistus on valittava, kun<br>1i, että se voi aiheuttaa leikkautumista, kun 2x vahvistus on valittava, kun<br>1i, että voidaan käyttää herkempää asetusta<br>2x vahvis Kaykuonoko) - hayko, jossa on uminista<br>14 mV)). 1x vahvistus on valittava, kurettä se voi aiheuttaa leikkautumista,<br>12 mV)): 2x vahvistus on valittava, kurettä voidaan käyttää herkempää aset<br>10 luun 1x vahvistuksen valinta iyttöönotto) -näyttö, jossa on tunnistusvekt<br>mV)). 1x vahvistus on valittava, kun<br>iä se voi aiheuttaa leikkautumista, kun 2x<br>mV)). 2x vahvistus on valittava, kun<br>tä voidaan käyttää herkempää asetusta.<br>leikkautumista. 2x va Version america obsolutions (VI):<br>VI): 2X vahvistus on valittava, kupoidaan käyttää herkempää ase<br>kkautumista. 2x vahvistuksen vahvistuksen<br>Parmistusvaiheen suorituskyky<br>tunnistamista. Vor aiheuttaa leikkautumista, kun 2x<br>
2x vahvistus on valittava, kun 3x<br>
daan käyttää herkempää asetusta<br>
autumista. 2x vahvistuksen valinta<br>
vahvistuksen valinta.<br>
armistusvaiheen suorituskykyyn. Erit<br>
mistamista. x vahvistus on valittava, kun<br>an käyttää herkempää asetusta<br>tumista. 2x vahvistuksen valinta<br>ahvistuksen valinta.<br>nistusvaiheen suorituskykyyn. Eri<br>stamista.<br>hijelmointi: ahvistus on valittava, kun<br>
käyttää herkempää asetusta<br>
insta. 2x vahvistuksen valinta vahvis<br>
instaksen valinta.<br>
tusvaiheen suorituskykyyn. Erityises<br>
amista.<br>
elmointi:<br>
svektorin ja vahvistusasetusten<br>
svektorin ja vah Vanhentunud aseusta<br>
ta. 2x vahvistuksen valinta vahvist<br>
svaiheen suorituskykyyn. Erityises<br>
Skata.<br>
mointi:<br>
Alatkar, paivistusasetusten<br>
Alatkar, paivistusasetusten<br>
Alatkar, paivistusasetusten<br>
Alatkar, paivistusasetus

**HUOMAA:** Vahvistusasetus voi vaikuttaa varmistusvaiheen suorituskykyyn. Erityisesti 2xvahvistuksen käyttö voi parantaa kohinan tunnistamista. För valinta.<br>Föräldrad version. Använd efter startig version.<br>Föräldrad version. Använd efter startig version.<br>The version of version. Använd efter startig version.<br>The använd version. Använd efter startig version.

Manuaalisesti valitun tunnistuskonfiguraation ohjelmointi:

- 1. Valitse Program (Ohjelma) -painike tunnistusvektorin ja vahvistusasetusten tallentamiseksi.
- 2. Valitse Continue (Jatka) -painike. Kun Continue (Jatka) -painike valitaan, laite arvioi automaattisesti, pitäisikö SMART Pass ottaa käyttöön. Katso lisätietoja SMART Pass -toiminnosta S-ICD:n käyttöoppaasta. Jos tarvitset apua, ota yhteys Boston Scientificiin käyttämällä takakannessa olevia tietoja. Günümistluksen valinta vahvistaa<br>Alaminta.<br>Gen suorituskykyyn. Erityisesti 2x-<br>Alaminta.<br>Alaminta vahvistusasetusten<br>Alaminta vahvistusasetusten<br>Suoristen valitaan, laite arvioi

3. Acquire Reference S-ECG (Hanki vertailu-S-EKG) -prosessi otetaan automaattisesti käyttöön manuaalisen käyttöönoton aikana. Valitse Continue (Jatka) -painike vertailu-S-EKG:n hankkimiseksi. Esiin tulee vahvistusnäyttö, kun kaapattu vertailu-S-EKG on hankittu.

#### <span id="page-58-0"></span>**SMART-asetukset**

SMART Settings (Smart-asetukset) -näytön avulla käyttäjä pääsee SMART Charge- ja SMART Pass -ominaisuuksien tietoihin ja toimintoihin.

#### **SMART Charge ‑lataus**

SMART Charge -ominaisuus mukauttaa pulssigeneraattorin latauksen aloitussarjaa lyhytaikaisten kammioperäisten rytmihäiriöjaksojen esiintymisen mukaiseksi viivyttämällä kondensaattorin lataamista. Tämä lisää pariston käyttöikää ja saattaa estää tarpeettomia sokkeja lyhytaikaisissa rytmihäiriöissä. Lisätietoa SMART Charge -ominaisuudesta on EMBLEM™ S-ICD, EMBLEM™ MRI S-ICD:n käyttäjän oppaassa, joka on saatavilla verkossa osoitteessa www.bostonscientific-elabeling.com. lyhytaikaisten kammioperäisten rytmihäiriöjaksojen esiintymisen mukaiseksi viivyttäm<br>kondensaattorin lataamista. Tämä lisää pariston käyttöikää ja saattaa estää tarpeettor<br>sokkeja lyhytaikaisissa rytmihäiriöissä. Lisätiet

SMART Charge otetaan käyttöön automaattisesti, kun hoitamaton kammioperäinen rytmihäiriöjakso tallennetaan. Nollaus palauttaa SMART Charge -arvon nollaan. SMART Charge -ominaisuus nollataan näin: Socitteessa www.bostonscore.com<br>
SMART Charge otetaan käy<br>
rytmihäiriöjakso tallenneta<br>
Charge - ominaisuus nollat<br>
21. Valitse Utilities (Apud<br>
21. Valitse Utilities (Apud<br>
20. Settings (SMART-ase)<br>
20. Correctings (SMART SOKKEJA TYTVIAIKAISISSA TYTIIITIITIITOISSA<br>EMBLEM<sup>TM</sup> S-ICD, EMBLEM<sup>TM</sup> MRI S-ICI<br>osoitteessa www.bostonscientific-elab<br>SMART Charge otetaan käyttöön auto<br>rytmihäiriöjakso tallennetaan. Nollaus<br>Charge -ominaisius nollataan Sositeessa www.bostonscientific-elabe<br>
SMART Charge otetaan käyttöön autom<br>
SMART Charge otetaan käyttöön autom<br>
Tytmihäiriöjakso tallennetaan. Nollaus p<br>
Charge - ominaisuus nollataan näin:<br>
Valitse Utilities (Apuohjelmat

1. Valitse Utilities (Apuohjelmat) -näytöstä (johon päästään päävalikkonäytöstä) SMART näkyy kuten alla.

![](_page_58_Picture_517.jpeg)

**Kuva 33. SMART Settings (SMART-asetukset) -näyttö**

- 2. Nollaa SMART Charge valitsemalla Reset (Nollaa) -painike tai paina Cancel (Peruuta)
- 3. Näkyviin tulee ikkuna, jossa näkyy seuraava viesti: SMART Charge successfully reset. (SMART Charge -ominaisuuden nollaus onnistui.)
- 4. Paina Continue (Jatka) -painiketta Utilities (Apuohjelmat)-näyttöön palaamiseksi.

#### **SMART Pass -toiminnon käytöstä poistaminen**

SMART Pass -ominaisuus on suunniteltu vähentämään liikatunnistusta säilyttäen silti asiallisen tunnistusmarginaalin. Laite tarkkailee jatkuvasti EKG-signaalin amplitudia ja poistaa automaattisesti SMART Pass -ominaisuuden käytöstä, jos epäillään liian vähäistä tunnistusta.

SMART Pass voidaan poistaa manuaalisesti käytöstä, jos epäillään liian vähäistä tunnistusta, valitsemalla Disable (poista käytöstä) -painike SMART Settings (SMARTasetukset) -näytöstä.

**HUOMAA:** Jos SMART Pass ‑ominaisuus ei ole käytössä, ominaisuuden ottaminen uudelleen käyttöön edellyttää, että suoritetaan toinen automaattinen tai manuaalinen käyttöönotto.

#### <span id="page-59-0"></span>**AF Monitor**

AF Monitor on tarkoitettu auttamaan eteisvärinän diagnosoinnissa.

AF Monitor voidaan ottaa käyttöön tai poistaa käytöstä Utilities (Apuohjelmat) -näytössä olevan AF Monitor (AF-monitori) -painikkeen On/Off (Päälle/pois) -kytkimellä.

**HUOMAA:** Tulosta haluamasi raportit ja/tai tallenna istunnon tiedot (End Session (Päätä istunto) -toiminnon avulla) ennen kuin asetat AF Monitor ‑asetukseksi Off (Pois päältä). Kun AF Monitor ‑asetuksena on Off (Pois päältä), tällä hetkellä tallennetut AF Monitor ‑tilastot poistetaan, eikä niitä voi enää tulostaa tai tallentaa. Остаряла версия. Да не се използва. AF Monitor on tarkoitettu autt<br>AF Monitor voidaan ottaa käyi<br>olevan AF Monitor (AF-monito<br>**HUOMAA:** Tulosta haluama<br>istunto) -toiminnon avulla) en<br>Kun AF Monitor -asetuksena c<br>-tilastot poistetaan, eikä niitä<br>Valitse Progr **F Monitor on tarkoitettu auttamaan etein**<br>F Monitor voidaan ottaa käyttöön tai polevan AF Monitor (AF-monitori) -painikk<br>**IUOMAA:** Tulosta haluamasi raportit j.<br>**IUOMAA:** Tulosta haluamasi raportit j.<br>tunto) -toiminnon av Monitor on tarkoitettu auttamaan eteisvoltain poliitikus Monitor (AF-monitori) - painikkeen.<br>
Version AF Monitor (AF-monitori) - painikkeen.<br> **OMAA:** Yulosta haluamasi raportit ja/<br> **MONAA:** Yulosta haluamasi raportit ja/<br> nitor voidaan ottaa käyttöön tai poista<br>
AF Monitor (AF-monitori) -painikkeen<br> **AAA:** Tulosta haluamasi raportit ja/ta<br> **AAA:** Tulosta haluamasi raportit ja/ta<br>
F Monitor -asetuksena on Off (Pois pä<br>
ot poistetaan, eikä ni or voidaan ottaa käyttöön tai poistaa käytö<br>F Monitor (AF-monitori) -painikkeen On/Off<br>**4:** *Tulosta haluamasi raportit ja/tai tallentoiminnon avulla) ennen kuin asetat AF Monitor -asetuksena on Off (Pois päältä), täl<br>poi* iminnon avulla) ennen kuin aseta<br>nitor -asetuksena on Off (Pois päättetaan, eikä niitä voi enää tulosi<br>istetaan, eikä niitä voi enää tulosi<br>gram (Ohjelmoi) -painike muutost<br>llastot ovat saatavilla AF Monitor<br>Emonitori) -pa ta haluamasi raportit ja/tai talienna istunnon<br>
avulla) ennen kuin asetat AF Monitor -asetul<br>
etuksena on Off (Pois päältä), tällä hetkellä ta<br>
, eikä niitä voi enää tulostaa tai tallentaa.<br>
hjelmoi) -painike muutosten sov

Valitse Program (Ohjelmoi) -painike muutosten soveltamiseksi ja pulssigeneraattorin ohjelmoimiseksi.

Seuraavat tilastot ovat saatavilla AF Monitor (AF-monitori) -näytössä valitsemalla AF Monitor (AF-monitori) -painike: or -asetuksena on Off (Pols paai<br>etaan, eikä niitä voi enää tulosta<br>m (Ohjelmoi) -painike muutoste<br>ksi.<br>stot ovat saatavilla AF Monitor (konitori) -painike:<br>eteisvärinän kesto päivinä: ilmo<br>ttiin 90 viime päivän aikana. -asetuksena on Orr (Pois paalta), talan, eikä niitä voi enää tulostaa tai t<br>(Ohjelmoi) -painike muutosten sove<br>t (ovat saatavilla AF Monitor (AF-monitori) -painike:<br>sisvärinän kesto päivinä: ilmoittaa, k<br>n 90 viime päivän versione matematica.<br>
Versione of AF-monitorilian.<br>
Sainike:<br>
Sainike:<br>
Sainike:<br>
Sainika: Ilmoittaa tunnistetun eterpäivän aikana.<br>
Saininästä: Ilmoittaa tunnistetun eterpäivän aikana.<br>
F-monitoril -ominaisuudesta on EMB

- Mitatun eteisvärinän kesto päivinä: ilmoittaa, kuinka monena päivänä eteisvärinä tunnistettiin 90 viime päivän aikana. It saatavilla AF Monitor (AF<br>| -painike:<br>|inän kesto päivinä: ilmoitta<br>|vilme päivän aikana.<br>|etelsvärinästä: ilmoittaa tu<br>|timäärän 90 vilme päivän
- Arvio mitatusta eteisvärinästä: ilmoittaa tunnistetun eteisvärinän kokonaisprosenttimäärän 90 viime päivän aikana.

Lisätietoa AF Monitor (AF-monitori) -ominaisuudesta on EMBLEM™ S-ICD, EMBLEM™ MRI S-ICD:n käyttäjän oppaassa, joka on saatavilla verkossa osoitteessä www.bostonscientific-<br>elabeling.com.<br>S-ICD-sovelluksen lisäominaisuudeteessa vaatavalta korraalisuudeteessa vaatavalta korraalisuudeteessa vaataval<br>Pelast elabeling.com. davilla AF Monitor (AF-monitori) - nä<br>nike:<br>kesto päivinä: ilmoittaa, kuinka mo<br>päivän aikana.<br>arinästä: ilmoittaa tunnistetun eterän 90 viime päivän aikana.<br>monitori) - ominaisuudesta on EMBI<br>nonitori) - ominaisuudesta on e:<br>sto päivinä: ilmoittaa, kuinka mon<br>aivän aikana.<br>inästä. ilmoittaa tunnistetun eteis<br>n. 90 viime päivän aikana.<br>ohtori) -ominaisuudesta on EMBLE<br>oka on saatavilla verkossa osoitte Palvina. Ilinoittaa, kulika hipi<br>Stasilmoittaa tunnistetun eteis<br>20 viime päivän aikana.<br>John Stasilla verkossa osoitte<br>20 viimeteen alok F Monitor (AF-monitori) - näytössä valitsemällä A<br>Liivinä: Ilmoittaa, kuinka monena päivänä eteisvä<br>Liivinä: Ilmoittaa, kuinka monena päivänä eteisvä<br>Liivinne päivän aikana.<br>2. Olimoittaa tunnistettun eteisvärinän S-ICD, E Utdatert versjon. Skal ikke brukes. Wersja przeterminowana. Nie używać. aisuudesta on EMBLEM<sup>40</sup> S-ICD, EMBLE<br>Villa verkossa osoitteessa www.boston.<br>Versiundeter on the second of the second of the second of the second of the second of the second of the second<br>Kaytettavissa S-ICD-sovelluksen nä

# <span id="page-59-1"></span>**S-ICD-sovelluksen lisäominaisuudet**e alassa

#### <span id="page-59-2"></span>**Pelastussokki**

Rescue Shock (Pelastussokki) -kuvake on käytettävissä S-ICD-sovelluksen näytön navigointipalkissa, kun käyttöönottoprosessi on valmis ja pulssigeneraattori kommunikoi aktiivisesti S-ICD-sovelluksen kanssa. Aktiivisen tiedonsiirron yhteydessä komennosta voidaan antaa maksimaalinen (80 J) pelastussokki. a Exaster de Contressa verzia. Nepoužívačka verzia.<br>Zastaraná verzia. Nepoužívačka različica.<br>Nepoužívačka različica. Nepoužívačka različica.<br>Ne uporabite. Ne uporabite.<br>Ne uporabite. Xenhentunut version and den staten version and den staten version and den staten version and den staten version and den staten version and den staten version and den staten version and den staten version and den staten ver Experience of the specific term of the specific term of the specific term of the specific term of the specific term of the specific term of the specific term of the specific term of the specific term of the specific term o a mid ei, annayın.

Pelastussokin antaminen:

1. Valitse joko punainen Rescue Shock (Pelastussokki) -kuvake ohjelmointilaitteen näytön yläreunasta tai punainen STAT-painike. **300** ohjelmointilaitteesta. Rescue Shock (Pelastussokki) -näyttö tulee näkyviin (Kuva 34 Rescue Shock [\(Pelastussokki\)](#page-60-0) [-näyttö](#page-60-0) sivulla 57).

<span id="page-60-0"></span>![](_page_60_Picture_0.jpeg)

#### **Kuva 34. Rescue Shock (Pelastussokki) -näyttö**

2. Valitse Shock (Sokki) -painike pulssigeneraattorin latauksen aloittamiseksi pelastussokkia varten. Punainen näyttötausta ja sana Charging (Ladataan) tulee näkyviin, ja ohjelmointilaitteesta kuuluu sireeniääni. Abort (Keskeytä) -painikkeen valinta estää pelastussokin antamisen ja palaa Device Settings (Laiteasetukset) -näyttöön. Kuva 34. Rescue Shock (Person)<br>2. Valitse Shock (Sokki)<br>2. Valitse Shock (Sokki)<br>2. Malinta estää pelastus<br>2. Valinta estää pelastus<br>1. Valinta estää pelastus Formula 1991<br>
Kuva 34. – Rescue Shock (Pelastussokki)<br>
2. – Valitse Shock (Sokki) -painike pu<br>
pelastussokkia varten. Punainen<br>
– Målyviin, ja ohjelmointilaitteesta<br>
– Målyttöön.<br>
– Målyttöön.<br>
– Målyttöön. Kuva 34. Nescue Shock (Pelastussokki)<br>2. Valitse Shock (Sokki) -painike puls<br>pelastussokkia varten. Punainen n<br>5. Nalinta estää pelastussokin antam<br>-näyttöön.<br>3. Sien tulee vahvistusnäyttö, jossa ja sei näyttöön. Valitse Shock (Pelastussokki) - Malitse Shock (Pelastussokki) - Malitse Shock (Sokki) - painike pulssi pelastussokkia varten. Punainen nä<br>
mäkyviin, ja ohjelmointilaitteesta ku<br>
valinta estää pelastussokin antamis<br>
- näytt **34. Rescue Shock (Pelastussokki) -näyttö**<br> **74. Rescue Shock (Pelastussokki) -näyttö**<br>
Valitse Shock (Sokki) -painike pulssigeneraa<br>
pelastussokkia varten. Punainen näyttötaus<br>
mäkyviin, ja ohjelmointilaitteesta kuuluu s hastussokkia varten. Punainen näytetyin, ja ohjelmointilaitteesta kui<br>kyviin, ja ohjelmointilaitteesta kui<br>linta estää pelastussokin antamisi<br>äyttöön.<br>in tulee vahvistusnäyttö, jossa iln<br>netaan vastaava sokin impedanss viin, ja ohjelmointilaitteesta kuu<br>ta estää pelastussokin antamise<br>töön.<br>tulee vahvistusnäyttö, jossa ilm<br>taan vastaava sokin impedanssi<br>:<br>almista aina, että käytettävissä on u 1, ja ohjelmointilaitteesta kuuluu sir<br>estää pelastussokin antamisen ja pa<br>pärimeer.<br>ee vahvistusnäyttö, jossa ilmoitetaa<br>in vastaava sokin impedanssi.<br>mista aina, että käytettävissä on ulkoisia<br>eluelvytystaitoista henkilö ock (Sokki) -painike pulssigeneraattorin latauk<br>kkia varten. Punainen näyttötausta ja sana Chielmointilaitteesta kuuluu sireeniääni. Ab<br>ää pelastussokin antamisen ja palaa Device Si<br>vahvistusnäyttö, jossa ilmoitetaan, että

3. Esiin tulee vahvistusnäyttö, jossa ilmoitetaan, että sokki on annettu onnistuneesti, ja annetaan vastaava sokin impedanssi.

#### **VAROITUS:**

![](_page_60_Picture_5.jpeg)

Varmista aina, että käytettävissä on ulkoisia defibrillaatiolaitteita ja puhalluspaineluelvytystaitoista henkilökuntaa implantoinnin ja seurantatestien aikana. Indusoitu kammioperäinen tiheälyöntisyys voi johtaa potilaan kuolemaan, jos sitä ei lopeteta ajoissa. Staava sokin impedanssi.<br>
Staava sokin impedanssi.<br>
Staava sokin vissa on ulki<br>
Staation impedantisys voi john var staat sokin var sokin var sokin var sokin var sokin var sokin var sokin v<br>
Staat sokin var sokin var sokin Version aveta sokin impedanssi.<br>
ava sokin impedanssi.<br>
a. että käytettävissä on ulkoisia defibrillaa.<br>
a. että käytettävissä on ulkoisia defibrillaa.<br>
ystäitoista henkilökuntaa implantoinnin ja joki on valtaa.<br>
version va a sokin impedantsti.<br>
Setter de la de la de la de la de la de la de la de la de la de la de la de la de la de la de la de la de la<br>
Integrational de la de la de la de la de la de la de la de la de la de la de la de la de l Pastertävissä on ulkoisia defibrillaation kirja. Nen<br>Alaytettävissä on ulkoisia defibrillaation kirja. Nen<br>Aleidyöntisyys voi johtaa potilaan kirja.<br>Nenaudokite. Nenaudokite.<br>Nenaudokite. Elavissa on ulkoisia defibrillaati<br>A henkilökuntaa implantoinnin ja s<br>Alyöntisyys voi johtaa potilaan kuo<br>Elavistisyys voi johtaa potilaan kuo<br>Elavision onnistumista. Contract in the allyontary den versies a three versions and the second version of the second version of the second version of the second version of the second version of the second version of the second version of the seco ivissä on ulkoisia defibrillaatiolaitteita ja pi<br>Kilökuntaa implantoinnin ja seurantatestielisyys voi johtaa potilaan kuolemaan, jos<br>Lisyys voi johtaa potilaan kuolemaan, jos<br>Lanssi voi haitata kammion tiheälyöntisyy<br>onnis Sa on ulkoisia defibrillaatiolaitteita ja puhallus<br>Kuntaa implantoinnin ja seurantatestien aikana.<br>Weroi johtaa potilaan kuolemaan, jos sitä ei loi<br>Saarva ja kuolemaan, jos sitä ei loi<br>Mistumista.<br>Manssiarvo, joka on yli 1

#### **VAROITUS:**

![](_page_60_Picture_8.jpeg)

Sokkielektrodin suuri impedanssi voi haitata kammion tiheälyöntisyyden tai kammiovärinän konversion onnistumista.

**VAROITUS:** Ilmoitettu sokin impedanssiarvo, joka on yli 110 ohmia annetusta sokista, voi viitata järjestelmän epäsuotuisaan sijoitteluun. On huolehdittava siitä, että sekä pulssigeneraattori että elektrodi sijoitetaan suoraan faskiaan ilman alapuolella olevaa rasvakudosta. Rasvakudos voi lisätä merkittävästi impedanssia korkeajännitteisen sokkivirran kulkureitille. Werschiefer and the state of the state of the state of the state of the state of the state of the state of the state of the state of the state of the state of the state of the state of the state of the state of the state o Version of the algorithms and the state of the state of the state of the state of the state of the state of the state of the state of the state of the state of the state of the state of the state of the state of the state aftata kammion tiheälyöntisyyden taita.<br>2. Kastaraná verzia. Nepoužívať – kastaraná verzia.<br>2. Nepoužívať.<br>2. Nepoužívať.<br>2. Nepoužívať.<br>2. Nepoužívať.<br>2. Nepoužívať.<br>2. Nepoužívať. Eta kammion tihe alyontisyyden talendeki<br>Zastarela različica. Ne uporabite.<br>Zastarela različica. Ne uporabite.<br>2. On huolendittava siitä, että sekä<br>Draan faskiaan ilman alapuolella ole<br>Sasti mpedanssia korkeajännitteisen Kanimion unealyonusyyden tai<br>Vala on yli 110 ohmia annetusta solon<br>Vanhuolendittava siitä, että sekä.<br>Vanhuolendissa korkeajännitteisen<br>Vanhuolen valta solon valtaa solon alle 25 ohmia annetusta solon käytä.<br>Valta on alle För yli 110 ohmia annetusta soki<br>huolehdittava siitä, että sekä<br>fäskiaan ilman alapuolella oleva<br>meedanssia korkeajännitteisen<br>on alle 25 ohmia annetusta sok<br>hkä ilmennyt häiriö, ja/tai laittee<br>kä ilmennyt häiriö, ja/tai l myli 110 ohmia ametusta sokista, voi<br>olehdittava siitä, että sekä<br>sskiaan ilman alapuolella olevaa<br>edanssia korkeajännitteisen<br>alle 25 ohmia annetusta sokista, voi<br>avaitaan ilmoitetti inpedanssiarvo,<br>avaitaan ilmoitetti in

**VAROITUS:** Ilmoitettu sokin impedanssiarvo, joka on alle 25 ohmia annetusta sokista, voi viitata laitteen ongelmaan. Annetussa sokissa on ehkä ilmennyt häiriö, ja/tai laitteen jatkossa antama hoito saattaa olla vaarantunut. Jos havaitaan ilmoitettu impedanssiarvo, joka on alle 25 ohmia, laitteen asianmukainen toiminta on varmistettava.

Jos sokkia ei voitu jostain syystä antaa, näkyviin tulee punainen taustanäyttö, jossa on ilmoitus "The shock could not be delivered" (Sokkia ei voitu antaa).

**HUOMAA:** Jos tapahtumatelemetria katkeaa, pulssigeneraattorin komennot, mukaan lukien pelastussokit, eivät ole käytettävissä, ennen kuin telemetria on taas yhdistetty.

#### <span id="page-61-0"></span>**Manuaalinen sokki**

Manuaalisen sokin avulla käyttäjä voi antaa synkronoidun sokin sinusrytmin, eteisrytmin tai kammiorytmin aikana. Sokkienergian taso on käyttäjän konfiguroitavissa 10 joulen – 80 joulen välille ja napaisuus on myös käyttäjän konfiguroitavissa (Kuva 35 [Manuaalinen](#page-61-2) sokki [sivulla](#page-61-2) 58). Manuaalista sokkia voidaan käyttää myös alhaisella teholla, jolla arvioidaan järjestelmän impedanssia/eheyttä implantoinnin yhteydessä tai potilaan tilan mukaan. Manuaalinen sokki voidaan antaa hoitotilan ollessa päällä (On) tai pois päältä (Off).

Avaa Manual Shock (Manuaalinen sokki) valitsemalla Shock Test (Sokkitesti) -painike päävalikosta. Induction Test (Induktiotesti) -näyttö tulee näkyviin. Valitse Manual Shock (Manuaalinen sokki) -kuvake näytön yläosassa olevasta navigointipalkista nähdäksesi Manual Shock Test (Manuaalinen sokkitesti) -näytön.

<span id="page-61-2"></span>![](_page_61_Figure_4.jpeg)

**Kuva 35. Manuaalinen sokki**

#### **VAROITUS:**

![](_page_61_Picture_7.jpeg)

Varmista aina, että käytettävissä on ulkoisia defibrillaatiolaitteita ja puhalluspaineluelvytystaitoista henkilökuntaa implantoinnin ja seurantatestien aikana. Indusoitu kammioperäinen tiheälyöntisyys voi johtaa potilaan kuolemaan, jos sitä ei lopeteta ajoissa. Version observative individualist et de la propieta. A la prima positiva de la prima de la prima de la prima de la prima de la prima de la prima de la prima de la prima de la prima de la prima de la prima de la prima de la zastaraná verzia. Nepoužívač verzia. Nepoužívač verzia. Nepoužívač verzia. Nepoužívač verzia. Nepoužívač verzi<br>Zastaraná verzia. Nepoužívač verzia. Nepoužívač verzia. Nepoužívač verzia. Nepoužívač verzia. Nepoužívač verzia Vanhentunut version.

#### <span id="page-61-1"></span>**S-ICD-järjestelmän magneetin käyttö**

Boston Scientificin mallin 6860 magneetti on epästeriili lisävaruste, jolla voidaan tarvittaessa estää tilapäisesti hoidon antaminen pulssigeneraattorista. Boston Scientific -magneetin sijaan tähän tarkoitukseen voidaan käyttää Cameron Health -magneettimallia 4520. Föräldrad version.<br>Föräldrad version.<br>Föräldrad version.<br>Föräldrad version.<br>Föräldrad version.<br>Föräldrad version.<br>Föräldrad version.<br>Seneraattorista.<br>Boston Scientific.<br>Gameron Health Güncel olmayan sürüm. Kullanmayın sürüm. Kullanmayının bir sürüm. Kullanmayının sürüm. Kullanmayının sürüm. Kullanmayının sürüm. Kullanmayının sürüm. Kullanmayının sürüm. Kullanmayının sürüm. Kullanmayının sürüm. Kullanmay

Tarkat tiedot magneetin käyttämisestä on annettu asianmukaisessa S-ICD:n käyttöoppaassa.

Muut magneetin käytön vaikutukset:

- estää sokkihoidon antamisen
- lopettaa sokin jälkeisen tahdistushoidon
- estää rytmihäiriöiden induktiotestauksen
- aktivoi pulssigeneraattorin äänimerkin 60 sekunniksi jokaisen havaitun QRSkompleksin kohdalla, jos äänimerkki on päällä ja kuuluvissa.

#### **VAROITUS:**

![](_page_62_Picture_6.jpeg)

Ole varovainen, kun asetat magneetin S-ICD-pulssigeneraattorin yläpuolelle, koska se keskeyttää rytmihäiriöiden tunnistuksen ja hoitoreaktion. Kun magneetti poistetaan, rytmihäiriöiden tunnistus ja hoitoreaktio jatkuu.

#### **VAROITUS:**

!

Potilailla, joilla S-ICD-pulssigeneraattori-implantti on asennettu syvälle (suurempi etäisyys magneetin ja pulssigeneraattorin välillä), magneetin käyttö ei välttämättä saa aikaan magneetin vastetta. Tällöin magneettia ei voida käyttää hoidon estämiseen. VAROITUS:<br>
Potilailla, joilla S-JCD-pulssigneraa.<br>
OCTIUS:<br>
COLO POSSIGE COLO PULSSIG<br>
COLO PUSSIGE COLO PUSSIGE COLO PUSSIGE COLO PUSSIGE COLO PUSSIGE COLO PUSSIGE COLO PUSSIGE COLORED COLORED COLORED COLORED COLORED COLO Potilailla, joilla S-IC<br>
magneetin ja pulss<br>
magneetin vastetta<br>
MAROITUS: Ala aseta magneetin<br>
Puomaa: Ohjelmointila<br>
kunhan magneetti on paik

**VAROITUS:** Älä aseta magneettia ohjelmointilaitteen päälle.

**HUOMAA:** Ohjelmointilaitteen komentama pelastussokki voi ohittaa magneetin käytön, kunhan magneetti on paikallaan ennen ohjelmointikomennon aloittamista. Jos magneettia käytetään annetun komennon jälkeen, pelastussokki lopetetaan. **YLLÄPITO, VIANETSINTÄ, KÄSITTELY, STANDARDIT JA TEKNISET<br>
Käytetään annetun komennon jälkeen, pelästussokki lopetetaan.<br>
HUOMAA: magneetin käyttö ei vaikuta pulssigeneraattorin ja ohjelmointilaitteen<br>
VELÄPITO, VIANETSINT** VAROITUS:<br>
Potilailla, joilla S-LCD-pulssigene<br>
magneetin ja pulssigeneraattori<br>
magneetin vastetta. Tällöin magneetti vastetta.<br>
PUOMAA: Ohjelmointilaitteen komen<br>
Kunhan magneetti on paikallaan enne<br>
Käytetään annetun ko The Potilailla, joilla S-ICD-pulssigenera<br>
magneetin ja pulssigeneraattorin<br>
magneetin vastetta. Tällöin magn<br>
VAROITUS: Alä aseta magneettia ohji<br>
WAROITUS: Alä aseta magneettia ohji<br>
Kunnan magneetti on paikallaan ennen<br> **Alexandrica versioon.** Potilailla, joilla S-ICD-pulssigeneraattorin vasettia. Tällöin magneetti vasetta. Tällöin magneettia ohjel<br> **ROITUS:** Älä aseta magneettia ohjel<br> **ROITUS:** Älä aseta magneettia ohjel<br> **IOMAA:** Ohjel Potilailla, joilla S-ICD-pulssigeneraattori-imp<br>
magneetin ja pulssigeneraattorin välillä), magneetin vastetta. Tällöin magneettia ei vo<br> **MAA:** Ohjelmointilaitteen komentama pelan.<br> **MAA:** Ohjelmointilaitteen komentama pe **US:** Âlă aseta magneettia ohjel<br> **14:** Ohjelmointilaitteen komenta<br>
magneetti on paikallaan ennen c<br>
an annetun komennon jälkeen, pa<br> **14:** magneetin käyttö ei vaikuta<br>
Diangattomaan tiedonsiirtoon. Chielmointilaitteen komenta.<br>Agneetti on paikallaan ennen ol<br>Annetun komennon jälkeen, persionaan tiedonsiirtoon.<br>No utiliseen valtaan tiedonsiirtoon.<br>No utiliseen valtaan tiedonsiirtoon. lä aseta magneettia ohjelmointilaitteen päälle<br>vielmointilaitteen komentama pelastussokki vertii on paikallaan ennen ohjelmointikomenno<br>tun komennon jälkeen, pelastussokki lõpeteta<br>agneetin käyttö ei vaikuta pulssigeneraat

<span id="page-62-0"></span>**HUOMAA:** magneetin käyttö ei vaikuta pulssigeneraattorin ja ohjelmointilaitteen väliseen langattomaan tiedonsiirtoon.

## **TIEDOT** heetin käyttö ei vaikuta pui<br>maan tiedonsiirtoon.<br>**ANETSINTA, KASITT**<br>ointijäriestelmän mallin 33 omennon jälkeen, pelastussokki lope<br>etin käyttö ei vaikuta pulssigeneraatta<br>an tiedonsiirtoon.<br>NETSINTÄ, KÄSITTELY, STAI<br>tijärjestelmän mallin 3300 käyttäjän<br>Iläpitoa, vianmääritystä, käsittelvä (n

LATITUDE-ohjelmointijärjestelmän mallin 3300 käyttäjän oppaassa kuvataan mallin 3300 pakkausten symbolit), standardeja ja teknisiä tietoja. Käyttö ei vaikuta pulssigeneraattori<br>tiedonsiirtoon.<br>TSINTÄ, KÄSITTELY, STAR<br>irjestelmän mailin 3300 käyttäjän opitoa, vianmaaritystä, käsittelyä (m<br>tandardeia ja teknisiä tietoja. SINTÄ, KÄSITTELY, STAN **Elmän mallin 3300 käyttäjän oppaassa kuvataan rivianmääritystä, käsittelyä (mukaan lukien laitteidelt)**<br>Elmän mallin 3300 käyttäjän oppaassa kuvataan rivianmääritystä, käsittelyä (mukaan lukien laitteidelt)<br>ardeja ja tekn ei vaikuta pulssigeneraattorin ja ohjelmointilaittiittoon.<br>
Eirtoon.<br>
Ch. KÄSITTELY, STANDARDIT JA TEK<br>
TA, KÄSITTELY, STANDARDIT JA TEK<br>
Tan mallin 3300 käyttäjän oppaassa kuvataan manmääritystä, käsittelyä (mukaan lukien

#### <span id="page-62-1"></span>**TAKUUTIEDOT**

EATITUDE-ohjelmointilaitteen ylläpitoa, vianmääritystä, käsittelyä (mukaan lukien laitteiden ja pakkausten symbolit), standardeja ja teknisiä tietoja.<br>
TAKUUTIEDOT<br>
LATITUDE-ohjelmointijärjestelmän pakkaus sisältää takuuko LATITUDE-ohjelmointijärjestelmän pakkaus sisältää takuukortin. Ellei toisin sovita, LATITUDE-ohjelmointijärjestelmä on Boston Scientificin omaisuutta ja Boston Scientificin on suoritettava kaikki tarvittavat huolto- ja korjaustyöt. Saat lisätietoja takuusta ottamalla yhteyttä Boston Scientificiin käyttämällä kortin takuutietoja. 13300 käyttäjän oppaassa kuvataan<br>1958 käsittelyä (mukaan lukien laittei<br>1968 kiseltää takuukortin. Ellei toisin se<br>1978 kisältää takuukortin. Ellei toisin se<br>1978 korjuntatioistaat lisättetoja takuus<br>1978 korjuntatoistaat Ta tietoja. Nepoužívať.<br>Zastaraná verzia. Nepoužívať.<br>Zastaraná verzia. Nepoužívať.<br>Zastarela različica. Nepoužívať.<br>Korjaustyöt. Saat lisätietoja takuusta ot<br>Tin takuutietoja. **Vanheimer van Alabertunut version solita.**<br>Vanhender van Alabertunut version solita.<br>Alfricin omaisuutta ja Boston Scien<br>ustyöt. Saat lisätietoja takuusta ot<br>Kuuttetoja.<br>Vanheimer vanhender vanhender vanhender vanhender v **takuukortin. Ellei toisin sovita,**<br>ficin omaisuutta ja Boston Scient<br>yöt. Saat lisätietoja takuusta otta<br>utietoja.<br>Saaksa kuusta otta Kuukortin, Ellei toisin sõvita, Naman<br>Aluukortin, Ellei toisin sõvita, Naman<br>Aluukortin, Ellei toisin sõvita, Naman<br>Aluukortin, Saat lisätietoja takuusta ottamalla<br>Aluukortin, Saat lisätietoja takuusta ottamalla

![](_page_63_Picture_0.jpeg)

![](_page_64_Picture_0.jpeg)

![](_page_65_Picture_0.jpeg)

![](_page_66_Picture_0.jpeg)

![](_page_67_Picture_0.jpeg)

Boston Scientific Corporation 4100 Hamline Avenue North St. Paul, MN 55112-5798 USA

![](_page_67_Picture_2.jpeg)

Guidant Europe NV/SA; Boston Scientific<br>Green Square, Lambroekstraat 5D<br>1831 Diegem, Belgium<br>Wideon, Schiller Green Square, Lambroekstraat 5D 1831 Diegem, Belgium<br>
www.bostonscientific.com<br>
1.800.CARDIAC (227.3422) Green Square, Lambroekstraat 5D<br>
All rights reserved.<br>
92123952-022 FI OUS 2020-03<br>
92123952-022 FI OUS 2020-03<br>
92123952-022 FI OUS 2020-03

www.bostonscientific.com $\mathcal C$ 

1.800.CARDIAC (227.3422)

+1.651.582.4000

© 2020 Boston Scientific Corporation or its affiliates. Version périus de la passion de la passion de la passion de la passion de la passion de la passion de la passi<br>Les pas de la passion de la passion de la passion de la passion de la passion de la passion de la passion de l<br> Zastarictoscopective de Nemotice de Nemotice de Nemotice de Nemotice de Nemotice de Nemotice de Nemotice de Ne<br>2007 de Nemotice de Nemotice de Nemotice de Nemotice de Nemotice de Nemotice de Nemotice de Nemotice de Nemotic

Jere visualistikunder<br>Lander verkindigera.<br>State verkindigera.<br>State verkindigera.

Versione obsoleta. New York of the State of the Marie of the Marie of the Marie of the Marie of the Marie of the Marie of the Marie of the Marie of the Marie of the Marie of the Marie of the Marie of the Marie of the Marie November 1891, 1991, 1992, 1992, 1993, 1993, 1993, 1994, 1994, 1994, 1994, 1994, 1994, 1994, 1994, 1994, 1994,<br>Serime dispositor in the transportive in the transportive in the transportive in the transportive in the trans<br> Pase July Ject Jeropolite.<br>Pase obsoletalist Heraclopics.<br>Pase obsoletalist Heraclopics.<br>Pase out Jeropolite. News1969.<br>Pase July Jeropolite. News1969.<br>Pase July Jeropolite. News197.html Elavuk verzió. Ne használja:<br>Pelago designalization (1997)<br>Senyi verzió. Ne használja:<br>Senyi verzió. Ne használja:<br>Senyi verzió. Ne használja:

Dit is een verberining van versie. Niet gebruiken.<br>Die versie. Naardwater versie.<br>Die versie. Naardwaterie. Niet gebruiken.<br>Die versie. Naardwaterie. Niet vir van die versie.<br>Niet versie. Naardwaterining.<br>Niet versie. Naar

utdatert versjoerningen internet<br>in versjon. Skal ikke brukes.<br>In versjon. Skal ikke brukes.<br>In versjon. Skal ikke brukes.<br>In versjon. Skal ikke brukes.<br>Skalert versjon. Skal ikke brukes.<br>Skalert versjon. Skal ikke brukes. Negia przekiadzielnich przez przez przez przez przez przez przez przez przez przez przez przez przez przez prz<br>Seczio przez przez przez przez przez przez przez przez przez przez przez przez przez przez przez przez przez<br>Se

Version observatives Versiume expirative expirative expirative experience of the second that the second that the second the second that the second the second that the second that the second the second that the second that the second the second Zastaraná verzia.<br>2016 Balandaria. Nepozitola<br>2018 Balandaria. Nepozitola<br>2018 Balandaria. Nepozitola.<br>2018 Balandaria. Nepoziti.<br>2018 Balandaria. Nepoziti.<br>2018 Balandaria. Nepoziti. Zastarela različica. Ne uporabite. Vanhentunut versio. Älä käytä.

1.800.CARDIAC (227.3422) WWW.bostonscientific.com<br>
1.800.CARDIAC (227:3422) 100. CARDIAC (227.3422) 31. Version über 2021.<br>
2020. Boston Scientific Corporation prits affiliates 2020. 2020. 2020. 2021. 2021. 2021. 2021. 2021. 2021. 20<br>
2020. Boston Scientific Corporation prits affiliates 2020. 2021 Aegunud versioon. Ärge kasutage. Παλιά έκδοση. Μην την χρησιμοποιείτε. m scientific corporation or the affiliates. J.s.c. Versión observed de la provincia de la provincia de la provincia de la provincia de la provincia de la provincia de la provincia de la provincia de la provincia de la provincia de la provincia de la provincia de la provinc

![](_page_67_Picture_9.jpeg)

<u>\*921 | 1921 | 1922 | 1923 | 1923 | 1923 | 1923 | 1923 | 1924 | 1925 | 1927 | 1927 | 19</u>

![](_page_67_Picture_10.jpeg)